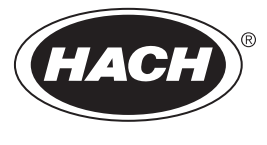

DOC023.97.93070

# **Polymetron Inductive Conductivity Sensors**

08/2023, Edition 6

**User Manual Manuel d'utilisation Manual del usuario Manual do Usuário** 用户手册 ユーザーマニュアル 사용 설명서 **่มื°ผ ู ้ใช้ ู**

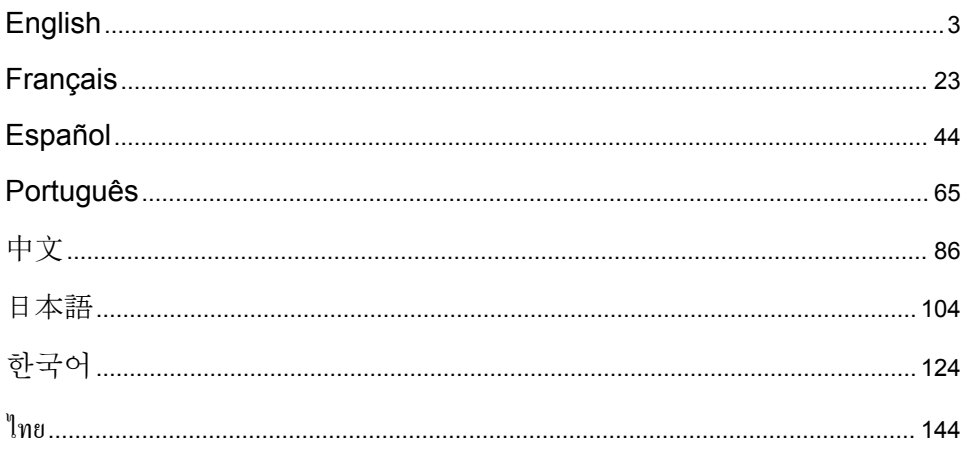

# <span id="page-2-0"></span>**Table of Contents**

- 1 Specifications on page 3
- 2 General information on page 3
- [3](#page-4-0) [Installation on page 5](#page-4-0)
- [4](#page-5-0) [Operation on page 6](#page-5-0)
- [5](#page-11-0) [Modbus registers on page 12](#page-11-0)
- [6](#page-11-0) [Maintenance on page 12](#page-11-0)
- [7](#page-12-0) [Troubleshooting on page 13](#page-12-0)
- [8](#page-15-0) [Consumables and accessories on page 16](#page-15-0)

# **Section 1 Specifications**

Specifications are subject to change without notice.

The product has only the approvals listed and the registrations, certificates and declarations officially provided with the product. The usage of this product in an application for which it is not permitted is not approved by the manufacturer.

### **1.1 Inductive conductivity sensors**

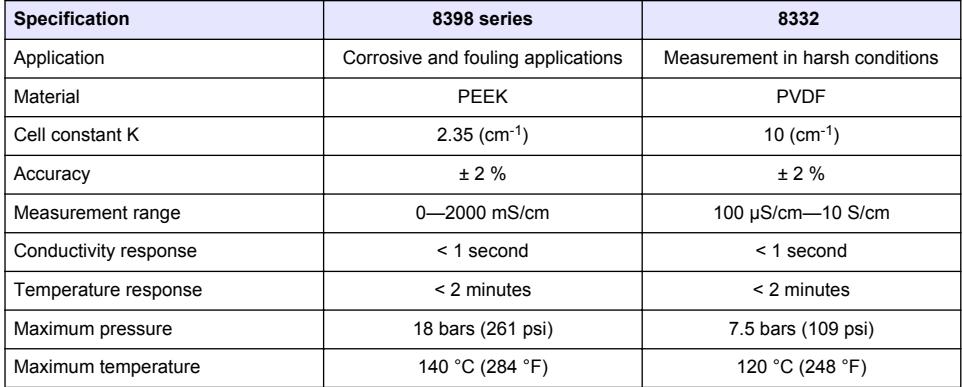

# **Section 2 General information**

In no event will the manufacturer be liable for damages resulting from any improper use of product or failure to comply with the instructions in the manual. The manufacturer reserves the right to make changes in this manual and the products it describes at any time, without notice or obligation. Revised editions are found on the manufacturer's website.

# **2.1 Safety information**

The manufacturer is not responsible for any damages due to misapplication or misuse of this product including, without limitation, direct, incidental and consequential damages, and disclaims such damages to the full extent permitted under applicable law. The user is solely responsible to identify critical application risks and install appropriate mechanisms to protect processes during a possible equipment malfunction.

Please read this entire manual before unpacking, setting up or operating this equipment. Pay attention to all danger and caution statements. Failure to do so could result in serious injury to the operator or damage to the equipment.

Make sure that the protection provided by this equipment is not impaired. Do not use or install this equipment in any manner other than that specified in this manual.

### **2.1.1 Use of hazard information**

### **D A N G E R**

Indicates a potentially or imminently hazardous situation which, if not avoided, will result in death or serious injury.

## **W A R N I N G**

Indicates a potentially or imminently hazardous situation which, if not avoided, could result in death or serious injury.

# **C A U T I O N**

Indicates a potentially hazardous situation that may result in minor or moderate injury.

### *N O T I C E*

Indicates a situation which, if not avoided, may cause damage to the instrument. Information that requires special emphasis.

### **2.1.2 Precautionary labels**

Read all labels and tags attached to the instrument. Personal injury or damage to the instrument could occur if not observed. A symbol on the instrument is referenced in the manual with a precautionary statement.

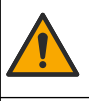

This symbol, if noted on the instrument, references the instruction manual for operation and/or safety information.

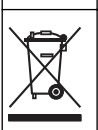

Electrical equipment marked with this symbol may not be disposed of in European domestic or public disposal systems. Return old or end-of-life equipment to the manufacturer for disposal at no charge to  $the$  $use$ 

# **2.2 Product overview**

This sensor is designed to work with a controller for data collection and operation. Different controllers can be used with the sensor. This document assumes sensor installation and use with an SC4500 Controller. To use the sensor with other controllers, refer to the user manual for the controller that is used.

Figure 1 shows the inductive conductivity sensors.

Different flow chambers and other accessories are available for the sensors. Refer to [Consumables](#page-15-0) [and accessories](#page-15-0) on page 16.

*Note: The sensor cable is not removable.*

#### **Figure 1 Inductive conductivity sensors**

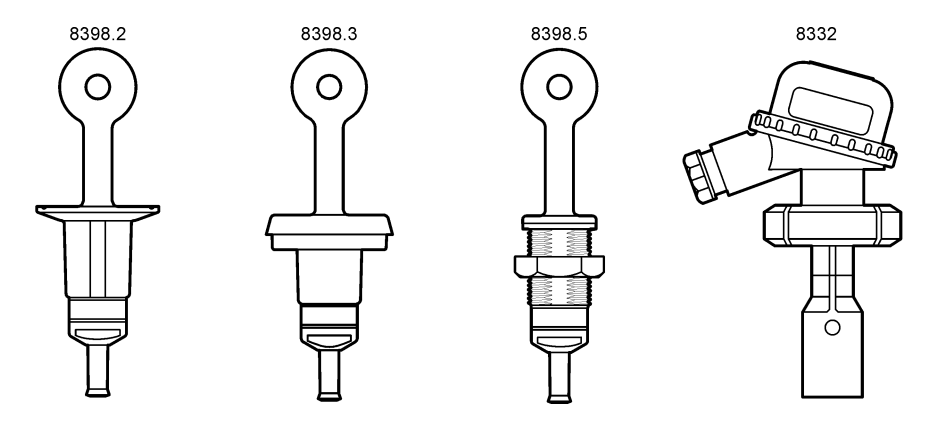

# <span id="page-4-0"></span>**Section 3 Installation**

### **C A U T I O N**

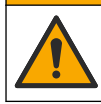

Multiple hazards. Only qualified personnel must conduct the tasks described in this section of the document.

### **3.1 Connect the sensor cable to an SC Controller**

- **1.** Install an ultrapure conductivity module in the SC Controller. Refer to the installation instructions supplied with the ultrapure conductivity module. Refer to [Consumables and accessories](#page-15-0) on page 16 for ordering information.
- **2.** Connect the wires of the conductivity sensor cable to the ultrapure conductivity module. Refer to the wiring instructions supplied with the ultrapure conductivity module.

*Note: The ultrapure conductivity module converts the analog signal from the sensor to a digital signal.*

# **3.2 Mounting**

### **W A R N I N G**

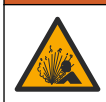

Explosion hazard. Make sure that the mounting hardware for the sensor has a temperature and pressure rating sufficient for the mounting location.

For the best performance, make sure that the Pt100 temperature sensor is fully in the sample and the sensor opening points in the direction of flow. Refer to Figure 2. Make sure that there is a 1 cm of clearance (minimum) around the sensor to prevent measurement interference.

Refer to [Figure 3](#page-5-0) for mounting examples.

#### **Figure 2 Minimum clearance**

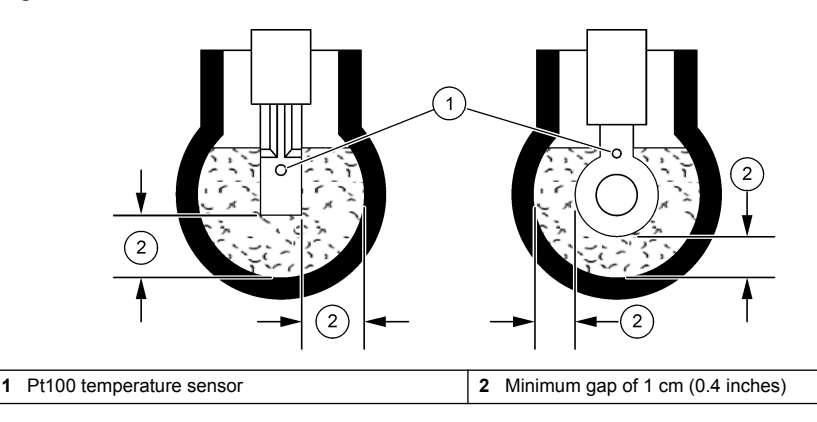

#### <span id="page-5-0"></span>**Figure 3 Mounting examples**

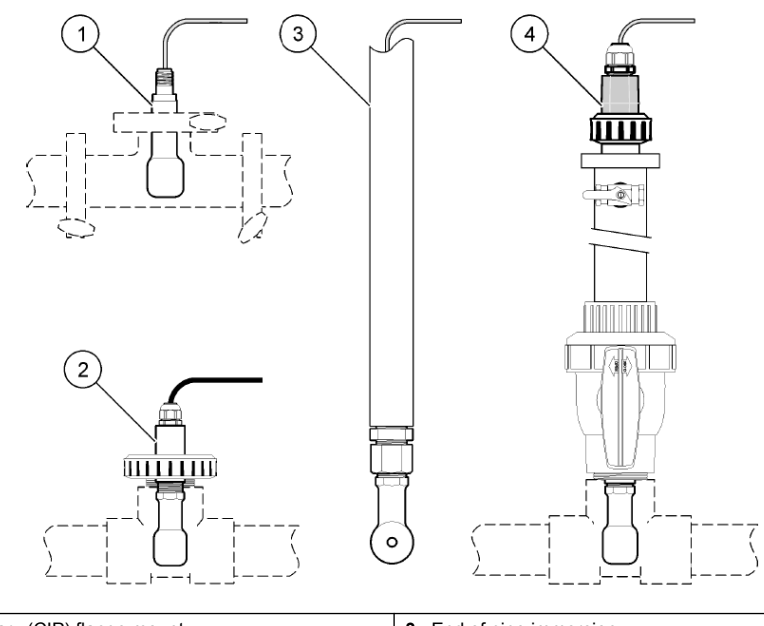

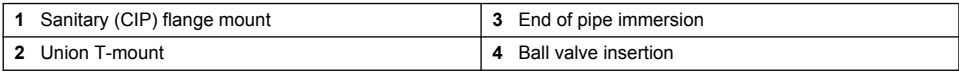

# **Section 4 Operation**

# **4.1 User navigation**

Refer to the controller documentation for the touchscreen description and navigation information.

# **4.2 Configure the sensor**

Use the Settings menu to enter identification information for the sensor and to change options for data handling and storage.

- **1.** Select the main menu icon, then select **Devices**. A list of all of the available devices shows.
- **2.** Select the sensor and select **Device menu** > **Settings**.
- **3.** Select an option.

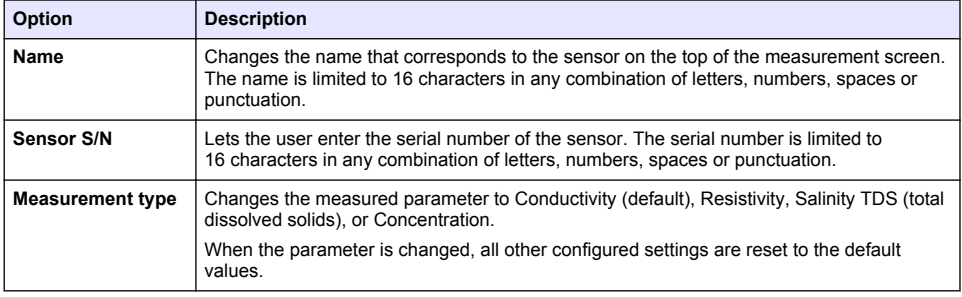

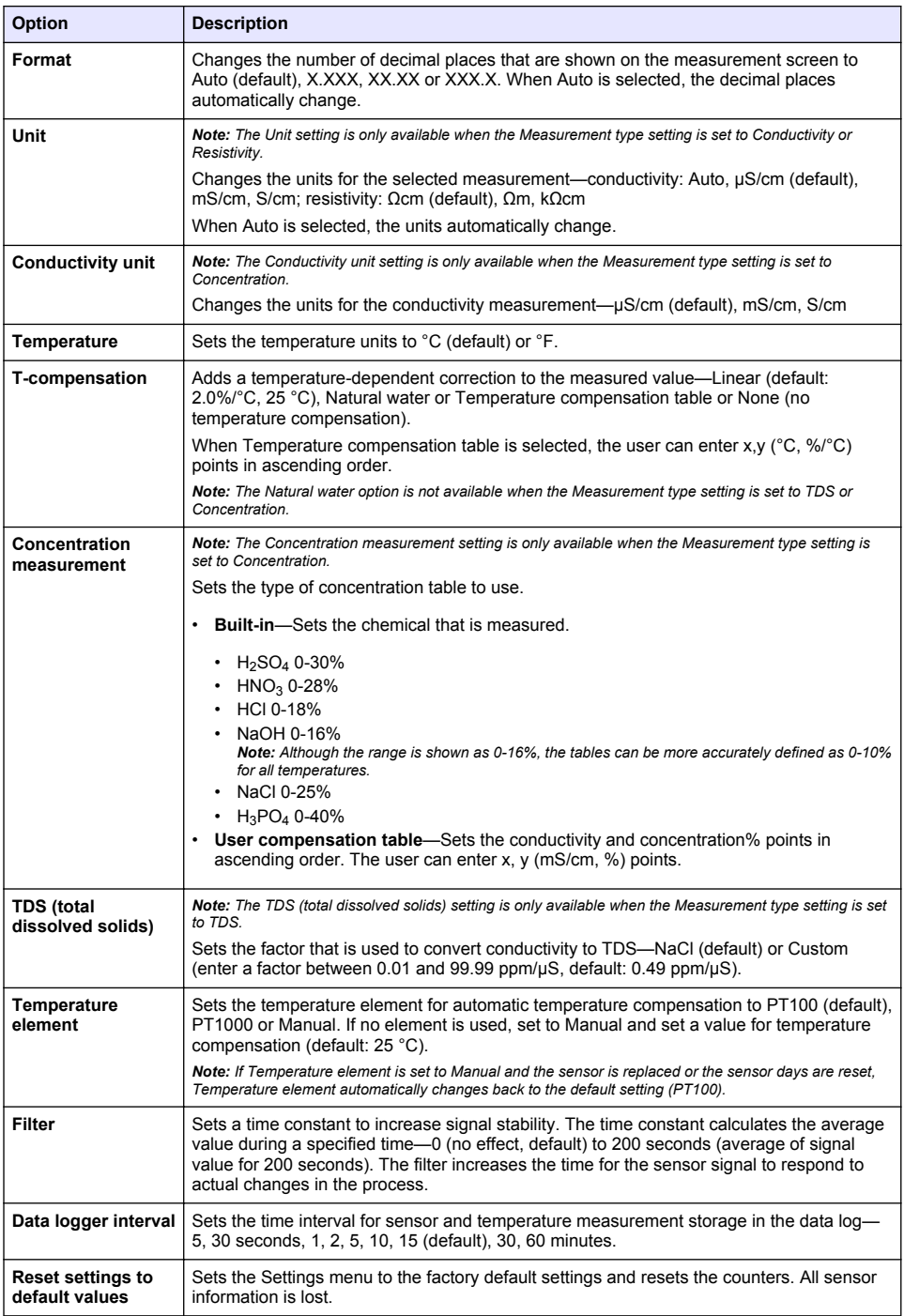

# **4.3 Calibrate the sensor**

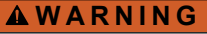

Fluid pressure hazard. Removal of a sensor from a pressurized vessel can be dangerous. Reduce the process pressure to below 7.25 psi (50 kPa) before removal. If this is not possible, use extreme caution. Refer to the documentation supplied with the mounting hardware for more information.

# **W A R N I N G**

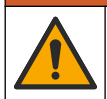

Chemical exposure hazard. Obey laboratory safety procedures and wear all of the personal protective equipment appropriate to the chemicals that are handled. Refer to the current safety data sheets (MSDS/SDS) for safety protocols.

# **C A U T I O N**

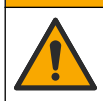

Chemical exposure hazard. Dispose of chemicals and wastes in accordance with local, regional and national regulations.

### **4.3.1 About sensor calibration**

The sensor characteristics slowly shift over time and cause the sensor to lose accuracy. The sensor must be calibrated regularly to maintain accuracy. The calibration frequency varies with the application and is best determined by experience.

Use air (zero calibration) and a reference solution or process sample to define the calibration curve. A reference solution calibration is recommended for the best accuracy. When the process sample is used, the conductivity of the process sample must be identified with a certified secondary verification instrument.

During calibration, data is not sent to the datalog. Thus, the datalog can have areas where the data is intermittent.

### **4.3.2 Calibration limits**

A calibration will fail if the value is  $\pm$  10% of the target value.

### **4.3.3 Cell constant**

Before a sensor calibration is done, make sure that the sensor cell parameters are correct as follows:

- **1.** Select the main menu icon, then select **Devices**. A list of all of the available devices shows.
- **2.** Select the sensor and select **Device menu** > **Calibration**.
- **3.** Select **Cell constant parameters**, then push OK.
- **4.** Enter the cell constant value recorded on the test certificate that is supplied with the sensor.

### **4.3.4 Change calibration options**

The user can set a calibration reminder and/or include an operator ID with calibration data from the Calibration options menu.

- **1.** Select the main menu icon, then select **Devices**. A list of all of the available devices shows.
- **2.** Select the sensor and select **Device menu** > **Calibration**.

#### <span id="page-8-0"></span>**3.** Select **Calibration options**.

**4.** Select an option.

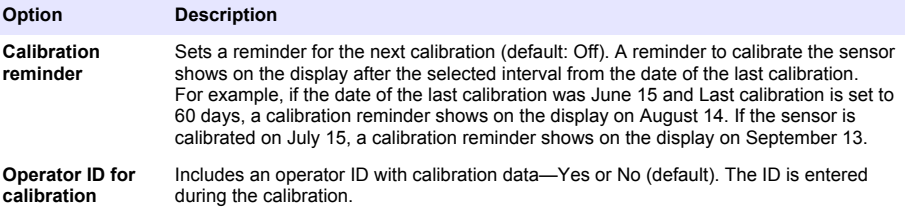

#### **4.3.5 Temperature calibration**

The temperature sensor has been calibrated at the factory. However, it is recommended to always do a temperature calibration before a conductivity calibration.

- **1.** Put the sensor in a container of water.
- **2.** Measure the temperature of the water with an accurate thermometer or independent instrument.
- **3.** Select the main menu icon, then select **Devices**. A list of all of the available devices shows.
- **4.** Select the sensor and select **Device menu** > **Calibration**.
- **5.** Select **1-point temperature calibration**.
- **6.** Wait for the value to stabilize, then push OK.
- **7.** Enter the exact value and push OK.
- **8.** Return the sensor to the process and push the home icon.

### **4.3.6 Zero calibration**

Complete a zero calibration to set the zero point of the conductivity sensor. The zero point must be set before the sensor is calibrated for the first time with a reference solution or process sample.

- **1.** Remove the sensor from the process. Wipe the sensor with a clean towel or use compressed air to make sure the sensor is clean and dry.
- **2.** Select the main menu icon, then select **Devices**. A list of all of the available devices shows.
- **3.** Select the sensor and select **Device menu** > **Calibration**.
- **4.** Select **Zero calibration**.
- **5.** Select the option for the output signal during calibration:

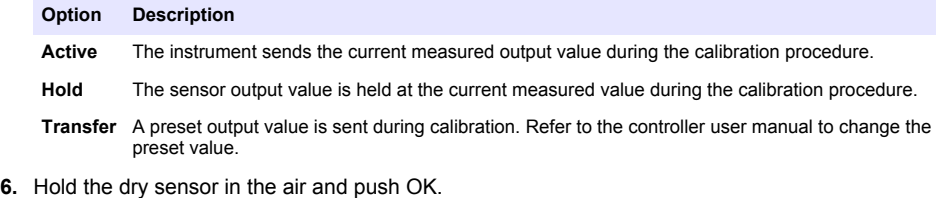

- **7.** Do not push OK until the calibration result shows on the display.
- **8.** Review the calibration result:
	- "The calibration was successfully completed."—The sensor is calibrated and ready to measure samples. The slope and/or offset values are shown.
	- "The calibration failed." —The calibration slope or offset is outside of accepted limits. Repeat the calibration with fresh reference solutions. Clean the sensor if necessary.
- **9.** Push OK.
- **10.** Proceed to the calibration with a reference solution or process sample.

### **4.3.7 Calibration with the process sample**

Calibrate the sensor while the sensor is installed in the process sample. As an alternative, put the sensor in a grab sample collected from the process sample.

*Note: Before the sensor is calibrated for the first time, complete a zero calibration.*

- **1.** Select the main menu icon, then select **Devices**. A list of all of the available devices shows.
- **2.** Select the sensor and select **Device menu** > **Calibration**.

#### **3.** Select **Calibration** again.

*Note: Use the Measurement type setting to change the parameter that is calibrated.*

**4.** Select the option for the output signal during calibration:

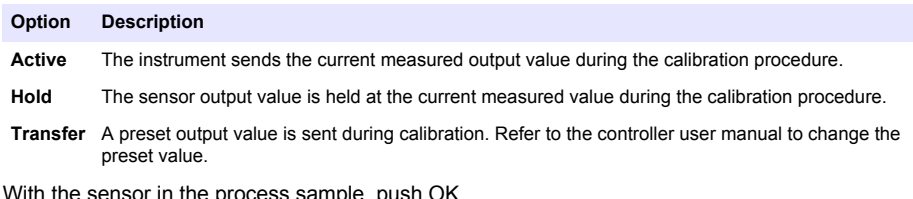

- **5.** With the sensor in the process sample, push OK. The measured value is shown.
- **6.** Wait for the value to stabilize and push OK. *Note: The screen may advance to the next step automatically.*
- **7.** Measure the conductivity (or other parameter) value with a secondary verification instrument. Use the arrow keys to enter the measured value and push OK.
- **8.** Review the calibration result:
	- "The calibration was successfully completed."—The sensor is calibrated and ready to measure samples. The slope and/or offset values are shown.
	- "The calibration failed." —The calibration slope or offset is outside of accepted limits. Repeat the calibration with fresh reference solutions. Clean the sensor if necessary.
- **9.** Push OK to continue.
- **10.** Return the sensor to the process and push OK.

The output signal returns to the active state and the measured sample value is shown on the measurement screen.

### **4.3.8 Calibration with a reference solution**

Calibration adjusts the sensor reading to match the value of a reference solution. Use a reference solution that is at the same value or higher than the expected measurement readings.

*Note: Before the sensor is calibrated for the first time, complete a zero calibration.*

- **1.** Thoroughly rinse the clean sensor in deionized water.
- **2.** Put the sensor in the reference solution. Support the sensor so that it does not touch the container. Make sure that the sensing area is fully immersed in the solution . Stir the sensor to remove bubbles.
- **3.** Wait for the sensor and solution temperature to equalize. This can take 30 minutes or more if the temperature difference between the process and reference solution is significant.
- **4.** Select the main menu icon, then select **Devices**. A list of all of the available devices shows.
- **5.** Select the sensor and select **Device menu** > **Calibration**.
- **6.** Select **Conductivity solution**.

*Note: Use the Measurement type setting to change the parameter that is calibrated.*

#### <span id="page-10-0"></span>**7.** Select the option for the output signal during calibration:

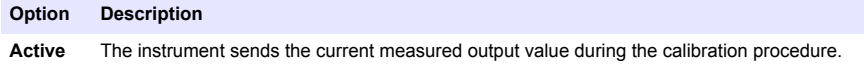

**Hold** The sensor output value is held at the current measured value during the calibration procedure.

**Transfer** A preset output value is sent during calibration. Refer to the controller user manual to change the preset value.

- **8.** Enter the reference temperature of the reference solution and push OK.
- **9.** Enter the slope of the reference solution and push OK.
- **10.** With the sensor in the reference solution, push OK.
- **11.** Wait for the value to stabilize and push OK.

*Note: The screen may advance to the next step automatically.*

- **12.** Enter the value of the reference solution and push OK.
- **13.** Review the calibration result:
	- "The calibration was successfully completed."—The sensor is calibrated and ready to measure samples. The slope and/or offset values are shown.
	- "The calibration failed." —The calibration slope or offset is outside of accepted limits. Repeat the calibration with fresh reference solutions. Clean the sensor if necessary.
- **14.** Push OK to continue.
- **15.** Return the sensor to the process and push OK. The output signal returns to the active state and the measured sample value is shown on the measurement screen.

#### **4.3.9 Resistor calibration**

Do a resistor calibration. A resistor calibration is an electrical calibration.

- **1.** Select the main menu icon, then select **Devices**. A list of all of the available devices shows.
- **2.** Select the sensor and select **Device menu** > **Calibration**.
- **3.** Select **Resistor calibration**.
- **4.** Select the option for the output signal during calibration:

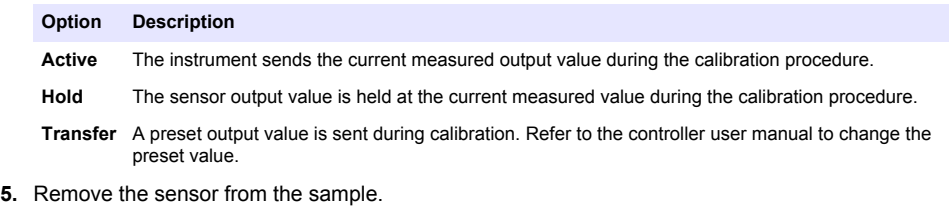

- **6.** Put a 5 kΩ, 500 Ω, 50 Ω or 5 Ω resistor loop through the sensor, then push OK. Refer to [Figure 4](#page-11-0).
- **7.** When the value is stable, push OK
- **8.** Enter the value of the resistor, then push OK.
- **9.** Review the calibration result:
	- "The calibration was successfully completed."—The sensor is calibrated and ready to measure samples. The slope and/or offset values are shown.
	- "The calibration failed." —The calibration slope or offset is outside of accepted limits. Repeat the calibration with fresh reference solutions. Clean the sensor if necessary.
- **10.** Push OK to continue.
- **11.** Return the sensor to the process and push OK.

<span id="page-11-0"></span>The output signal returns to the active state and the measured sample value is shown on the measurement screen.

#### **Figure 4 Put the resistor loop through the sensor**

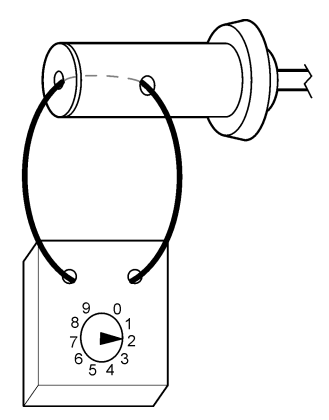

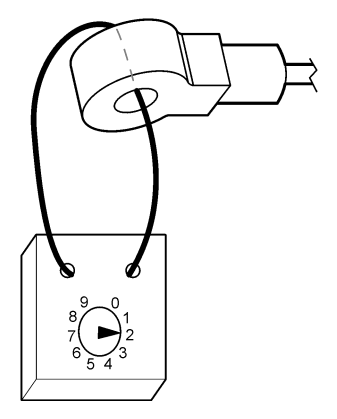

### **4.3.10 Exit calibration procedure**

- **1.** To exit a calibration, push the back icon.
- **2.** Select an option, then push OK.

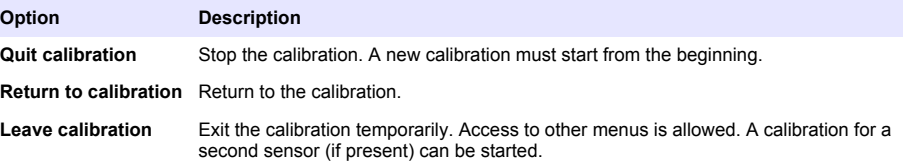

### **4.3.11 Reset the calibration**

The calibration can be reset to the factory default settings. All sensor information is lost.

- **1.** Select the main menu icon, then select **Devices**. A list of all of the available devices shows.
- **2.** Select the sensor and select **Device menu** > **Calibration**.
- **3.** Select **Reset calibration to defaults**, then push OK.
- **4.** Push OK again.

# **Section 5 Modbus registers**

A list of Modbus registers is available for network communication. Refer to the manufacturer's website for more information.

# **Section 6 Maintenance**

**W A R N I N G**

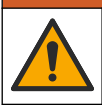

Multiple hazards. Only qualified personnel must conduct the tasks described in this section of the document.

# **W A R N I N G**

<span id="page-12-0"></span>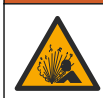

Fluid pressure hazard. Removal of a sensor from a pressurized vessel can be dangerous. Reduce the process pressure to below 7.25 psi (50 kPa) before removal. If this is not possible, use extreme caution. Refer to the documentation supplied with the mounting hardware for more information.

# **W A R N I N G**

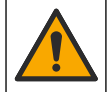

Chemical exposure hazard. Obey laboratory safety procedures and wear all of the personal protective equipment appropriate to the chemicals that are handled. Refer to the current safety data sheets (MSDS/SDS) for safety protocols.

# **C A U T I O N**

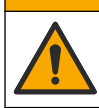

Chemical exposure hazard. Dispose of chemicals and wastes in accordance with local, regional and national regulations.

### **6.1 Maintenance schedule**

Table 1 shows minimum times for regular maintenance tasks. Perform maintenance tasks more frequently for applications that cause electrode fouling.

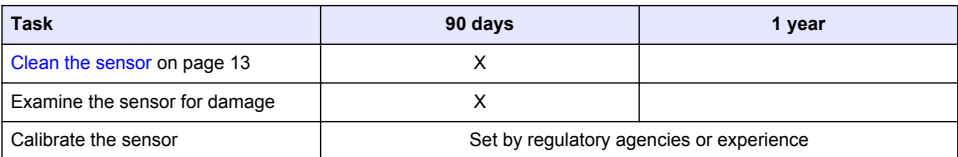

#### **Table 1 Maintenance schedule**

### **6.2 Clean the sensor**

**Pre-requisite:** Prepare a mild soap solution with a non-abrasive dishwashing detergent that does not contain lanolin. Lanolin leaves a film on the electrode surface that can degrade the sensor performance.

Examine the sensor periodically for debris and deposits. Clean the sensor when there is a buildup of deposits or when performance has degraded.

- **1.** Use a clean, soft cloth to remove loose debris from the end of the sensor. Rinse the sensor with clean, warm water.
- **2.** Soak the sensor for 2 to 3 minutes in the soap solution.
- **3.** Use a soft bristle brush to scrub the entire measuring end of the sensor.
- **4.** If debris remains, soak the measuring end of the sensor in a dilute acid solution such as < 5% HCl for a maximum of 5 minutes.
- **5.** Rinse the sensor with water and then return to the soap solution for 2 to 3 minutes.
- **6.** Rinse the sensor with clean water.

Always calibrate the sensor after maintenance procedures are done.

# **Section 7 Troubleshooting**

### **7.1 Intermittent data**

During calibration, data is not sent to the datalog. Thus, the datalog can have areas where the data is intermittent.

# **7.2 Test the inductive conductivity sensor**

- **1.** Disconnect the sensor from the ultrapure conductivity module. Keep the sensor in the process.
- **2.** Measure and compare the resistance between the wires. Refer to the table that follows.

If the measurement values are similar to the resistance values given in the table above, the operation of the sensor is correct.

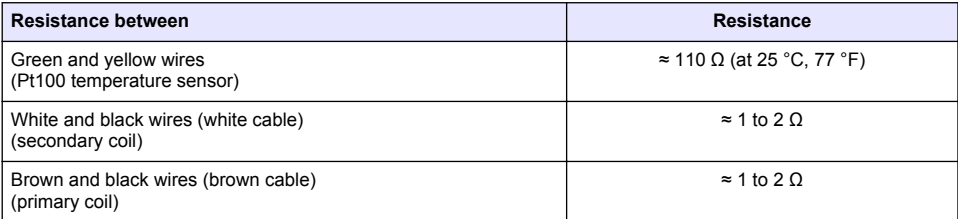

**3.** If the measurement values are not satisfactory, do the steps that follow:

- **a.** Set **T-compensation** to **None**. Refer to [Configure the sensor](#page-5-0) on page 6.
- **b.** Do a [Zero calibration](#page-8-0) on page 9.
- **c.** Do a [Resistor calibration](#page-10-0) on page 11.
- **d.** Put a 5 kΩ, 500 Ω, 50 Ω and then a 5 Ω resistor loop through the sensor. Refer to [Figure 4](#page-11-0) on page 12.
- **e.** Compare the conductivity measurements shown on the display with the values in the table that follows.

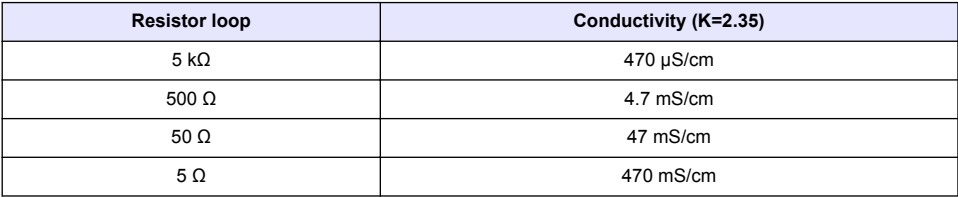

# **7.3 Diagnostics/Test menu**

The Diagnostics/Test menu shows current and historical information about the sensor. Refer to Table 2. Push the main menu icon, then select **Devices**. Select the device and select **Device menu** > **Diagnostics/Test**.

| Option                           | <b>Description</b>                                                                                                    |  |
|----------------------------------|----------------------------------------------------------------------------------------------------|--|
| <b>Module information</b>        | Shows information about the sensor module.                                                                                                    |  |
| <b>Sensor information</b>        | Shows the sensor name and the serial number entered by the user.                                                                                                    |  |
| <b>Last calibration</b>          | Shows the number of days since the last calibration was done.                                                                                                    |  |
| <b>Calibration history</b>       | Shows a list of all calibrations by date/time stamp. Use the arrows keys to<br>select a calibration, then push OK to show the details.                                                                               |  |
| <b>Reset calibration history</b> | For service use only                                                                                                    |  |
| <b>Sensor signals</b>            | Shows the current sensor signal information.                                                                                                    |  |
| <b>Sensor days</b>               | Shows the number of days that the sensor has been in operation.<br>Note: When Sensor days is selected, the user is asked if they want to reset the counter to<br>zero and sets the calibration data to the defaults. |  |

**Table 2 Diagnostics/Test menu**

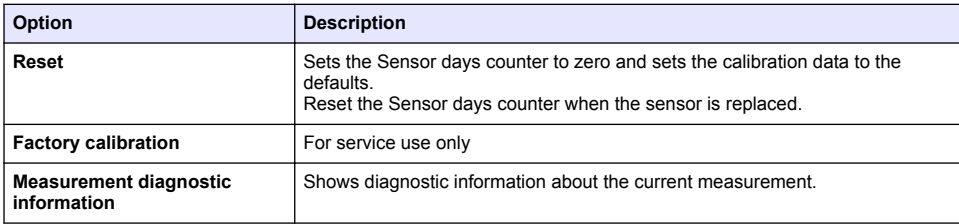

#### **Table 2 Diagnostics/Test menu (continued)**

# **7.4 Error list**

When an error occurs, the reading on the measurement screen flashes and all outputs are held when specified in the Controller > Outputs menu. The screen changes to red. The diagnostics bar shows the error. Push on the diagnostic bar to show the errors and warnings. As an alternative, push the main menu icon, then select **Notifications** > **Errors**.

A list of possible errors is shown in Table 3.

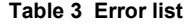

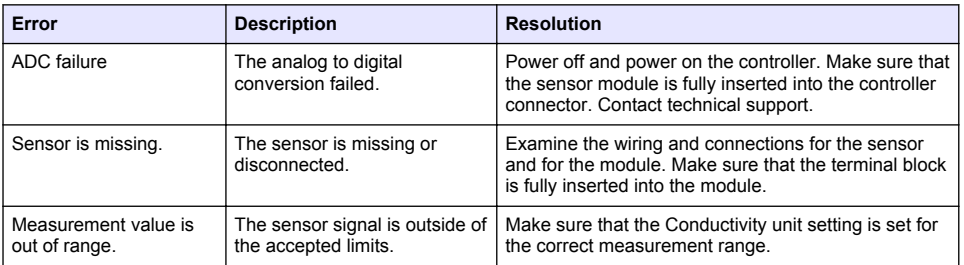

### **7.5 Warning list**

A warning does not affect the operation of menus, relays and outputs. The screen changes to an amber color. The diagnostics bar shows the warning. Push on the diagnostic bar to show the errors and warnings. As an alternative, push the main menu icon, then select **Notifications** > **Warnings**.

A list of possible warnings is shown in Table 4.

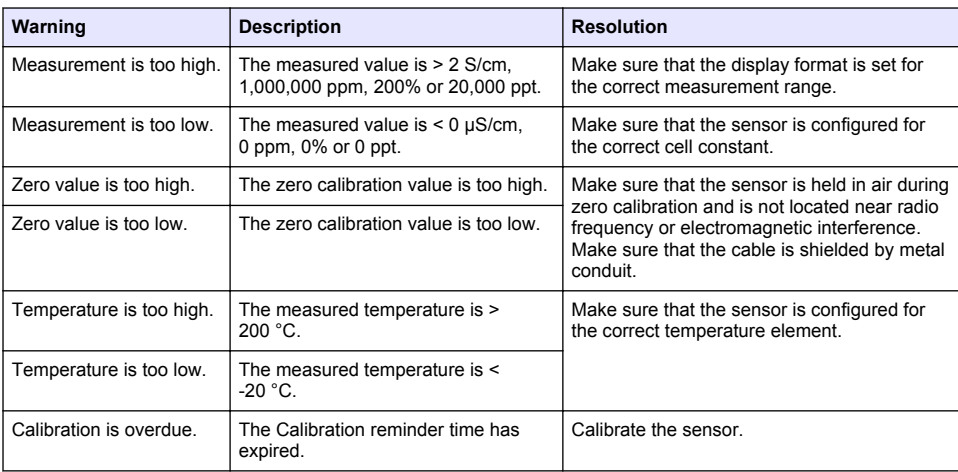

**Table 4 Warning list**

<span id="page-15-0"></span>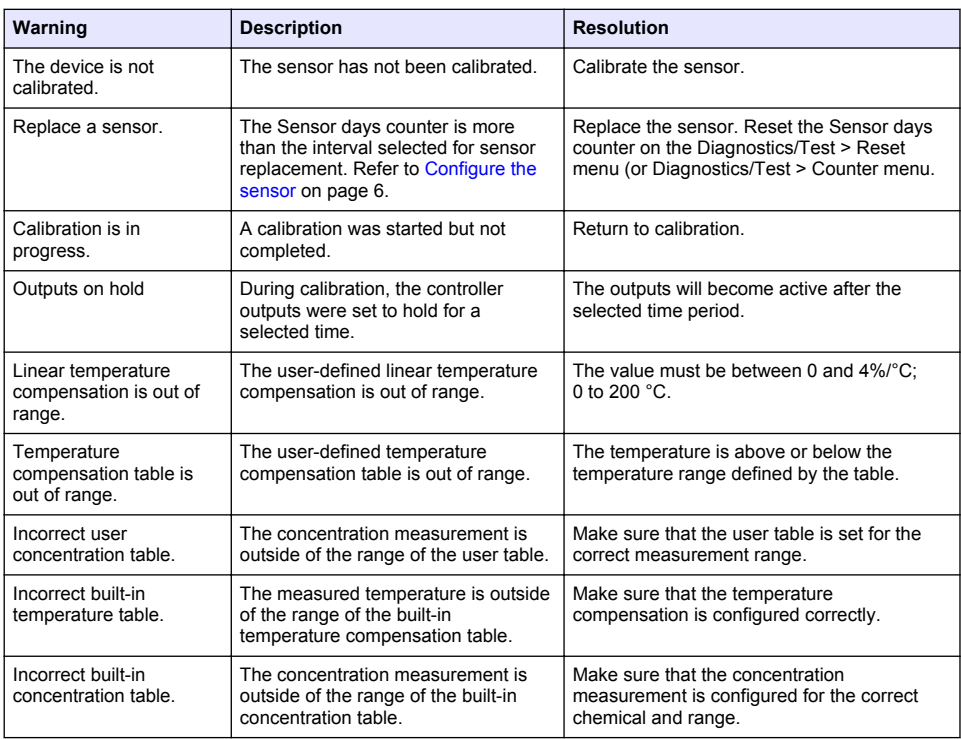

### **Table 4 Warning list (continued)**

# **Section 8 Consumables and accessories**

### **W A R N I N G**

Personal injury hazard. Use of non-approved parts may cause personal injury, damage to the instrument or equipment malfunction. The replacement parts in this section are approved by the manufacturer.

*Note: Product and Article numbers may vary for some selling regions. Contact the appropriate distributor or refer to the company website for contact information.*

#### **Consumables**

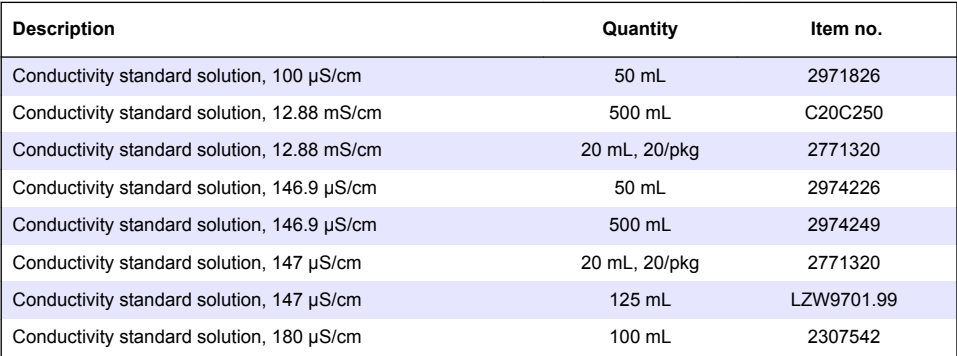

### **Consumables (continued)**

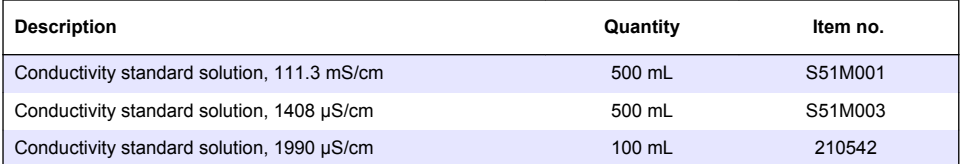

### **Accessories—8398 and 8332 sensors**

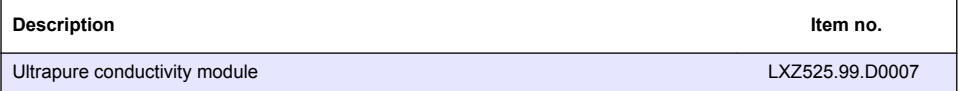

# <span id="page-17-0"></span>**Figure 5 Accessories—8398.2**

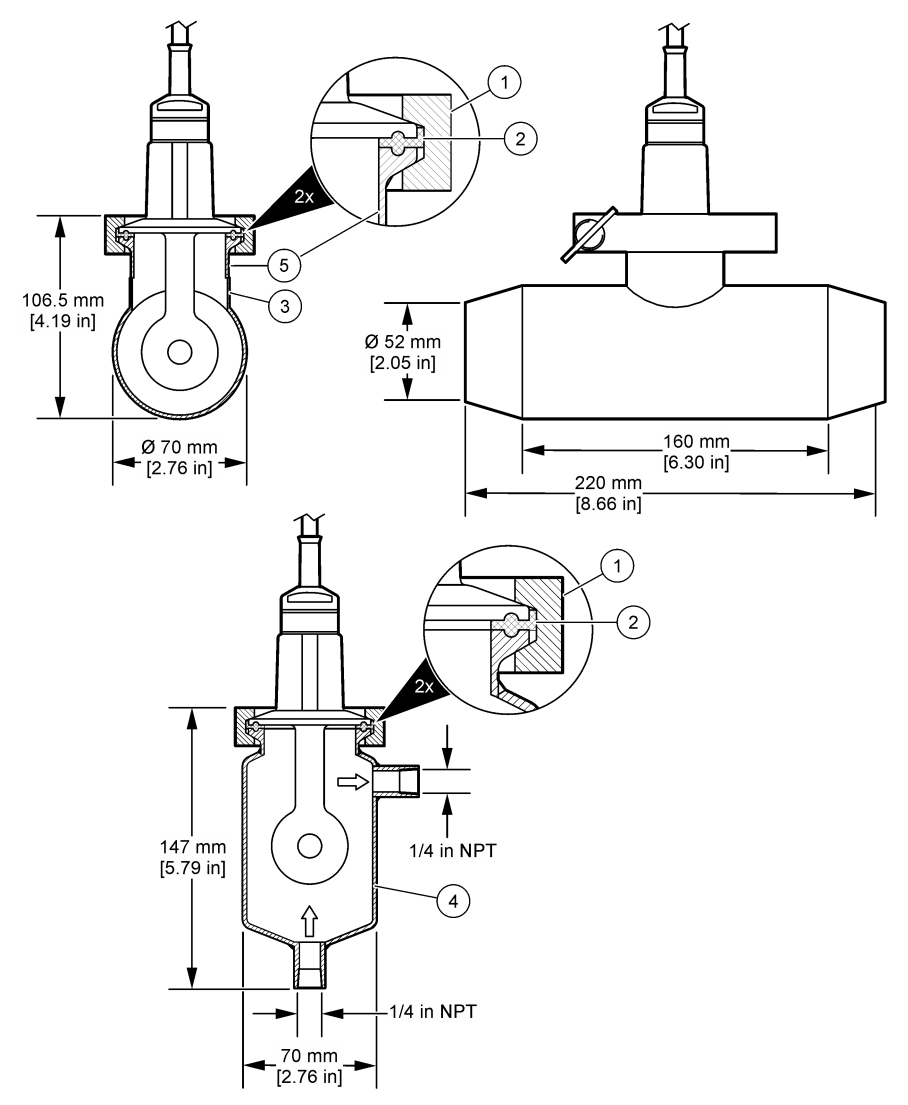

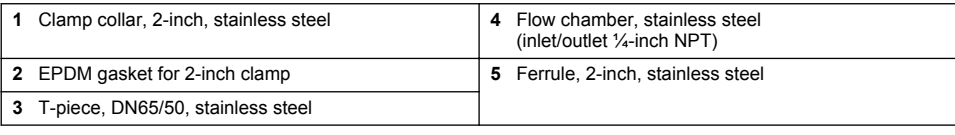

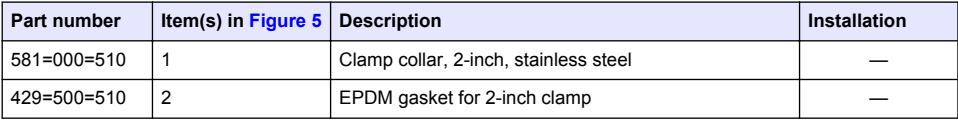

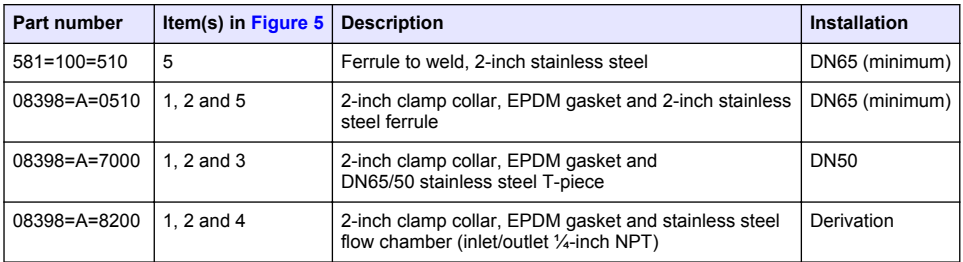

<span id="page-19-0"></span>**Figure 6 Accessories—8398.3**

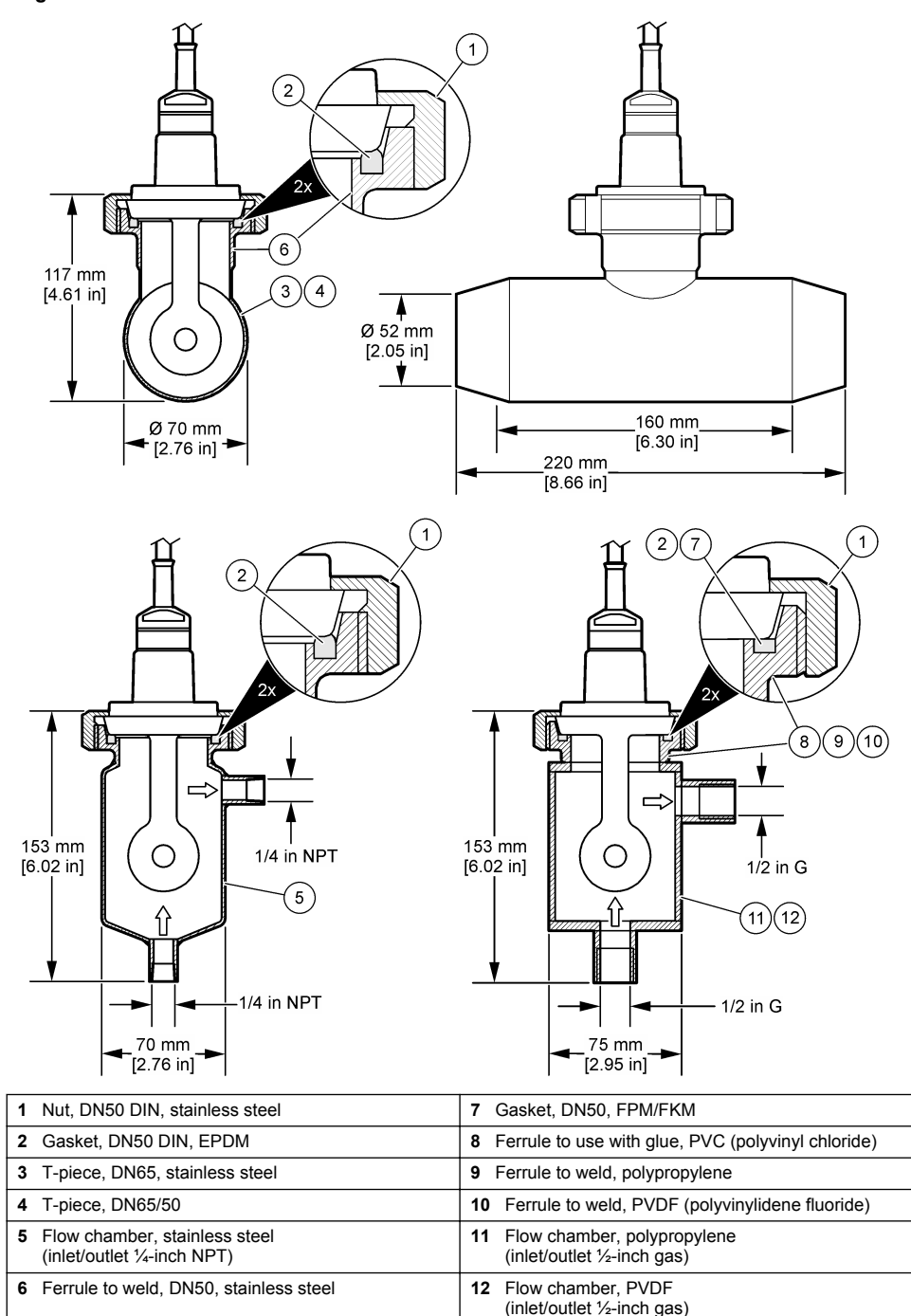

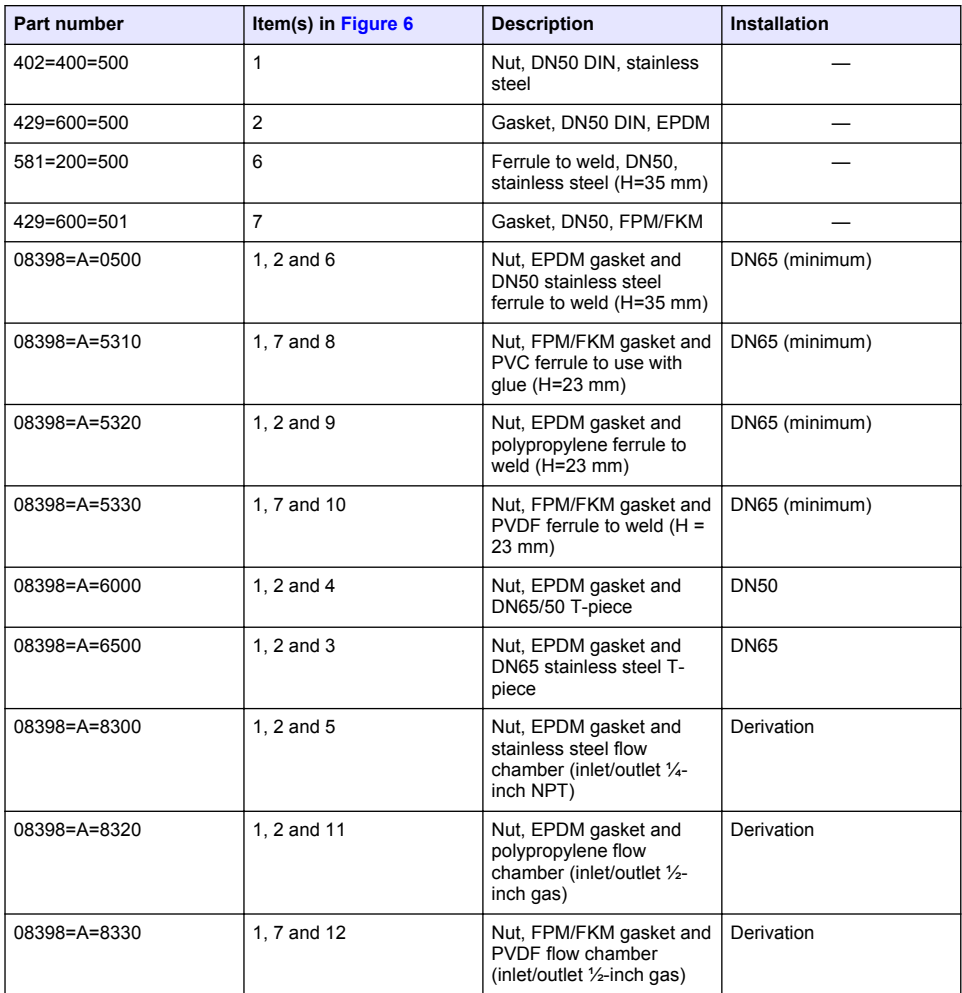

**Figure 7 Accessories—8398.5**

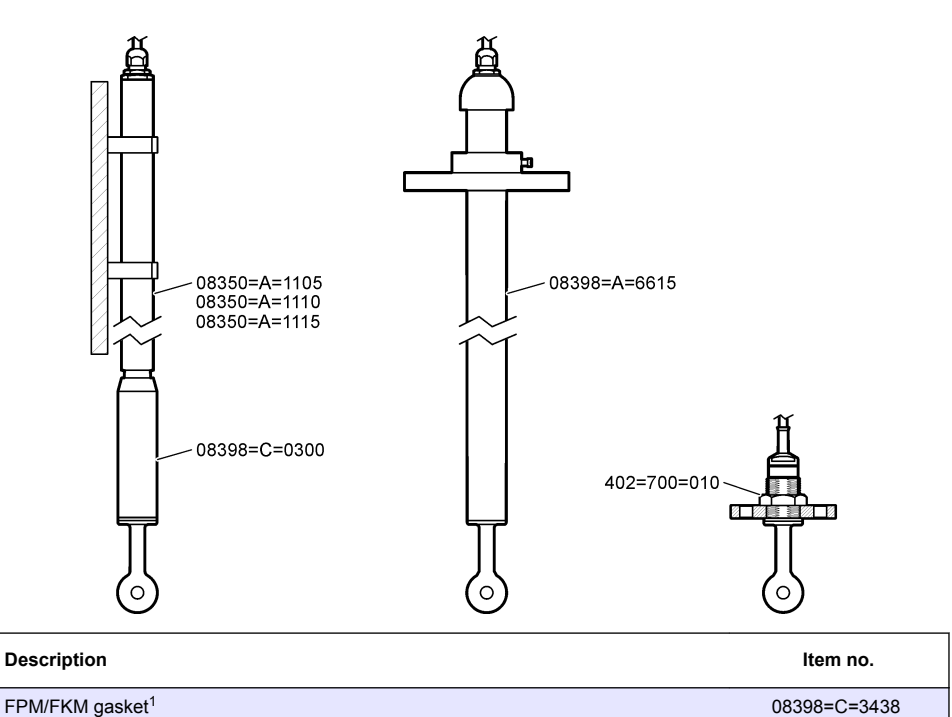

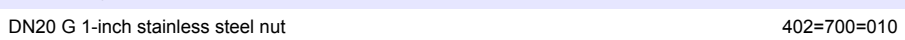

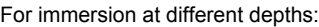

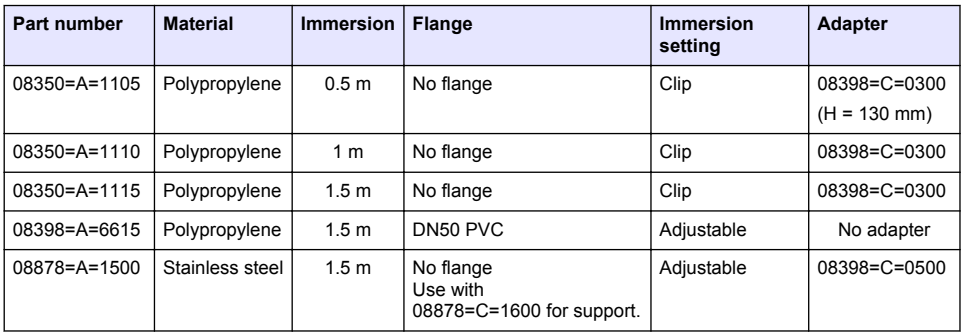

<sup>&</sup>lt;sup>1</sup> Can be used as an alternative to the EPDM gasket supplied.

# <span id="page-22-0"></span>**Table des matières**

- 1 Caractéristiques à la page 23
- 2 Généralités à la page 23
- [3](#page-24-0) [Montage à la page 25](#page-24-0)
- [4](#page-25-0) [Fonctionnement à la page 26](#page-25-0)
- [5](#page-32-0) [Registres Modbus à la page 33](#page-32-0)
- [6](#page-33-0) [Maintenance à la page 34](#page-33-0)
- [7](#page-34-0) [Recherche de panne à la page 35](#page-34-0)
- [8](#page-37-0) [Consommables et accessoires à la page 38](#page-37-0)

# **Section 1 Caractéristiques**

Les caractéristiques techniques peuvent être modifiées sans préavis. Le produit ne possède que les homologations mentionnées et les enregistrements, certificats et déclarations officiellement fournis avec le produit. L'utilisation de ce produit dans une application pour laquelle il n'est pas autorisé n'est pas approuvée par le fabricant.

# **1.1 Capteurs de conductivité à induction**

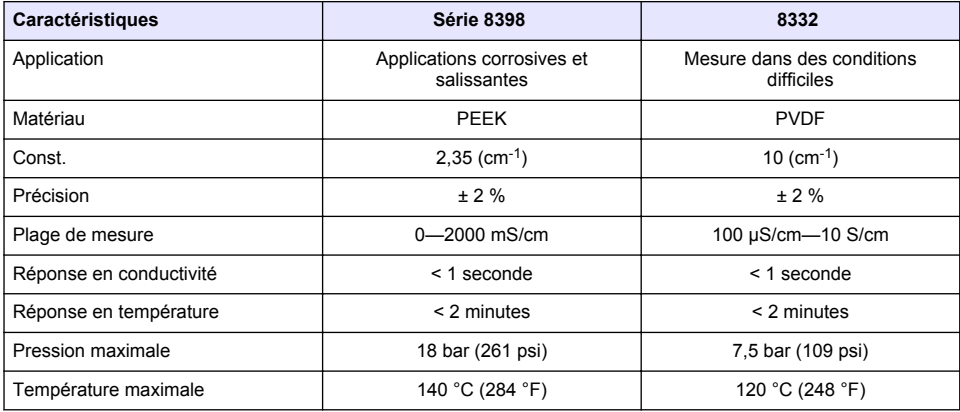

# **Section 2 Généralités**

En aucun cas le fabricant ne pourra être tenu responsable des dommages résultant d'une utilisation incorrecte du produit ou du non-respect des instructions du manuel. Le constructeur se réserve le droit d'apporter des modifications à ce manuel et aux produits décrits, à tout moment, sans avertissement ni obligation. Les éditions révisées se trouvent sur le site Internet du fabricant.

# **2.1 Consignes de sécurité**

Le fabricant décline toute responsabilité quant aux dégâts liés à une application ou un usage inappropriés de ce produit, y compris, sans toutefois s'y limiter, des dommages directs ou indirects, ainsi que des dommages consécutifs, et rejette toute responsabilité quant à ces dommages dans la mesure où la loi applicable le permet. L'utilisateur est seul responsable de la vérification des risques d'application critiques et de la mise en place de mécanismes de protection des processus en cas de défaillance de l'équipement.

Veuillez lire l'ensemble du manuel avant le déballage, la configuration ou la mise en fonctionnement de cet appareil. Respectez toutes les déclarations de prudence et d'attention. Le non-respect de cette procédure peut conduire à des blessures graves de l'opérateur ou à des dégâts sur le matériel.

Assurez-vous que la protection fournie par cet équipement n'est pas compromise. Ne pas utiliser ou installer cet équipement autrement qu'indiqué dans le présent manuel.

### **2.1.1 Informations sur les risques d'utilisation**

### **D A N G E R**

Indique une situation de danger potentiel ou imminent qui, si elle n'est pas évitée, entraîne des blessures graves, voire mortelles.

### **A AVERTISSEMENT**

Indique une situation de danger potentiel ou imminent qui, si elle n'est pas évitée, peut entraîner des blessures graves, voire mortelles.

### **A ATTENTION**

Indique une situation de danger potentiel qui peut entraîner des blessures mineures ou légères.

### *A V I S*

Indique une situation qui, si elle n'est pas évitée, peut occasionner l'endommagement du matériel. Informations nécessitant une attention particulière.

#### **2.1.2 Etiquettes de mise en garde**

Lisez toutes les informations et toutes les étiquettes apposées sur l'appareil. Des personnes peuvent se blesser et le matériel peut être endommagé si ces instructions ne sont pas respectées. Tout symbole sur l'appareil renvoie à une instruction de mise en garde dans le manuel.

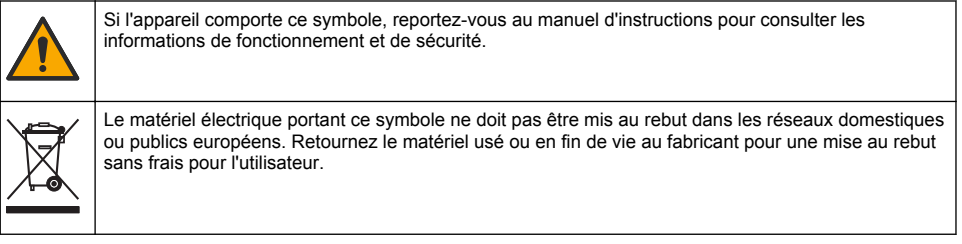

### **2.2 Présentation du produit**

Ce capteur est conçu pour fonctionner avec un contrôleur assurant la collecte de données et le fonctionnement. Différents contrôleurs peuvent être utilisés avec le capteur. Ce document suppose une installation et une utilisation du capteur avec un contrôleur SC4500. Pour utiliser le capteur avec d'autres contrôleurs, reportez-vous au manuel d'utilisateur du contrôleur utilisé.

[Figure 1](#page-24-0) montre les capteurs de conductivité à induction.

Différentes chambres de circulation et d'autres accessoires sont disponibles pour les capteurs. Voir la section [Consommables et accessoires](#page-37-0) à la page 38.

*Remarque : Le câble de capteur ne peut pas être retiré.*

#### <span id="page-24-0"></span>**Figure 1 Capteurs de conductivité à induction**

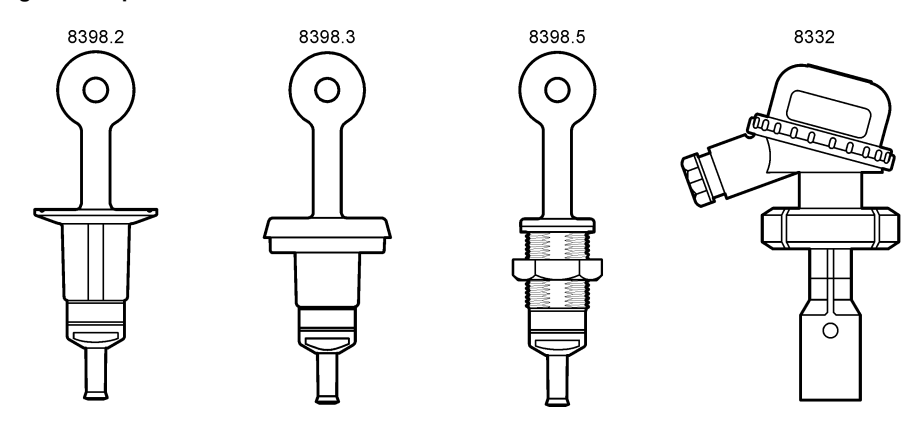

# **Section 3 Montage**

### **A ATTENTION**

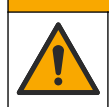

Dangers multiples. Seul le personnel qualifié doit effectuer les tâches détaillées dans cette section du document.

### **3.1 Branchement d'un câble de capteur sur un contrôleur SC**

- **1.** Installez un module de conductivité ultra-pure dans le contrôleur SC. Reportez-vous aux instructions d'installation fournies avec le module de conductivité ultra-pure. Référez-vous à la section [Consommables et accessoires](#page-37-0) à la page 38 pour les modalités de commande.
- **2.** Branchez les fils du câble de capteur de conductivité sur le module de conductivité ultra-pure. Reportez-vous aux instructions de câblage fournies avec le module de conductivité ultra-pure.

*Remarque : Le module de conductivité ultra-pure convertit le signal analogique du capteur en un signal numérique.*

# **3.2 Montage**

### **A V E R T I S S E M E N T**

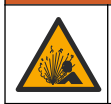

Risque d'explosion. Vérifiez que le matériel de montage du capteur présente une température et une pression nominales suffisantes pour l'emplacement de montage.

Pour des performances optimales, assurez-vous que le capteur de température Pt100 est complètement immergé dans l'échantillon et que les points d'ouverture du capteur sont dans le sens du débit. Reportez-vous à [Figure 2](#page-25-0). Assurez-vous qu'il y a un dégagement de 1 cm (au minimum) autour du capteur pour éviter toute interférence de mesure.

Reportez-vous à [Figure 3](#page-25-0) pour voir des exemples de montage.

<span id="page-25-0"></span>**Figure 2 Dégagement minimum**

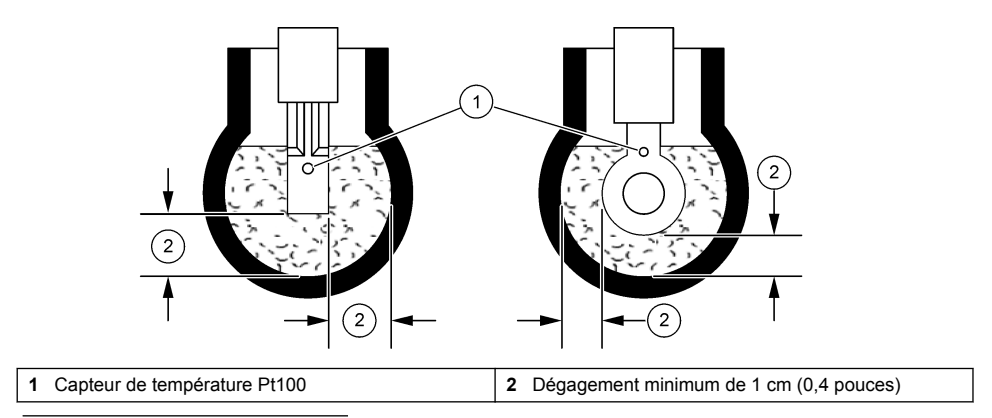

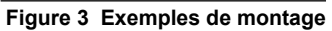

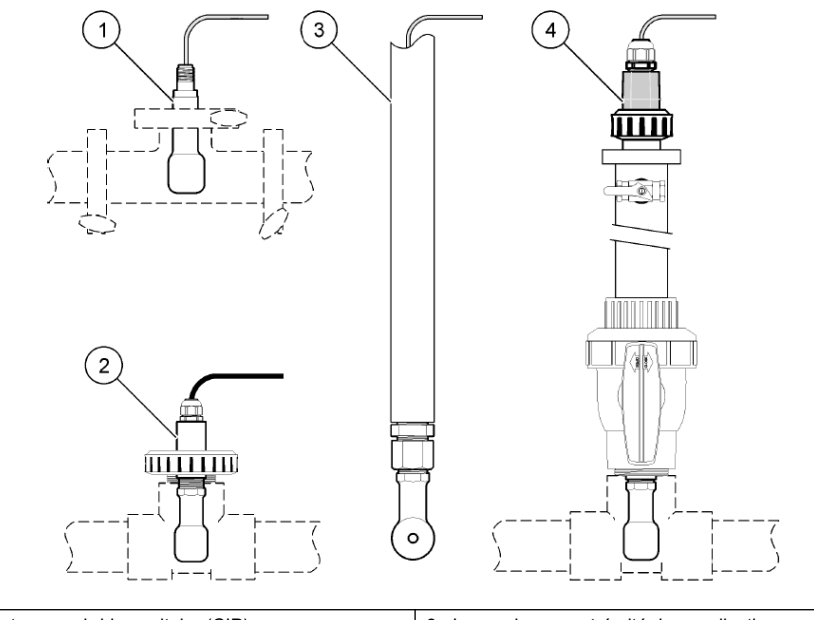

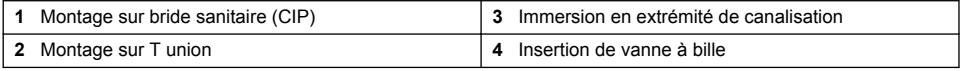

# **Section 4 Fonctionnement**

# **4.1 Navigation utilisateur**

Reportez-vous à la documentation du contrôleur pour obtenir une description de l'écran tactile et des informations de navigation.

# <span id="page-26-0"></span>**4.2 Configuration du capteur**

Utilisez le menu Paramètres pour saisir les informations d'identification du capteur et modifier les options de traitement et de stockage des données.

- **1.** Appuyez sur l'icône de menu principal, puis sélectionnez **Appareils**. Une liste d'appareils installés s'affiche.
- **2.** Sélectionnez le capteur et sélectionnez **Menu de l'appareil** > **Paramètres**.
- **3.** Sélection d'une option.

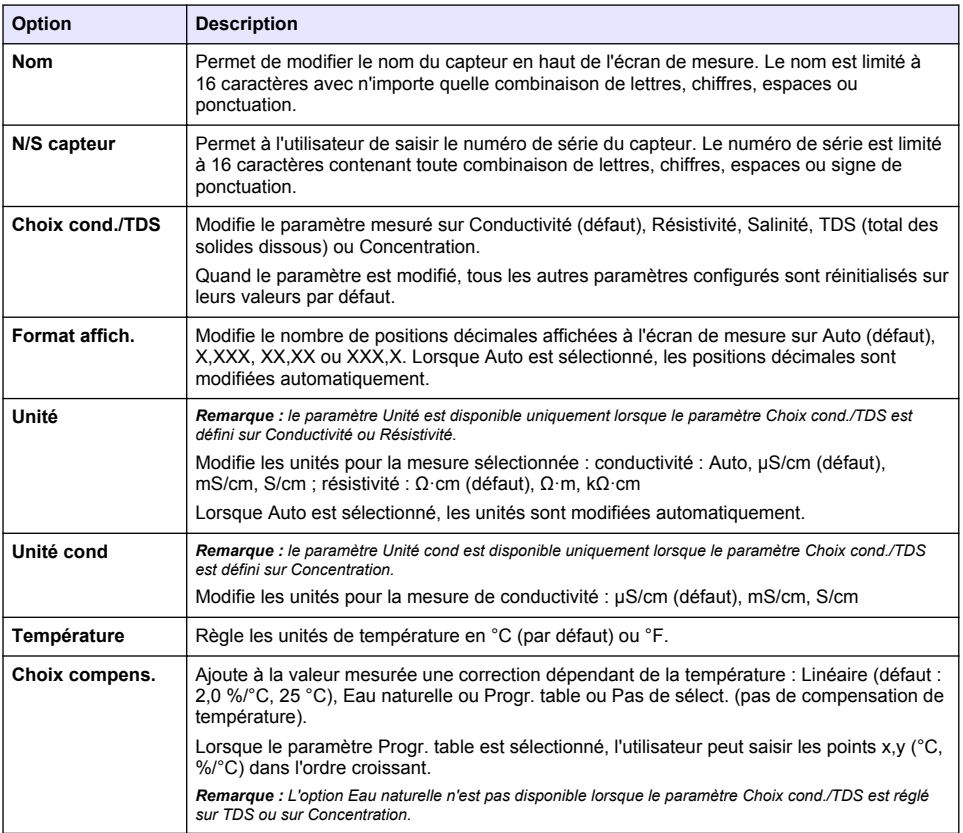

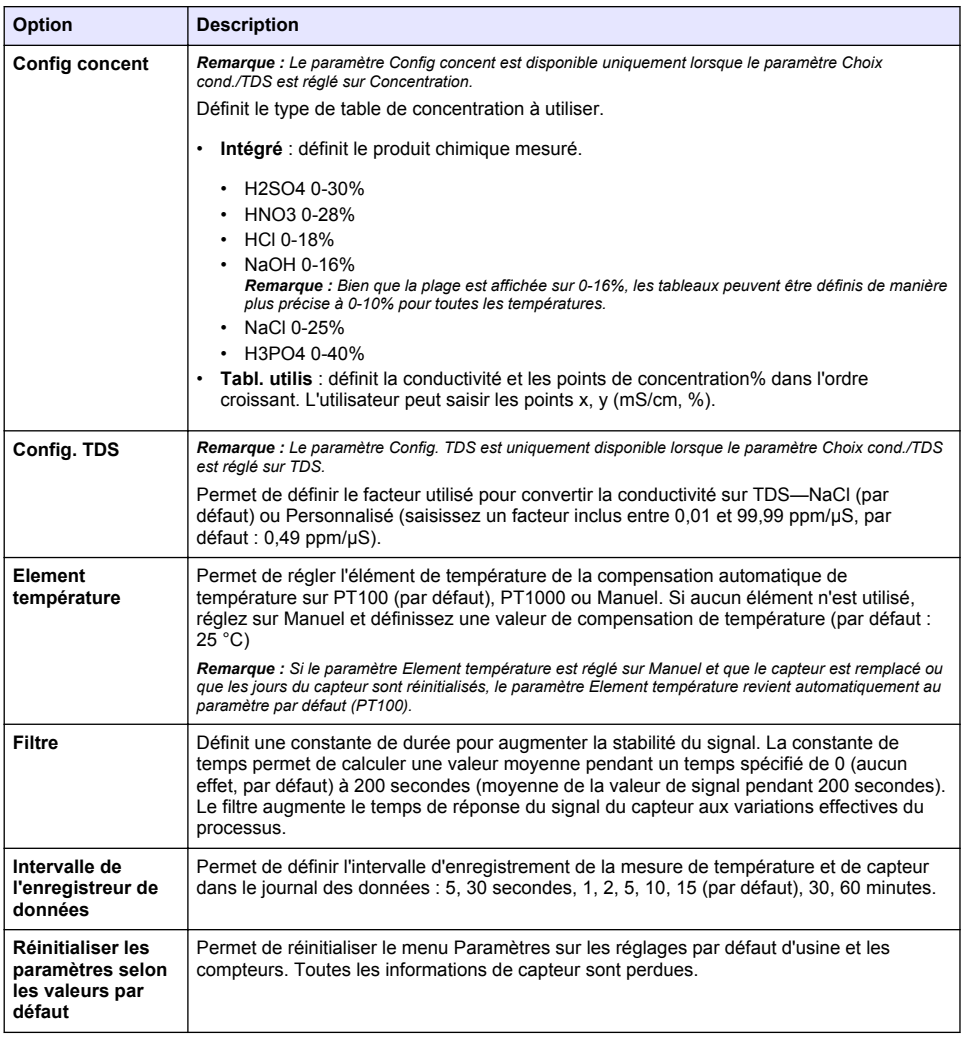

# **4.3 Étalonner le capteur**

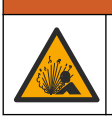

Danger lié à la pression du fluide. Le retrait d'un capteur d'une enceinte pressurisée peut s'avérer dangereux. Réduisez la pression du processus à moins de 7,25 psi (50 kPa) avant le retrait. Si cela n'est pas possible, procédez avec d'extrêmes précautions. Pour plus d'informations, reportez-vous à la documentation fournie avec le matériel de montage.

# **AAVERTISSEMENT**

**A AVERTISSEMENT** 

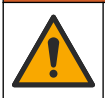

Risque d'exposition chimique. Respectez les procédures de sécurité du laboratoire et portez tous les équipements de protection personnelle adaptés aux produits chimiques que vous manipulez. Consultez les fiches de données de sécurité (MSDS/SDS) à jour pour connaître les protocoles de sécurité applicables.

# **A ATTENTION**

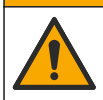

Risque d'exposition chimique. Mettez au rebut les substances chimiques et les déchets conformément aux réglementations locales, régionales et nationales.

### **4.3.1 A propos de l'étalonnage de capteur**

Les caractéristiques du capteur dérivent lentement au cours du temps et entraînent l'inexactitude du capteur. Le capteur doit être étalonné régulièrement pour conserver sa précision. La fréquence d'étalonnage dépend de l'application et le mieux est de la déterminer par l'expérience.

Utilisez l'air (étalonnage du zéro) et une solution de référence ou l'échantillon du processus pour définir la courbe d'étalonnage. Un étalonnage par solution de référence est recommandé pour une meilleure précision. Lorsque l'échantillon de processus est utilisé, sa conductivité doit être identifiée à l'aide d'un instrument de vérification secondaire certifié.

Pendant l'étalonnage, les données ne sont pas envoyées dans le journal. Le journal de données peut donc comporter des zones où les données sont intermittentes.

### **4.3.2 Limites d'étalonnage**

Un étalonnage échouera si la valeur est de ± 10% par rapport à la valeur cible.

#### **4.3.3 Constante de cellule**

Avant d'étalonner le capteur, assurez-vous que les paramètres de cellule de capteur sont corrects en suivant les étapes suivantes :

- **1.** Appuyez sur l'icône de menu principal, puis sélectionnez **Appareils**. Une liste d'appareils installés s'affiche.
- **2.** Sélectionnez le capteur et sélectionnez **Menu de l'appareil** > **Etalonnage**.
- **3.** Sélectionnez **Const. cellul.**, puis appuyez sur OK.
- **4.** Saisissez la valeur de la constante de cellule dans le certificat de test fourni avec le capteur.

#### **4.3.4 Modification des options d'étalonnage**

L'utilisateur peut définir un rappel et/ou inclure un ID d'opérateur avec les données d'étalonnage depuis le menu Options d'étalonnage.

- **1.** Appuyez sur l'icône de menu principal, puis sélectionnez **Appareils**. Une liste d'appareils installés s'affiche.
- **2.** Sélectionnez le capteur et sélectionnez **Menu de l'appareil** > **Etalonnage**.
- **3.** Sélectionnez **Options d'étalonnage**.
- **4.** Sélectionnez une option.

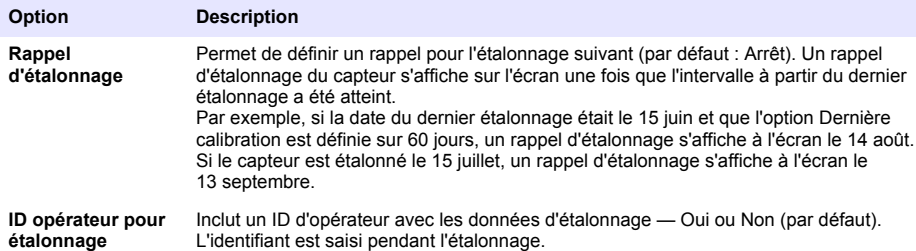

#### **4.3.5 Etalonnage en température**

Le capteur de température a été étalonné en usine. Cependant, nous recommandons de toujours procéder à un étalonnage de température avant de faire un étalonnage de la conductivité.

- <span id="page-29-0"></span>**1.** Placez le capteur dans un récipient d'eau.
- **2.** Mesurez la température de l'eau avec un thermomètre ou un instrument indépendant précis.
- **3.** Appuyez sur l'icône de menu principal, puis sélectionnez **Appareils**. Une liste d'appareils installés s'affiche.
- **4.** Sélectionnez le capteur et sélectionnez **Menu de l'appareil** > **Etalonnage**.
- **5.** Sélectionnez **Etalonnage de la température en 1 point**.
- **6.** Attendez que la valeur se stabilise, puis appuyez sur OK.
- **7.** Saisissez la valeur exacte et appuyez sur OK.
- **8.** Replacez le capteur dans le processus et appuyez sur l'icône d'accueil.

### **4.3.6 Etalonnage du zéro**

Effectuez un étalonnage du zéro pour définir le point zéro du capteur de conductivité. Le point zéro doit être défini avant le premier étalonnage du capteur avec une solution de référence ou un échantillon de processus.

- **1.** Sortez le capteur du fluide traité. Essuyez le capteur à l'aide d'un chiffon propre ou utilisez l'air comprimé pour le nettoyer et le sécher parfaitement.
- **2.** Appuyez sur l'icône de menu principal, puis sélectionnez **Appareils**. Une liste d'appareils installés s'affiche.
- **3.** Sélectionnez le capteur et sélectionnez **Menu de l'appareil** > **Etalonnage**.
- **4.** Sélectionnez **Calibration du zéro**.
- **5.** Sélectionnez l'option de sortie du signal pendant l'étalonnage :

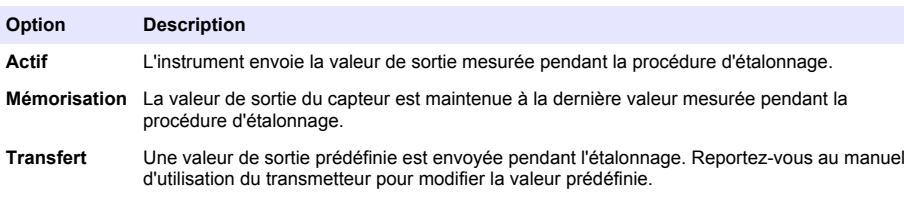

- **6.** Maintenez le capteur de sécheresse dans l'air et appuyez sur OK.
- **7.** N'appuyez pas sur OK tant que le résultat de l'étalonnage n'est pas affiché à l'écran.
- **8.** Consultez le résultat d'étalonnage :
	- « L'étalonnage est terminé. » : le capteur est étalonné et prêt pour mesurer les échantillons. Les valeurs de pente et/ou de décalage sont indiquées.
	- « La calibration a échoué. » : la pente ou le décalage d'étalonnage est en dehors des limites acceptées. Répétez l'étalonnage avec des solutions de référence neuves. Nettoyez le capteur si nécessaire.
- **9.** Appuyez sur OK.

**10.** Passez à l'étalonnage avec une solution de référence ou échantillon de processus.

### **4.3.7 Etalonnage avec la solution de processus**

Etalonnez le capteur lorsqu'il est installé dans l'échantillon de processus. Sinon, placez le capteur dans un échantillon ponctuel issu de l'échantillon de processus.

*Remarque : avant d'étalonner le capteur pour la première fois, effectuez un étalonnage du zéro.*

- **1.** Appuyez sur l'icône de menu principal, puis sélectionnez **Appareils**. Une liste d'appareils installés s'affiche.
- **2.** Sélectionnez le capteur et sélectionnez **Menu de l'appareil** > **Etalonnage**.
- **3.** Sélectionnez à nouveau **Etalonnage**.

*Remarque : Utilisez le paramètre Choix cond./TDS pour modifier le paramètre étalonné.*

**4.** Sélectionnez l'option de sortie du signal pendant l'étalonnage :

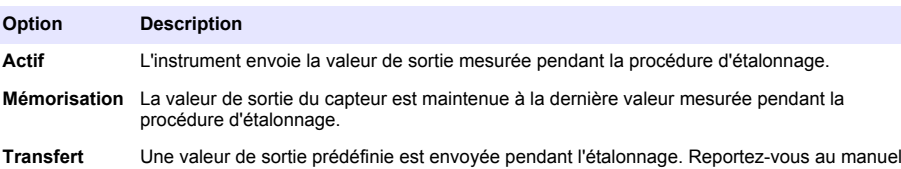

- **5.** Avec le capteur dans l'échantillon de processus, appuyez sur OK. La valeur mesurée apparaît.
- **6.** Attendez que la valeur se stabilise et appuyez sur OK. *Remarque : L'écran peut passer automatiquement à l'étape suivante.*
- **7.** Mesurer la valeur de conductivité (ou autre paramètre) avec un instrument de vérification secondaire. Saisissez la valeur mesurée à l'aide des touches fléchées et appuyez sur OK.

d'utilisation du transmetteur pour modifier la valeur prédéfinie.

- **8.** Consultez le résultat d'étalonnage :
	- « L'étalonnage est terminé. » : le capteur est étalonné et prêt pour mesurer les échantillons. Les valeurs de pente et/ou de décalage sont indiquées.
	- « La calibration a échoué. » : la pente ou le décalage d'étalonnage est en dehors des limites acceptées. Répétez l'étalonnage avec des solutions de référence neuves. Nettoyez le capteur si nécessaire.
- **9.** Appuyez sur OK pour continuer.
- **10.** Ramenez le capteur dans le fluide de processus et appuyez sur OK. Le signal de sortie revient dans l'état actif et la valeur d'échantillon mesurée s'affiche sur l'écran de mesure.

#### **4.3.8 Etalonnage avec une solution de référence**

L'étalonnage règle la valeur lue par le capteur pour la faire correspondre à la valeur d'une solution de référence. Utiliser une solution de référence de valeur égale ou supérieure à la valeur de mesure attendue.

*Remarque : Avant d'étalonner le capteur pour la première fois, effectuez un étalonnage du zéro.*

- **1.** Rincer soigneusement le capteur propre à l'eau déminéralisée.
- **2.** Placer le capteur dans la solution de référence. Soutenir le capteur pour éviter qu'il touche le récipient. Assurez-vous que la zone de détection est complètement immergée dans la solution. Agitez le capteur pour éliminer les bulles.
- **3.** Attendez l'égalisation des températures du capteur et de la solution. Ceci peut prendre 30 minutes ou plus si la différence de température entre la solution de processus et celle de référence est importante.
- **4.** Appuyez sur l'icône de menu principal, puis sélectionnez **Appareils**. Une liste d'appareils installés s'affiche.
- **5.** Sélectionnez le capteur et sélectionnez **Menu de l'appareil** > **Etalonnage**.
- **6.** Sélectionnez **Solution de conductivité**.

*Remarque : Utilisez le paramètre Choix cond./TDS pour modifier le paramètre étalonné.*

**7.** Sélectionnez l'option de sortie du signal pendant l'étalonnage :

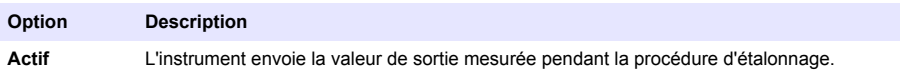

<span id="page-31-0"></span>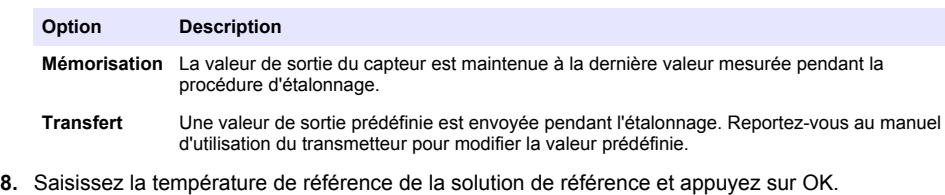

- **9.** Saisissez la pente de la solution de référence et appuyez sur OK.
- **10.** Avec le capteur dans la solution de référence, appuyez sur OK.
- **11.** Attendez que la valeur se stabilise et appuyez sur OK.
	- *Remarque : L'écran peut passer automatiquement à l'étape suivante.*
- **12.** Saisissez la valeur de la solution de référence et appuyez sur OK.
- **13.** Consultez le résultat d'étalonnage :
	- « L'étalonnage est terminé. » : le capteur est étalonné et prêt pour mesurer les échantillons. Les valeurs de pente et/ou de décalage sont indiquées.
	- « La calibration a échoué. » : la pente ou le décalage d'étalonnage est en dehors des limites acceptées. Répétez l'étalonnage avec des solutions de référence neuves. Nettoyez le capteur si nécessaire.
- **14.** Appuyez sur OK pour continuer.
- **15.** Ramenez le capteur dans le fluide de processus et appuyez sur OK. Le signal de sortie revient dans l'état actif et la valeur d'échantillon mesurée s'affiche sur l'écran de mesure.

#### **4.3.9 Etalonnage de la résistance**

Etalonnez la résistance. L'étalonnage de la résistance est un étalonnage électrique.

- **1.** Appuyez sur l'icône de menu principal, puis sélectionnez **Appareils**. Une liste d'appareils installés s'affiche.
- **2.** Sélectionnez le capteur et sélectionnez **Menu de l'appareil** > **Etalonnage**.
- **3.** Sélectionnez **Etalonnage de la résistance**.
- **4.** Sélectionnez l'option de sortie du signal pendant l'étalonnage :

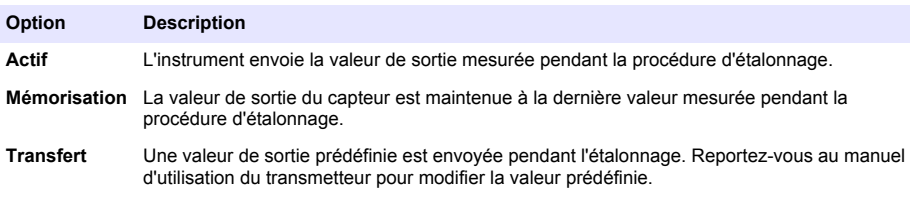

- **5.** Retirez le capteur de l'échantillon.
- **6.** Placez une boucle de résistance de 5 kΩ, 500 Ω, 50 Ω ou 5 Ω dans le capteur, puis appuyez sur OK. Reportez-vous à [Figure 4](#page-32-0).
- **7.** Lorsque la valeur est stable, appuyez sur OK
- **8.** Saisissez la valeur de la résistance, puis appuyez sur OK.
- **9.** Consultez le résultat d'étalonnage :
	- « L'étalonnage est terminé. » : le capteur est étalonné et prêt pour mesurer les échantillons. Les valeurs de pente et/ou de décalage sont indiquées.
	- « La calibration a échoué. » : la pente ou le décalage d'étalonnage est en dehors des limites acceptées. Répétez l'étalonnage avec des solutions de référence neuves. Nettoyez le capteur si nécessaire.
- <span id="page-32-0"></span>**10.** Appuyez sur OK pour continuer.
- **11.** Ramenez le capteur dans le fluide de processus et appuyez sur OK. Le signal de sortie revient dans l'état actif et la valeur d'échantillon mesurée s'affiche sur l'écran de mesure.

#### **Figure 4 Placez la boucle de résistance dans le capteur**

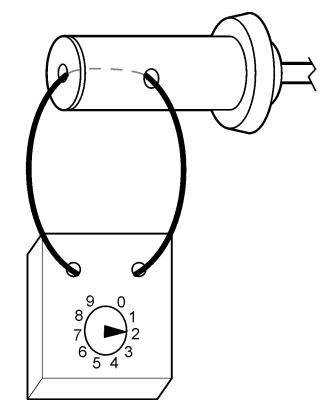

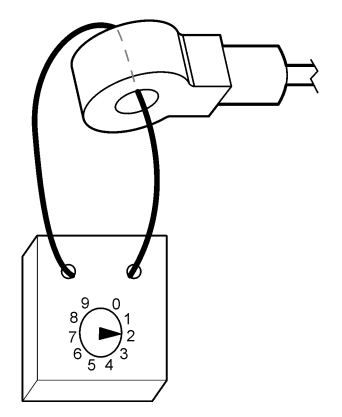

### **4.3.10 Sortie de la procédure d'étalonnage**

- **1.** Pour sortir d'un étalonnage, appuyez sur l'icône de retour.
- **2.** Sélectionnez une option, puis appuyez sur OK.

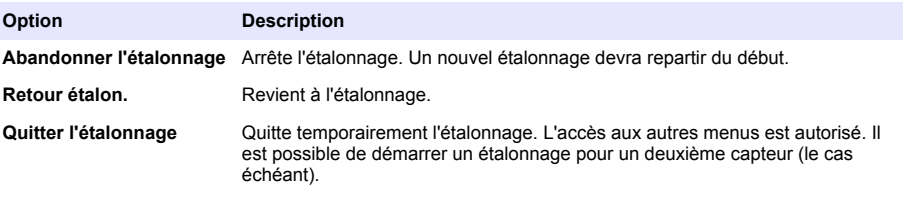

### **4.3.11 Remettez à zéro le calibrage**

L'étalonnage peut être réinitialisé aux paramètres par défaut d'usine. Toutes les informations de capteur sont perdues.

- **1.** Appuyez sur l'icône de menu principal, puis sélectionnez **Appareils**. Une liste d'appareils installés s'affiche.
- **2.** Sélectionnez le capteur et sélectionnez **Menu de l'appareil** > **Etalonnage**.
- **3.** Sélectionnez **Réinitialiser l'étalonnage aux valeurs par défaut**, puis cliquez sur OK.
- **4.** Appuyez à nouveau sur OK.

# **Section 5 Registres Modbus**

Une liste de registres Modbus est disponible pour la communication réseau. Consultez le site Internet du fabricant de l'instrument pour plus d'informations.

# <span id="page-33-0"></span>**Section 6 Maintenance**

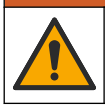

Dangers multiples. Seul le personnel qualifié doit effectuer les tâches détaillées dans cette section du document.

### **A AVERTISSEMENT**

**A V E R T I S S E M E N T**

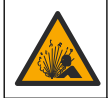

Danger lié à la pression du fluide. Le retrait d'un capteur d'une enceinte pressurisée peut s'avérer dangereux. Réduisez la pression du processus à moins de 7,25 psi (50 kPa) avant le retrait. Si cela n'est pas possible, procédez avec d'extrêmes précautions. Pour plus d'informations, reportez-vous à la documentation fournie avec le matériel de montage.

### **A V E R T I S S E M E N T**

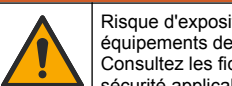

Risque d'exposition chimique. Respectez les procédures de sécurité du laboratoire et portez tous les équipements de protection personnelle adaptés aux produits chimiques que vous manipulez. Consultez les fiches de données de sécurité (MSDS/SDS) à jour pour connaître les protocoles de sécurité applicables.

### **A ATTENTION**

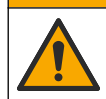

Risque d'exposition chimique. Mettez au rebut les substances chimiques et les déchets conformément aux réglementations locales, régionales et nationales.

# **6.1 Calendrier de maintenance**

Tableau 1 indique les durées minimales des opérations d'entretien. Effectuer les opérations d'entretien plus fréquemment avec des applications entraînant une contamination de l'électrode.

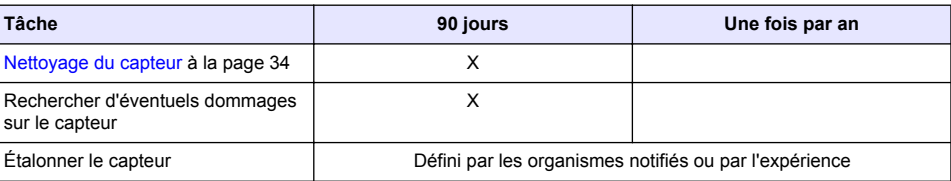

#### **Tableau 1 Calendrier de maintenance**

### **6.2 Nettoyage du capteur**

**Prérequis :** préparer une solution savonneuse douce avec un détergent pour vaisselle non abrasif ne contenant pas de lanoline. La lanoline laisse un film sur la surface de l'électrode qui peut dégrader les performances du capteur.

Contrôler régulièrement le capteur pour y détecter les débris et dépôts. Nettoyer le capteur en cas d'accumulation de dépôts ou de dégradation des performances.

- **1.** Utiliser un chiffon doux et propre pour éliminer les débris faciles à décoller de l'extrémité du capteur. Rincer le capteur à l'eau propre et tiède.
- **2.** Immergez le capteur dans la solution savonneuse pendant 2 à 3 minutes.
- **3.** Utiliser une brosse à poils doux pour frotter la totalité de l'extrémité de mesure du capteur.
- **4.** S'il reste des débris, laisser tremper l'extrémité du capteur dans une solution d'acide dilué telle que <5% HCl pendant 5 minutes au maximum.
- **5.** Rincez le capteur à l'eau puis le ramener dans la solution de savon pendant 2 à 3 minutes.
- **6.** Rincez le capteur à l'eau propre.

Procédez toujours à l'étalonnage du capteur une fois les procédures de maintenance effectuées.

# <span id="page-34-0"></span>**Section 7 Recherche de panne**

### **7.1 Données intermittentes**

Pendant l'étalonnage, les données ne sont pas envoyées dans le journal. Le journal de données peut donc comporter des zones où les données sont intermittentes.

# **7.2 Tester le capteur de conductivité à induction**

- **1.** Débranchez le capteur du module de conductivité ultra-pure. Gardez le capteur dans le processus.
- **2.** Mesurez et comparez la résistance entre les fils. Reportez-vous au tableau ci-après.

Si les valeurs de mesure sont similaires aux valeurs de résistance indiquées dans le tableau cidessus, le fonctionnement du capteur est correct.

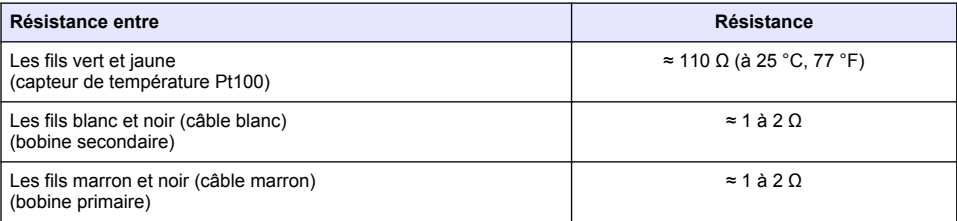

- **3.** Si les valeurs de mesure ne sont pas satisfaisantes, procédez comme suit :
	- **a.** Réglez **Choix compens.** sur **Pas de sélect.**. Voir la section [Configuration du capteur](#page-26-0) à la page 27.
	- **b.** Effectuez la procédure [Etalonnage du zéro](#page-29-0) à la page 30.
	- **c.** Effectuez la procédure [Etalonnage de la résistance](#page-31-0) à la page 32.
	- **d.** Placez une boucle de résistance de 5 kΩ, 500 Ω, 50 Ω puis de 5 Ω dans le capteur. Reportezvous à [Figure 4](#page-32-0) à la page 33.
	- **e.** Comparez les mesures de conductivité affichées à l'écran avec les valeurs dans le tableau ciaprès.

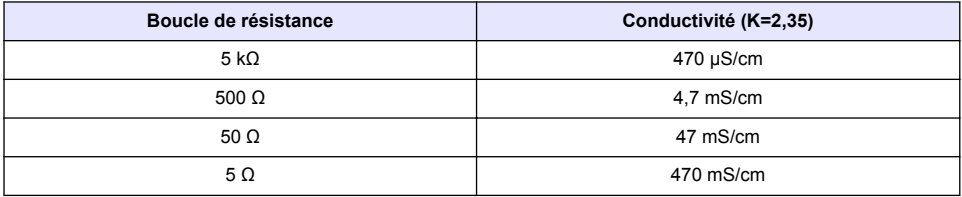

# **7.3 Menu Diagnostic/Test**

Le menu Diagnostic/Test affiche les informations actuelles et historiques relatives au capteur. Voir la section Tableau 2. Appuyez sur l'icône de menu principal, puis sélectionnez **Appareils**. Sélectionnez l'appareil, puis **Menu de l'appareil** > **Diagnostic/Test**.

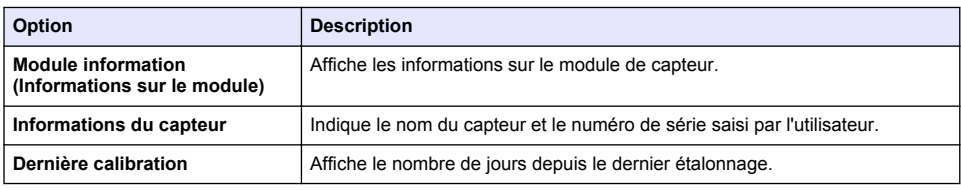

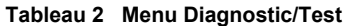

#### **Tableau 2 Menu Diagnostic/Test (suite)**

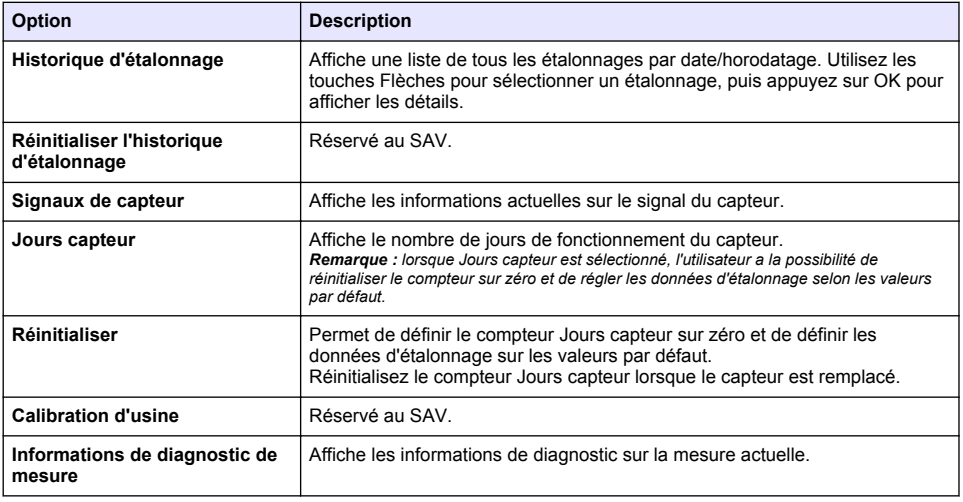

### **7.4 Liste d'erreurs**

Lorsqu'une erreur se produit, le relevé clignote sur l'écran de mesure, et toutes les sorties sont maintenues lorsqu'elles sont spécifiées dans le menu TRANSMETTEUR > Sorties L'écran devient rouge. La barre de diagnostic indique l'erreur. Appuyez sur la barre de diagnostic pour afficher les erreurs et les avertissements. Vous pouvez également appuyer sur l'icône de menu principale, puis sélectionnez **Notifications** > **Erreurs**.

Une liste des erreurs possibles est disponible dans le Tableau 3.

**Tableau 3 Liste d'erreurs**

| Erreur                               | <b>Description</b>                                            | <b>Résolution</b>                                                                                                    |
|--------------------------------------|---------------------------------------------------------------|----------------------------------------------------------------------------------------------------|
| Echec de l'ADC                       | La conversion analogique-<br>numérique a échoué.              | Eteindre et rallumer le contrôleur. S'assurer que le<br>module de capteur est inséré à fond dans le<br>connecteur du contrôleur. Contactez l'assistance<br>technique. |
| Capteur manquant                     | Le capteur est manquant ou<br>débranché.                      | Contrôlez le câblage et les connexions du capteur et<br>du module. S'assurer que le bornier est inséré à fond<br>dans le module.                                      |
| La valeur mesurée est<br>hors plage. | Le signal de capteur est en<br>dehors des limites autorisées. | Vérifiez que la plage de mesure définie pour le<br>paramètre Unité cond est correcte.                                                                                 |

# **7.5 Liste d'avertissements**

Un avertissement n'affecte pas le fonctionnement des menus, relais et sorties. L'écran devient orange. La barre de diagnostic affiche l'avertissement. Appuyez sur la barre de diagnostic pour afficher les erreurs et les avertissements. Vous pouvez également appuyer sur l'icône de menu principale, puis sélectionnez **Notifications** > **Avertissements**.

Une liste d'avertissements possibles est disponible dans le [Tableau 4.](#page-36-0)
## **Tableau 4 Liste d'avertissements**

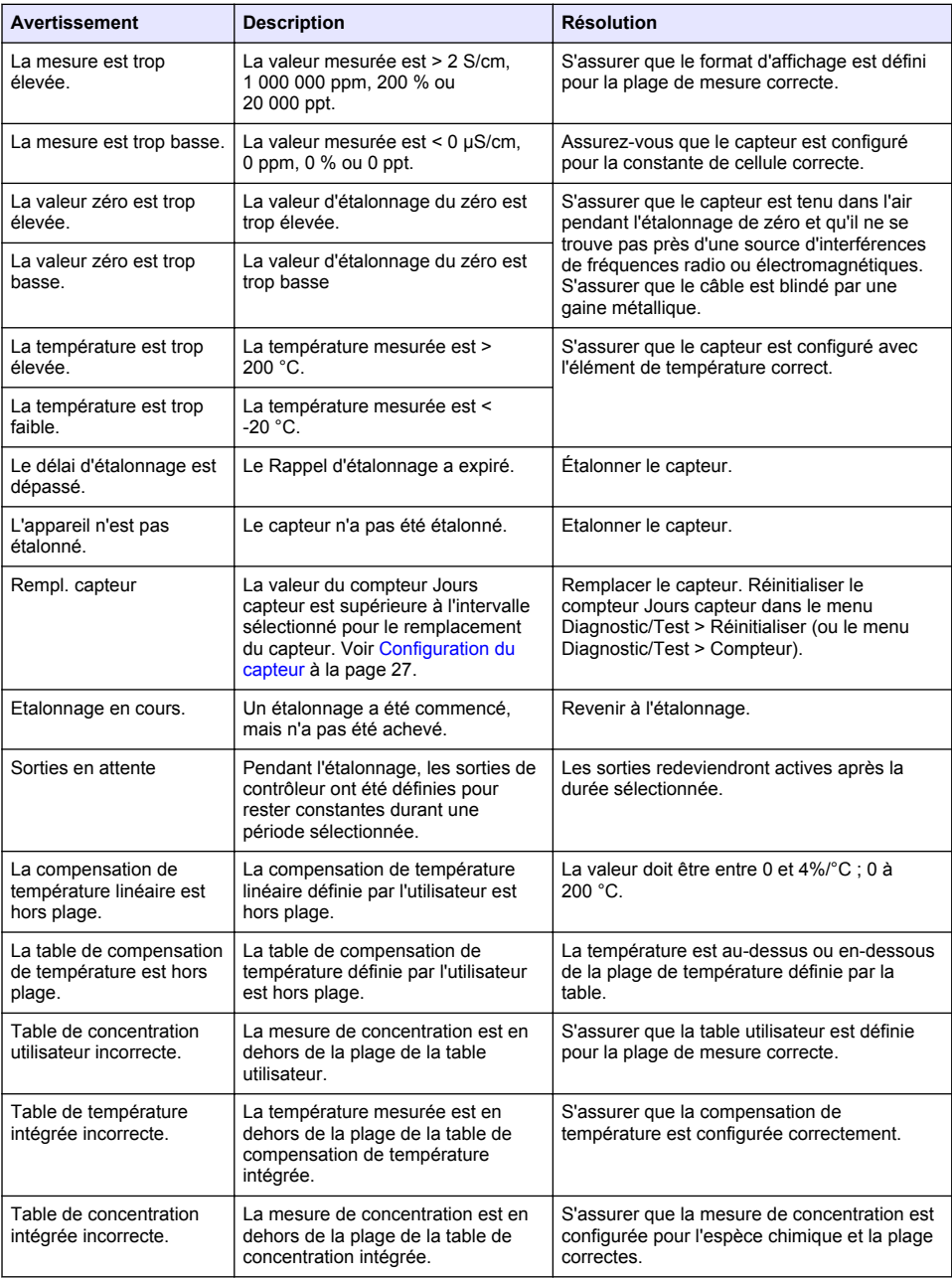

# **Section 8 Consommables et accessoires**

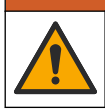

**A AVERTISSEMENT** 

Risque de blessures corporelles. L'utilisation de pièces non approuvées comporte un risque de blessure, d'endommagement de l'appareil ou de panne d'équipement. Les pièces de rechange de cette section sont approuvées par le fabricant.

*Remarque : Les numéros de référence de produit et d'article peuvent dépendre des régions de commercialisation. Prenez contact avec le distributeur approprié ou consultez le site web de la société pour connaître les personnes à contacter.*

#### **Consommables**

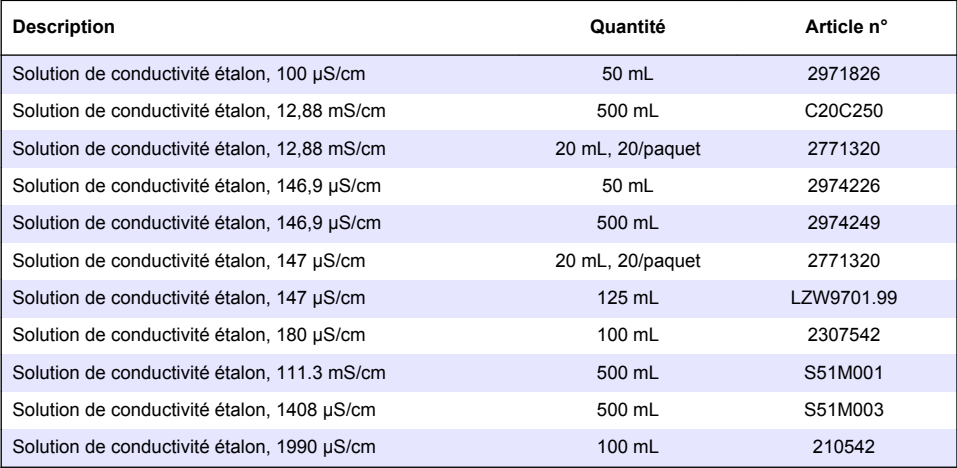

#### **Accessoires—Capteurs 8398 et 8332**

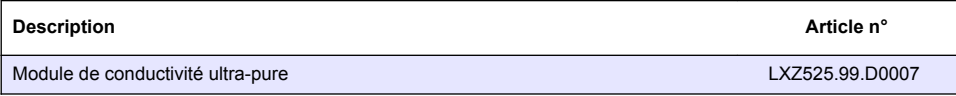

<span id="page-38-0"></span>**Figure 5 Accessoires—8398.2**

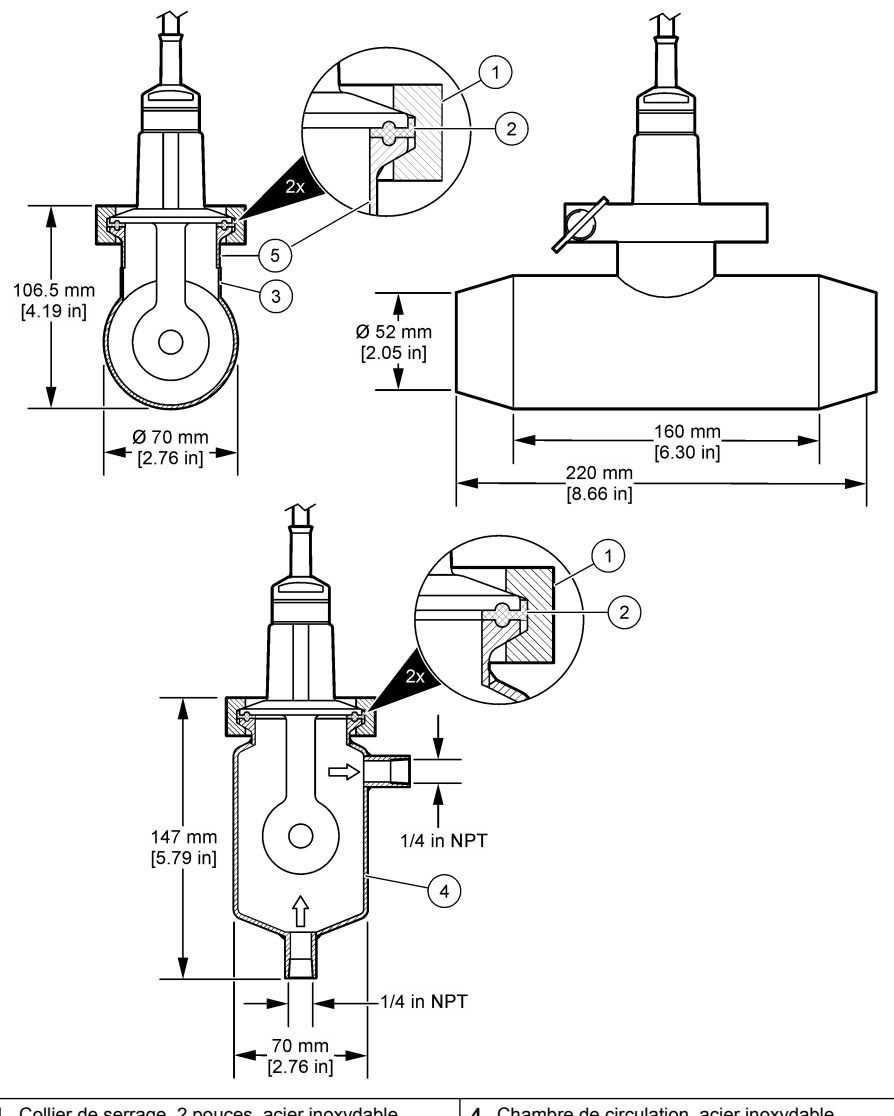

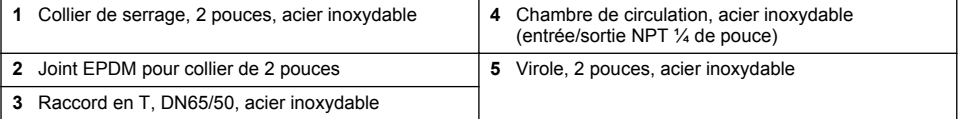

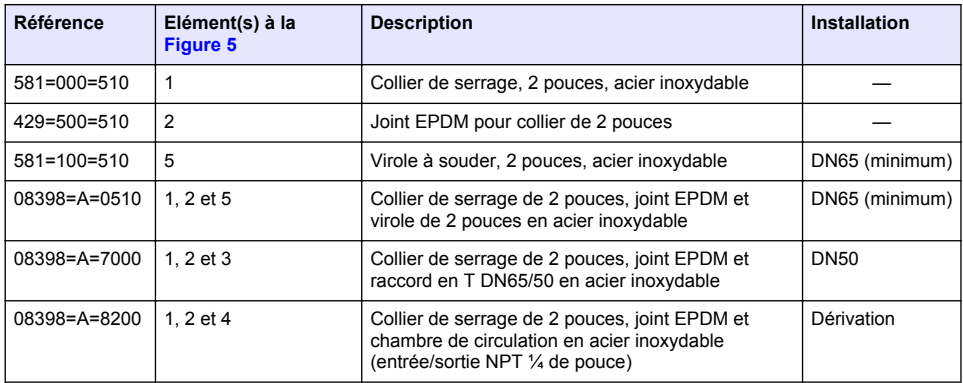

**5** Chambre de circulation, acier inoxydable (entrée/sortie NPT ¼ de pouce)

**6** Virole à souder, DN50, acier inoxydable **12** Chambre de circulation, PVDF

<span id="page-40-0"></span>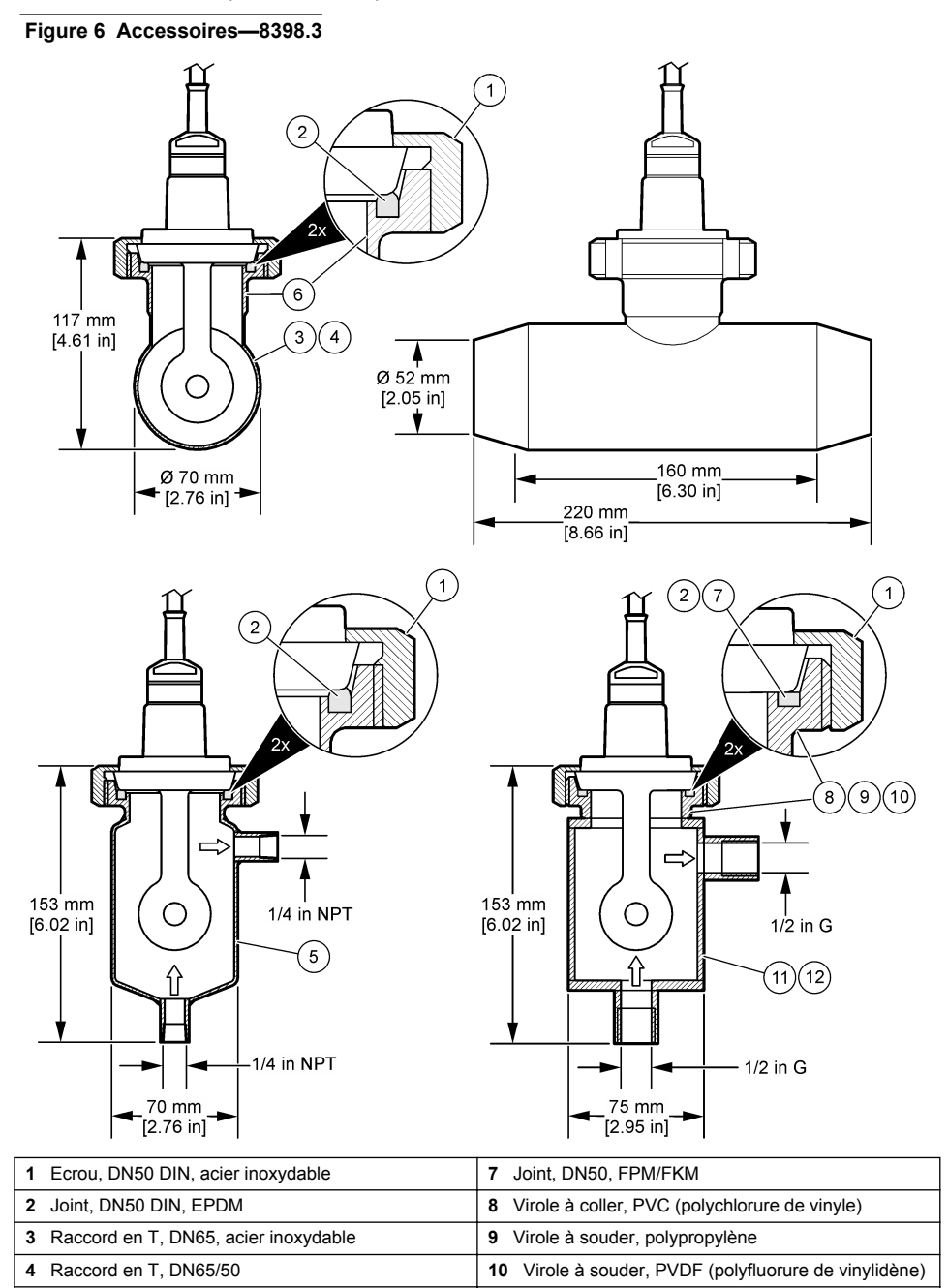

**11** Chambre de circulation, polypropylène (entrée/sortie gaz ½ pouce)

(entrée/sortie gaz ½ pouce)

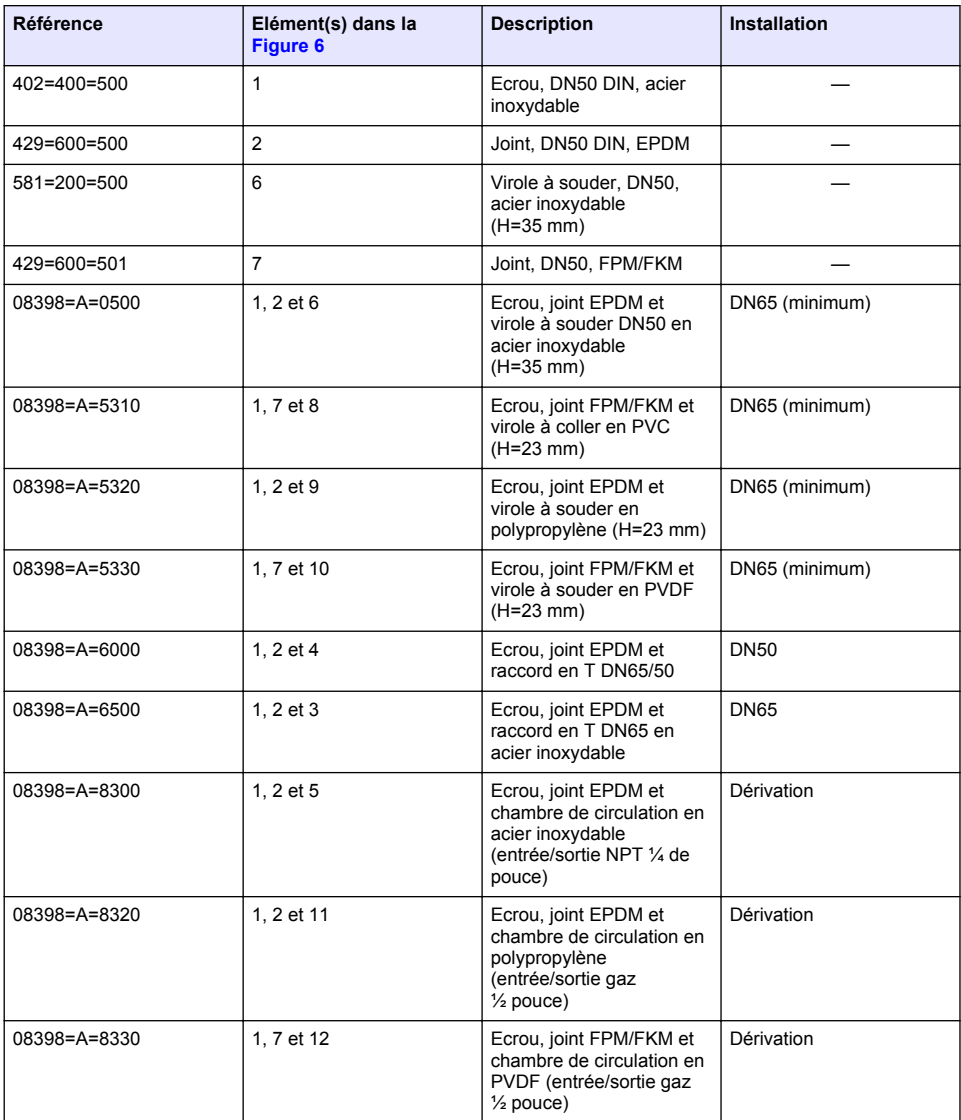

### **Figure 7 Accessoires—8398.5**

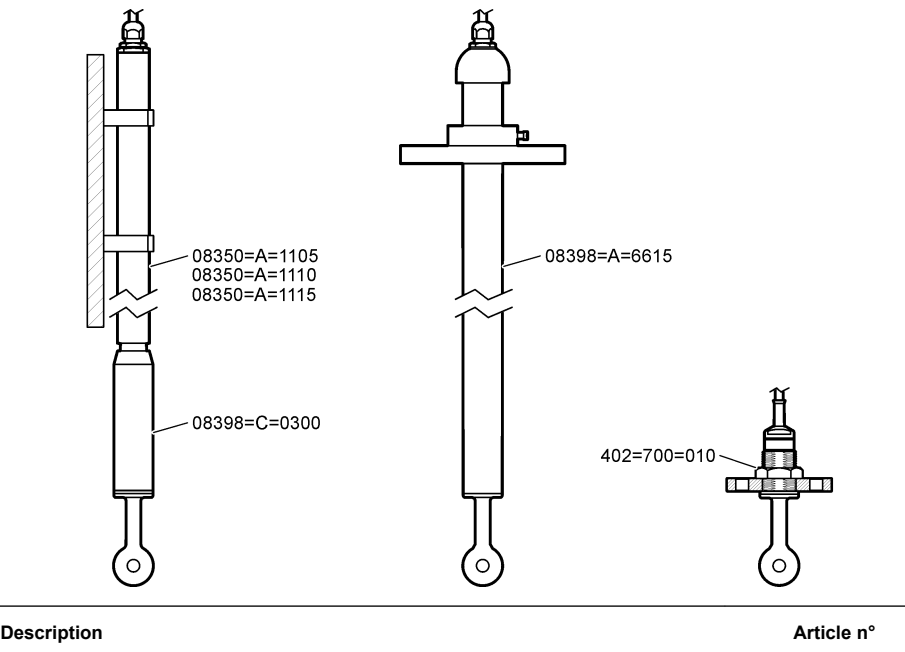

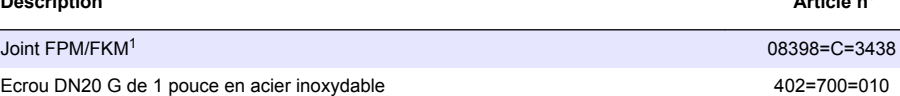

Pour une immersion à différentes profondeurs :

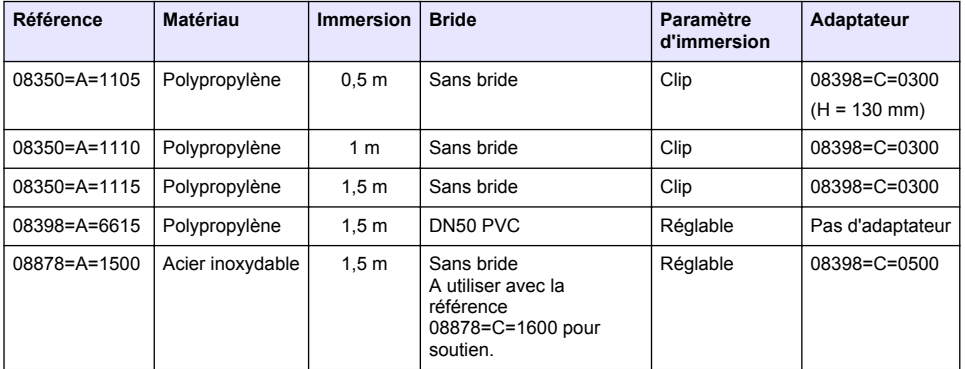

<sup>1</sup> Peut servir d'alternative au joint EPDM fourni.

# **Tabla de contenidos**

- 1 Especificaciones en la página 44
- 2 Información general en la página 44
- [3](#page-45-0) [Instalación en la página 46](#page-45-0)
- [4](#page-46-0) [Funcionamiento en la página 47](#page-46-0)
- [5](#page-53-0) [Registros de Modbus en la página 54](#page-53-0)
- [6](#page-53-0) [Mantenimiento en la página 54](#page-53-0)
- [7](#page-54-0) [Solución de problemas en la página 55](#page-54-0)
- [8](#page-57-0) [Consumibles y accesorios en la página 58](#page-57-0)

# **Sección 1 Especificaciones**

Las especificaciones están sujetas a cambios sin previo aviso.

El producto sólo tiene las homologaciones indicadas y los registros, certificados y declaraciones que se facilitan oficialmente con el producto. El uso de este producto en una aplicación para la que no está permitido no está aprobado por el fabricante.

## **1.1 Sensores de conductividad inductiva**

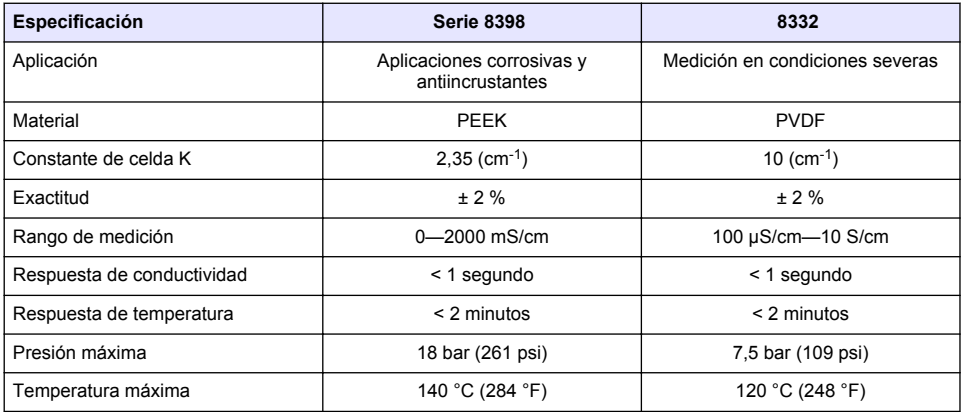

# **Sección 2 Información general**

El fabricante no será responsable en ningún caso de los daños resultantes de un uso inadecuado del producto o del incumplimiento de las instrucciones del manual. El fabricante se reserva el derecho a modificar este manual y los productos que describen en cualquier momento, sin aviso ni obligación. Las ediciones revisadas se encuentran en la página web del fabricante.

# **2.1 Información de seguridad**

El fabricante no es responsable de ningún daño debido a un mal uso de este producto incluyendo, sin limitación, daños directos, fortuitos o circunstanciales y reclamaciones sobre los daños que no estén recogidos en la legislación vigente. El usuario es el responsable de la identificación de los riesgos críticos y de tener los mecanismos adecuados de protección de los procesos en caso de un posible mal funcionamiento del equipo.

Sírvase leer todo el manual antes de desembalar, instalar o trabajar con este equipo. Ponga atención a todas las advertencias y avisos de peligro. El no hacerlo puede provocar heridas graves al usuario o daños al equipo.

Asegúrese de que la protección proporcionada por este equipo no se vea afectada. No use o instale este equipo de una manera diferente a la explicada en este manual.

### **2.1.1 Uso de la información relativa a riesgos**

# **P E L I G R O**

Indica una situación potencial o de riesgo inminente que, de no evitarse, provocará la muerte o lesiones graves.

# **A D V E R T E N C I A**

Indica una situación potencial o inminentemente peligrosa que, de no evitarse, podría provocar la muerte o lesiones graves.

# **P R E C A U C I Ó N**

Indica una situación potencialmente peligrosa que podría provocar una lesión menor o moderada.

## *A V I S O*

Indica una situación que, si no se evita, puede provocar daños en el instrumento. Información que requiere especial énfasis.

### **2.1.2 Etiquetas de precaución**

Lea todas las etiquetas y rótulos adheridos al instrumento. En caso contrario, podrían producirse heridas personales o daños en el instrumento. El símbolo que aparezca en el instrumento se comentará en el manual con una declaración de precaución.

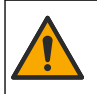

Este símbolo (en caso de estar colocado en el equipo) hace referencia a las instrucciones de uso o a la información de seguridad del manual.

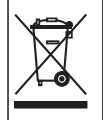

En Europa, el equipo eléctrico marcado con este símbolo no se debe desechar mediante el servicio de recogida de basura doméstica o pública. Devuelva los equipos viejos o que hayan alcanzado el término de su vida útil al fabricante para su eliminación sin cargo para el usuario.

# **2.2 Descripción general del producto**

Este sensor está diseñado para trabajar con un controlador para la recolección de datos y operación. Con este sensor se pueden utilizar diferentes controladores. Este documento da por sentado que el sensor tiene instalado y utiliza un controlador SC4500. Para utilizar el sensor con otros controladores, consulte el manual del usuario del controlador que está utilizando.

Figura 1 muestra los sensores de conductividad inductiva.

Hay disponibles diferentes cámaras de flujo y otros accesorios para los sensores. Consulte [Consumibles y accesorios](#page-57-0) en la página 58.

*Nota: El cable del sensor no es extraíble.*

#### **Figura 1 Sensores de conductividad inductiva**

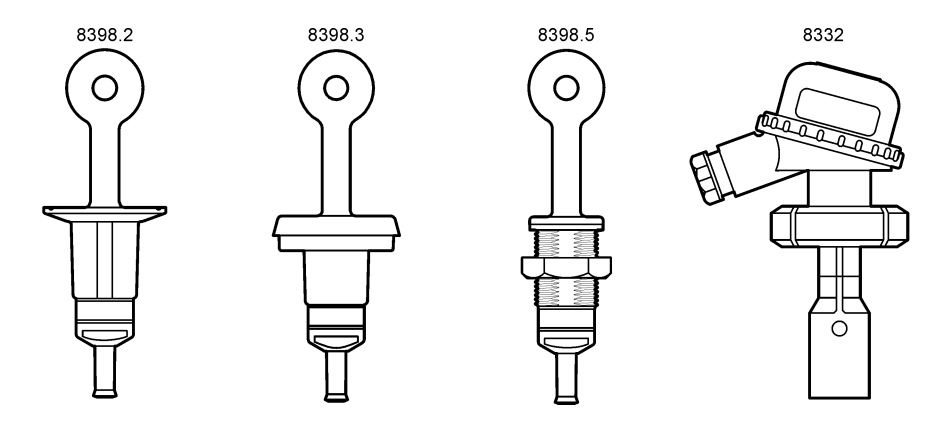

# <span id="page-45-0"></span>**Sección 3 Instalación**

## **P R E C A U C I Ó N**

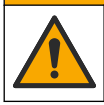

Peligros diversos. Solo el personal cualificado debe realizar las tareas descritas en esta sección del documento.

## **3.1 Conexión del cable del sensor a un controlador SC**

- **1.** Instale un módulo de conductividad de agua ultrapura en el controlador SC. Consulte las instrucciones de instalación incluidas con el módulo de conductividad de agua ultrapura. Consulte [Consumibles y accesorios](#page-57-0) en la página 58 para obtener información sobre la realización de pedidos.
- **2.** Conecte los cables del cable del sensor de conductividad al módulo de conductividad de agua ultrapura. Consulte las instrucciones de cableado incluidas con el módulo de conductividad de agua ultrapura.

*Nota: El módulo de conductividad de agua ultrapura convierte la señal analógica del sensor en una digital.*

### **3.2 Montaje**

## **A D V E R T E N C I A**

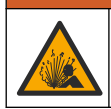

Peligro de explosión. Asegúrese de que el kit de montaje para el sensor tenga la temperatura y el valor nominal de presión adecuados para el lugar de montaje.

Para un mejor rendimiento, asegúrese de que el sensor de temperatura Pt100 esté completamente dentro de la muestra y que los puntos de apertura del sensor estén en la dirección del flujo. Consulte la Figura 2. Asegúrese de que haya un espacio de 1 cm (mínimo) alrededor del sensor para evitar interferencias en la medición.

Consulte la [Figura 3](#page-46-0) para ver ejemplos de montaje.

#### **Figura 2 Espacio mínimo**

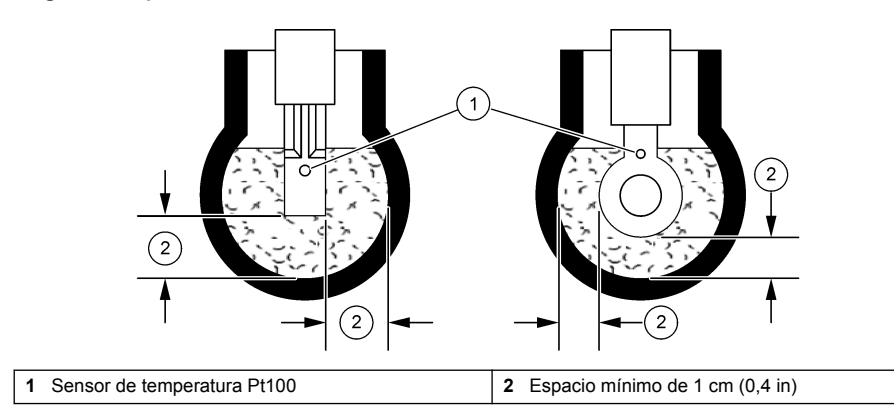

### <span id="page-46-0"></span>**Figura 3 Ejemplos de montaje**

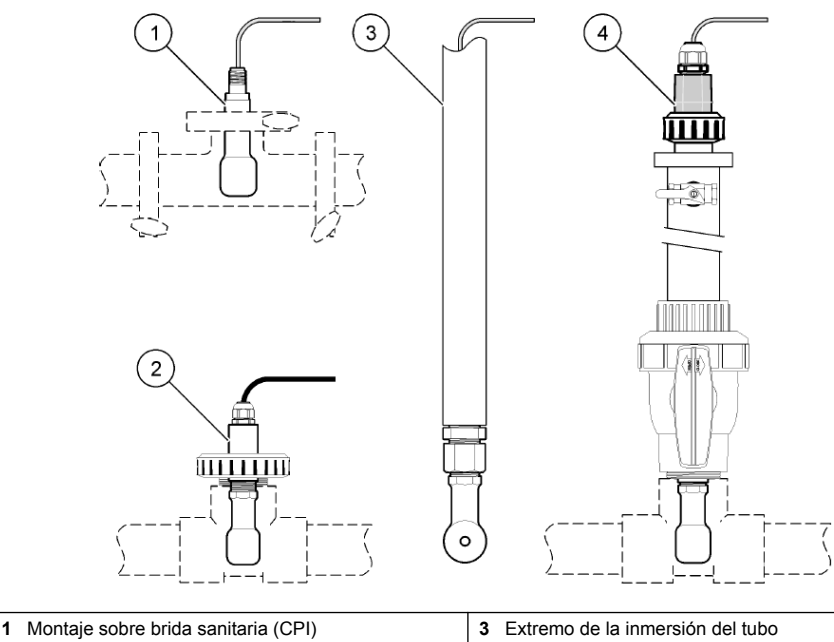

**2** Montaje de empalme en T **4** Inserción de válvula esférica

# **Sección 4 Funcionamiento**

## **4.1 Navegación por los menús**

Consulte la documentación del controlador para obtener una descripción de la pantalla táctil e información sobre cómo desplazarse por ella.

## **4.2 Configuración del sensor**

Utilice el menú Configuración para introducir la información de identificación del sensor y para cambiar las opciones para el manejo y almacenamiento de datos.

- **1.** Seleccione el icono del menú principal y, a continuación, seleccione **Dispositivos**. Aparecerá una lista de todos los dispositivos disponibles.
- **2.** Seleccione el sensor y, seguidamente, **Menú del dispositivo** > **Configuración**.
- **3.** Seleccione una opción.

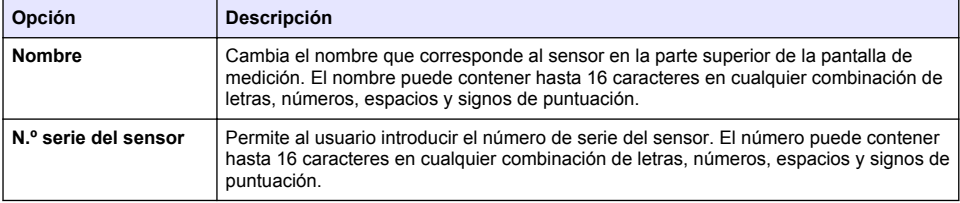

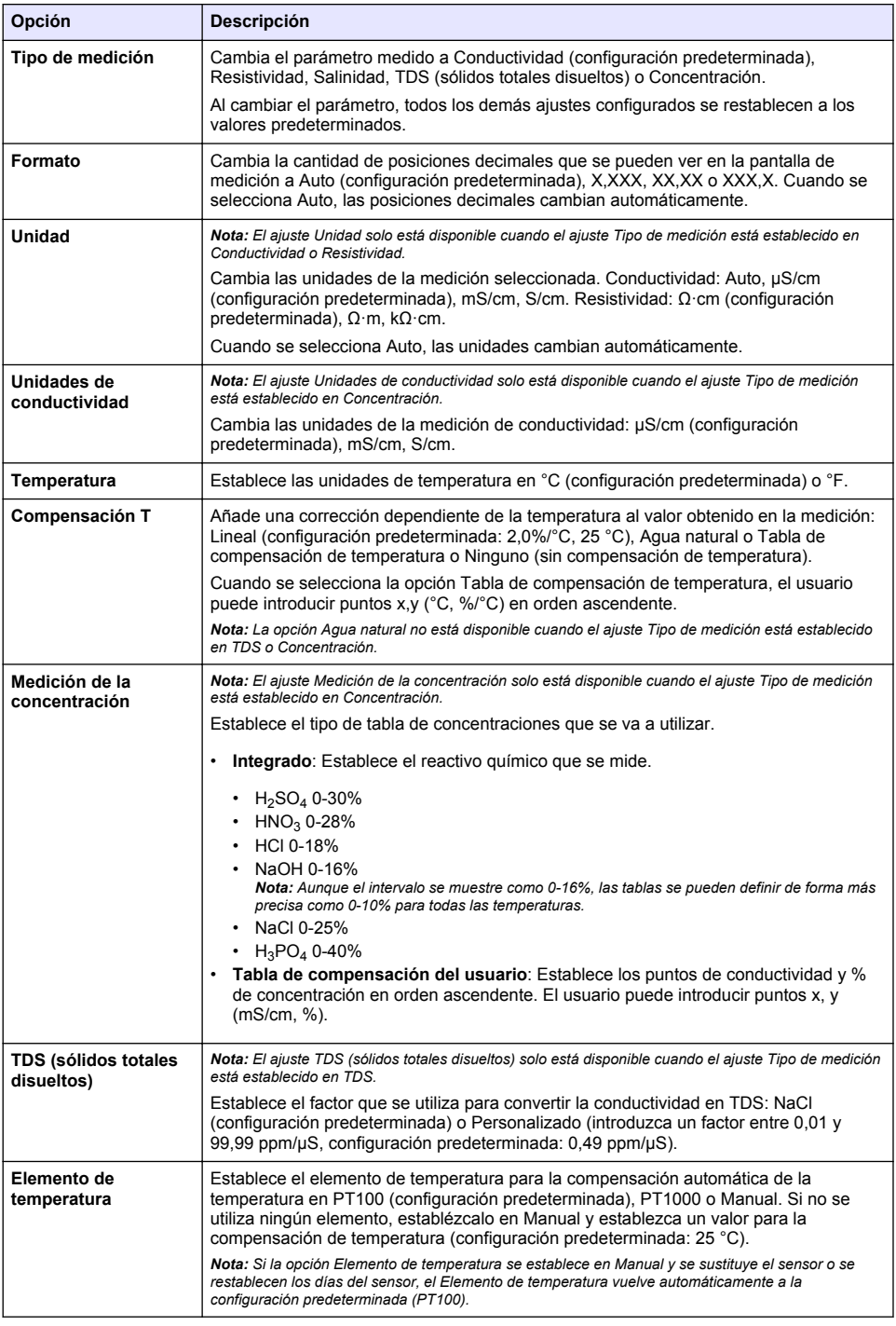

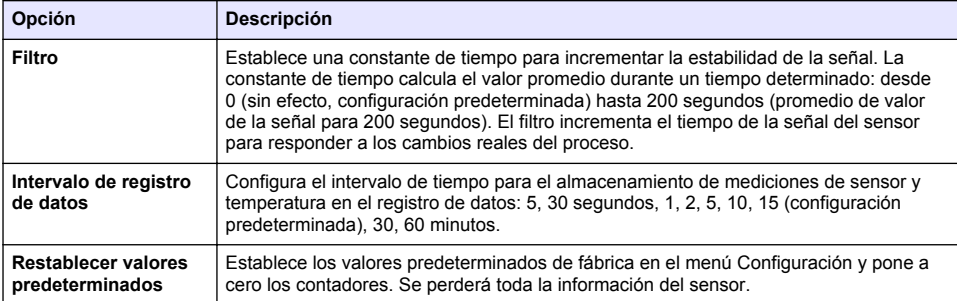

# **4.3 Calibración del sensor**

## **A D V E R T E N C I A**

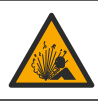

Peligro de presión de líquido. Extraer un sensor de un recipiente presurizado puede ser peligroso. Reduzca la presión del proceso a menos de 7,25 psi (50 kPa) antes de la extracción. Si esto no es posible, tome todas las precauciones al hacerlo. Consulte la documentación suministrada con el kit de montaje para obtener más información.

# **A D V E R T E N C I A**

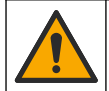

Peligro por exposición química. Respete los procedimientos de seguridad del laboratorio y utilice el equipo de protección personal adecuado para las sustancias químicas que vaya a manipular. Consulte los protocolos de seguridad en las hojas de datos de seguridad actuales (MSDS/SDS).

## **P R E C A U C I Ó N**

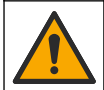

Peligro por exposición a productos químicos. Deshágase de los productos químicos y los residuos de acuerdo con las normativas locales, regionales y nacionales.

### **4.3.1 Acerca de la calibración del sensor**

Las características del sensor cambian lentamente con el tiempo y hacen que pierdan exactitud. El sensor se debe calibrar periódicamente para mantener la exactitud. La frecuencia de calibración varía con la aplicación y la mejor manera de determinarla es mediante la experiencia.

Use aire (calibración de cero) y una solución de referencia o muestra de proceso para definir la curva de calibración. Se recomienda una calibración con solución de referencia para lograr la mejor exactitud. Al utilizar la muestra del proceso, se deberá identificar la conductividad de la muestra del proceso con un instrumento de verificación secundario certificado.

Durante la calibración, los datos no se envían al registro de datos. De este modo, el registro de datos puede tener áreas en las que los datos sean intermitentes.

### **4.3.2 Límites de calibración**

La calibración fallará si el valor es ± 10% del valor objetivo.

#### **4.3.3 Constante de celda**

Antes de realizar la calibración de un sensor, asegúrese de que los parámetros de la celda del sensor son correctos, tal y como se indica a continuación:

- **1.** Seleccione el icono del menú principal y, a continuación, seleccione **Dispositivos**. Aparecerá una lista de todos los dispositivos disponibles.
- **2.** Seleccione el sensor y, seguidamente, **Menú del dispositivo** > **Calibración**.
- **3.** Seleccione **Parámetros de constante de celda** y, a continuación, pulse ACEPTAR.
- **4.** Introduzca el valor de constante de celda en el certificado de prueba que se suministra con el sensor.

### <span id="page-49-0"></span>**4.3.4 Cambio de las opciones de calibración**

El usuario puede establecer un recordatorio para la calibración o incluir un ID de operador con los datos de calibración desde el menú Opciones de calibración.

- **1.** Seleccione el icono del menú principal y, a continuación, seleccione **Dispositivos**. Aparecerá una lista de todos los dispositivos disponibles.
- **2.** Seleccione el sensor y, seguidamente, **Menú del dispositivo** > **Calibración**.
- **3.** Seleccione **Opciones de calibración**.
- **4.** Seleccione una opción.

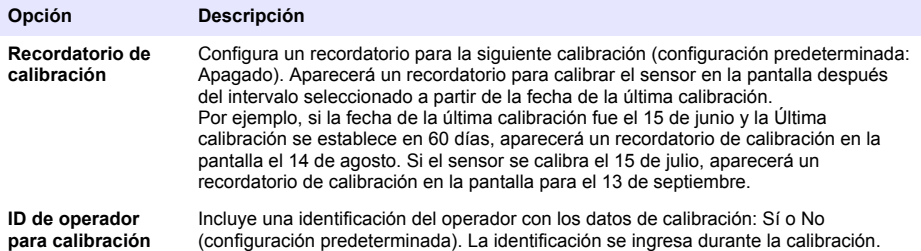

### **4.3.5 Calibración de la temperatura**

El sensor de temperatura se ha calibrado de fábrica. Sin embargo, se recomienda que se realice siempre una calibración de temperatura antes de una calibración de conductividad.

- **1.** Coloque el sensor en un contenedor de agua.
- **2.** Mida la temperatura del agua con un termómetro de exactitud o un instrumento independiente.
- **3.** Seleccione el icono del menú principal y, a continuación, seleccione **Dispositivos**. Aparecerá una lista de todos los dispositivos disponibles.
- **4.** Seleccione el sensor y, seguidamente, **Menú del dispositivo** > **Calibración**.
- **5.** Seleccione **Calibración de 1 punto de la temperatura**.
- **6.** Espere hasta que el valor se estabilice y pulse ACEPTAR.
- **7.** Introduzca el valor exacto y pulse ACEPTAR.
- **8.** Devuelva el sensor al proceso y pulse el botón de inicio.

### **4.3.6 Calibración de cero**

Realice una calibración de cero para establecer el punto cero del sensor de conductividad. El punto cero se debe ajustar antes de calibrar el sensor por primera vez con una solución de referencia o con una muestra del proceso.

- **1.** Retire el sensor del proceso. Pase un paño limpio por el sensor o utilice aire comprimido para asegurarse de que el sensor está limpio y seco.
- **2.** Seleccione el icono del menú principal y, a continuación, seleccione **Dispositivos**. Aparecerá una lista de todos los dispositivos disponibles.
- **3.** Seleccione el sensor y, seguidamente, **Menú del dispositivo** > **Calibración**.
- **4.** Seleccione **Calibración del cero**.
- **5.** Seleccione la opción de la señal de salida durante la calibración:

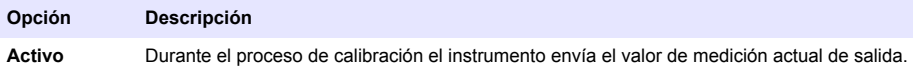

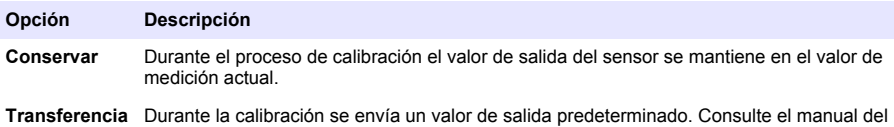

- **6.** Sostenga el sensor seco en el aire y pulse ACEPTAR.
- **7.** No pulse ACEPTAR hasta que el resultado de la calibración aparezca en la pantalla.

usuario del controlador para cambiar el valor predeterminado.

- **8.** Revise el resultado de la calibración:
	- "La calibración finalizó correctamente.": el sensor está calibrado y listo para medir muestras. Aparecen los resultados de la pendiente y/o el offset.
	- "Fallo de calibración.": la pendiente o la compensación se encuentran fuera de los límites aceptados. Vuelva a realizar la calibración con soluciones de referencia nuevas. Limpie el sensor si es necesario.
- **9.** Pulse ACEPTAR.

**10.** Proceda con la calibración con una solución de referencia o con una muestra del proceso.

#### **4.3.7 Calibración con la muestra del proceso**

Calibre el sensor mientras está instalado en la muestra del proceso. Como alternativa, coloque el sensor en una muestra obtenida de la muestra del proceso. *Nota: Antes de la primera calibración del sensor, realice la calibración de cero.*

- **1.** Seleccione el icono del menú principal y, a continuación, seleccione **Dispositivos**. Aparecerá una lista de todos los dispositivos disponibles.
- **2.** Seleccione el sensor y, seguidamente, **Menú del dispositivo** > **Calibración**.
- **3.** Vuelva a seleccionar **Calibración**.

*Nota: Utilice el ajuste Tipo de medición para cambiar el parámetro calibrado.*

**4.** Seleccione la opción de la señal de salida durante la calibración:

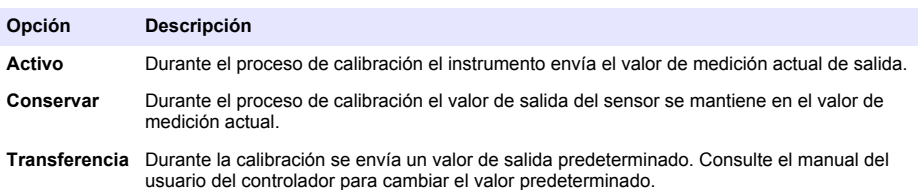

- **5.** Con el sensor en la muestra del proceso, pulse ACEPTAR. Aparece el valor de la medición.
- **6.** Espere que el valor se estabilice y pulse ACEPTAR.

*Nota: Posiblemente la pantalla avance automáticamente al siguiente paso.*

- **7.** Mida la conductividad (o cualquiera de los otros parámetros) con un instrumento de verificación auxiliar. Utilice las teclas de las flechas para introducir el valor obtenido en la medición y pulse ACEPTAR.
- **8.** Revise el resultado de la calibración:
	- "La calibración finalizó correctamente.": el sensor está calibrado y listo para medir muestras. Aparecen los resultados de la pendiente y/o el offset.
	- "Fallo de calibración.": la pendiente o la compensación se encuentran fuera de los límites aceptados. Vuelva a realizar la calibración con soluciones de referencia nuevas. Limpie el sensor si es necesario.
- **9.** Pulse ACEPTAR para continuar.
- **10.** Vuelva el sensor al proceso y pulse ACEPTAR.

<span id="page-51-0"></span>Se vuelve a activar la señal de salida y en la pantalla de medición aparece el valor de medición de la muestra.

### **4.3.8 Calibración mediante una solución de referencia**

La calibración ajusta la lectura del sensor para que coincida con el valor de una solución de referencia. Utilice una solución de referencia que tenga el mismo valor o un valor mayor a las lecturas de medición deseadas.

*Nota: Antes de la primera calibración del sensor, realice la calibración de cero.*

- **1.** Enjuague bien el sensor limpio en agua desionizada.
- **2.** Coloque el sensor en la solución de referencia. Sosténgalo de modo que no toque el recipiente. Asegúrese de que la zona de detección esté completamente sumergida en la solución. Agite el sensor para eliminar las burbujas.
- **3.** Espere a que la temperatura del sensor y de la solución sean uniformes. Esto puede demorar 30 minutos o más si la diferencia de temperatura entre la solución del proceso y la solución de referencia es significativa.
- **4.** Seleccione el icono del menú principal y, a continuación, seleccione **Dispositivos**. Aparecerá una lista de todos los dispositivos disponibles.
- **5.** Seleccione el sensor y, seguidamente, **Menú del dispositivo** > **Calibración**.
- **6.** Seleccione **Solución de conductividad**.

*Nota: Utilice el ajuste Tipo de medición para cambiar el parámetro calibrado.*

**7.** Seleccione la opción de la señal de salida durante la calibración:

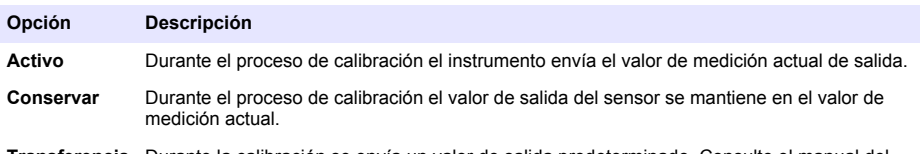

**Transferencia** Durante la calibración se envía un valor de salida predeterminado. Consulte el manual del usuario del controlador para cambiar el valor predeterminado.

- **8.** Introduzca la temperatura de referencia de la solución de referencia y pulse ACEPTAR.
- **9.** Introduzca la pendiente de la solución de referencia y pulse ACEPTAR.
- **10.** Con el sensor en la solución de referencia, pulse ACEPTAR.
- **11.** Espere que el valor se estabilice y pulse ACEPTAR.

*Nota: Posiblemente la pantalla avance automáticamente al siguiente paso.*

- **12.** Introduzca el valor de la solución de referencia y pulse ACEPTAR.
- **13.** Revise el resultado de la calibración:
	- "La calibración finalizó correctamente.": el sensor está calibrado y listo para medir muestras. Aparecen los resultados de la pendiente y/o el offset.
	- "Fallo de calibración.": la pendiente o la compensación se encuentran fuera de los límites aceptados. Vuelva a realizar la calibración con soluciones de referencia nuevas. Limpie el sensor si es necesario.
- **14.** Pulse ACEPTAR para continuar.
- **15.** Vuelva el sensor al proceso y pulse ACEPTAR. Se vuelve a activar la señal de salida y en la pantalla de medición aparece el valor de medición de la muestra.

#### **4.3.9 Calibración de la resistencia**

Realice una calibración de la resistencia. Una calibración de la resistencia es una calibración eléctrica.

- <span id="page-52-0"></span>**1.** Seleccione el icono del menú principal y, a continuación, seleccione **Dispositivos**. Aparecerá una lista de todos los dispositivos disponibles.
- **2.** Seleccione el sensor y, seguidamente, **Menú del dispositivo** > **Calibración**.
- **3.** Seleccione **Calibración con resistencia**.
- **4.** Seleccione la opción de la señal de salida durante la calibración:

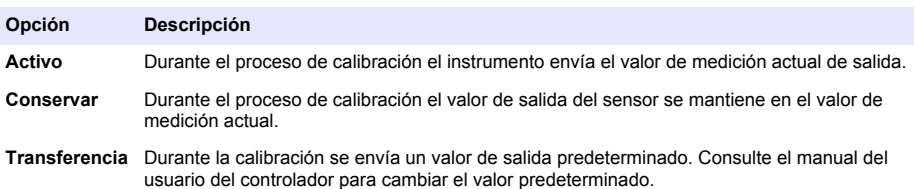

- **5.** Retire el sensor de la muestra.
- **6.** Pase un bucle de resistencias de 5 kΩ, 500 Ω, 50 Ω o 5 Ω a través del sensor y después pulse ACEPTAR. Consulte la Figura 4.
- **7.** Cuando el valor sea estable, pulse ACEPTAR.
- **8.** Introduzca el valor de la resistencia y pulse ACEPTAR.
- **9.** Revise el resultado de la calibración:
	- "La calibración finalizó correctamente.": el sensor está calibrado y listo para medir muestras. Aparecen los resultados de la pendiente y/o el offset.
	- "Fallo de calibración.": la pendiente o la compensación se encuentran fuera de los límites aceptados. Vuelva a realizar la calibración con soluciones de referencia nuevas. Limpie el sensor si es necesario.
- **10.** Pulse ACEPTAR para continuar.
- **11.** Vuelva el sensor al proceso y pulse ACEPTAR. Se vuelve a activar la señal de salida y en la pantalla de medición aparece el valor de medición de la muestra.

**Figura 4 Pase el bucle de resistencias a través del sensor**

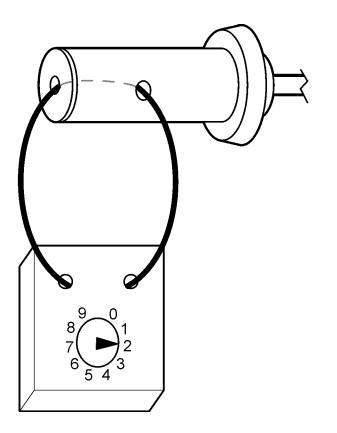

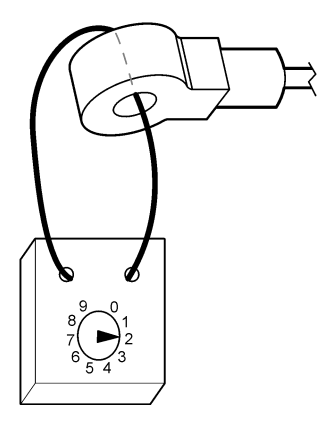

### <span id="page-53-0"></span>**4.3.10 Salida del procedimiento de calibración**

- **1.** Para salir de una calibración, pulse el icono atrás.
- **2.** Seleccione una opción y pulse ACEPTAR (Aceptar).

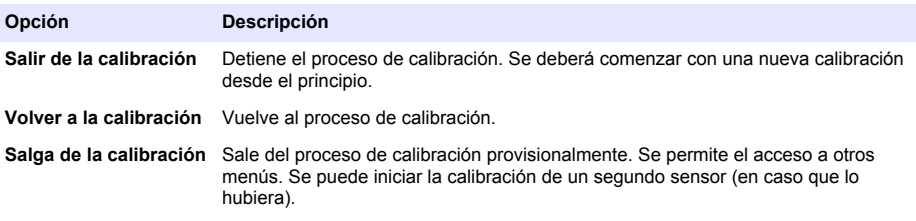

### **4.3.11 Restablecer la calibración**

Se pueden restablecer las opciones predeterminadas de fábrica de la calibración. Se perderá toda la información del sensor.

- **1.** Seleccione el icono del menú principal y, a continuación, seleccione **Dispositivos**. Aparecerá una lista de todos los dispositivos disponibles.
- **2.** Seleccione el sensor y, seguidamente, **Menú del dispositivo** > **Calibración**.
- **3.** Seleccione **Restablecer valores predeterminados de calibración** y después pulse ACEPTAR.
- **4.** Vuelva a pulsar ACEPTAR.

# **Sección 5 Registros de Modbus**

Está disponible una lista de registros Modbus para comunicación en red. Consulte la página web del fabricante para obtener más información.

# **Sección 6 Mantenimiento**

## **A D V E R T E N C I A**

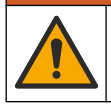

Peligros diversos. Solo el personal cualificado debe realizar las tareas descritas en esta sección del documento.

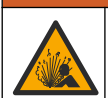

## **A D V E R T E N C I A**

Peligro de presión de líquido. Extraer un sensor de un recipiente presurizado puede ser peligroso. Reduzca la presión del proceso a menos de 7,25 psi (50 kPa) antes de la extracción. Si esto no es posible, tome todas las precauciones al hacerlo. Consulte la documentación suministrada con el kit de montaje para obtener más información.

## **A D V E R T E N C I A**

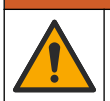

Peligro por exposición química. Respete los procedimientos de seguridad del laboratorio y utilice el equipo de protección personal adecuado para las sustancias químicas que vaya a manipular. Consulte los protocolos de seguridad en las hojas de datos de seguridad actuales (MSDS/SDS).

# **P R E C A U C I Ó N**

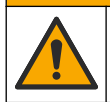

Peligro por exposición a productos químicos. Deshágase de los productos químicos y los residuos de acuerdo con las normativas locales, regionales y nacionales.

## <span id="page-54-0"></span>**6.1 Programa de mantenimiento**

Tabla 1 muestra los tiempos mínimos para realizar las tareas de mantenimiento. En las aplicaciones donde el electrodo se ensucia, realice las tareas de mantenimiento con mayor frecuencia.

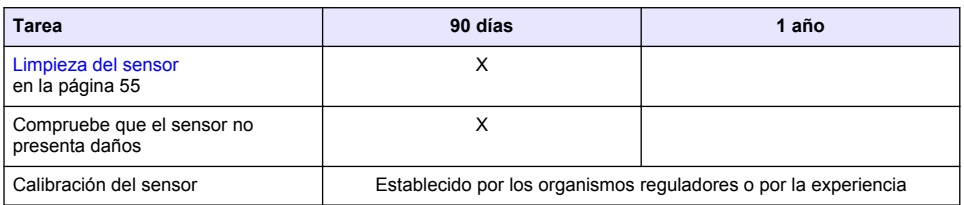

#### **Tabla 1 Programa de mantenimiento**

# **6.2 Limpieza del sensor**

**Requisito previo:** Prepare una solución jabonosa suave con un detergente no abrasivo que no contenga lanolina. La lanolina deja una película sobre la superficie del electrodo que puede degradar el rendimiento del sensor.

Revise periódicamente el sensor en busca de residuos y sedimentos. Limpie del sensor cuando haya sedimentos acumulados o cuando el rendimiento haya disminuido.

- **1.** Saque los residuos sueltos del extremo del sensor con un paño limpio de tela suave. Enjuague el sensor con agua limpia y tibia.
- **2.** Ponga en remojo el sensor durante 2 o 3 minutos en la solución jabonosa.
- **3.** Cepille todo el extremo de medición del sensor con un cepillo de cerdas suaves.
- **4.** Si los residuos no salen, sumerja el extremo de medición del sensor en una solución ácida diluida como, por ejemplo, < 5% HCl durante 5 minutos como máximo.
- **5.** Enjuague el sensor con agua y luego vuélvalo a colocar en la solución jabonosa durante 2 a 3 minutos.
- **6.** Enjuague el sensor con agua limpia.

Calibre siempre el sensor después de realizar los procedimientos de mantenimiento.

# **Sección 7 Solución de problemas**

## **7.1 Datos intermitentes**

Durante la calibración, los datos no se envían al registro de datos. De este modo, el registro de datos puede tener áreas en las que los datos sean intermitentes.

## **7.2 Prueba del sensor de conductividad inductiva**

- **1.** Desconecte el sensor del módulo de conductividad de agua ultrapura. Mantenga el sensor en el proceso.
- **2.** Mida y compare la resistencia entre los cables. Consulte la siguiente tabla.

Si los valores de medición son similares a los valores de resistencia de la tabla anterior, el funcionamiento del sensor es correcto.

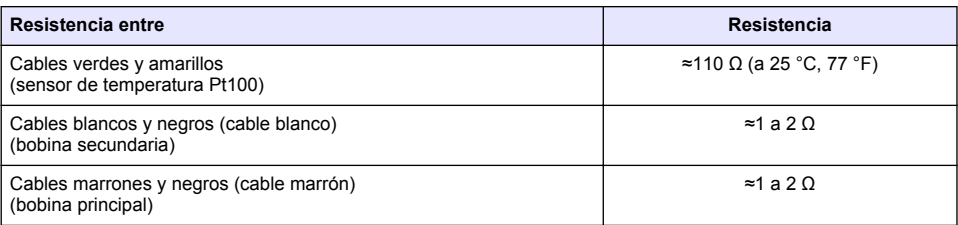

**3.** Si los valores de medición no son satisfactorios, realice los siguientes pasos:

- **a.** Establezca **Compensación T** en **Ninguno**. Consulte [Configuración del sensor](#page-46-0) en la página 47.
- **b.** Realice una [Calibración de cero](#page-49-0) en la página 50.
- **c.** Realice una [Calibración de la resistencia](#page-51-0) en la página 52.
- **d.** Pase un bucle de resistencias de 5 kΩ, 500 Ω, 50 Ω y después un bucle de resistencia de 5 Ω a través del sensor. Consulte la [Figura 4](#page-52-0) en la página 53.
- **e.** Compare las mediciones de conductividad que se muestran en la pantalla con los valores de la siguiente tabla.

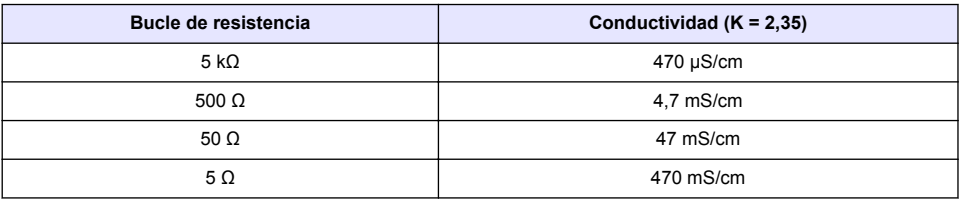

## **7.3 Menú Diagnóstico/prueba**

En el menú Diagnóstico/prueba se muestra información actual e histórica del sensor. Consulte Tabla 2. Pulse el icono del menú principal y, a continuación, seleccione **Dispositivos**. Seleccione el dispositivo y, seguidamente, **Menú del dispositivo** > **Diagnóstico/prueba**.

| Opción                                  | <b>Descripción</b>                                                                                                    |  |
|-----------------------------------------|----------------------------------------------------------------------------------------------------|--|
| Información del módulo                  | Muestra información sobre el módulo de sensor.                                                                                                    |  |
| Información del sensor                  | Muestra el nombre del sensor y el número de serie introducido por el usuario.                                                                                                    |  |
| Última calibración                      | Muestra el número de días desde que se hizo la última calibración.                                                                                                    |  |
| Historial de calibración                | Muestra una lista de todas las calibraciones por fecha/hora. Use las teclas de<br>flecha para seleccionar una calibración y pulse después ACEPTAR para<br>mostrar los detalles.                                                                                         |  |
| Restablecer historial de<br>calibración | Solo para uso de Service                                                                                                    |  |
| Señales del sensor                      | Muestra la información de las señales del sensor actual.                                                                                                    |  |
| Días del sensor                         | Muestra el número de días que el sensor ha estado en funcionamiento.<br>Nota: Cuando se selecciona Días del sensor, se le pregunta al usuario si desea restablecer<br>el contador a cero y se establecen los datos de calibración a la configuración<br>predeterminada. |  |
| <b>Reiniciar</b>                        | Establece el contador de Días del sensor en cero y establece los datos de<br>calibración en los valores predeterminados.<br>Ponga a cero el contador de Días del sensor cuando sustituya el sensor.                                                                     |  |

**Tabla 2 Menú Diagnóstico/prueba**

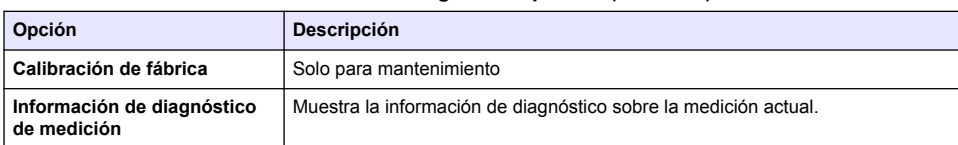

#### **Tabla 2 Menú Diagnóstico/prueba (continúa)**

## **7.4 Lista de errores**

Cuando se produce un error, la lectura en la pantalla de medición parpadea y se retienen todas las salidas si se especifica en el menú CONTROLADOR > Salidas. La pantalla cambia a rojo. En la barra de diagnóstico se muestra el error. Pulse la barra de diagnóstico para mostrar los errores y las advertencias. O bien, pulse el icono del menú principal y, a continuación, seleccione **Notificaciones** > **Errores**.

En la Tabla 3 aparece una lista de posibles errores.

| Error                                         | <b>Descripción</b>                                          | Resolución:                                                                                                    |  |
|-----------------------------------------------|-------------------------------------------------------------|----------------------------------------------------------------------------------------------------|--|
| Fallo de ADC                                  | Fallo del convertidor analógico-<br>digital.                | Apaque y vuelva a encender el controlador. Asegúrese<br>de que el módulo del sensor esté completamente<br>introducido en el conector del controlador. Póngase en<br>contacto con el servicio de asistencia técnica. |  |
| Falta el sensor.                              | El sensor no está instalado o<br>está desconectado.         | Controle el cableado y las conexiones del sensor y del<br>módulo. Aseqúrese de que el bloque de terminales esté<br>completamente introducido en el módulo.                                                          |  |
| El valor de medida<br>está fuera de<br>rango. | La señal del sensor está fuera<br>de los límites aceptados. | Asegúrese de que el ajuste Unidades de conductividad<br>esté configurado con el rango de medición correcto.                                                                                                    |  |

**Tabla 3 Lista de errores**

# **7.5 Lista de advertencias**

Las advertencias no afectan al funcionamiento de los menús, los relés y las salidas. La pantalla cambia a color ámbar. En la barra de diagnóstico se muestra la advertencia. Pulse la barra de diagnóstico para mostrar los errores y las advertencias. O bien, pulse el icono del menú principal y, a continuación, seleccione **Notificaciones** > **Advertencias**.

En Tabla 4 aparece una lista de advertencias posibles.

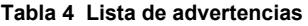

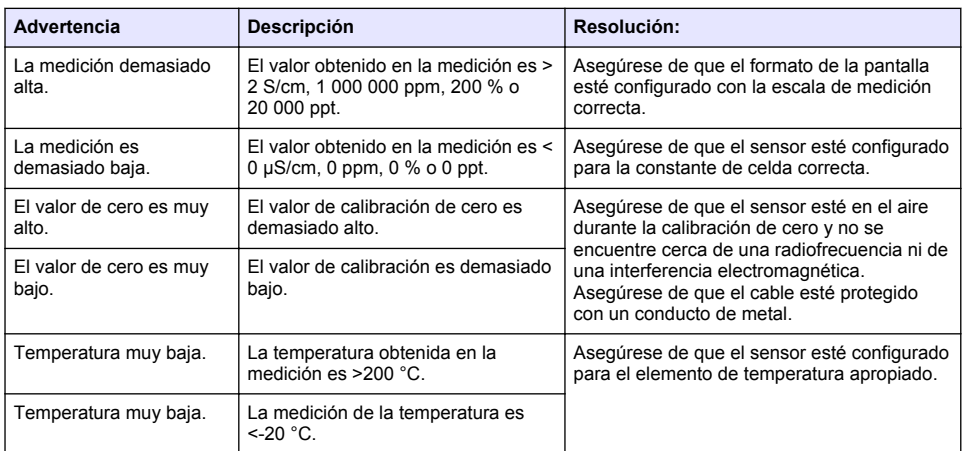

<span id="page-57-0"></span>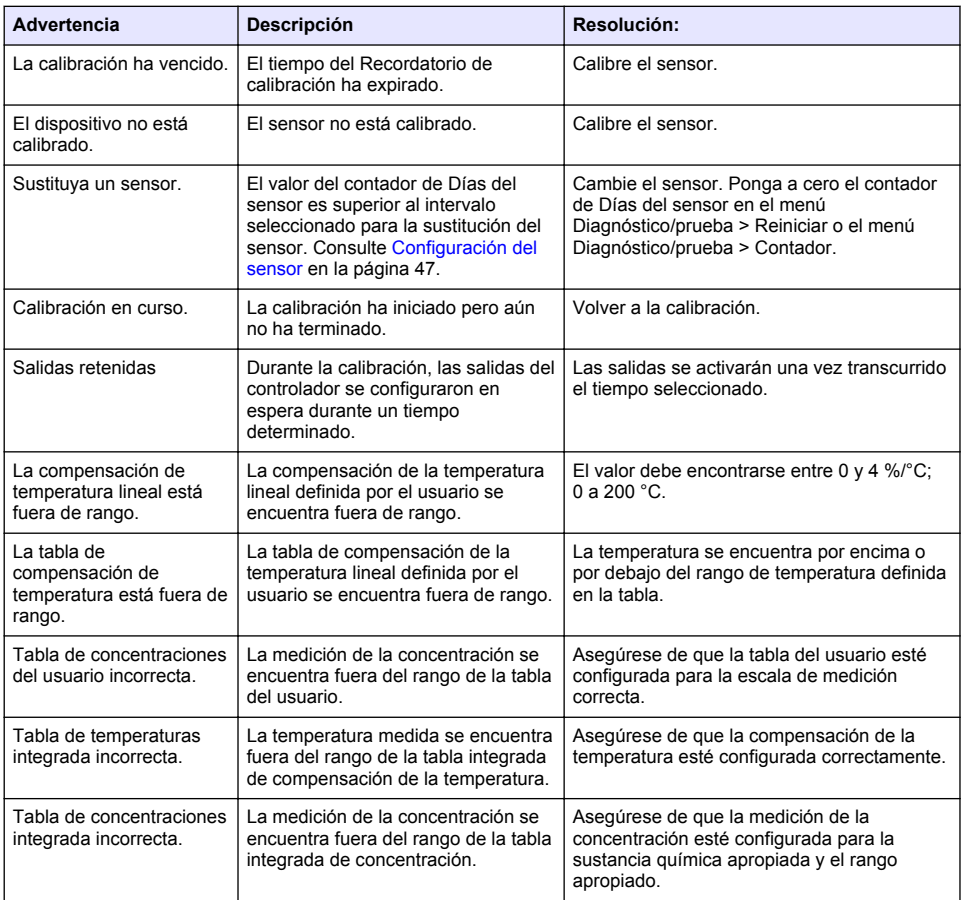

#### **Tabla 4 Lista de advertencias (continúa)**

# **Sección 8 Consumibles y accesorios**

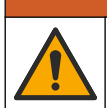

Peligro de lesión personal. El uso de piezas no aprobadas puede causar lesiones personales, daños al instrumento o un mal funcionamiento del equipo. Las piezas de repuesto que aparecen en esta sección están aprobadas por el fabricante.

*Nota: Las referencias de los productos pueden variar para algunas regiones de venta. Póngase en contacto con el distribuidor correspondiente o visite la página web de la empresa para obtener la información de contacto.*

**A D V E R T E N C I A**

#### **Consumibles**

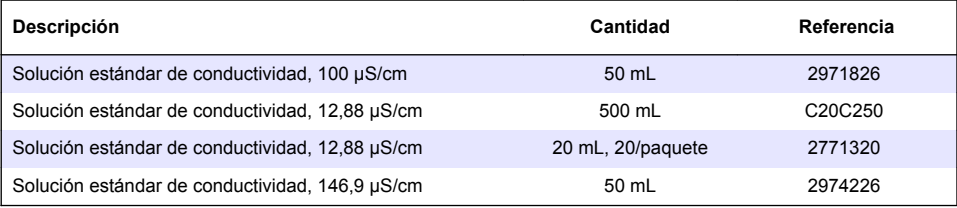

## **Consumibles (continúa)**

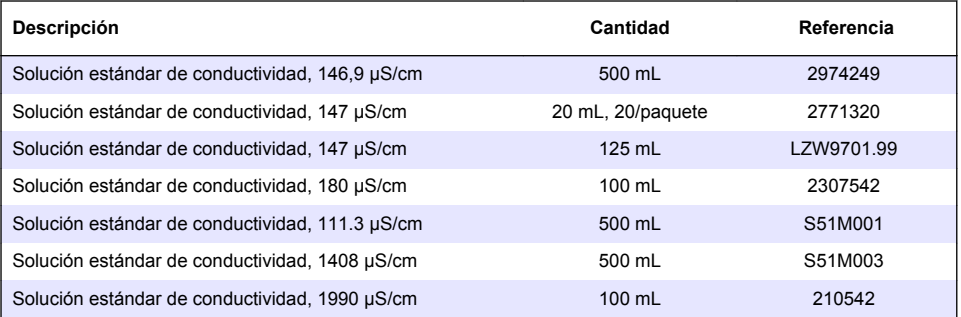

## **Accesorios: sensores 8398 y 8332**

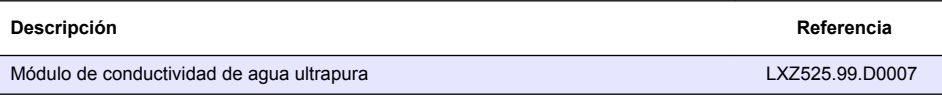

### <span id="page-59-0"></span>**Figura 5 Accesorios: 8398.2**

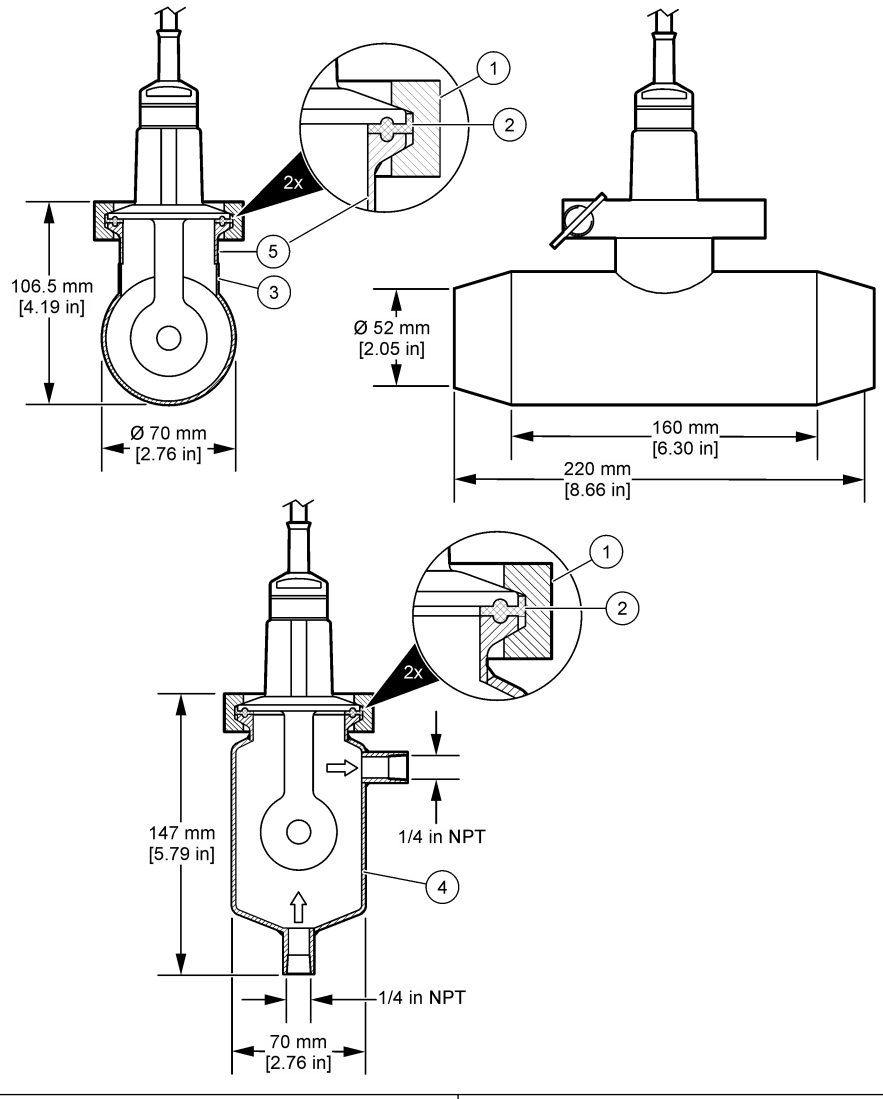

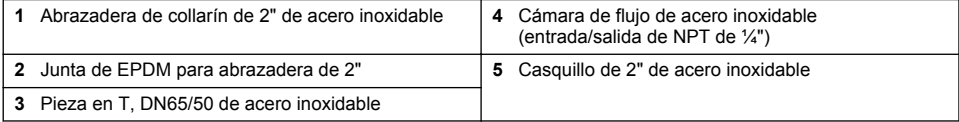

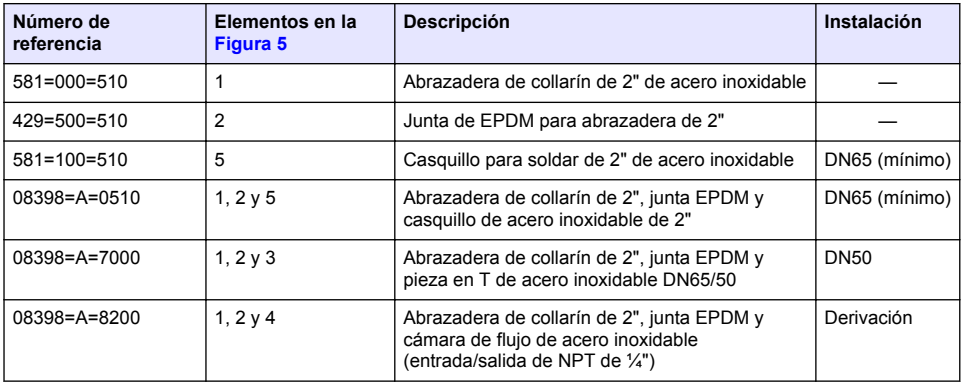

<span id="page-61-0"></span>**Figura 6 Accesorios: 8398.3**

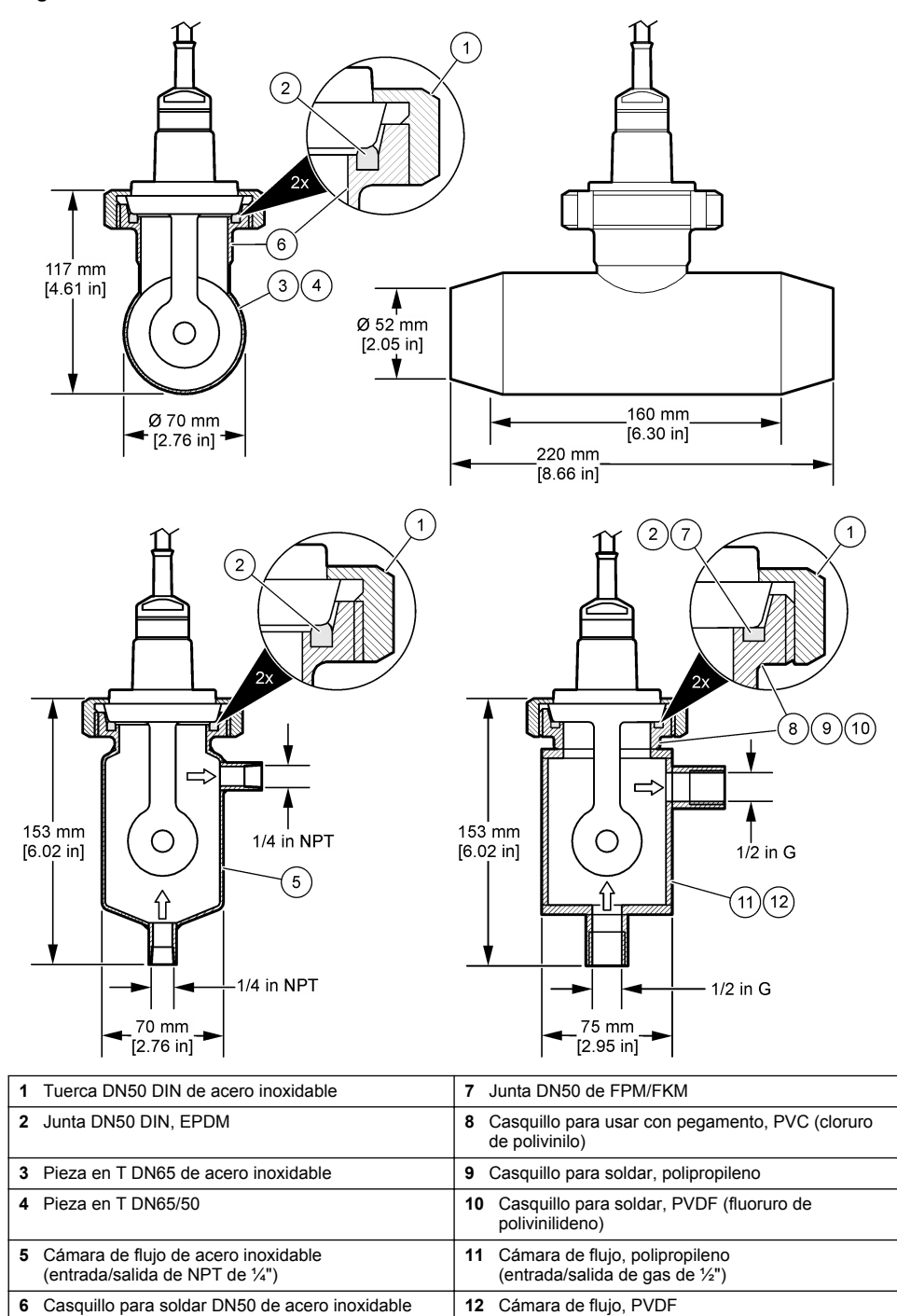

(entrada/salida de gas de ½") **62** *Español*

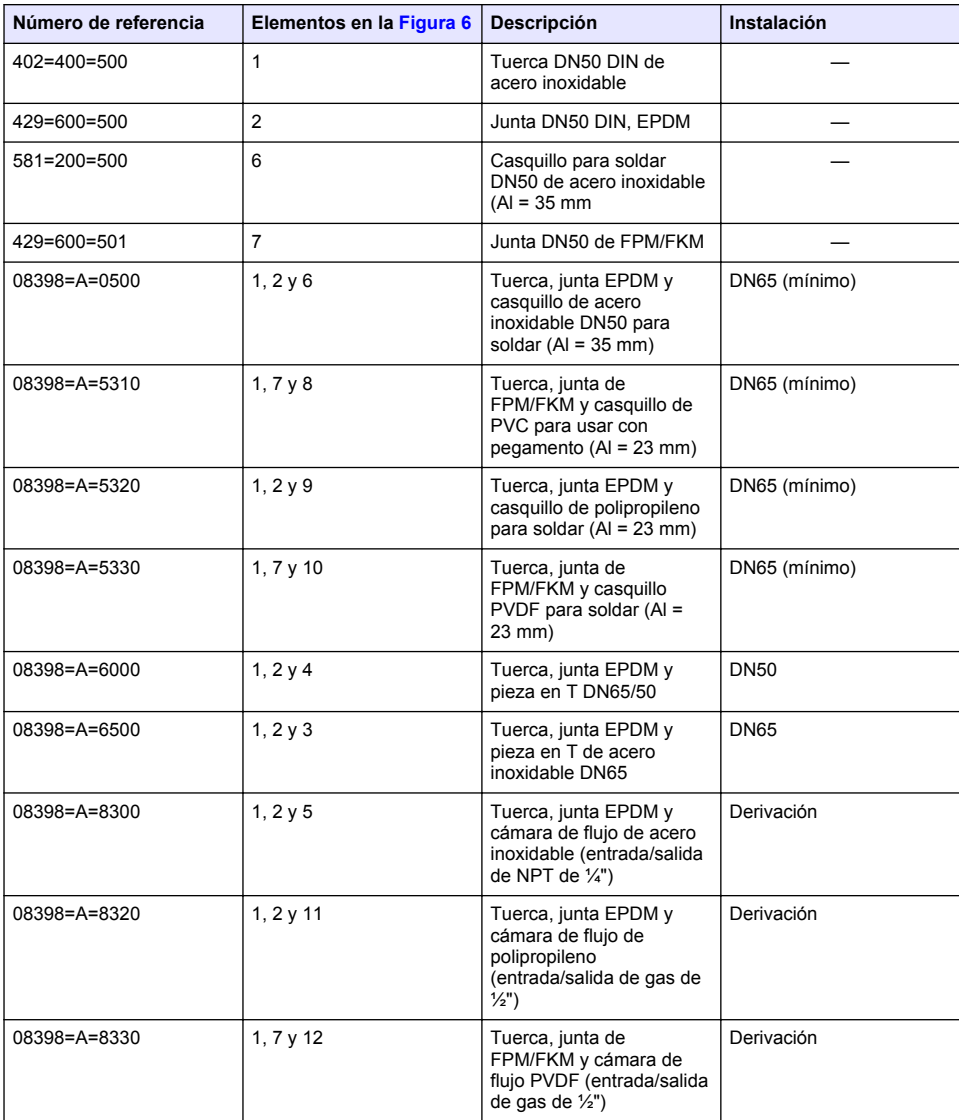

**Figura 7 Accesorios: 8398.5**

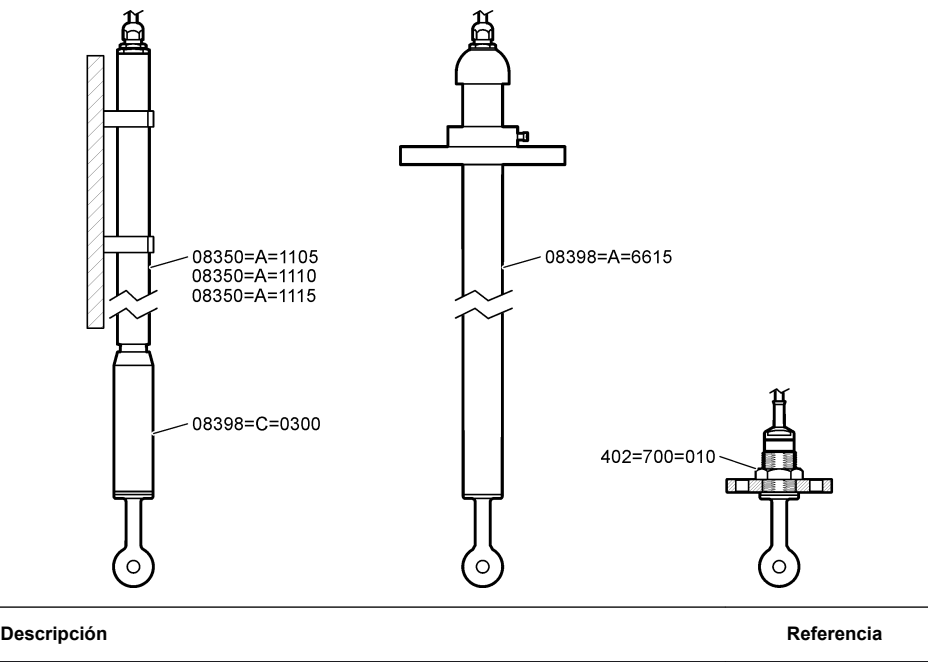

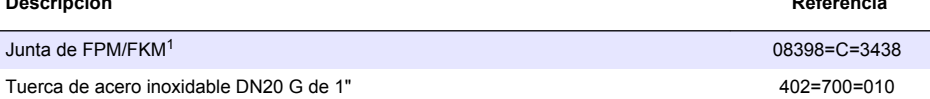

Para inmersión a diferentes profundidades:

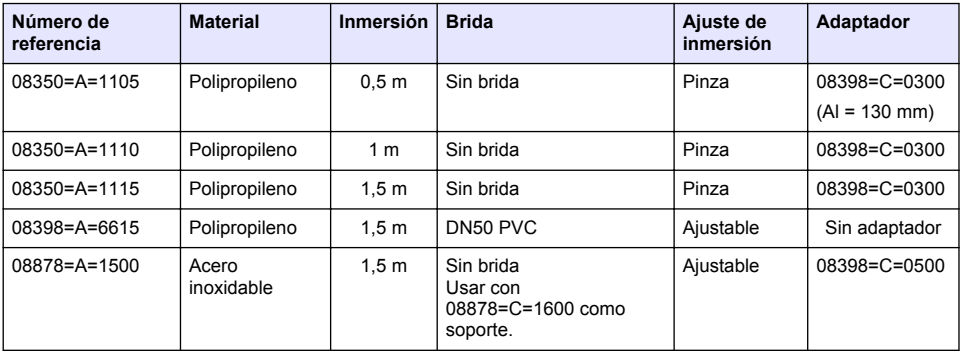

 $1$  Se puede utilizar como alternativa a la junta EPDM suministrada.

# **Índice**

- 1 Especificações na página 65
- 2 Informações gerais na página 65
- [3](#page-66-0) [Instalação na página 67](#page-66-0)
- [4](#page-67-0) [Operação na página 68](#page-67-0)
- [5](#page-74-0) [Registradores Modbus na página 75](#page-74-0)
- [6](#page-74-0) [Manutenção na página 75](#page-74-0)
- [7](#page-75-0) [Resolução de Problemas na página 76](#page-75-0)
- [8](#page-78-0) [Consumíveis e acessórios na página 79](#page-78-0)

# **Seção 1 Especificações**

As especificações estão sujeitas a alteração sem aviso prévio. O produto tem apenas as aprovações listadas e os registros, certificados e declarações oficialmente fornecidos com o produto. A utilização deste produto numa aplicação para a qual não é permitido não é aprovada pelo fabricante.

# **1.1 Sensores de condutividade indutiva**

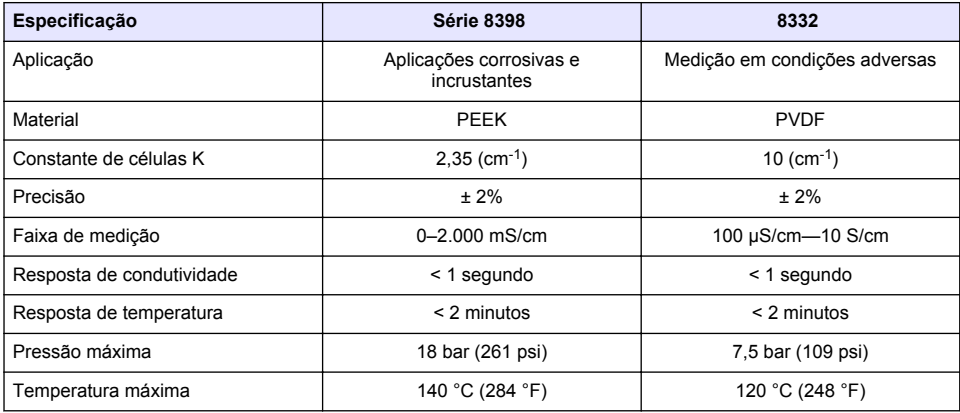

# **Seção 2 Informações gerais**

Em hipótese alguma o fabricante será responsável por danos resultantes de qualquer uso inadequado do produto ou não cumprimento das instruções contidas no manual. O fabricante reserva-se o direito de fazer alterações neste manual e nos produtos aqui descritos a qualquer momento, sem aviso ou obrigação. As edições revisadas podem ser encontradas no site do fabricante.

# **2.1 Informações de segurança**

O fabricante não é responsável por quaisquer danos devido ao uso ou aplicação incorreta deste produto, incluindo, sem limitação, danos diretos, acidentais ou consequenciais, e se isenta desses danos à extensão total permitida pela lei aplicável. O usuário é unicamente responsável por identificar riscos críticos de aplicação e por instalar os mecanismos apropriados para proteger os processos durante um possível mau funcionamento do equipamento.

Leia todo o manual antes de tirar da embalagem, montar ou operar esse equipamento. Preste atenção a todos os avisos de perigo e advertência. Caso contrário, o operador poderá sofrer ferimentos graves ou o equipamento poderá ser danificado.

Certifique-se de que a proteção fornecida por este equipamento não seja prejudicada. Não use ou instale este equipamento de qualquer modo diferente do especificado neste manual.

### **2.1.1 Uso de informações de risco**

### **APERIGO**

Indica uma situação potencial ou iminentemente perigosa que, se não for evitada, resultará em morte ou lesão grave.

## **A D V E R T Ê N C I A**

Indica uma situação potencialmente perigosa que, se não for evitada, pode resultar em morte ou ferimento grave.

### **C U I D A D O**

Indica uma situação potencialmente perigosa que pode resultar em ferimento leve a moderado.

### *A V I S O*

Indica uma situação que, se não evitada, pode causar danos ao instrumento. Informações que necessitam de uma ênfase especial.

### **2.1.2 Etiquetas de precaução**

Leia todas as etiquetas e rótulos fixados no instrumento. Caso não sejam observados, podem ocorrer lesões pessoais ou danos ao instrumento. Um símbolo no instrumento tem sua referência no manual com uma medida preventiva.

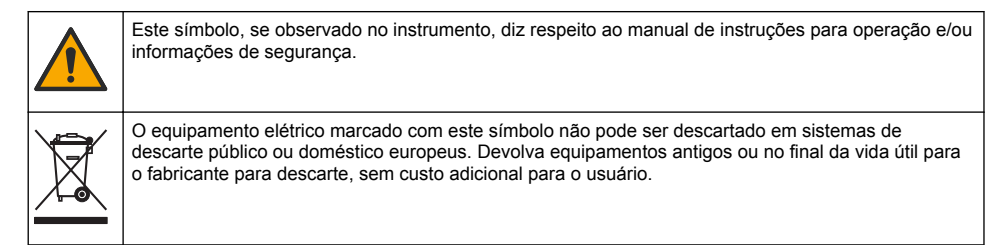

## **2.2 Visão geral do produto**

Este sensor foi projetado para funcionar com um controlador para a operação e armazenamento de dados. É possível usar controladores diferentes com este sensor. Este documento presume a instalação e uso do sensor com um Controlador SC4500. Para usar o sensor com outros controladores, consulte o manual do usuário do controlador utilizado.

[Figura 1](#page-66-0) mostra os sensores de condutividade indutiva.

Diferentes câmaras de fluxo e outros acessórios estão disponíveis para os sensores. Consulte [Consumíveis e acessórios](#page-78-0) na página 79.

*Observação: O cabo do sensor não é removível.*

#### <span id="page-66-0"></span>**Figura 1 Sensores de condutividade indutiva**

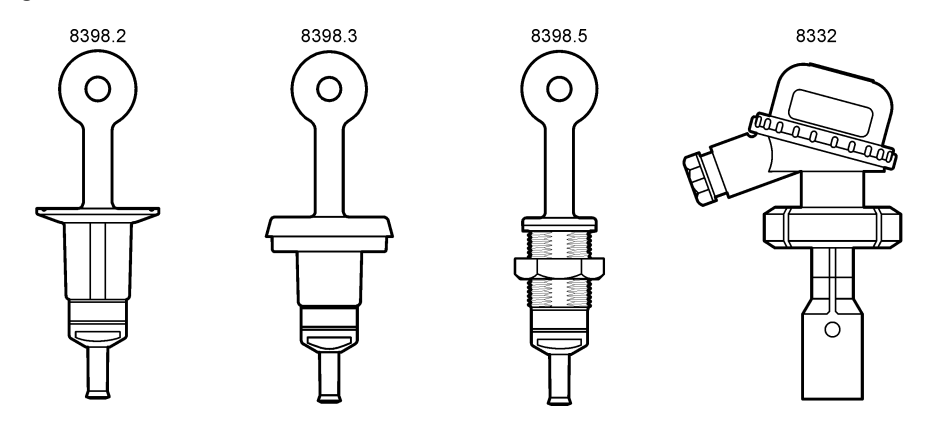

# **Seção 3 Instalação**

## **C U I D A D O**

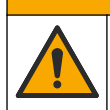

Vários perigos. Somente pessoal qualificado deve realizar as tarefas descritas nesta seção do manual.

### **3.1 Conecte o cabo do sensor a um Controlador SC.**

- **1.** Instale um módulo de condutividade ultrapura no Controlador SC. Consulte as instruções de instalação fornecidas com o módulo de condutividade ultrapura. Consulte [Consumíveis e](#page-78-0) [acessórios](#page-78-0) na página 79 para obter informações sobre pedidos.
- **2.** Conecte os fios do cabo do sensor de condutividade ao módulo de condutividade ultrapura. Consulte as instruções de instalação elétrica fornecidas com o módulo de condutividade ultrapura.

*Observação: O módulo de condutividade ultrapura converte o sinal analógico do sensor em um sinal digital.*

## **3.2 Montagem**

## **A D V E R T Ê N C I A**

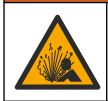

Perigo de explosão. Certifique-se de que o hardware de montagem do sensor tenha uma classificação de temperatura e pressão suficiente para o local de montagem.

Para obter o melhor desempenho, certifique-se de que o sensor de temperatura Pt100 esteja totalmente na amostra e que a abertura do sensor aponte na direção do fluxo. Consulte [Figura 2.](#page-67-0) Certifique-se de que haja 1 cm de espaço livre (mínimo) ao redor do sensor para evitar interferência na medição.

Consulte [Figura 3](#page-67-0) para ver exemplos de montagem.

<span id="page-67-0"></span>**Figura 2 Espaço mínimo**

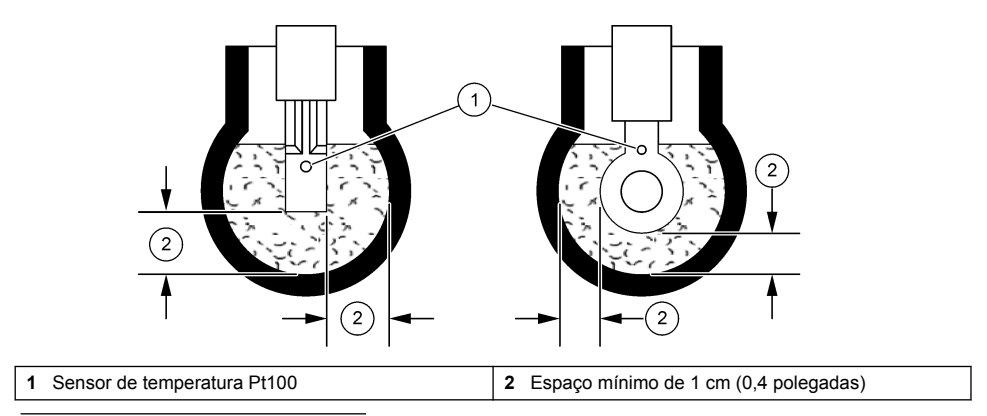

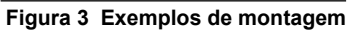

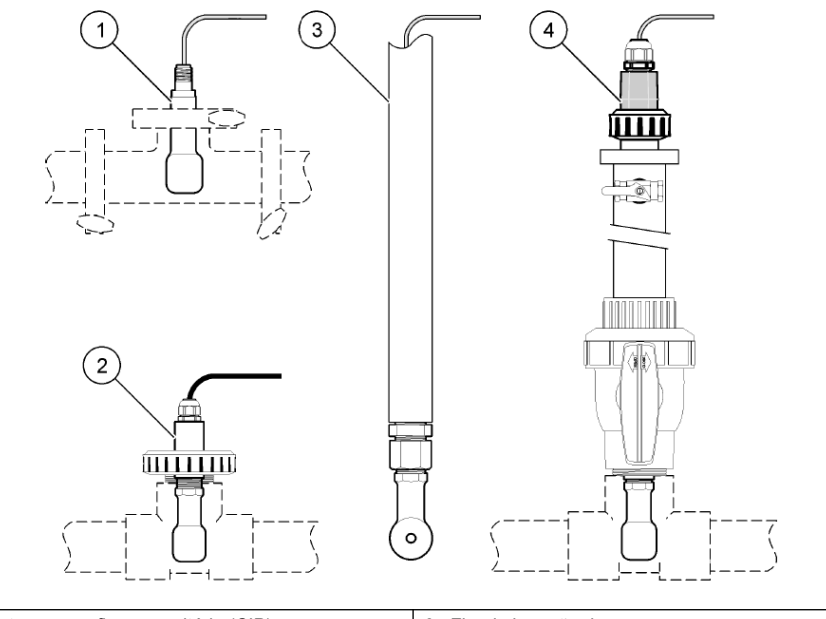

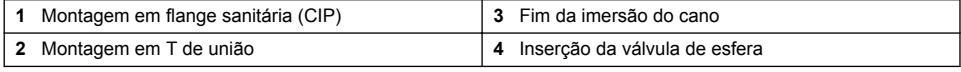

# **Seção 4 Operação**

# **4.1 Navegação do usuário**

Consulte a documentação do controlador para obter uma descrição da tela de toque e informações de navegação.

## **4.2 Configurar o sensor**

Use o menu Definições para inserir as informações de identificação do sensor, e para alterar as opções de armazenamento e manuseio dos dados.

- **1.** Selecione o ícone do menu principal e, em seguida, selecione **Dispositivos**. Você verá uma lista com todos os dispositivos disponíveis.
- **2.** Selecione o sensor e, em seguida, selecione **Menu do dispositivo** > **Definições**.
- **3.** Selecione uma opção.

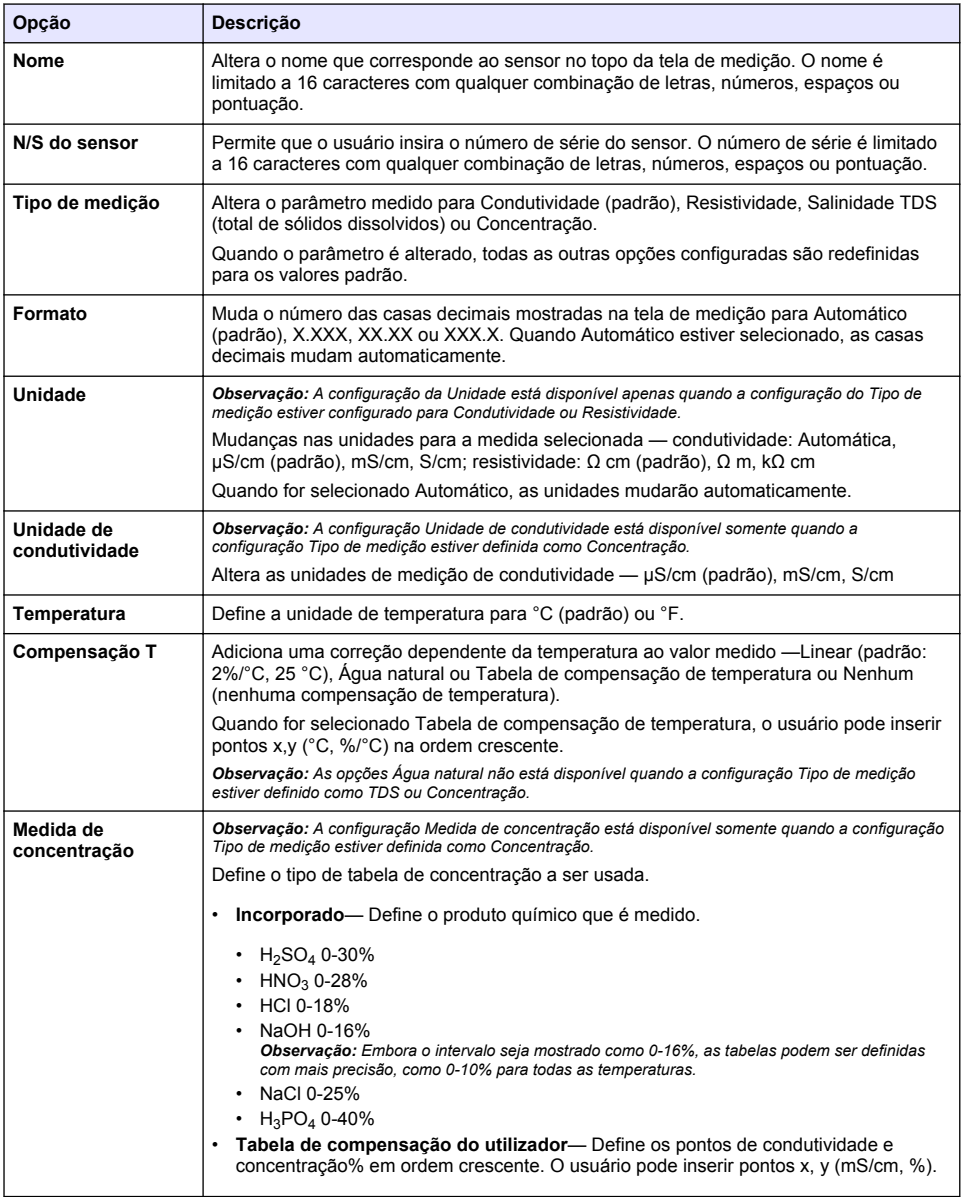

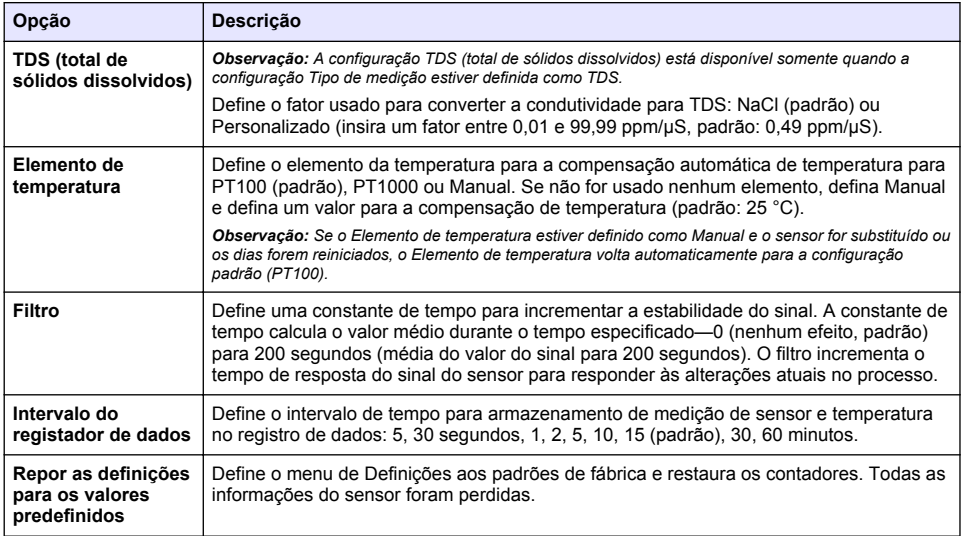

## **4.3 Calibrar o sensor**

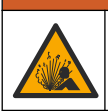

Perigo de pressão do fluido A remoção do sensor de um compartimento pressurizado pode ser perigosa. Antes de fazer a remoção, reduza a pressão do processo para menos de 7,25 psi (50 kPa). Se isso não for possível, tenha muito cuidado. Consulte a documentação fornecida com o hardware de montagem para obter mais informações.

# **A D V E R T Ê N C I A**

**A D V E R T Ê N C I A**

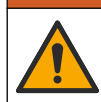

Risco de exposição a produtos químicos. Obedeça aos procedimentos de segurança laboratoriais e use todos os equipamentos de proteção individual adequados aos produtos químicos que estão sendo manipulados. Consulte as planilhas de dados de segurança (MSDS/SDS) atuais para verificar os protocolos de segurança.

## **C U I D A D O**

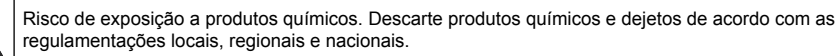

### **4.3.1 Sobre a calibração do sensor**

As características do sensor se alteram lentamente com o tempo e provocam perda de precisão do sensor. O sensor precisa ser calibrado regularmente para a precisão ser mantida. A frequência da calibração varia com a aplicação e deve ser determinada pela experiência.

Use o ar (calibração do zero) e a solução de referência ou amostra do processo para definir a curva de calibração. É recomendada uma solução de calibração de referência para melhor precisão Quando a amostra do processo é usada, a condutividade dessa amostra deve ser identificada com um instrumento de verificação secundário certificado.

Durante a calibragem, os dados não são enviados para o registro de dados. Dessa forma, o registro de dados pode ter áreas nas quais os dados são intermitentes.

### **4.3.2 Limites de calibração**

A calibração falhará se o valor for ±10% do valor alvo.

### **4.3.3 Constante de célula**

Antes de calibrar o sensor, certifique-se de que os parâmetros da célula do sensor estão corretos, conforme:

- **1.** Selecione o ícone do menu principal e, em seguida, selecione **Dispositivos**. Você verá uma lista com todos os dispositivos disponíveis.
- **2.** Selecione o sensor e, em seguida, selecione **Menu do dispositivo** > **Calibração**.
- **3.** Selecione **Parâmetros da constante da célula**, empurre OK.
- **4.** Insira o valor da constante da célula registrado no certificado de teste fornecido com o sensor.

### **4.3.4 Alterar as opções de calibração**

O usuário pode definir um lembrete de calibração e/ou inclui uma ID de operador com os dados de calibração a partir do menu Opções de calibração.

- **1.** Selecione o ícone do menu principal e, em seguida, selecione **Dispositivos**. Você verá uma lista com todos os dispositivos disponíveis.
- **2.** Selecione o sensor e, em seguida, selecione **Menu do dispositivo** > **Calibração**.
- **3.** Selecione **Opções de calibração**.
- **4.** Selecione uma opção.

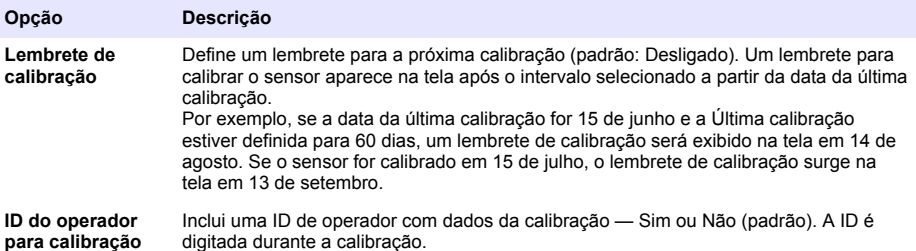

### **4.3.5 Calibração de temperatura**

O sensor de temperatura foi calibrado na fábrica. Entretanto, é recomendado sempre fazer a calibração da temperatura antes da calibração da condutividade.

- **1.** Coloque o sensor em um recipiente de água.
- **2.** Meça a temperatura da água com um termômetro preciso ou instrumento independente.
- **3.** Selecione o ícone do menu principal e, em seguida, selecione **Dispositivos**. Você verá uma lista com todos os dispositivos disponíveis.
- **4.** Selecione o sensor e, em seguida, selecione **Menu do dispositivo** > **Calibração**.
- **5.** Selecione **Calibração de temperatura de 1 ponto**.
- **6.** Aguarde o valor se estabilizar e pressione OK.
- **7.** Insira o valor exato e pressione OK.
- **8.** Retome o processo do sensor e pressione o ícone de início.

### **4.3.6 Calibração do zero**

Complete a calibração do zero para definir o tempo zero do sensor de condutividade. O ponto zero precisa ser definido antes de o sensor ser calibrado pela primeira vez com uma solução de referência ou amostra de processo.

- **1.** Remova o sensor do processo. Limpe o sensor com uma toalha limpa ou use ar comprimido para garantir que o sensor esteja limpo e seco.
- **2.** Selecione o ícone do menu principal e, em seguida, selecione **Dispositivos**. Você verá uma lista com todos os dispositivos disponíveis.
- **3.** Selecione o sensor e, em seguida, selecione **Menu do dispositivo** > **Calibração**.
- **4.** Selecione **Calibração zero**.
- **5.** Selecione a opção para o sinal de saída durante a calibração:

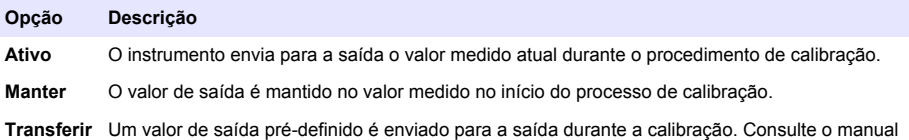

- **6.** Segure o sensor seco no ar e pressione OK.
- **7.** Não pressione OK até que o resultado da calibração seja exibida.

do usuário par alterar o valor pré-definido.

- **8.** Revise o resultado da calibração:
	- "A calibração foi concluída com sucesso.": o sensor está calibrado e pronto para medir amostras. Os valores da inclinação (slope) e/ou deslocamento (offset) são mostrados.
	- "A calibração falhou.": a inclinação ou desvio da calibração está fora dos limites aceitos. Repita a calibração com novas soluções de referência. Limpe o sensor, se necessário.
- **9.** Pressione OK.
- **10.** Continue para a calibração com uma solução de referência ou amostra de processo.

#### **4.3.7 Calibração com a amostra do processo**

Calibre o sensor enquanto ele estiver instalado na amostra do processo. Como alternativa, coloque o sensor em uma amostra de captura coletada a partir da amostra do processo. *Observação: Antes de o sensor ser calibrado pela primeira vez, complete uma calibração do zero.*

- **1.** Selecione o ícone do menu principal e, em seguida, selecione **Dispositivos**. Você verá uma lista com todos os dispositivos disponíveis.
- **2.** Selecione o sensor e, em seguida, selecione **Menu do dispositivo** > **Calibração**.
- **3.** Selecione **Calibração** novamente.

*Observação: Use a configuração Tipo de medição para alterar o parâmetro calibrado.*

**4.** Selecione a opção para o sinal de saída durante a calibração:

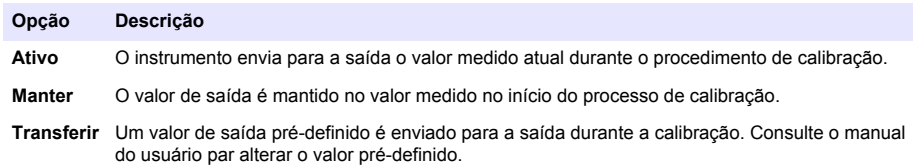

- **5.** Com o sensor na amostra de processo, pressione OK. O valor medido é mostrado.
- **6.** Aguarde que o valor estabilize e pressione OK.

*Observação: A tela pode avançar para a etapa seguinte automaticamente.*
- **7.** Meça o valor da condutividade (ou outro parâmetro) com um instrumento de verificação secundário. Use as teclas de seta para inserir o valor medido e pressione OK.
- **8.** Revise o resultado da calibração:
	- "A calibração foi concluída com sucesso.": o sensor está calibrado e pronto para medir amostras. Os valores da inclinação (slope) e/ou deslocamento (offset) são mostrados.
	- "A calibração falhou.": a inclinação ou desvio da calibração está fora dos limites aceitos. Repita a calibração com novas soluções de referência. Limpe o sensor, se necessário.
- **9.** Pressione OK para continuar.
- **10.** Retome o processo do sensor e pressione OK.

O sinal de saída retorna ao estado ativo e o valor da amostra medida aparece na tela de medição.

### **4.3.8 Calibração com uma solução de referência**

A calibração ajusta a leitura do sensor para corresponder ao valor de uma solução de referência. Use uma solução de referência que tenha o mesmo valor, ou superior, que as leituras de medição esperadas.

*Observação: Antes de o sensor ser calibrado pela primeira vez, complete uma calibração zero.*

- **1.** Lave cuidadosamente o sensor de limpeza em água desionizada.
- **2.** Coloque o sensor na solução de referência. Posicione o sensor de modo que ele não toque no recipiente. Certifique-se de que a área de detecção esteja totalmente imersa na solução. Agite o sensor para remover as bolhas.
- **3.** Aguarde até que a temperatura do sensor e da solução igualem. Isso pode demorar até 30 minutos, ou mais, se a diferença da temperatura entre a solução de referência e o processo for significativa.
- **4.** Selecione o ícone do menu principal e, em seguida, selecione **Dispositivos**. Você verá uma lista com todos os dispositivos disponíveis.
- **5.** Selecione o sensor e, em seguida, selecione **Menu do dispositivo** > **Calibração**.
- **6.** Selecione **Solução de condutividade**.

*Observação: Use a configuração Tipo de medição para alterar o parâmetro calibrado.*

**7.** Selecione a opção para o sinal de saída durante a calibração:

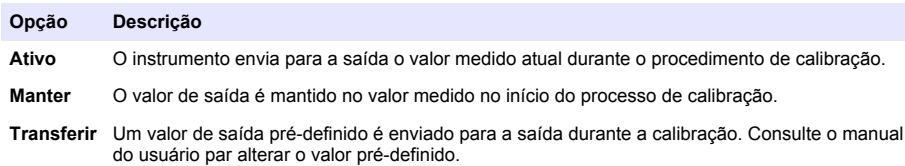

- **8.** Digite a temperatura de referência da solução de referência e pressione OK.
- **9.** Digite a inclinação da solução de referência e pressione OK.
- **10.** Com o sensor na solução de referência, pressione OK.
- **11.** Aguarde que o valor estabilize e pressione OK.

*Observação: A tela pode avançar para a etapa seguinte automaticamente.*

- **12.** Digite o valor da solução de referência e pressione OK.
- **13.** Revise o resultado da calibração:
	- "A calibração foi concluída com sucesso.": o sensor está calibrado e pronto para medir amostras. Os valores da inclinação (slope) e/ou deslocamento (offset) são mostrados.
	- "A calibração falhou.": a inclinação ou desvio da calibração está fora dos limites aceitos. Repita a calibração com novas soluções de referência. Limpe o sensor, se necessário.
- <span id="page-73-0"></span>**14.** Pressione OK para continuar.
- **15.** Retome o processo do sensor e pressione OK.
- O sinal de saída retorna ao estado ativo e o valor da amostra medida aparece na tela de medição.

### **4.3.9 Calibração do resistor**

Calibre o resistor. A calibração do resistor é uma calibração elétrica.

- **1.** Selecione o ícone do menu principal e, em seguida, selecione **Dispositivos**. Você verá uma lista com todos os dispositivos disponíveis.
- **2.** Selecione o sensor e, em seguida, selecione **Menu do dispositivo** > **Calibração**.
- **3.** Selecione **Calibração do resistor**.
- **4.** Selecione a opção para o sinal de saída durante a calibração:

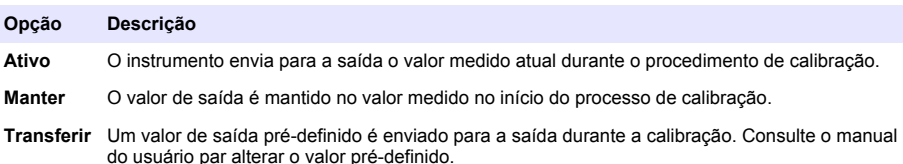

- **5.** Remova o sensor da amostra.
- **6.** Passe um loop de resistor 5 kΩ, 500 Ω, 50 Ω ou 5 Ω através do sensor, então empurre OK. Consulte Figura 4.
- **7.** Quando o valor estiver estável, empurre OK
- **8.** Insira o valor do resistor, então empurre OK.
- **9.** Revise o resultado da calibração:
	- "A calibração foi concluída com sucesso.": o sensor está calibrado e pronto para medir amostras. Os valores da inclinação (slope) e/ou deslocamento (offset) são mostrados.
	- "A calibração falhou.": a inclinação ou desvio da calibração está fora dos limites aceitos. Repita a calibração com novas soluções de referência. Limpe o sensor, se necessário.
- **10.** Pressione OK para continuar.
- **11.** Retome o processo do sensor e pressione OK.

O sinal de saída retorna ao estado ativo e o valor da amostra medida aparece na tela de medição.

#### **Figura 4 Passe o loop do resistor através do sensor**

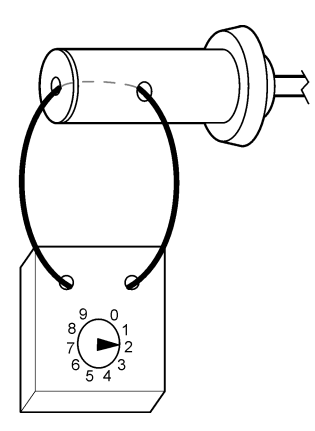

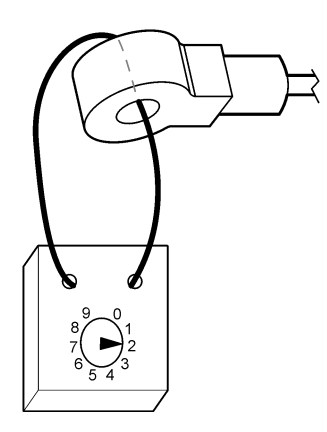

### **4.3.10 Sair do procedimento de calibração**

- **1.** Para encerrar uma calibração, pressione o ícone de retorno.
- **2.** Selecione uma opção e, em seguida, pressione OK.

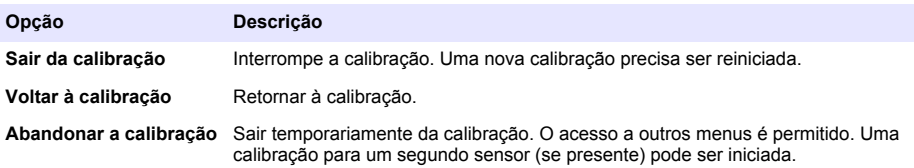

#### **4.3.11 Reajuste da calibragem**

A calibração pode ser restaurada aos padrões de fábrica. Todas as informações do sensor foram perdidas.

- **1.** Selecione o ícone do menu principal e, em seguida, selecione **Dispositivos**. Você verá uma lista com todos os dispositivos disponíveis.
- **2.** Selecione o sensor e, em seguida, selecione **Menu do dispositivo** > **Calibração**.
- **3.** Selecione **Repor predefinições da calibração**, e pressione OK.
- **4.** Pressione OK novamente.

# **Seção 5 Registradores Modbus**

Uma lista de registradores Modbus está disponível para comunicação em rede. Consulte o website do fabricante para obter mais informações.

# **Seção 6 Manutenção**

# **A D V E R T Ê N C I A**

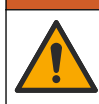

Vários perigos. Somente pessoal qualificado deve realizar as tarefas descritas nesta seção do manual.

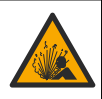

Perigo de pressão do fluido A remoção do sensor de um compartimento pressurizado pode ser perigosa. Antes de fazer a remoção, reduza a pressão do processo para menos de 7,25 psi (50 kPa). Se isso não for possível, tenha muito cuidado. Consulte a documentação fornecida com o hardware de montagem para obter mais informações.

# **A D V E R T Ê N C I A**

**A D V E R T Ê N C I A**

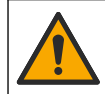

Risco de exposição a produtos químicos. Obedeça aos procedimentos de segurança laboratoriais e use todos os equipamentos de proteção individual adequados aos produtos químicos que estão sendo manipulados. Consulte as planilhas de dados de segurança (MSDS/SDS) atuais para verificar os protocolos de segurança.

# **C U I D A D O**

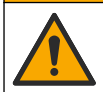

Risco de exposição a produtos químicos. Descarte produtos químicos e dejetos de acordo com as regulamentações locais, regionais e nacionais.

# **6.1 Programação da manutenção**

Tabela 1 exibe o tempo mínimo para as tarefas regulares de manutenção. Efetue as tarefas de manutenção com mais frequência para aplicações que causam sujeira no elétrodo.

| ∣ Tarefa                     | 90 dias                                                 | 1 ano |
|------------------------------|---------------------------------------------------------|-------|
| Limpar o sensor na página 76 |                                                         |       |
| Examinar o sensor para danos |                                                         |       |
| l Calibrar o sensor          | Definido pela experiência ou agências de regulamentação |       |

**Tabela 1 Programação da manutenção**

## **6.2 Limpar o sensor**

**Pré-requisito:** prepare uma solução de limpeza suave com um detergente não abrasivo para lavar louça que não contenha lanolina. A lanolina deixa uma película na superfície do eletrodo que pode degradar o desempenho do sensor.

Examine periodicamente o sensor para ver se tem detritos ou materiais depositados. Limpe o sensor quando existirem depósitos acumulados, ou quando o desempenho estiver degradado.

- **1.** Use um pano limpo e macio para remover os detritos soltos da extremidade do sensor. Enxague o sensor com água limpa e morna.
- **2.** Mergulhe o sensor por 2 a 3 minutos na solução de limpeza.
- **3.** Use uma escova macia para escovar toda a extremidade de medição do sensor.
- **4.** Se existirem detritos restantes, mergulhe a extremidade da medição do sensor em uma solução de ácido diluído, como < 5% HCl durante um máximo de 5 minutos.
- **5.** Enxague o sensor com água e, então, o coloque de novo na solução de limpeza durante 2 a 3 minutos.
- **6.** Enxague o sensor com água limpa.

Sempre calibre o sensor após os procedimentos de manutenção.

# **Seção 7 Resolução de Problemas**

# **7.1 Dados intermitentes**

Durante a calibragem, os dados não são enviados para o registro de dados. Dessa forma, o registro de dados pode ter áreas nas quais os dados são intermitentes.

## **7.2 Teste o sensor de condutividade indutiva**

- **1.** Desconecte o sensor do módulo de condutividade ultrapuro. Mantenha o sensor no processo.
- **2.** Meça e compare a resistência entre os fios. Consulte a tabela a seguir.

Se os valores de medição forem semelhantes aos valores de resistência fornecidos na tabela acima, a operação do sensor está correta.

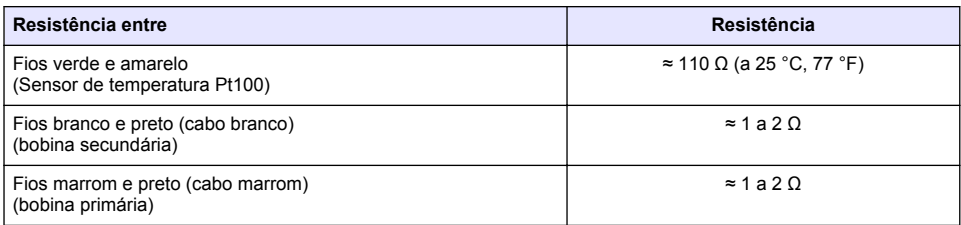

**3.** Se os valores de medição não forem satisfatórios, execute as etapas a seguir:

- **a.** Defina a**Compensação T** como **Nenhum**. Consulte [Configurar o sensor](#page-68-0) na página 69.
- **b.** Execute um [Calibração do zero](#page-71-0) na página 72.
- **c.** Execute um [Calibração do resistor](#page-73-0) na página 74.
- **d.** Instale um loop do resistor de 5 kΩ, 500 Ω, 50 Ω e, em seguida, um loop de resistor de 5 Ω no sensor. Consulte [Figura 4](#page-73-0) na página 74.
- **e.** Compare as medições de condutividade mostradas no visor com os valores da tabela a seguir.

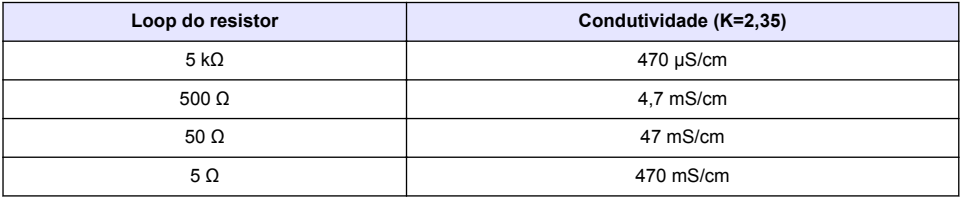

## **7.3 Menu Diagnóstico/Teste**

O menu Diagnóstico/Teste exibe as informações atuais e históricas do analisador. Consulte Tabela 2. Pressione o ícone do menu principal e selecione **Dispositivos**. Escolha o dispositivo e selecione **Menu do dispositivo** > **Diagnóstico/Teste**.

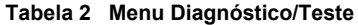

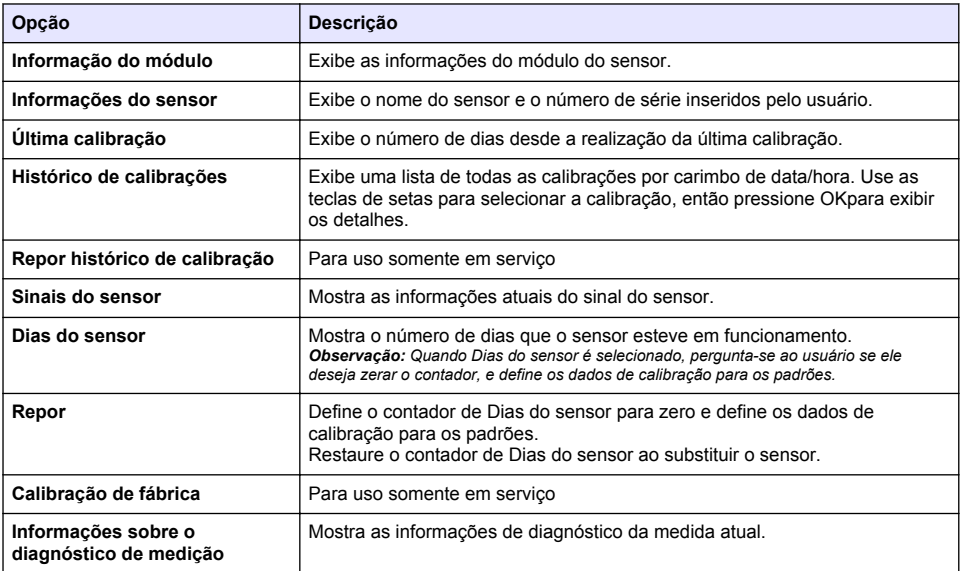

# **7.4 Lista de erros**

Quando ocorre um erro, a leitura da tela de medição pisca e todas as saídas são interrompidas quando especificado no menu CONTROLADOR > Saídas. A tela fica vermelha. A barra de diagnóstico mostra o erro. Pressione a barra de diagnóstico para ver os erros e avisos. Como alternativa, pressione o ícone do menu principal e selecione **Notificações** > **Erros**.

Uma lista dos erros possíveis é mostrada em Tabela 3.

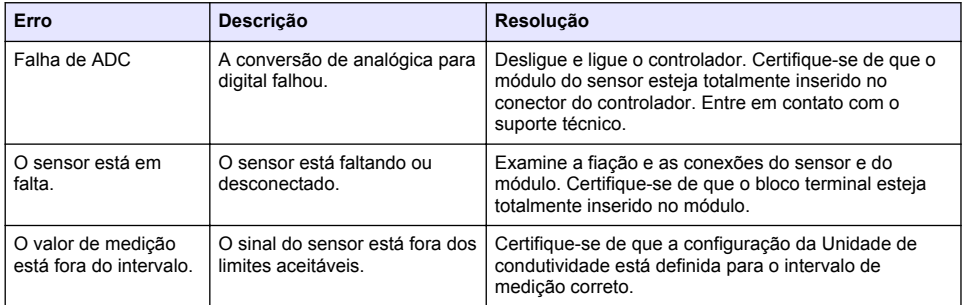

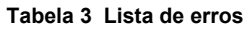

## **7.5 Lista de avisos**

Um aviso não afeta a operação dos menus, relês e saídas. A tela muda para a cor âmbar. A barra de diagnóstico mostra o aviso. Pressione a barra de diagnóstico para ver os erros e avisos. Como alternativa, pressione o ícone do menu principal e selecione **Notificações** > **Avisos**.

Uma lista dos avisos possíveis é mostrada em Tabela 4.

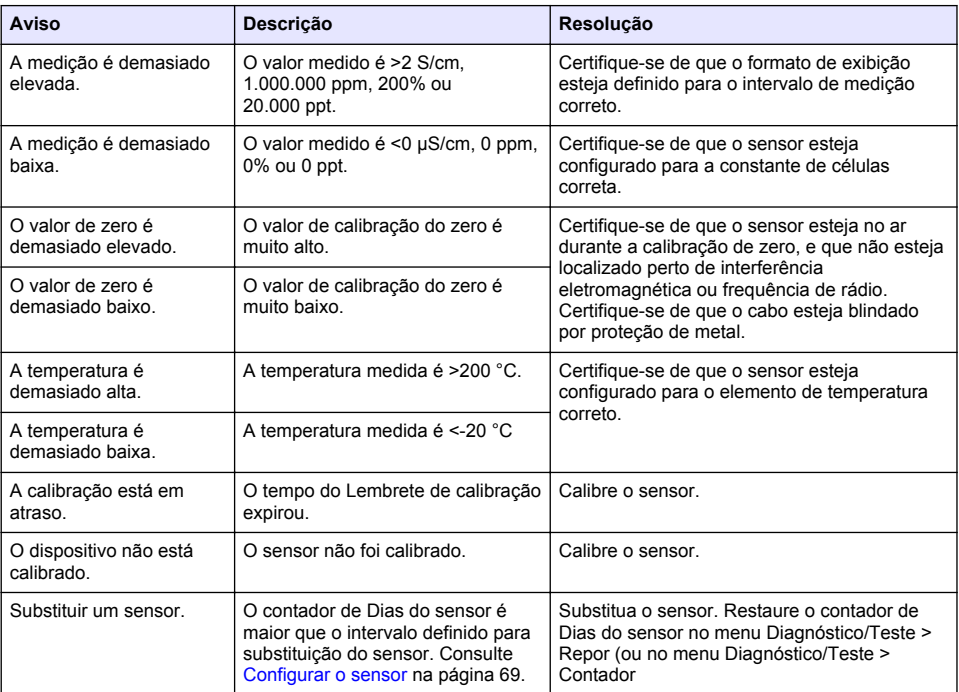

#### **Tabela 4 Lista de avisos**

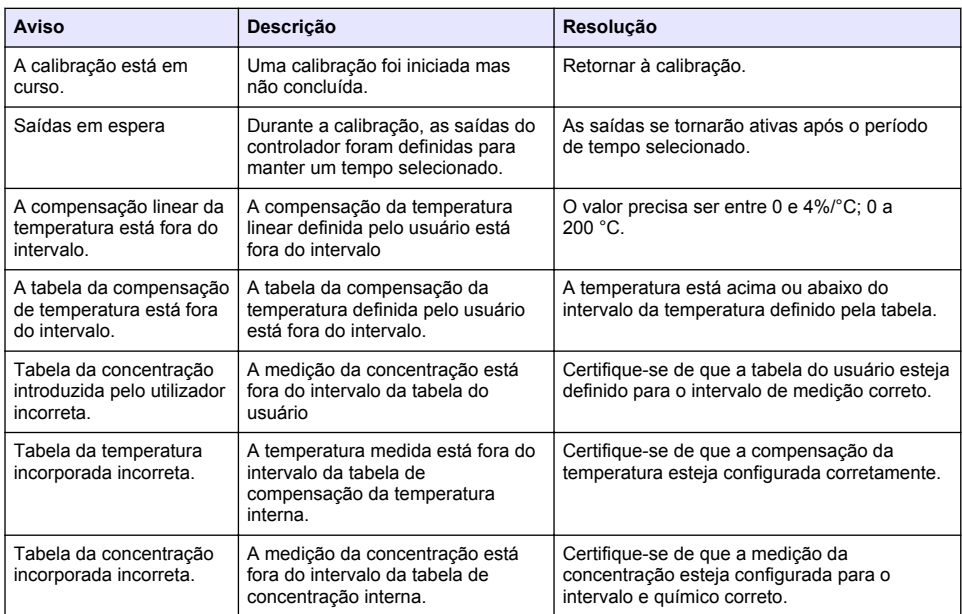

### **Tabela 4 Lista de avisos (continuação)**

# **Seção 8 Consumíveis e acessórios**

# **A D V E R T Ê N C I A**

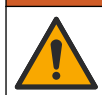

Risco de lesão corporal. O uso de peças não aprovadas pode causar lesões pessoais, danos ao instrumento ou mau funcionamento do equipamento. As peças de substituição nesta seção foram aprovadas pelo fabricante.

*Observação: Os códigos dos produtos podem variar para algumas regiões. Entre em contato com o distribuidor apropriado ou consulte o website da empresa para obter informações de contato.*

#### **Consumíveis**

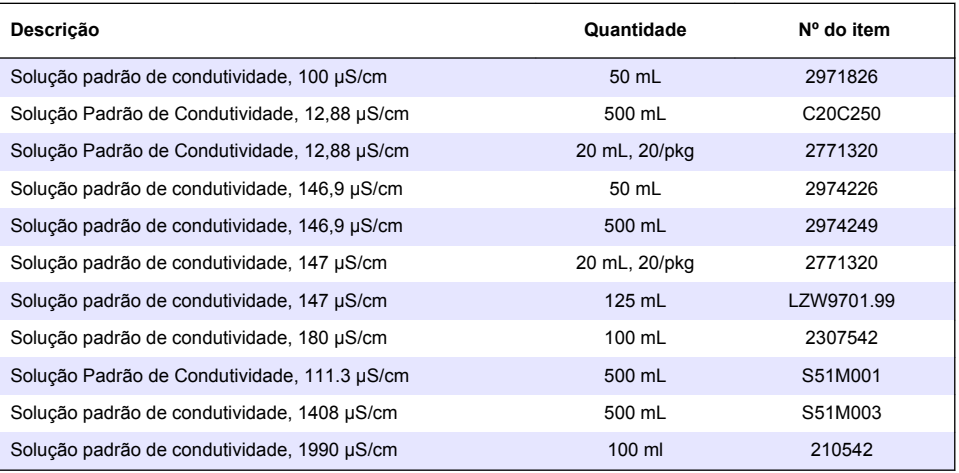

#### **Descrição Nº do item**

Módulo de condutividade ultrapura LXZ525.99.D0007

```
Figura 5 Acessórios — 8398.2
```
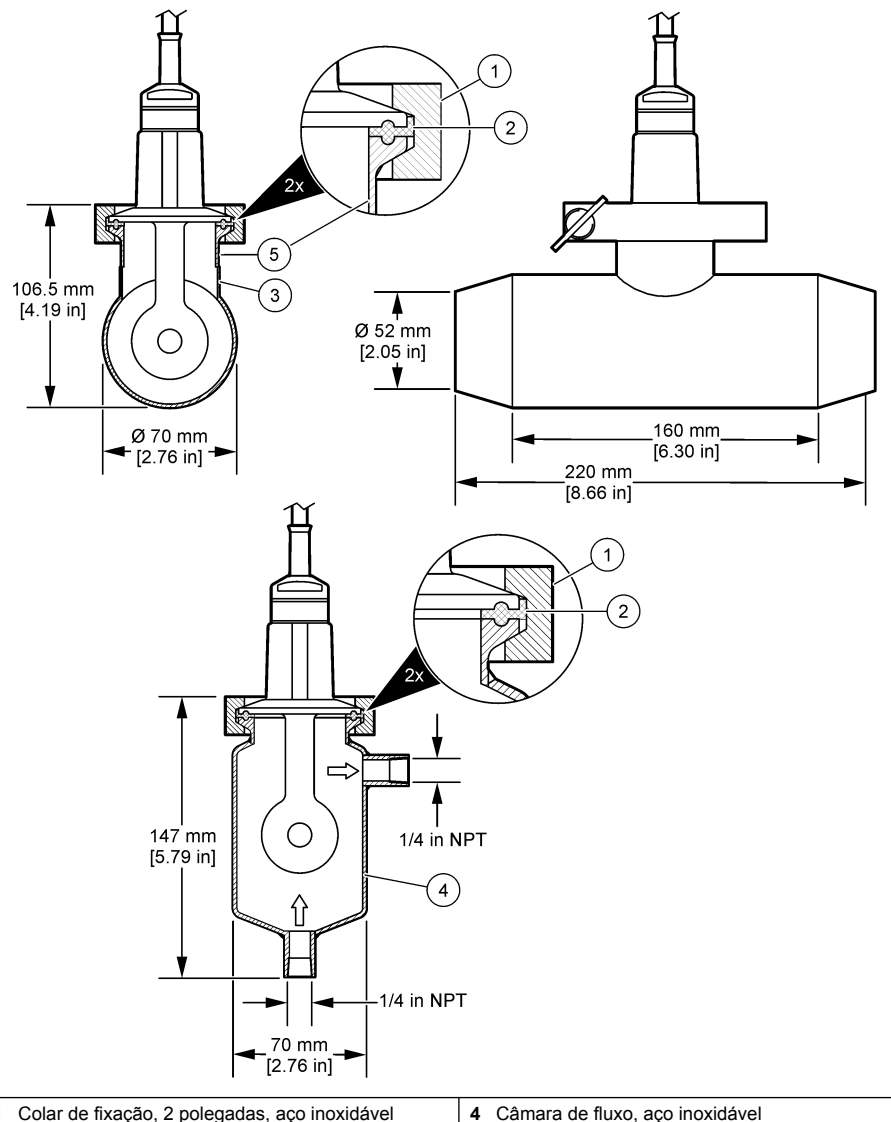

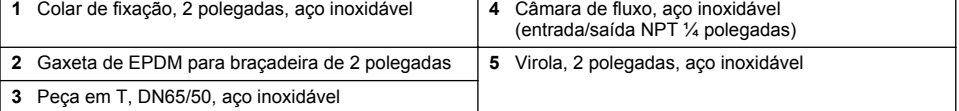

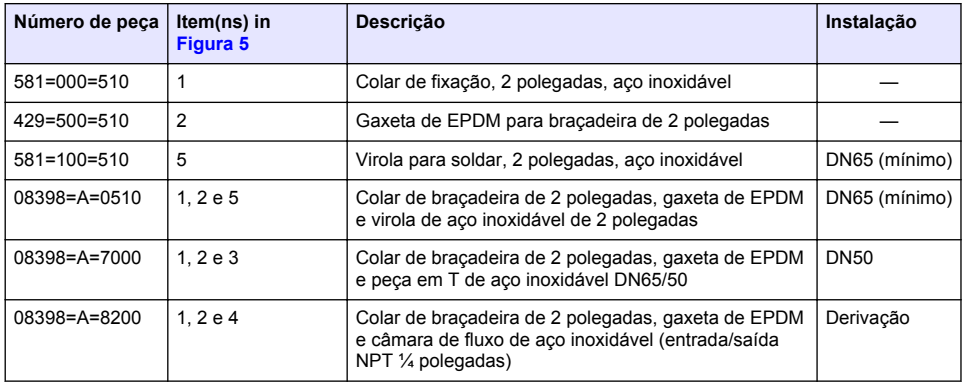

<span id="page-82-0"></span>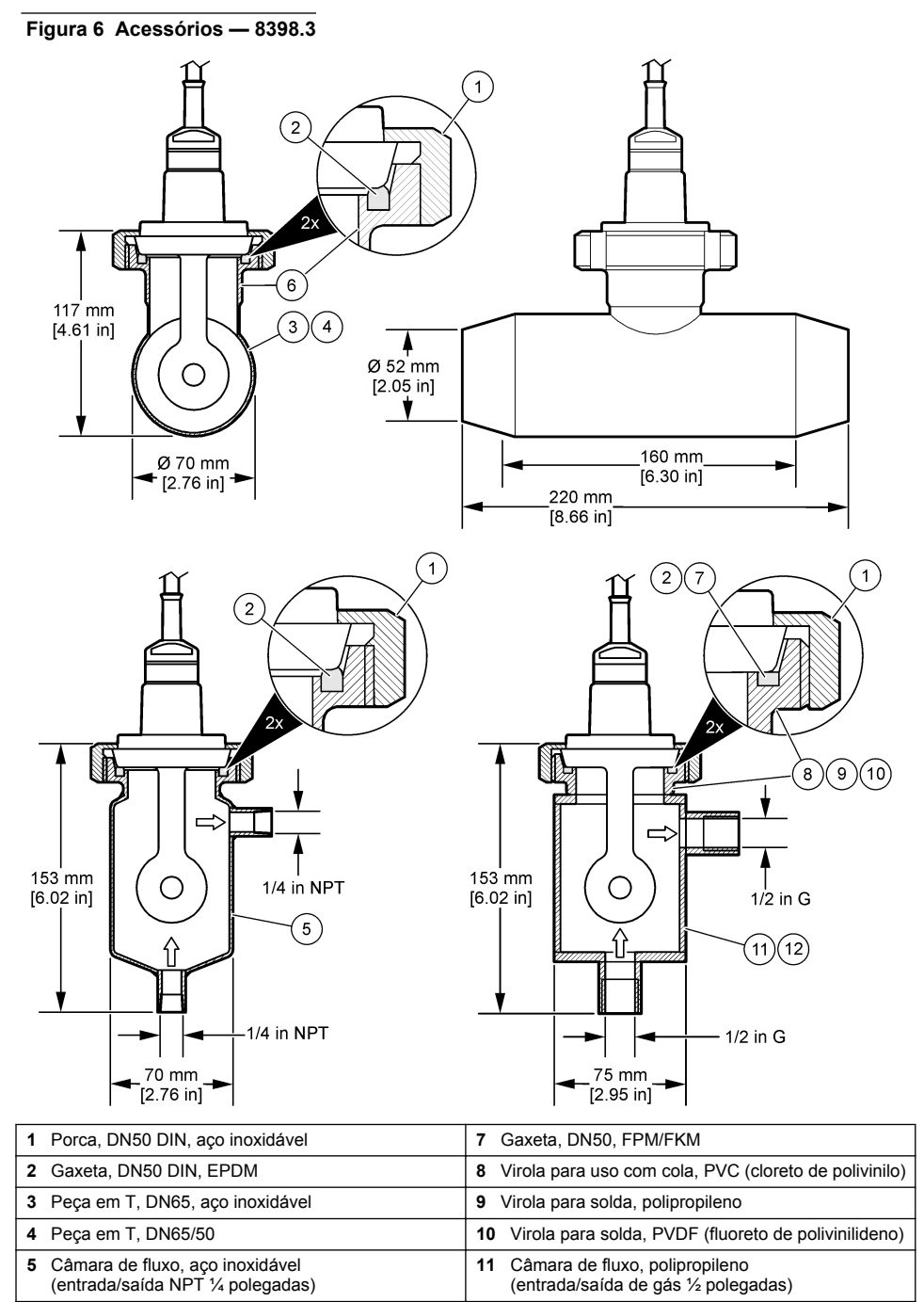

**6** Virola para solda, DN50, aço inoxidável **12** Câmara de fluxo, PVDF

*Português* **83**

(entrada/saída de gás ½ polegadas)

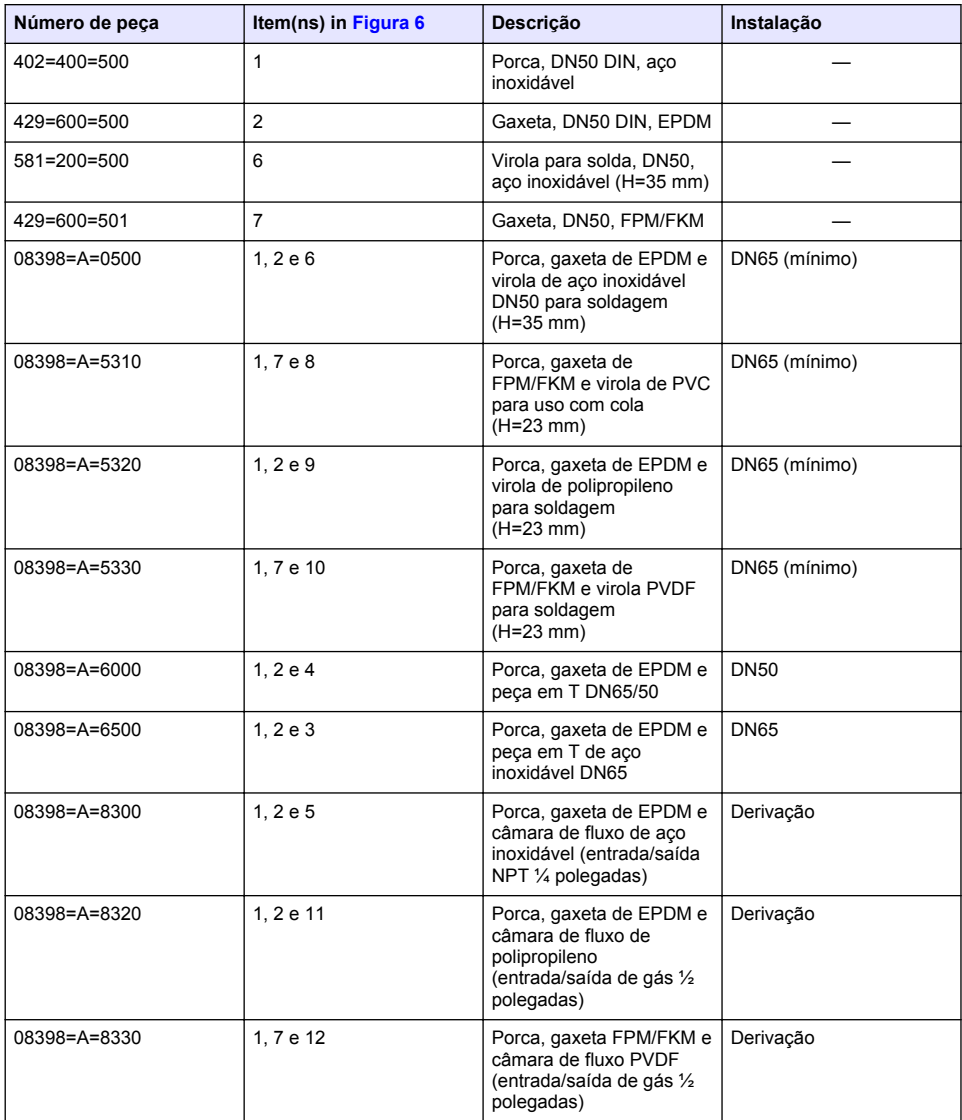

### **Acessórios — 8398.5 (08398=A=5000)**

### **Figura 7 Acessórios — 8398.5**

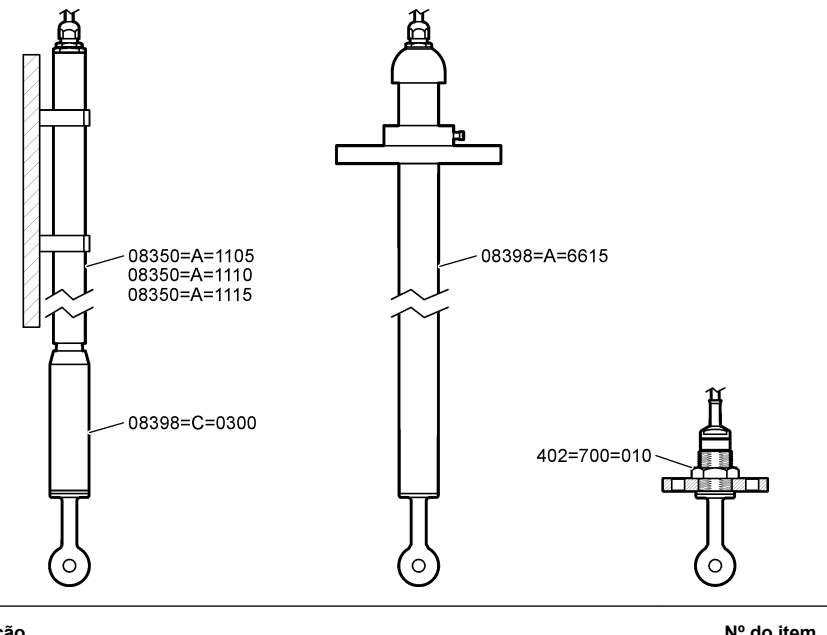

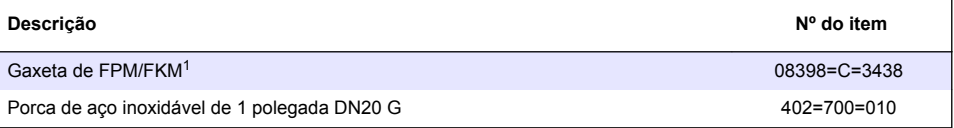

### Para imersão em diferentes profundidades:

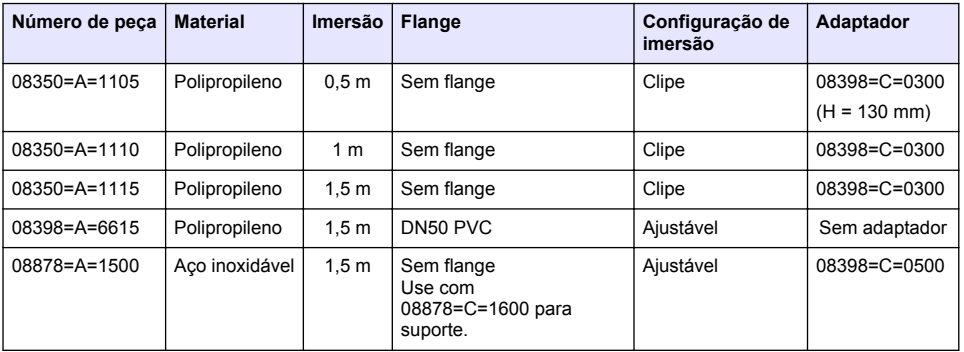

<sup>1</sup> Pode ser usada como alternativa à gaxeta de EPDM fornecida.

# 目录

- 1 规格 第 86 页
- 2 基本信息 第 86 页
- [3](#page-86-0) [安装](#page-86-0) 第 [87](#page-86-0) 页
- [4](#page-88-0) [操作](#page-88-0) 第 [89](#page-88-0) 页

# 第 **1** 节 规格

规格如有更改,恕不另行通知。

该产品只有列出的批准,以及与产品一起正式提供的注册、证书和声明。制造商没有批准在不允许的 情况下使用该产品。

# **1.1** 感应传导传感器

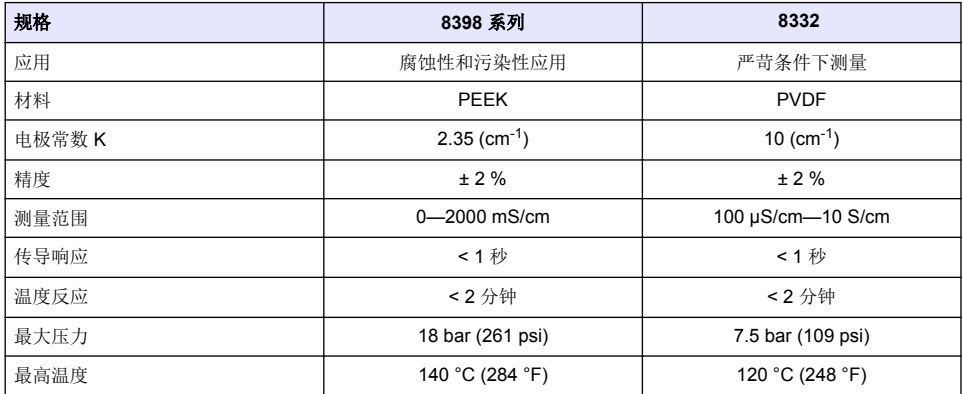

# 第 **2** 节 基本信息

在任何情况下,对于因产品使用不当或未能遵守手册中的说明而造成的损害,制造商概不负责。制造 商保留随时更改本手册和手册中描述的产品的权利,如有更改恕不另行通知或承担有关责任。修订版 可在制造商的网站上找到。

# **2.1** 安全信息

对于误用或滥用本产品造成的任何损坏,包括但不限于直接、附带和从属损害,制造商概不负责,并 且在适用法律允许的最大范围内拒绝承认这些损害。用户独自负责识别重大应用风险并安装适当的保 护装置,以在设备可能出现故障时保护工艺流程。

请在拆开本设备包装、安装或使用前,完整阅读本手册。特别要注意所有的危险警告和注意事项。否 则,可能导致操作员受到严重伤害或设备受到损坏。

请确保产品拆开时的完整无损伤。请勿以本手册指定方式之外的其它方式使用或安装本设备。

### **2.1.1** 危害指示标识说明

表示潜在的或紧急的危险情况,如果不加以避免,将会导致死亡或严重伤害。

▲ 警告

危 险

表示潜在的或紧急的危险情况,如果不加以避免,将会导致死亡或严重伤害。

▲警告

表示潜在的危险情形,可能导致轻度或中度人身伤害。

[5](#page-94-0) [Modbus](#page-94-0) 寄存器 第 [95](#page-94-0) 页

- [6](#page-94-0) [维护](#page-94-0) 第 [95](#page-94-0) 页
- [7](#page-95-0) [故障排除](#page-95-0) 第 [96](#page-95-0) 页
- [8](#page-97-0) [消耗品和附件](#page-97-0) 第 [98](#page-97-0) 页

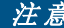

<span id="page-86-0"></span>表明如不加以避免可能会导致仪器损坏的情况。此信息需要特别强调。

### **2.1.2** 警示标签

请阅读贴在仪器上的所有标签和标记。如未遵照这些安全标签的指示操作,则可能造成人身伤害或仪 器损坏。仪器上的符号在手册中通过警告说明参考。

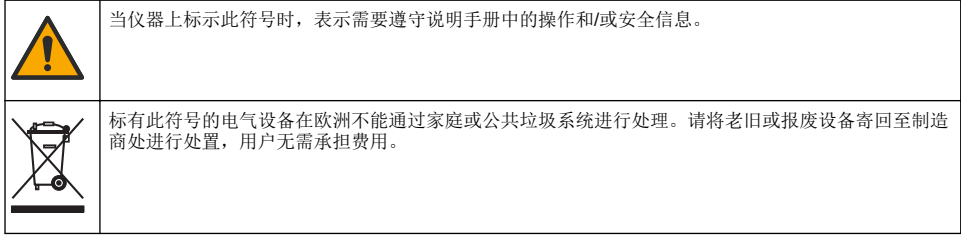

## **2.2** 产品概述

此传感器旨在配合控制器使用,用于数据收集和操作。该传感器可与不同控制器配合使用。本文档假 定已安装传感器且与 SC4500 控制器配合使用。要将传感器配合其他控制器使用,请参阅所用控制器 的用户手册。

图 1 显示感应式电导率传感器。

传感器使用不同的流通池和其他配件。请参阅[消耗品和附件](#page-97-0) 第 98 页。

注: 传感器线缆不可拆下。

### 图 **1** 感应电导率传感器

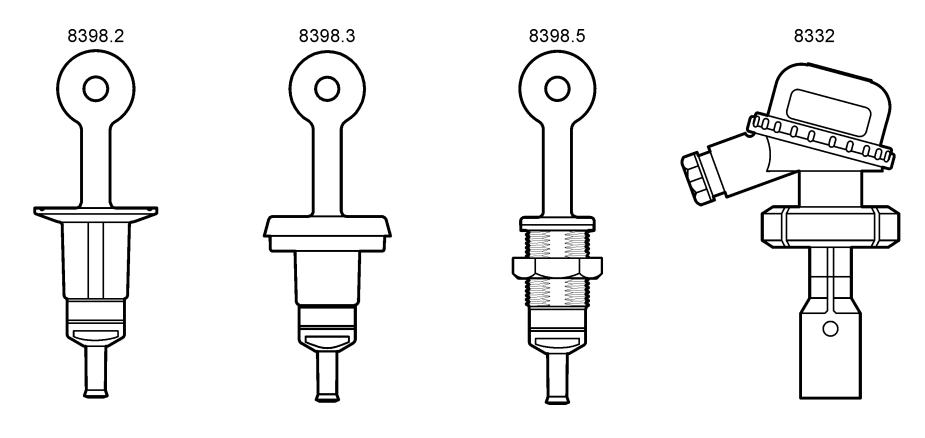

# 第 **3** 节 安装

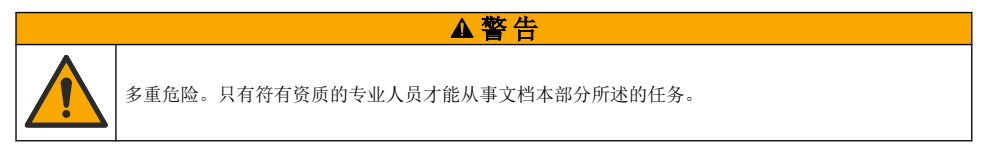

# **3.1** 将传感器线缆连接至 **SC** 控制器

**1.** 在 SC 控制器中安装超纯电导率模块。请参阅超纯电导率模块附带的安装说明。请参[阅消耗品和附](#page-97-0) [件](#page-97-0) 第 98 页了解订购信息。

警 告

**2.** 将电导率传感器线缆的导线连接至超纯电导率模块。请参阅超纯电导率模块附带的接线说明。 注: 超纯电导率模块将传感器的模拟信号转换为数字信号。

# **3.2** 安装方式

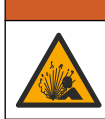

爆炸危险。确保传感器安装紧固件的温度和压力等级足以适合安装场所。

为获得最佳性能,请确保将 Pt100 温度传感器完全浸入样品中且传感器开口指向液流方向。请参阅 图 2。确保在传感器四周留出至少 1 cm 间隙,以防测量受到干扰。 安装示例[见图](#page-88-0) 3。

### 图 **2** 最小间隙

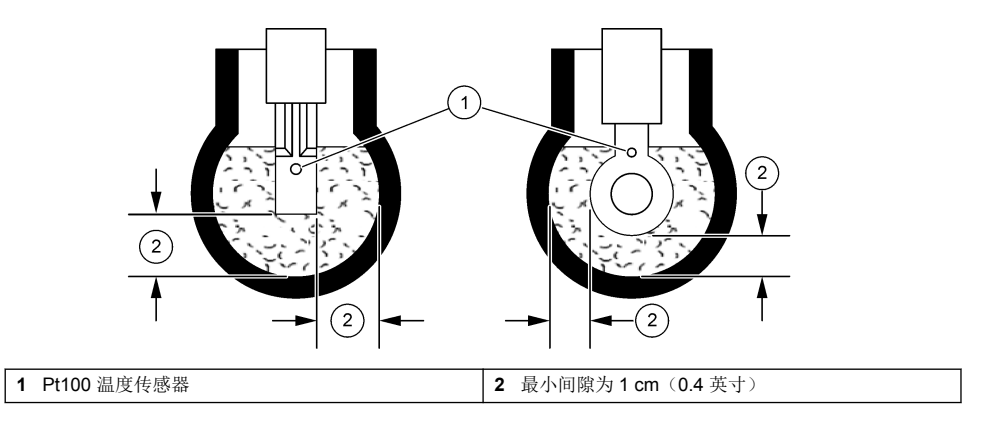

<span id="page-88-0"></span>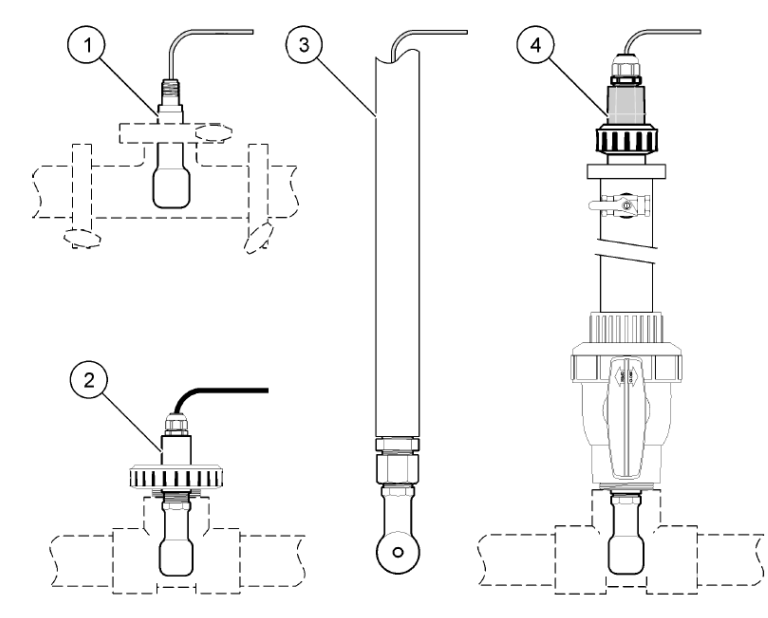

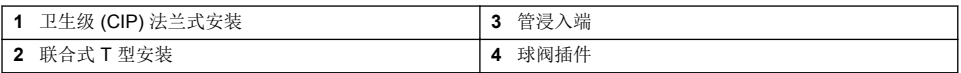

# 第 **4** 节 操作

# **4.1** 用户导航

有关触摸屏说明和导航信息,请参阅控制器文档。

# **4.2** 配置传感器

使用设置菜单输入传感器的识别信息,或更改数据处理和存储的选项。

- 1. 选择主菜单图标,然后选择设备。所有可用设备的列表随即显示。
- **2.** 选择传感器并选择设备菜单 > 设置。
- **3.** 选择一个选项。

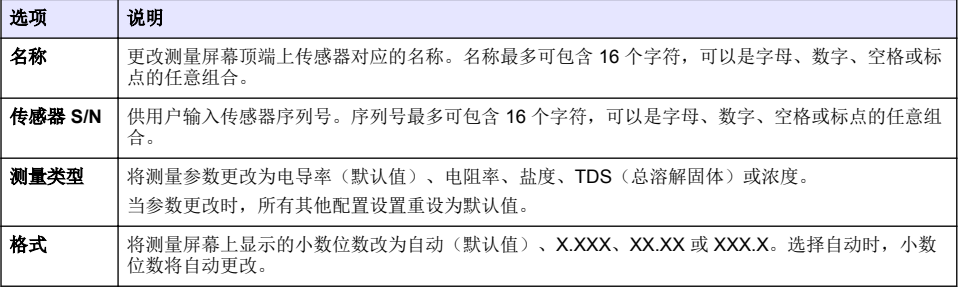

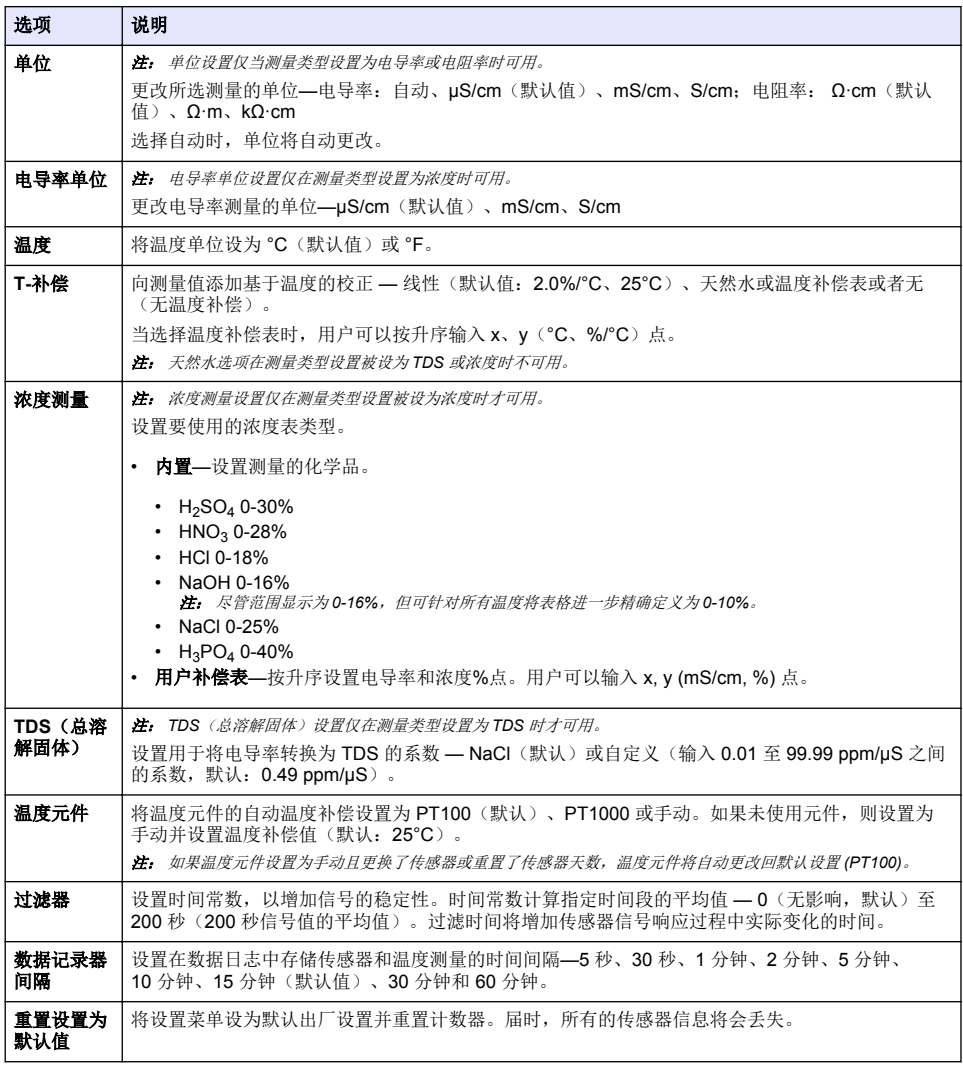

# **4.3** 校准传感器

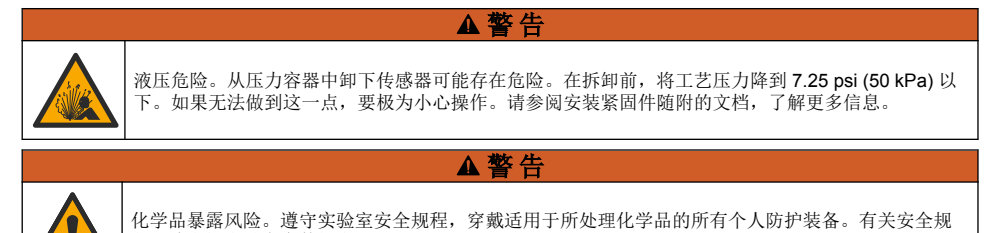

程,请参阅当前安全数据表 (MSDS/SDS)。

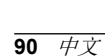

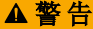

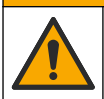

化学品暴露风险。请遵循地方、区域和国家法规处置化学品和废弃物。

### **4.3.1** 关于传感器校准

传感器特性会随着时间的推移缓慢变化,并导致传感器丧失准确性。传感器必须定期校准以保持准确 性。校准频率根据应用而有所不同,且最好根据经验确定校准频率。

使用空气(零校准)和参比溶液或过程样品确定校准曲线。建议校准参比溶液,以获得最佳准确度。 使用过程样品时,必须使用经认可的辅助验证仪器确定过程样品的电导率。

校准过程中,不会发送数据到数据记录。因此,数据记录可以有间歇数据区域。

#### **4.3.2** 校准限制

如果数值为目标值的 ± 10%,则校准失败。

#### **4.3.3** 电极常数

在进行传感器校准前,按以下步骤确保传感器电极参数正确:

- **1.** 选择主菜单图标,然后选择设备。所有可用设备的列表随即显示。
- **2.** 选择传感器并选择设备菜单 > 校准。
- 3. 选择申极常数参数, 然后按确定。
- **4.** 输入传感器随附的测试证书上记录的电极常数值。

#### **4.3.4** 更改校准选项

用户可从校准选项菜单设置校准提醒和/或包含操作员 ID 和校准数据。

- 1. 选择主菜单图标,然后选择设备。所有可用设备的列表随即显示。
- **2.** 选择传感器并选择设备菜单 > 校准。
- **3.** 选择校准选项。
- **4.** 选择一个选项。

#### 选项 说明

校准提醒 设置下次校准的提醒(默认:关)。自上次校准日期起,在选定的间隔后,显示屏会显示校准传 感器的提醒。 例如,如果上次校准日期是 6 月 15 日且上次校准被设置为 60 天, 显示屏会在 8 月 14 日显示校 准提醒。若在 7 月 15 日前校准传感器,显示屏会在 9 月 13 日显示校准提醒。

**校准操作者** 包括操作员 ID 和校准数据 - Yes(是)或 No(否)(默认值)。在校准过程中输入 ID。

**ID**

#### **4.3.5** 温度校准

温度传感器出厂前已经校准。但是,建议始终在电导率校准前进行温度校准。

- **1.** 将传感器放入一个含水容器中。
- **2.** 使用精确的温度计或单独的仪器测量水温。
- 3. 选择主菜单图标,然后选择设备。所有可用设备的列表随即显示。
- **4.** 选择传感器并选择设备菜单 > 校准。
- **5.** 选择 **1** 点温度校准。
- **6.** 等待值稳定后按确定。
- **7.** 输入精确值,然后按确定。
- **8.** 将传感器放回工艺溶液中,并按主页图标。

### <span id="page-91-0"></span>**4.3.6** 零点校准

完成零点校准以设置电导率传感器的零点。首次校准传感器时,必须先定义零点,再使用参比溶液或 过程样品校准。

- **1.** 从过程溶液中取出传感器。用干净的毛巾擦净传感器,或用压缩空气吹扫,以确保传感器清洁、干 燥。
- 2. 选择主菜单图标,然后选择设备。所有可用设备的列表随即显示。
- **3.** 选择传感器并选择设备菜单 > 校准。
- **4.** 选择零点校准。
- **5.** 在校准过程中选择输出信号的选项:

#### 选项 说明

- 活动 仪器在校准过程中发送当前测量的输出值。
- 保持 传感器输出值在校准过程中保持为当前测量值。
- **传输** 在校准过程中发送预设的输出值。要更改预设值,请参阅控制器用户手册。
- **6.** 将干燥的传感器放在空气中,然后按确定。
- **7.** 在显示屏上出现校准结果前,切勿按确定。
- **8.** 查看校准结果:
	- "成功完成校准。"— 传感器已经校准并准备测量试样。将显示斜率和/或偏移值。
	- "校准失败。" 校准斜率或偏移值超出接受的限值。用新的参比溶液重复校准。必要时清洁传 感器。
- **9.** 按确定。
- **10.** 继续使用参比溶液或过程样品校准。

#### **4.3.7** 使用过程样品校准

当传感器安装在过程样品中时校准传感器。或者,将传感器放入从过程样品中采集的抓样中。 注: 在首次校准传感器前,完成零点校准。

- 1. 选择主菜单图标,然后选择设备。所有可用设备的列表随即显示。
- **2.** 选择传感器并选择设备菜单 > 校准。
- **3.** 再次选择校准。

注: 使用测量类型设置更改校准的参数。

**4.** 在校准过程中选择输出信号的选项:

#### 选项 说明

- 活动 仪器在校准过程中发送当前测量的输出值。
- 保持 传感器输出值在校准过程中保持为当前测量值。
- 传输 在校准过程中发送预设的输出值。要更改预设值,请参阅控制器用户手册。
- **5.** 当传感器在过程样品中时,按确定。 测量值随即显示。
- **6.** 等待值稳定后按确定。
	- 注: 屏幕可能自动进入下一步。
- **7.** 通过辅助验证仪器测量电导率(或其他参数)值。使用箭头键输入测量值,然后按确定。
- **8.** 查看校准结果:
	- "成功完成校准。"— 传感器已经校准并准备测量试样。将显示斜率和/或偏移值。
	- "校准失败。" 校准斜率或偏移值超出接受的限值。用新的参比溶液重复校准。必要时清洁传 感器。
- <span id="page-92-0"></span>**9.** 按确定继续。
- **10.** 将传感器放回过程溶液,然后按确定。 输出信号恢复激活状态且测量屏幕上将显示测得的试样值。

#### **4.3.8** 使用参比溶液校准

校准调整传感器读数,以匹配参比溶液的值。使用与预期测量读数相同或比预期测量读数更大的值的 参比溶液。

注: 在首次校准传感器前,完成零点校准。

- **1.** 用去离子水彻底冲洗未用过的传感器。
- **2.** 将传感器放入参比溶液中。托住传感器,以便它不会接触容器。确保感应区域完全浸入溶液中。搅 动传感器,以去除气泡。
- **3.** 等待传感器与溶液温度相等。如果过程溶液与参比溶液的温差很大,此过程可能需要 30 分钟或以 上。
- 4. 选择主菜单图标,然后选择设备。所有可用设备的列表随即显示。
- 5. 洗择传感器并洗择设备菜单 > 校准。
- **6.** 选择电导溶液。
	- 注: 使用测量类型设置更改校准的参数。
- **7.** 在校准过程中选择输出信号的选项:

#### 选项 说明

- 活动 仪器在校准过程中发送当前测量的输出值。
- 保持 传感器输出值在校准过程中保持为当前测量值。
- 传输 在校准过程中发送预设的输出值。要更改预设值,请参阅控制器用户手册。
- 8. 输入参比溶液的参考温度, 然后按确定。
- 9. 输入参比溶液的斜率, 然后按确定。
- **10.** 当传感器在参比溶液中时,按确定。
- **11.** 等待值稳定后按确定。
	- 注: 屏幕可能自动进入下一步。
- **12.** 输入参比溶液的值,然后按确定。
- **13.** 查看校准结果:
	- "成功完成校准。"— 传感器已经校准并准备测量试样。将显示斜率和/或偏移值。
	- "校准失败。" 校准斜率或偏移值超出接受的限值。用新的参比溶液重复校准。必要时清洁传 感器。

#### **14.** 按确定继续。

**15.** 将传感器放回过程溶液,然后按确定。 输出信号恢复激活状态且测量屏幕上将显示测得的试样值。

#### **4.3.9** 电阻器校准

进行电阻器校准。电阻器校准是电气校准。

- 1. 选择主菜单图标,然后选择设备。所有可用设备的列表随即显示。
- **2.** 选择传感器并选择设备菜单 > 校准。
- **3.** 选择电阻器校准。
- **4.** 在校准过程中选择输出信号的选项:

#### 选项 说明

活动 仪器在校准过程中发送当前测量的输出值。

#### <span id="page-93-0"></span>选项 说明

保持 传感器输出值在校准过程中保持为当前测量值。

传输 在校准过程中发送预设的输出值。要更改预设值,请参阅控制器用户手册。

- **5.** 从样品中取出传感器。
- 6. 将 5 kQ、500 Q、50 Q 或 5 Q 电阻器回路穿过传感器, 然后按确定。请参阅图 4。
- **7.** 数值稳定时,按确定
- 8. 输入电阻器的值, 然后按确定。
- **9.** 查看校准结果:
	- "成功完成校准。"— 传感器已经校准并准备测量试样。将显示斜率和/或偏移值。
	- "校准失败。" 校准斜率或偏移值超出接受的限值。用新的参比溶液重复校准。必要时清洁传 感器。

**10.** 按确定继续。

**11.** 将传感器放回过程溶液,然后按确定。 输出信号恢复激活状态且测量屏幕上将显示测得的试样值。

#### 图 **4** 将电阻器回路穿过传感器

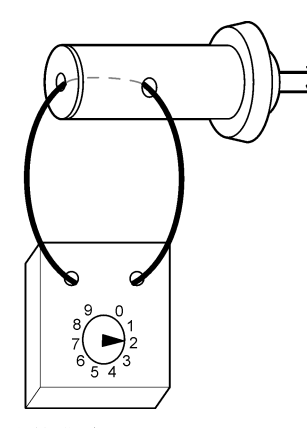

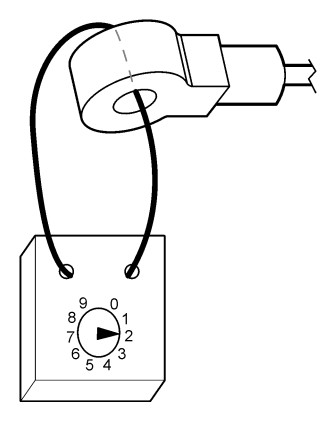

### **4.3.10** 退出校准过程

- **1.** 要退出校准,请按返回图标。
- **2.** 选择一个选项,然后按确定。

#### 选项 说明

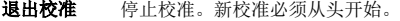

- 返回校准 返回到校准。
- **退出校准** 暂时退出校准。可访问其他菜单。可开始另一个传感器(如有)的校准。

### **4.3.11** 重置校准

校准可重置为默认出厂设置。届时,所有的传感器信息将会丢失。

- 1. 选择主菜单图标,然后选择**设备**。所有可用设备的列表随即显示。
- 2. 选择传感器并选择设备菜单 > 校准。

### <span id="page-94-0"></span>3. 选择将校准重置为默认值,然后,按确定。

**4.** 再按一次确定 。

# 第 **5** 节 **Modbus** 寄存器

Modbus 寄存器列表可供网络通信使用。请参阅制造商的网站了解更多信息。

# 第 **6** 节 维护

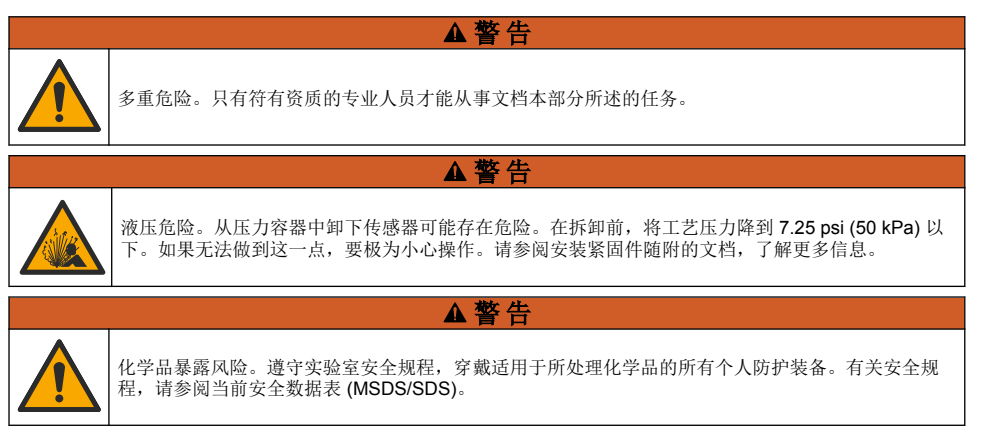

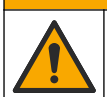

化学品暴露风险。请遵循地方、区域和国家法规处置化学品和废弃物。

## **6.1** 维护计划

表 1 显示常规维护任务的最短时间。对于会造成电极污损的应用,应更加频繁地执行维护任务。

#### 表 **1** 维护计划

▲警告

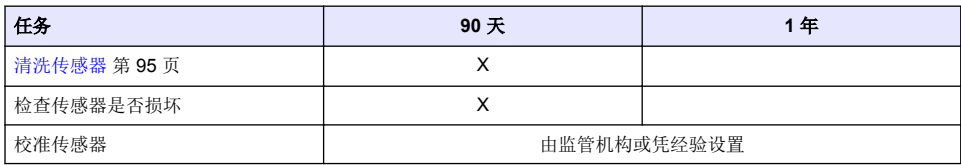

## **6.2** 清洗传感器

事先准备:准备温和的肥皂溶液与不含羊毛脂、无磨蚀成分的餐具洗涤剂。羊毛脂会在电极表面形成 薄膜,而薄膜会降低传感器性能。

定期检查传感器是否存在污垢和沉淀物。当形成沉淀物或性能降低时,清洗传感器。

- **1.** 使用干净的软布清除传感器端壁上的污垢。使用干净的温水冲洗传感器。
- **2.** 将传感器浸入肥皂溶液中 2 到 3 分钟。
- **3.** 使用软毛刷刷洗传感器的整个测量端。
- **4.** 如果仍有污垢,将传感器的测量端浸入稀酸溶液(如 < 5% HCl)不超过 5 分钟。
- 5. 用水冲洗传感器, 然后将传感器放回肥皂溶液中 2 到 3 分钟。
- **6.** 使用净水冲洗传感器。

<span id="page-95-0"></span>维护操作完成后应始终校准传感器。

# 第 **7** 节 故障排除

## **7.1** 间歇数据

校准过程中,不会发送数据到数据记录。因此,数据记录可以有间歇数据区域。

## **7.2** 测试感应式电导率传感器

**1.** 从超纯电导率模块上拔下传感器。让传感器始终进行处理。

**2.** 测量并比较电线间的电阻。请参见下表。 如果测量值与下表中给出的电阻值相似,则表明传感器正常工作。

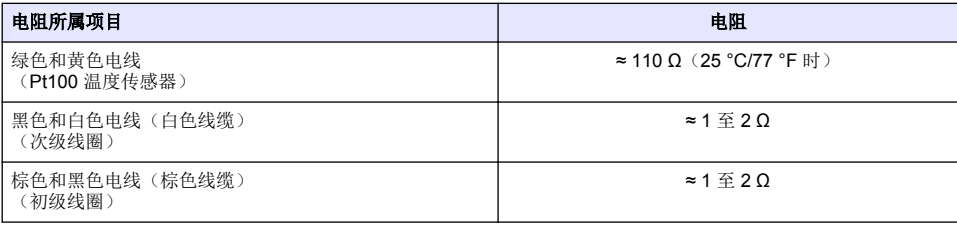

**3.** 如对测量值不满意,请执行以下步骤:

**a.** 将 **T-**补偿设为无。请参[阅配置传感器](#page-88-0) 第 89 页。

- **b.** 执[行零点校准](#page-91-0) 第 92 页。
- **c.** 执[行电阻器校准](#page-92-0) 第 93 页。
- **d.** 先后将 5 kΩ、500 Ω、50 Ω 和 5 Ω 电阻器回路穿过传感器。请参[阅图](#page-93-0) 4 第 94 页。
- **e.** 将显示屏上显示的电导率测量值与下表给出的值进行比较。

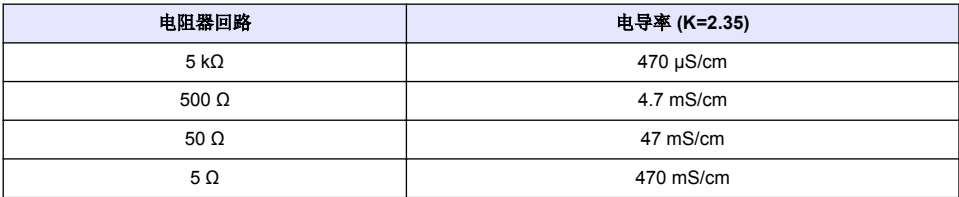

## **7.3** 诊断**/**测试菜单

诊断/测试菜单显示有关传感器的当前和历史信息。请参阅表 2。按主菜单图标,然后选择设备。选择 设备并选择设备菜单 > 诊断**/**测试。

### 表 **2** 诊断**/**测试菜单

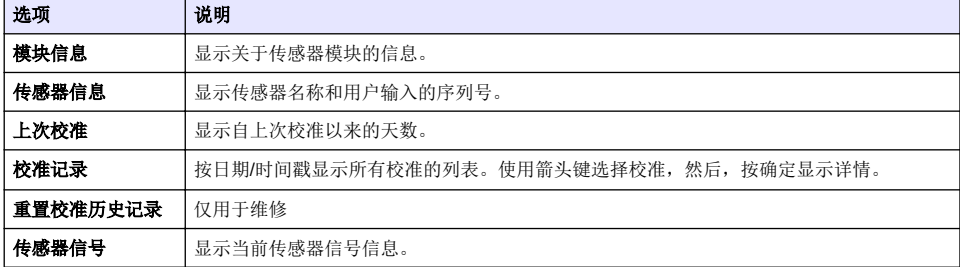

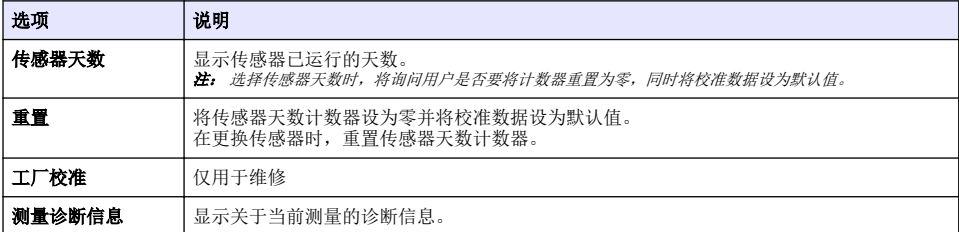

## **7.4** 错误列表

当发生错误时,测量屏幕上的读数会闪烁,所有输出将保留(如果在控制器 > 输出菜单中指定)。屏 幕变为红色。诊断栏显示错误。按诊断栏以显示错误和警告。或者,也可以按主菜单图标,然后选择 通知 > 错误。

可能出现的错误列表如表 3 所示。

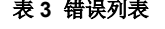

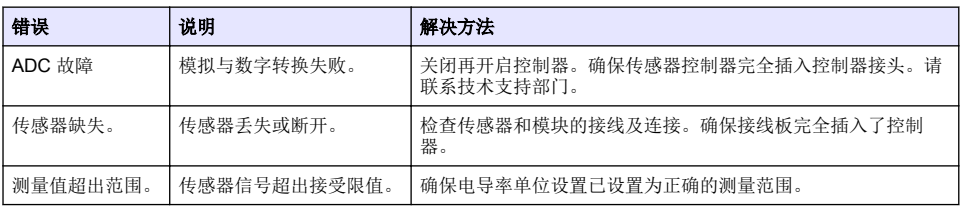

## **7.5** 警告列表

警告不会影响对菜单、继电器和输出的操作。屏幕变为琥珀色。诊断栏显示警告。按诊断栏以显示错 误和警告。或者,也可以按主菜单图标,然后选择通知 > 警告。 可能的警告列表如表 4 所示。

| 警告      | 说明                                                | 解决方法                                                    |  |
|---------|---------------------------------------------------|---------------------------------------------------------|--|
| 测量值过高。  | 测量值大于 2 S/cm、1,000,000 ppm、<br>200% 或 20,000 ppt。 | 确保为显示格式设置了正确的测量范围。                                      |  |
| 测量值过低。  | 测量值是 < 0 µS/cm、0 ppm、0% 或<br>$0$ ppt.             | 确保为传感器配置了正确的电极常数。                                       |  |
| 零点值过高。  | 零点校准值过高。                                          | 确保传感器在零点校准时置于空气中, 且没有<br>置于射频或电磁干扰的附近。确保电缆已由金<br>属导管屏蔽。 |  |
| 零点值过低。  | 零点校准值过低。                                          |                                                         |  |
| 温度过高。   | 测量温度大于 200 °C。                                    | 确保已为传感器配置了正确的温度元件。                                      |  |
| 温度过低。   | 测量温度小于 -20 °C。                                    |                                                         |  |
| 校准过期。   | 校准提醒时间已过。                                         | 校准传感器。                                                  |  |
| 设备未校准。  | 传感器尚未校准。                                          | 校准传感器。                                                  |  |
| 更换传感器。  | 传感器天数计数器超过所选传感器的更换间<br>隔。请参阅配置传感器 第89页。           | 更换传感器。在诊断/测试 > 重置菜单(或诊<br>断/测试 > 计数器菜单) 重置传感器天数计数<br>器。 |  |
| 正在进行校准。 | 校准己开始但尚未完成。                                       | 返回到校准。                                                  |  |

表 **4** 警告列表

### 表 **4** 警告列表 (续)

<span id="page-97-0"></span>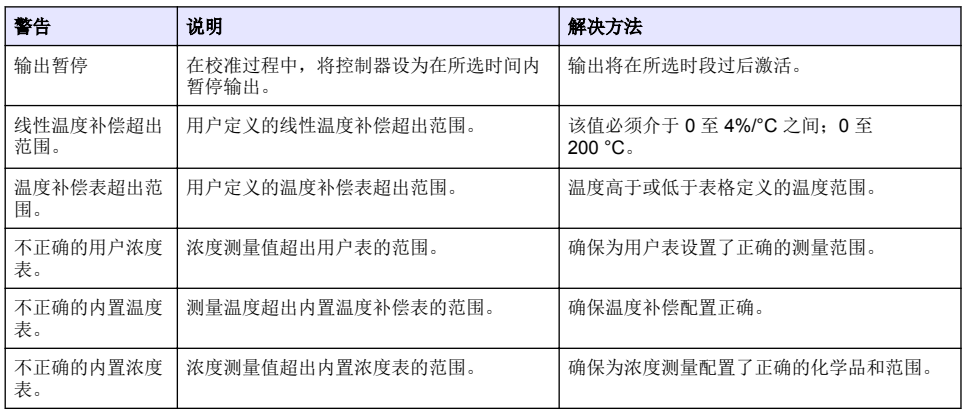

▲警告

# 第 **8** 节 消耗品和附件

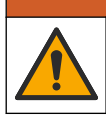

人身伤害危险。使用未经批准的部件可能造成人身伤害、仪器损坏或设备故障。本部分中的更换部件均 经过制造商的批准。

注: 一些销售地区的产品和物品数量可能有所不同。请与相关分销商联系或参考公司网站上的联系信息。

#### 消耗品

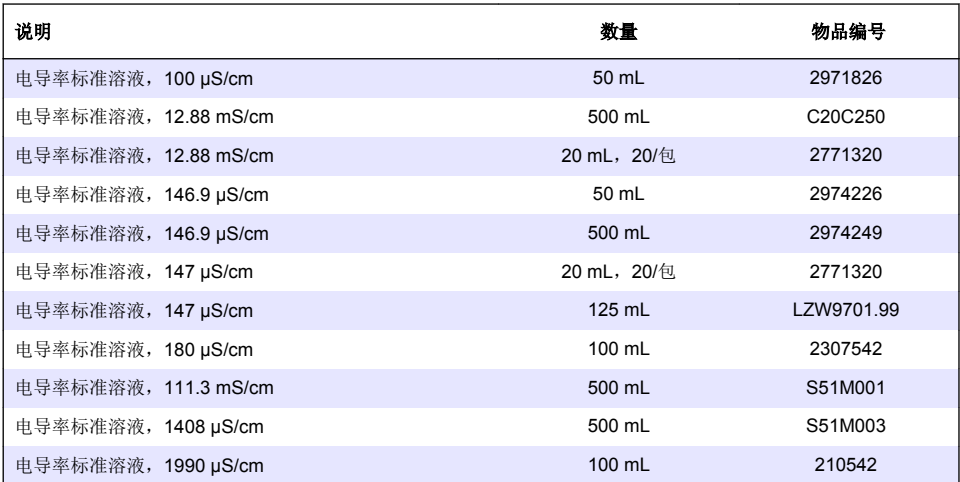

## 配件**—8398** 和 **8332** 传感器

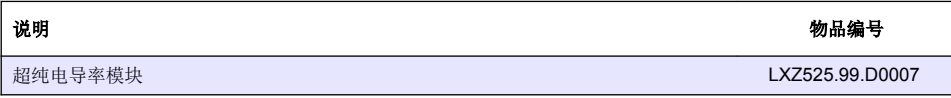

<span id="page-98-0"></span>图 **5** 配件**—8398.2**

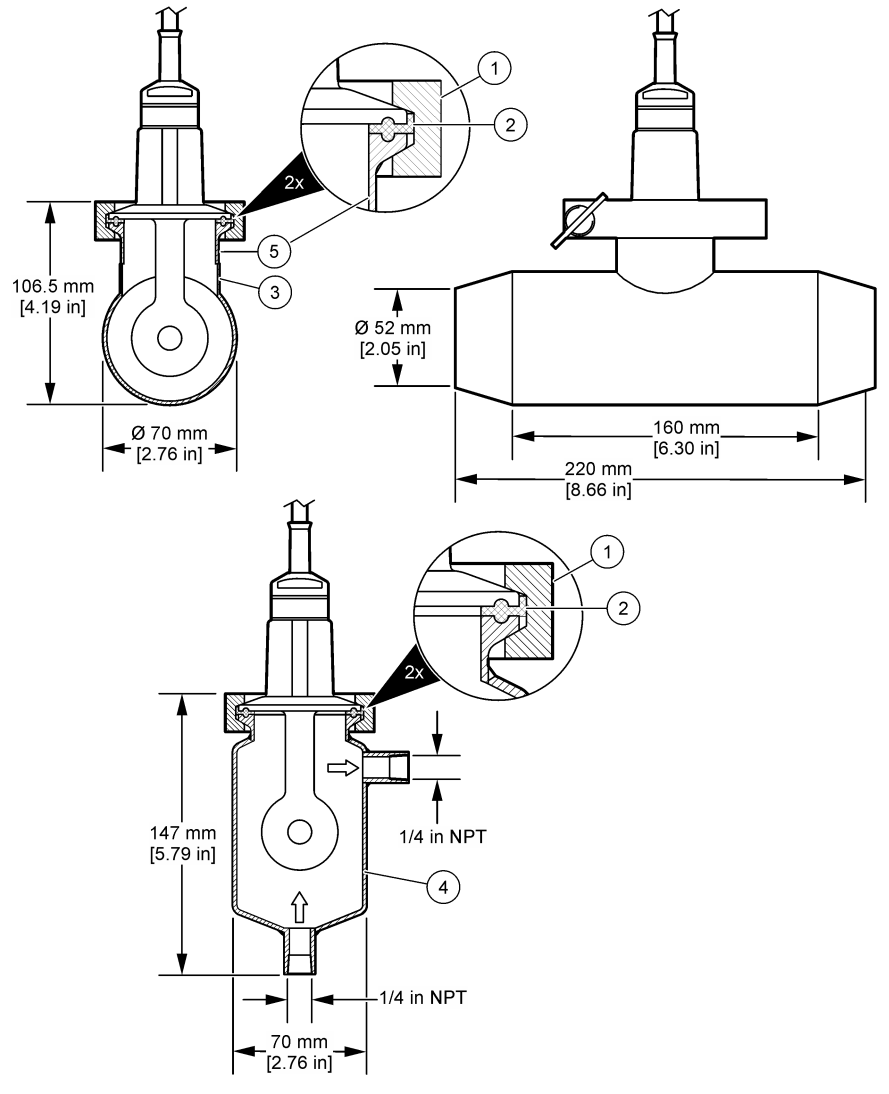

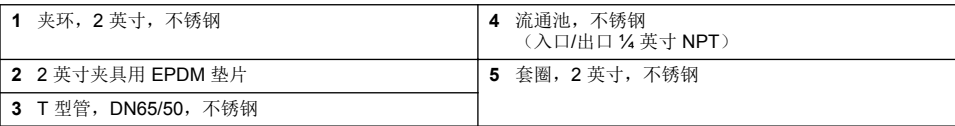

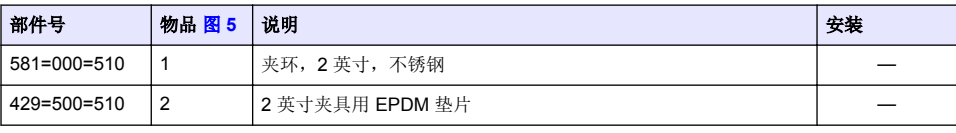

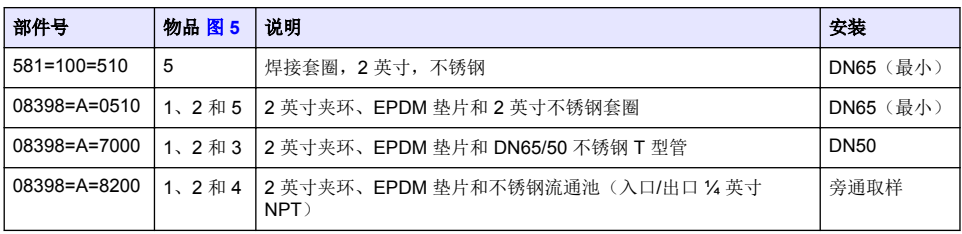

<span id="page-100-0"></span>图 **6** 配件**—8398.3**

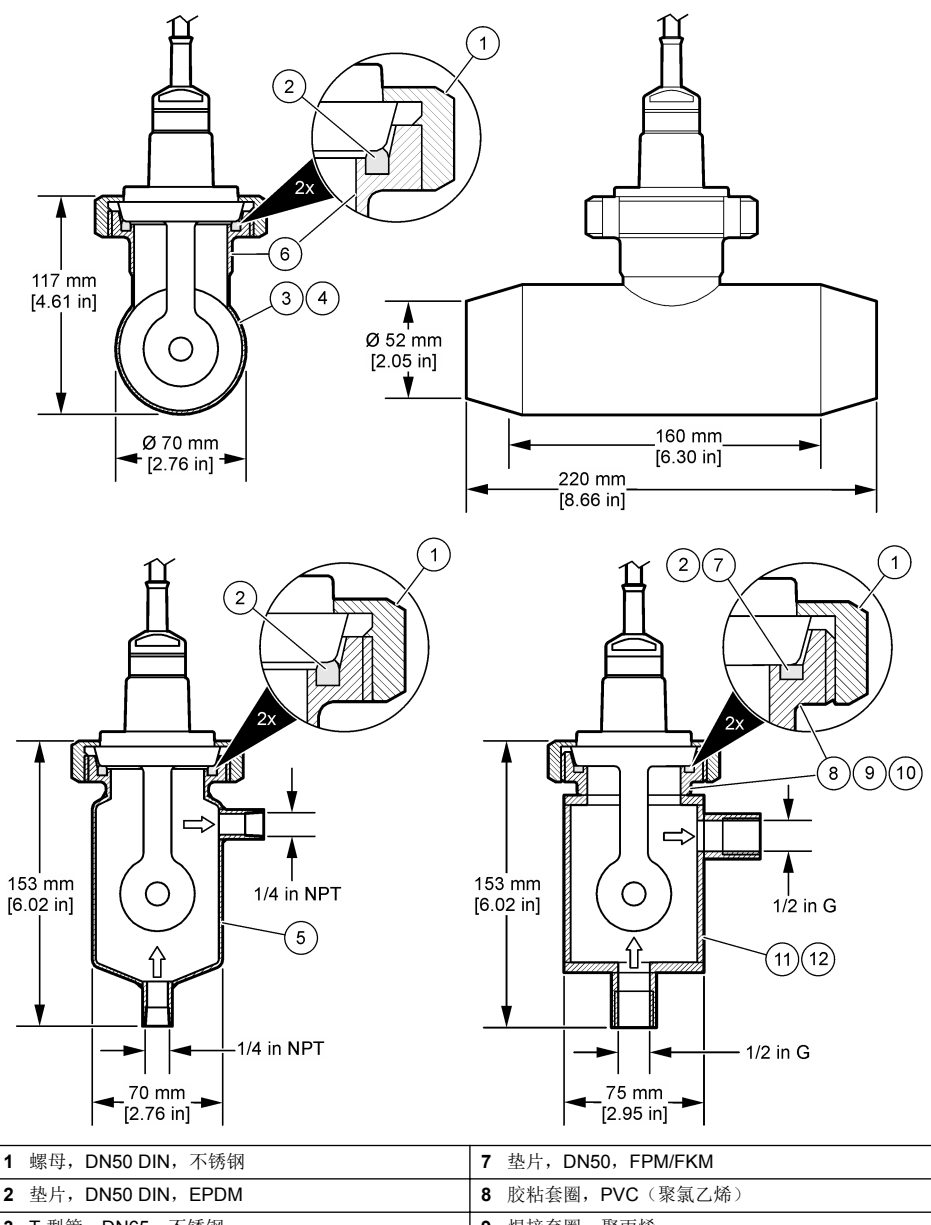

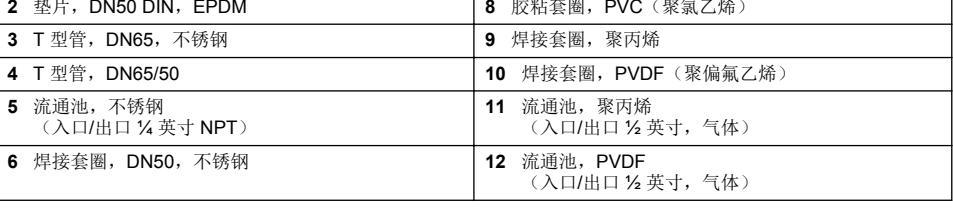

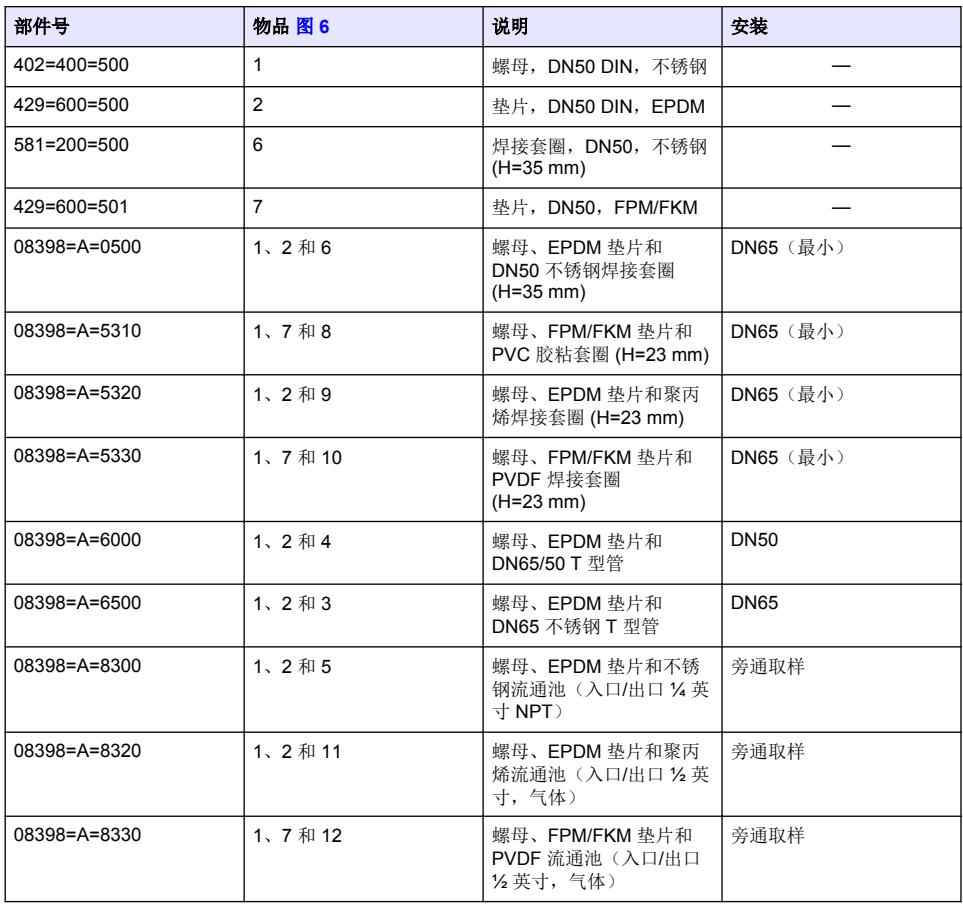

# 图 **7** 配件**—8398.5**

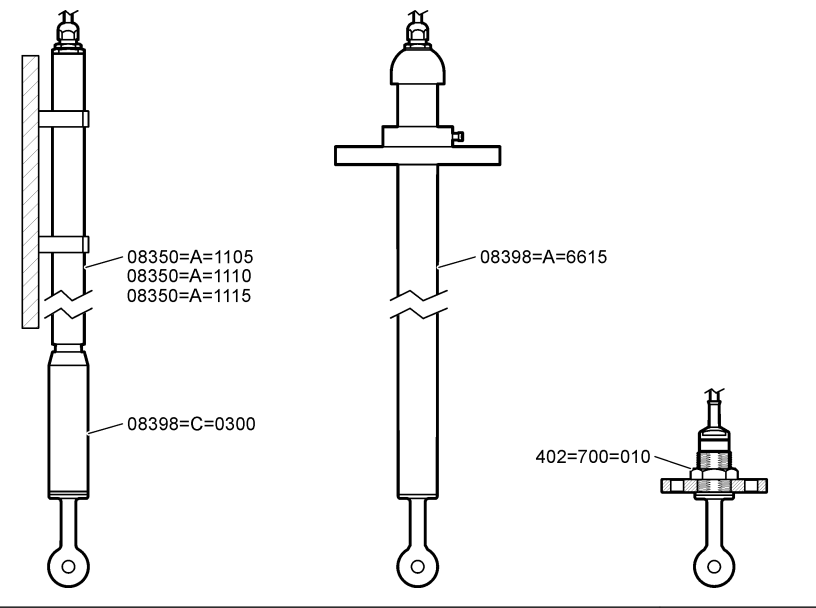

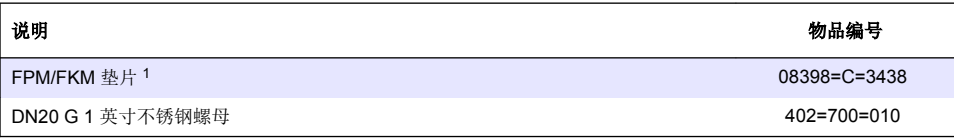

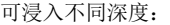

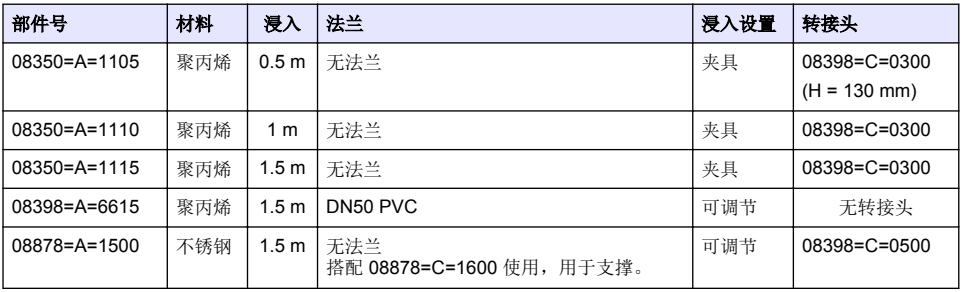

<sup>1</sup> 可用于替代提供的 EPDM 垫片。

# 目次

- 1 仕様 104 ページ
- 2 一般情報 104 ページ
- [3](#page-105-0) [取り付け](#page-105-0) 106 [ページ](#page-105-0)
- [4](#page-106-0) [操作](#page-106-0) 107 [ページ](#page-106-0)
- [5](#page-112-0) Modbus [レジスタ](#page-112-0) 113 [ページ](#page-112-0)
- [6](#page-112-0) [メンテナンス](#page-112-0) 113 [ページ](#page-112-0)
- [7](#page-113-0) [トラブルシューティング](#page-113-0) 114 [ページ](#page-113-0)
- [8](#page-116-0) [消耗品と付属品](#page-116-0) 117 [ページ](#page-116-0)

# 第 **1** 章 仕様

仕様は予告なく変更されることがあります。

本製品は、記載されている認証と、本製品に正式に提供されている登録、証明書、宣言書のみを有し ています。本製品を許可されていない用途に使用することはできません。

## **1.1** 誘導式導電率センサ

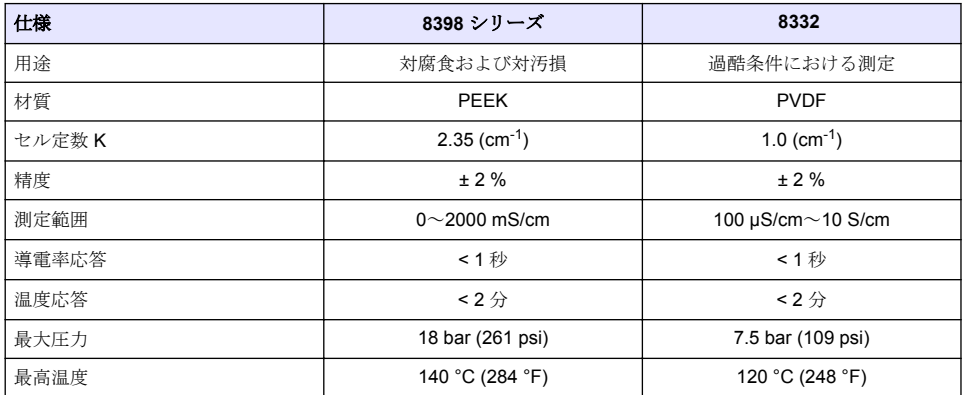

# 第 **2** 章 一般情報

いかなる場合も、製造元は、製品の不適切な使用またはマニュアルの指示に従わなかったことに起因 する損害について責任を負いません。製造元は、通知または義務なしに、随時本マニュアルおよび製 品において、その記載を変更する権利を有します。改訂版は、製造元の Web サイト上にあります。

# **2.1** 安全情報

メーカーは、本製品の目的外使用または誤用に起因する直接損害、偶発的損害、結果的損害を含むあ らゆる損害に対して、適用法で認められている範囲で一切責任を負わないものとします。ユーザー は、適用に伴う危険性を特定したり、装置が誤作動した場合にプロセスを保護するための適切な機構 を設けることに関して、全責任を負うものとします。

この機器の開梱、設定または操作を行う前に、このマニュアルをすべてよく読んでください。危険、 警告、注意に記載されている内容をよく読み、遵守してください。これを怠ると、使用者が重傷を負 う可能性、あるいは機器が損傷を受ける可能性があります。

この機器による保護機能が損なわれていないことを確認してください。この装置は本マニュアルで 指定されている方法以外の方法で使用したり、取り付けたりしないでください。

### **2.1.1** 危険情報

### 危 険

回避しないと死亡または重傷につながる潜在的または切迫した危険な状況を示します。

▲ 警告

回避しなければ、死亡または重傷につながるおそれのある潜在的または切迫した危険な状況を示します。

### 注 意

軽傷または中程度のけがをする事故の原因となる可能性のある危険な状況を示します。

## 告 知

回避しなければ、本製品を損傷する可能性のある状況や、特に強調したい情報を示します。特に強調する必要が ある情報。

### **2.1.2** 使用上の注意ラベル

測定器上に貼付されたラベルや注意書きを全てお読みください。これに従わない場合、人身傷害や装 置の損傷につながるおそれがあります。測定器に記載されたシンボルは、使用上の注意と共にマニュ アルを参照してください。

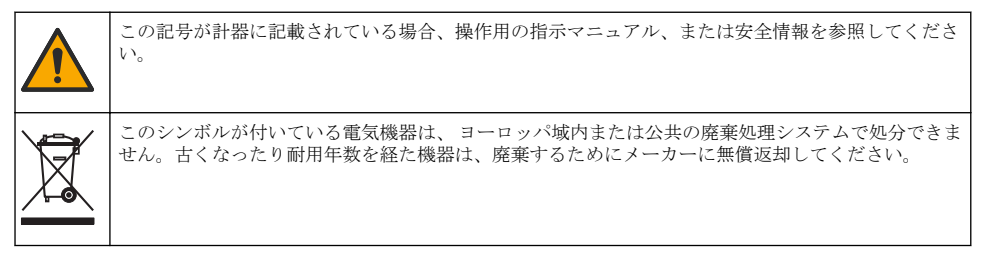

## **2.2** 製品概要

このセンサは、変換器と連携してデータの収集や操作を行うように設計されています。センサはさま ざまな変換器に使用できます。本書は、SC4500 変換器にセンサを取り付けて使用することを前提と しています。他の変換器でセンサを使用する場合は、使用する変換器のユーザーマニュアルを参照し てください。

図 1 誘導式導電率センサを示します。

センサには、さまざまなフローチャンバーやその他の付属品が使用できます。[消耗品と付属品](#page-116-0) 117 ページを参照してください。

注*:* センサケーブルは取り外せません。

#### 図 **1** 誘導式導電率センサ

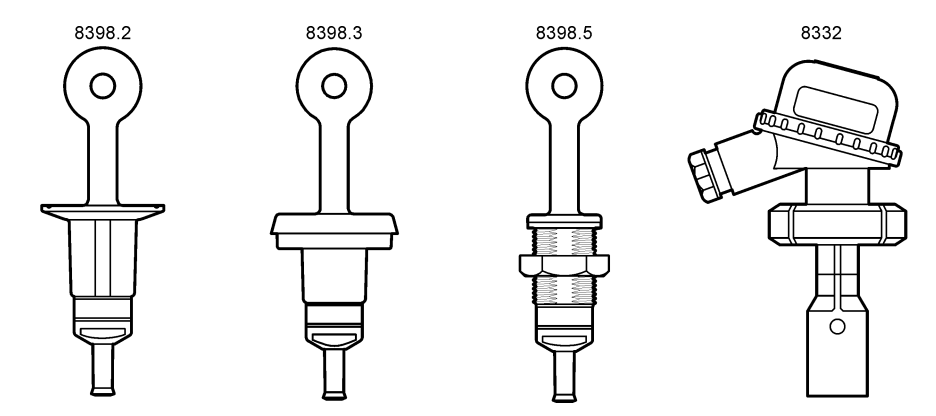

# <span id="page-105-0"></span>第3章 取り付け

## 注 意

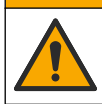

複合的な危険。本書のこのセクションに記載されている作業は、必ず資格のある作業員が 行う必要が あります。

# **3.1** センサケーブルを **SC** コントローラーに接続します

- **1.** SC コントローラに超高純度導電性モジュールを取り付けます。超高純度導電性モジュールに付 属の取扱説明書を参照してください。注文情報については[、消耗品と付属品](#page-116-0) 117 ページ を参照し てください。
- **2.** 導電率センサケーブルを超高純度導電性モジュールに接続します。超高純度導電率モジュールに 付属の配線説明書を参照してください。

▲警告

注*:* 超高純度導電性モジュールは、センサからのアナログ信号をデジタル信号に変換します。

# **3.2** 取り付け

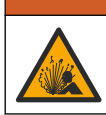

爆発の危険性があります。センサの取り付け金具が取り付け場所に対して十分な温度および圧力定 格を備えていることを確認します。

図図 2 を参照し、より良い性能で測定するため、試料水に温度センサを完全に浸漬させ、センサの開 口部を試料水の流れに合わせます。測定が干渉されないように、センサの周囲に 1 cm 以上の隙間が 必要です。

取り付け例[は図](#page-106-0)3を参照してください。

### 図 **2** 周囲の隙間

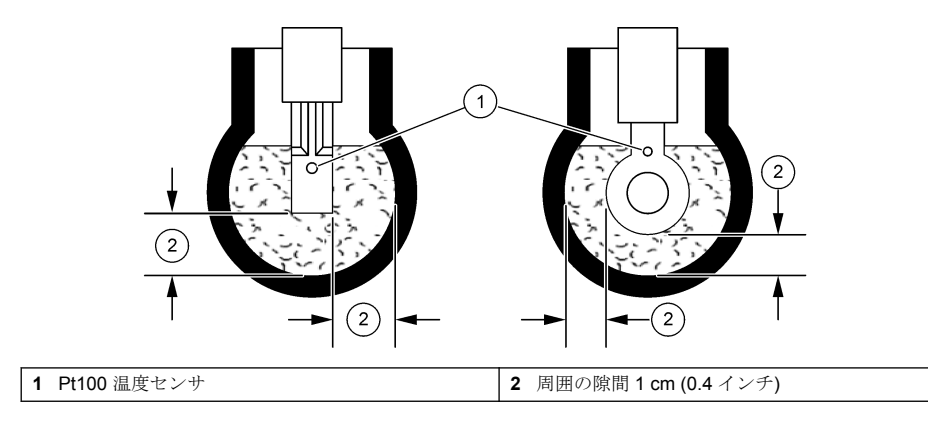

<span id="page-106-0"></span>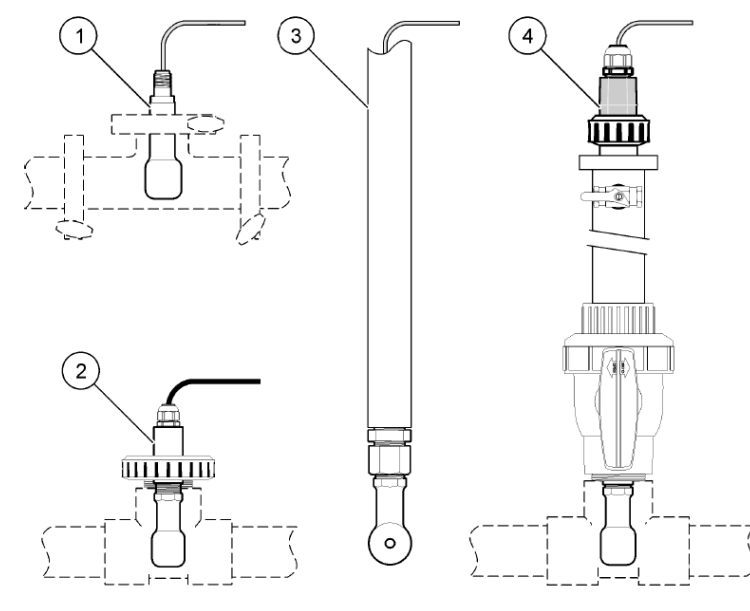

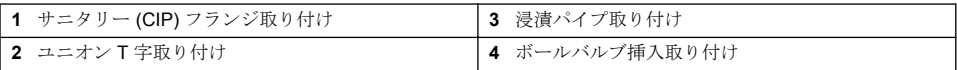

# 第 **4** 章 操作

## **4.1** ユーザーナビゲーション

タッチスクリーンの説明とナビゲーション情報については、変換器の説明書を参照します。

## **4.2** センサの設定

設定メニューを使って、センサの識別情報を入力し、データの処理と保存のオプションを変更しま す。

- **1.** メインメニューアイコンを選択して、計器を選択します。使用可能なすべての装置のリストが表 示されます。
- **2.** センサを選択し、計器メニュー > 設定を選択します。
- **3.** オプションを選択します。

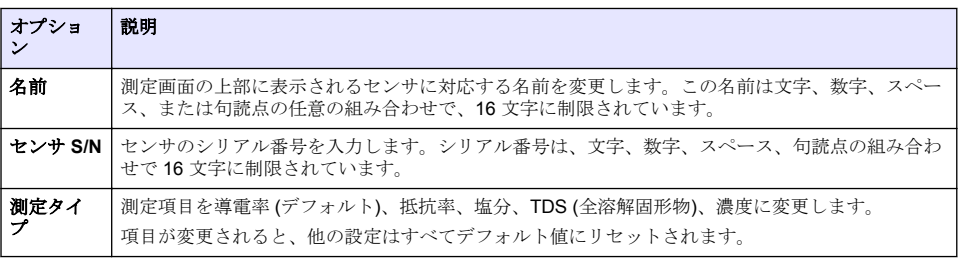

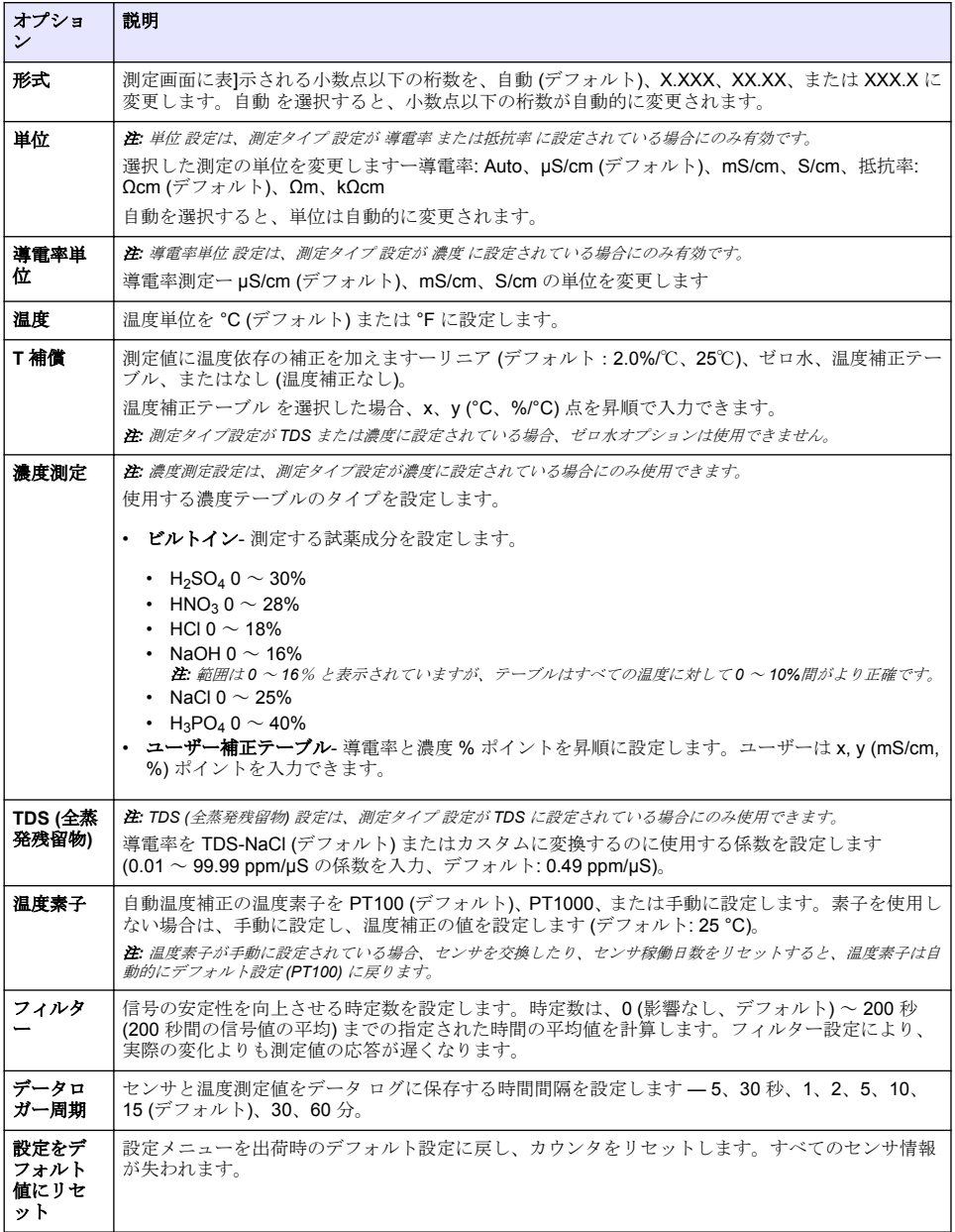

# **4.3** センサの校正

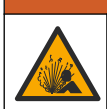

液圧の危険性があります。センサを圧力容器から外すことは危険を招く恐れがあります。取り外す 前に、プロセス圧力を 7.25 psi (50 kPa) 未満に下げてください。これが可能でない場合、特別な注意 が必要です。詳細は取り付けるハードウェアに付属のドキュメントを参照します。

▲警告
### ▲ 警告

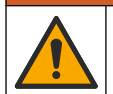

化学物質による人体被害の危険。検査室の安全手順に従い、取り扱う薬品に適した個人用保護具をす べて装着してください。安全手順に関する現在の安全性データシート (MSDS/SDS) を参照してくだ さい。

### ▲ 注 意

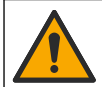

化学物質による人体被害の危険。化学物質および廃液は、地域、県、または国の環境規制に従って廃 棄してください。

#### **4.3.1** センサの校正について

センサの特性は時間の経過とともにゆっくりと変動し、これによりセンサの精度が低下します。セン サは精度を維持するために定期的に校正する必要があります。校正頻度は用途によって異なるため、 経験に基づいて判断するのが最良の方法です。

空気 (ゼロ校正) と標準液またはプロセスサンプルを使用して、校正曲線を定義します。最高の精度を 得るには標準液校正をお勧めします。プロセスサンプルを使用する場合、プロセスサンプルの導電率 を、認証された 2 次検証計測器で特定する必要があります。

校正中はデータはデータログに送信されません。このように、データログはデータが途絶える領域が あります。

#### **4.3.2** 校正限度

値が目標値の ±10 % であれば校正は失敗します。

#### **4.3.3** セル定数

センサの校正を行う前に、センサセルのパラメーターが次のように正しいことを確認します。

- **1.** メインメニューアイコンを選択して、計器を選択します。使用可能なすべての装置のリストが表 示されます。
- **2.** センサを選択し、計器メニュー > 校正を選択します。
- **3.** セル定数パラメーターを選択し、OK を押します。
- **4.** センサに付属の試験証明書に記録されているセル定数値を入力します。

#### **4.3.4** 校正オプションの変更

ユーザーは校正オプションメニューから、校正リマインダーを設定したり、校正データ付きのオペレ ータ ID を含めたりできます。

- **1.** メインメニューアイコンを選択して、計器を選択します。使用可能なすべての装置のリストが表 示されます。
- **2.** センサを選択し、計器メニュー > 校正を選択します。
- **3.** 校正オプションを選択します。
- **4.** オプションを選択します。

#### オプション 説明

校正通知 次回の校正アラームを設定します (デフォルト: オフ)。前回の校正日から選択した間隔が経過 すると、センサを校正するためのアラームがディスプレイに表示されます。 例えば、前回の校正日が 6 月 15 日で、最終校正が 60 日に設定されている場合、8 月 14 日に 校正アラームがディスプレイに表示されます。 7 月 15 日にセンサを校正した場合、9 月 13 日 に校正リマインダーがディスプレイに表示されます。

校正用オペ オペレータ ID を校正データに含めます — [Yes (はい)] または [No (いいえ)] (デフォルト)。こ レータ **ID** の ID は校正時に入力します。

#### **4.3.5** 温度校正

温度センサは工場で校正されています。ただし、導電率校正の前に常に温度校正を行うことをお勧め します。

- <span id="page-109-0"></span>**1.** センサを水の入った容器に入れます。
- **2.** 正確な温度計または独立した装置で水の温度を測定します。
- **3.** メインメニューアイコンを選択して、計器を選択します。使用可能なすべての装置のリストが表 示されます。
- **4.** センサを選択し、計器メニュー > 校正を選択します。
- **5. 1** 点温度校正 を選択します。
- **6.** 値が安定するまで待ってから、OK を押します。
- **7.** 正確な値を入力して OK を押します。
- **8.** センサをプロセスに戻し、ホームアイコンを押します。

#### **4.3.6** ゼロ校正

ゼロ校正を完了し、導電率センサのゼロ点を設定します。ゼロ点は、センサを初めて校正する前に標 準液またはプロセスサンプルを使用して設定する必要があります。

- **1.** センサをプロセスから取り外します。センサをきれいなタオルで拭くか、圧縮空気を使ってセン サをきれいにして乾かします。
- **2.** メインメニューアイコンを選択して、計器を選択します。使用可能なすべての装置のリストが表 示されます。
- **3.** センサを選択し、計器メニュー > 校正を選択します。
- **4.** ゼロ校正を選択します。
- **5.** 校正時の出力信号のオプションを選択します。

#### オプション 説明

アクティブ 校正手順中に、本装置が現在の測定出力値を送信します。

- ホールド 校正手順中に、センサの出力値が現在の測定値に保持されます。
- **転送** 校正中に、プリセットされた出力値が送信されます。プリセット値を変更するには、変換器のユ ーザーマニュアルを参照してください。
- **6.** ドライセンサを空中に保持し、OK を押します。
- **7.** 校正結果がディスプレイに表示されるまで、OK を押さないでください。
- **8.** 校正結果を確認します。
	- 「校正が正常に完了しました。」— センサが校正され、サンプルを測定する準備ができていま す。勾配および/またはオフセット値が表示されます。
	- 「校正が失敗しました。」— 校正勾配またはオフセットが許容範囲外です。新しい標準液で校正 を繰り返します。必要に応じてセンサを清掃します。
- **9.** OK を押します。

**10.** 標準液またはプロセスサンプルを使用して校正に進みます。

#### **4.3.7** プロセスサンプルで校正

センサをプロセスサンプルに取り付けた状態で、センサを校正します。別の方法として、プロセスサ ンプルから採取したグラブサンプルにセンサを入れます。 注*:* センサを初めて校正する前に、ゼロ校正を完了します。

- **1.** メインメニューアイコンを選択して、計器を選択します。使用可能なすべての装置のリストが表 示されます。
- **2.** センサを選択し、計器メニュー > 校正を選択します。
- **3.** 校正を再び選択します。 注*:* 測定タイプ設定を使用して、校正するパラメーターを変更します。
- **4.** 校正時の出力信号のオプションを選択します。
	- オプション 説明
	- アクティブ 校正手順中に、本装置が現在の測定出力値を送信します。
	- ホールド 校正手順中に、センサの出力値が現在の測定値に保持されます。
	- **転送** 校正中に、プリセットされた出力値が送信されます。プリセット値を変更するには、変換器のユ ーザーマニュアルを参照してください。
- **5.** センサをプロセスサンプルに入れた状態で、 OK を押します。 測定値が表示されます。
- **6.** 値が安定するまで待って、OK を押します。 注*:* 画面が自動的に次のステップに進む場合があります。
- **7.** 2 次検証装置で導電率 (または他のパラメーター) の値を測定します。矢印キーを使用して測定値 を入力し、 OK を押します。
- **8.** 校正結果を確認します。
	- 「校正が正常に完了しました。」— センサが校正され、サンプルを測定する準備ができていま す。勾配および/またはオフセット値が表示されます。
	- 「校正が失敗しました。」— 校正勾配またはオフセットが許容範囲外です。新しい標準液で校正 を繰り返します。必要に応じてセンサを清掃します。
- **9.** OK を押して続行します。
- **10.** センサをプロセスに戻して、OK を押します。 出力信号がアクティブ状態に戻り、測定サンプル値が測定画面に表示されます。

#### **4.3.8** 標準液で校正

校正によってセンサの測定値が標準液の値と一致するように調整します。期待される測定値と同等 以上の標準液を使用してください。

注*:* センサを初めて校正する前に、ゼロ校正を完了します。

- **1.** きれいなセンサを脱イオン水で十分にすすぎます。
- **2.** センサを標準液に入れます。センサが容器に触れないように支えてください。センシングエリア が溶液に完全に浸っていることを確認します。センサでかき回して気泡を取り除きます。
- **3.** センサとサンプルまたは溶液の温度が同じになるのを待ちます。処理液と標準液の温度差が大き い場合は、30 分以上かかることもあります。
- **4.** メインメニューアイコンを選択して、計器を選択します。使用可能なすべての装置のリストが表 示されます。
- **5.** センサを選択し、計器メニュー > 校正を選択します。
- **6.** 導電率溶液 を選択します。

注*:* 測定タイプ設定を使用して、校正するパラメーターを変更します。

**7.** 校正時の出力信号のオプションを選択します。

#### オプション 説明

- アクティブ 校正手順中に、本装置が現在の測定出力値を送信します。
- ホールド 校正手順中に、センサの出力値が現在の測定値に保持されます。
- **転送** 校正中に、プリセットされた出力値が送信されます。プリセット値を変更するには、変換器のユ ーザーマニュアルを参照してください。
- **8.** 標準液の基準温度を入力して、OK を押します。
- **9.** 標準液の勾配を入力して、OK を押します。
- **10.** センサを標準液に入れた状態で、OK を押します。
- <span id="page-111-0"></span>**11.** 値が安定するまで待って、OK を押します。 注*:* 画面が自動的に次のステップに進む場合があります。
- **12.** 標準液の値を入力して、OK を押します。
- **13.** 校正結果を確認します。
	- 「校正が正常に完了しました。」— センサが校正され、サンプルを測定する準備ができていま す。勾配および/またはオフセット値が表示されます。
	- 「校正が失敗しました。」— 校正勾配またはオフセットが許容範囲外です。新しい標準液で校正 を繰り返します。必要に応じてセンサを清掃します。
- **14.** OK を押して続行します。
- **15.** センサをプロセスに戻して、OK を押します。 出力信号がアクティブ状態に戻り、測定サンプル値が測定画面に表示されます。

#### **4.3.9** 抵抗器の校正

抵抗器の校正を行います。抵抗器の校正は電気的校正です。

- **1.** メインメニューアイコンを選択して、計器を選択します。使用可能なすべての装置のリストが表 示されます。
- **2.** センサを選択し、計器メニュー > 校正を選択します。
- **3.** 抵抗器の校正を選択します。
- **4.** 校正時の出力信号のオプションを選択します。

#### オプション 説明

- アクティブ 校正手順中に、本装置が現在の測定出力値を送信します。
- ホールド 校正手順中に、センサの出力値が現在の測定値に保持されます。
- **転送** 核正中に、プリセットされた出力値が送信されます。プリセット値を変更するには、変換器のユ ーザーマニュアルを参照してください。
- **5.** サンプルからセンサを取り外します。
- **6.** 5 kΩ、500 Ω、50 Ω または 5 Ω の抵抗器ループをセンサに通し、OK を押します[。図](#page-112-0) 4 を参照し てください。
- **7.** 値が安定したら、OK を押します。
- **8.** 抵抗器の値を入力し、OK を押します。
- **9.** 校正結果を確認します。
	- 「校正が正常に完了しました。」— センサが校正され、サンプルを測定する準備ができていま す。勾配および/またはオフセット値が表示されます。
	- 「校正が失敗しました。」— 校正勾配またはオフセットが許容範囲外です。新しい標準液で校正 を繰り返します。必要に応じてセンサを清掃します。
- **10.** OK を押して続行します。
- **11.** センサをプロセスに戻して、OK を押します。 出力信号がアクティブ状態に戻り、測定サンプル値が測定画面に表示されます。

### <span id="page-112-0"></span>図 **4** 抵抗器ループをセンサに通します。

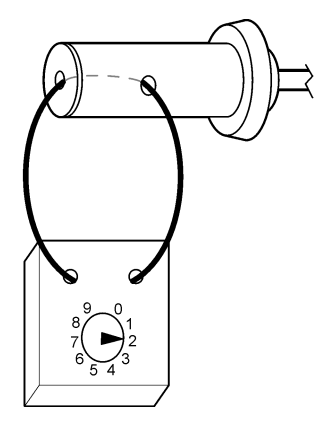

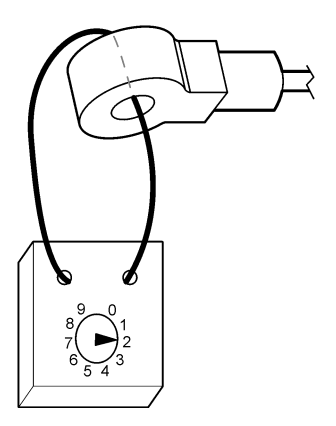

#### **4.3.10** 校正手順の終了

- **1.** 校正を終了するには、戻るアイコンを押します。
- **2.** オプションを選択し、OK を押します。

#### オプション 説明

- 校正の終了 校正を停止します。新しい校正を最初から開始する必要があります。
- 校正に戻る 校正に戻ります。
- 校正の終了 一時的に校正を終了します。他のメニューにアクセスすることができます。2 番目のセンサ (接 続されている場合) の校正を開始できます。

#### **4.3.11** 校正のリセット

校正は出荷時のデフォルト設定にリセットできます。すべてのセンサ情報が失われます。

- **1.** メインメニューアイコンを選択して、計器を選択します。使用可能なすべての装置のリストが表 示されます。
- **2.** センサを選択し、計器メニュー > 校正を選択します。
- **3.** デフォルトの校正値へのリセット を選択し、OK を押します。
- **4.** OK をもう一度押します。

# 第 **5** 章 **Modbus** レジスタ

ネットワーク通信用に Modbus レジスタのリストを用意しています。詳細は、メーカーの Web サイ トを参照してください。

# 第 **6** 章 メンテナンス

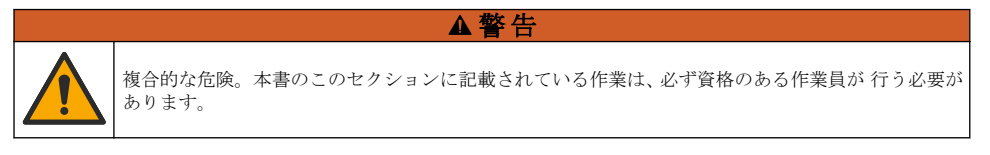

### ▲警告

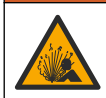

液圧の危険性があります。加圧容器からセンサを取り外すのは危険な場合があります。取り外す前 に、プロセス圧力を 7.25 psi (50 kPa) 未満に下げてください。これができない場合は、細心の注意を 払ってください。詳細については、取り付け金具に付属の説明書を参照します。

### 警 告

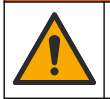

化学物質による人体被害の危険。検査室の安全手順に従い、取り扱う薬品に適した個人用保護具をす べて装着してください。安全手順に関する現在の安全性データシート (MSDS/SDS) を参照してくだ さい。

### 注 意

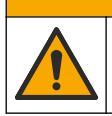

化学物質による人体被害の危険。化学物質および廃液は、地域、県、または国の環境規制に従って廃 棄してください。

### **6.1** メンテナンススケジュール

表 1 定期的なメンテナンス作業の最短時間を示します。電極が汚れるような用途の場合は、より頻繁 にメンテナンス作業を実施してください。

#### 表 **1** メンテナンススケジュール

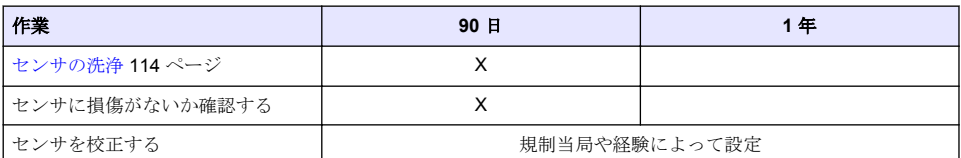

### **6.2** センサの洗浄

必要条件**:** ラノリンを含まず表面を傷付けない食器用洗剤を薄めた溶液を用意します。ラノリンを使 用すると、電極面に皮膜が発生し、センサの性能を低下させます。

センサにごみや付着物がないか定期的に点検します。付着物があったり性能が低下した場合は、セン サを清掃してください。

- **1.** 清潔で柔らかい布を使用して、センサの端から粗いごみを取り除きます。センサをきれいなぬる ま湯ですすぎ洗いします。
- **2.** センサを石けん液に 2 ~ 3 分間浸します。
- **3.** 毛先の柔らかいブラシを使ってセンサの測定端全体をこすり洗いします。
- **4.** ごみが残っている場合は、5 % 未満の HCl などの希酸溶液にセンサの測定端を最大 5 分間浸しま す。
- **5.** センサを水ですすぎ、2 ~ 3 分間石けん液に再度浸します。
- **6.** センサをきれいな水ですすぎ洗いします。

メンテナンス手順が完了したら、必ずセンサを校正してください。

# 第 **7** 章 トラブルシューティング

### **7.1** 間歇的データ

校正中はデータはデータログに送信されません。このように、データログはデータが途絶える領域が あります。

### **7.2** 誘導式導電率センサのテスト

- **1.** 超高純度導電性モジュールからセンサの接続を外します。センサをプロセスの中に入れておきま す。
- **2.** ワイヤ間の抵抗値を測定し、比較します。次のテーブルを参照してください。 測定値が上のテーブルに示された抵抗値と同様であれば、センサの動作に問題はありません。

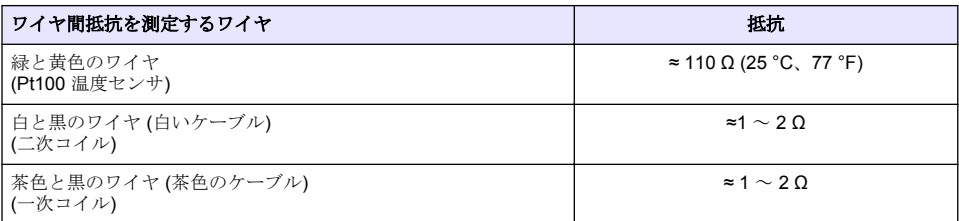

- **3.** 測定値が満足のいくものでない場合は、次の手順を実行します。
	- **a. T** 補償] を なし に設定します。[センサの設定](#page-106-0) 107 ページを参照してください。
	- **b.** [ゼロ校正](#page-109-0) 110 ページをします。
	- **c.** [抵抗器の校正](#page-111-0) 112 ページをします。
	- **d.** 5 kΩ、500 Ω、50 Ω、さらに 5Ω の抵抗ループをセンサに通します。[図](#page-112-0) 4 113 ページ を参照し てください。
	- **e.** ディスプレイに表示された導電率の測定値を、次の表の値と比較します。

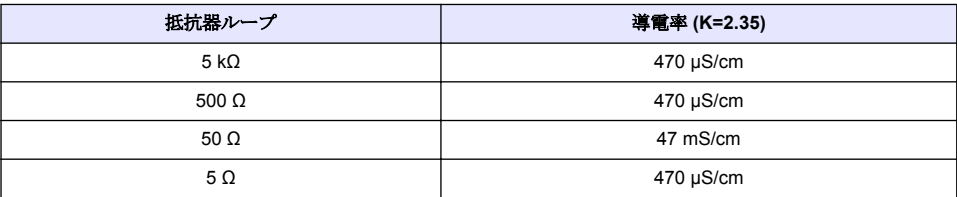

### **7.3** 診断**/**テスト メニュー

診断/テスト メニューには、センサに関する現在および履歴情報が表示されます。表 2 を参照してく ださい。メインメニューアイコンを押して、計器 を選択します。装置を選択し、計器メニューメニ ュー > 診断**/**テスト を選択します。

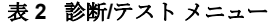

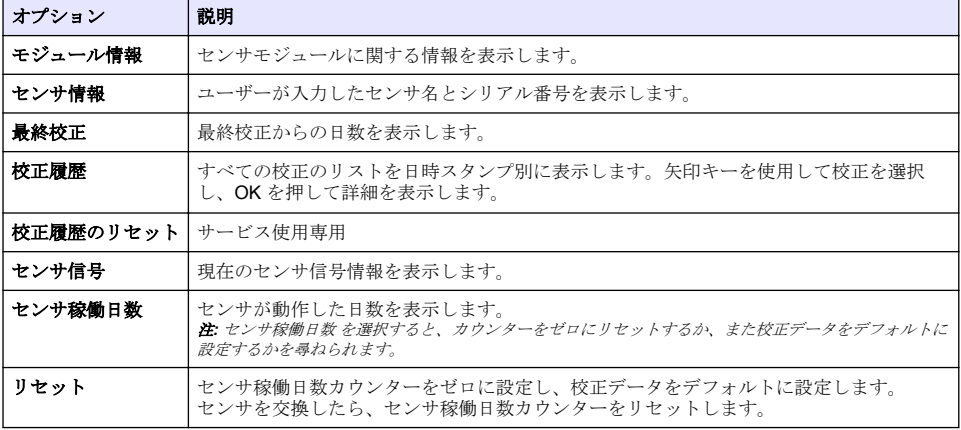

#### 表 **2** 診断**/**テスト メニュー (続き)

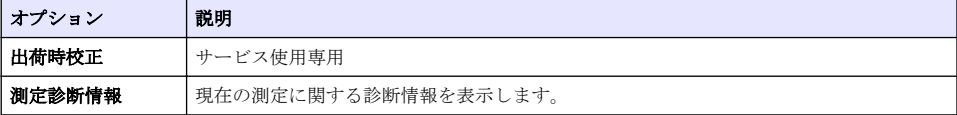

### **7.4** エラーリスト

エラーが発生すると、測定画面の測定値が点滅し、変換器 > 出力 メニューで指定した場合は、すべ ての出力が保持されます。画面が赤に変わります。診断バーにエラーが表示されます。診断バーを 押すと、エラーや警告が表示されます。別の方法として、メインメニューアイコンを押して、通知 > エラー を選択します。

主なエラーのリストを表3に示します。

表 **3** エラーリスト

| エラー              | 説明                        | 解决方法                                                                                               |
|------------------|---------------------------|----------------------------------------------------------------------------------------------------|
| ADC 障害           | アナログ・デジタル変換<br>に失敗しました。   | 変換器の雷源をの雷源をオフにしてからオンにします。センサモジ<br>ュールがコントローラーのコネクタに完全に挿入されていることを<br>確認してください。テクニカルサポートにお問い合わせください。 |
| センサが見つか<br>りません。 | センサが見つからない<br>か接続されていません。 | センサおよびアナログモジュールの配線と接続を調べてください。<br>ターミナルブロックがアナログモジュールに完全に挿入されている<br>ことを確認してください。                   |
| 測定値が範囲外<br>です。   | センサ信号が許容範囲<br>外です。        | 導電率単位設定が正しい測定範囲に設定されていることを確認して<br>ください。                                                            |

### **7.5** 警告リスト

警告はメニュー、リレー、および出力には影響しません。画面がこはく色に変わります。診断バーに 警告が表示されます。診断バーを押すと、エラーや警告が表示されます。別の方法として、メインメ ニューアイコンを押して、通知 > 警告を選択します。

主な警告のリストを表4に示します。

表 **4** 警告リスト

| 警告                | 説明                                                             | 解決方法                                             |  |
|-------------------|----------------------------------------------------------------|--------------------------------------------------|--|
| 測定値が高すぎ<br>ます。    | 測定値が 2 S/cm、1,000,000 ppm、<br>200%、または 20,000 ppt を超えていま<br>す。 | 表示形式が正しい測定範囲に設定されていること<br>を確認してください。             |  |
| 測定値が低すぎ<br>ます。    | 測定値が 0 µS/cm、0 ppm、0% または<br>0 ppt を下回っています。                   | センサが正しいセル定数に設定されていることを<br>確認してください。              |  |
| ゼロ値が高すぎ<br>ます。    | ゼロ校正値が高すぎます。                                                   | ゼロ校正中はセンサが空中に保持され、無線周波<br>数または電磁干渉の近くに配置されていないこと |  |
| ゼロ値が低すぎ<br>ます。    | ゼロ校正値が低すぎます。                                                   | を確認してください。ケーブルが金属製導管でシ<br>ールドされていることを確認してください。   |  |
| 温度が高すぎま<br>す。     | 測定温度が 200 °C を上回っています。                                         | センサが正しい温度素子に設定されていることを<br>確認してください。              |  |
| 温度が低すぎま<br>す。     | 測定温度が -20 ℃ を下回っています。                                          |                                                  |  |
| 校正が期限切れ<br>です。    | 校正通知が時間切れになりました。                                               | センサを校正します。                                       |  |
| 計器が校正され<br>ていません。 | センサが校正されていません。                                                 | センサを校正します。                                       |  |

### 表 **4** 警告リスト (続き)

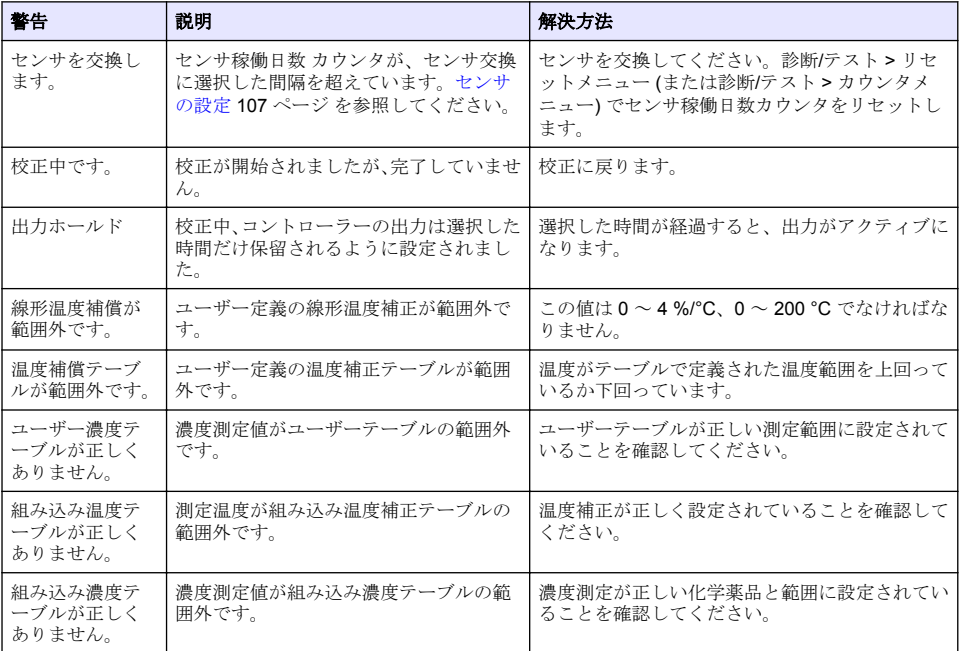

# 第 **8** 章 消耗品と付属品

### ▲警告

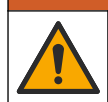

人体損傷の危険。未承認の部品を使用すると、負傷、装置の破損、または装置の誤作動を招く危険性 があります。このセクションでの交換部品は、メーカーによって承認済みです。

注*:* プロダクト番号とカタログ番号は、一部の販売地域では異なる場合があります。詳細は、取り扱い販売店にお問 い合わせください。お問い合わせ先については、当社の *Web* サイトを参照してください。

#### 消耗品

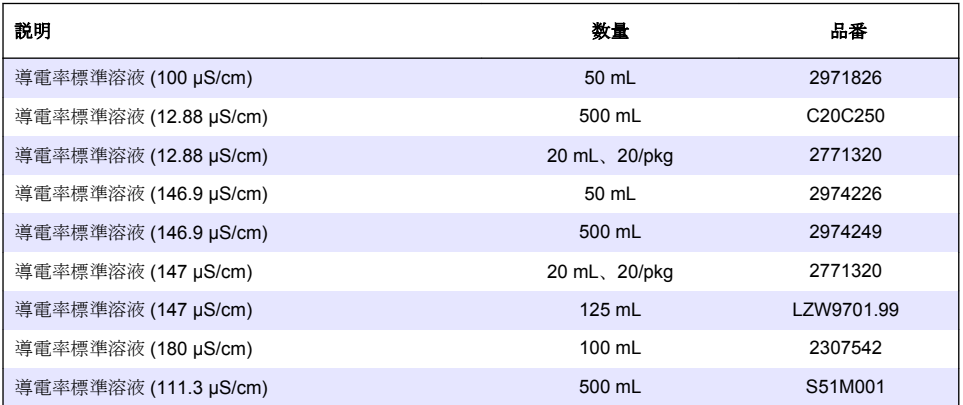

### 消耗品 (続き)

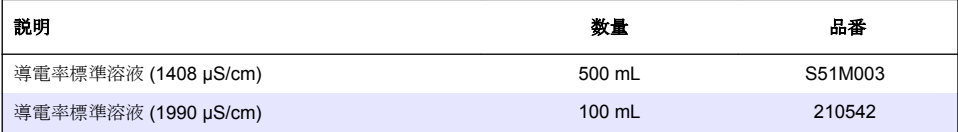

### 付属品ーセンサ **8398** および **8332**

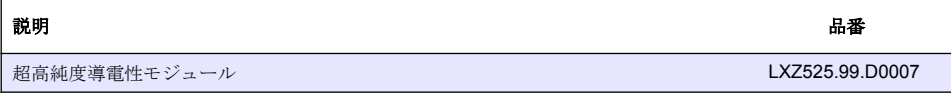

<span id="page-118-0"></span>図 **5** 付属品**—8398.2**

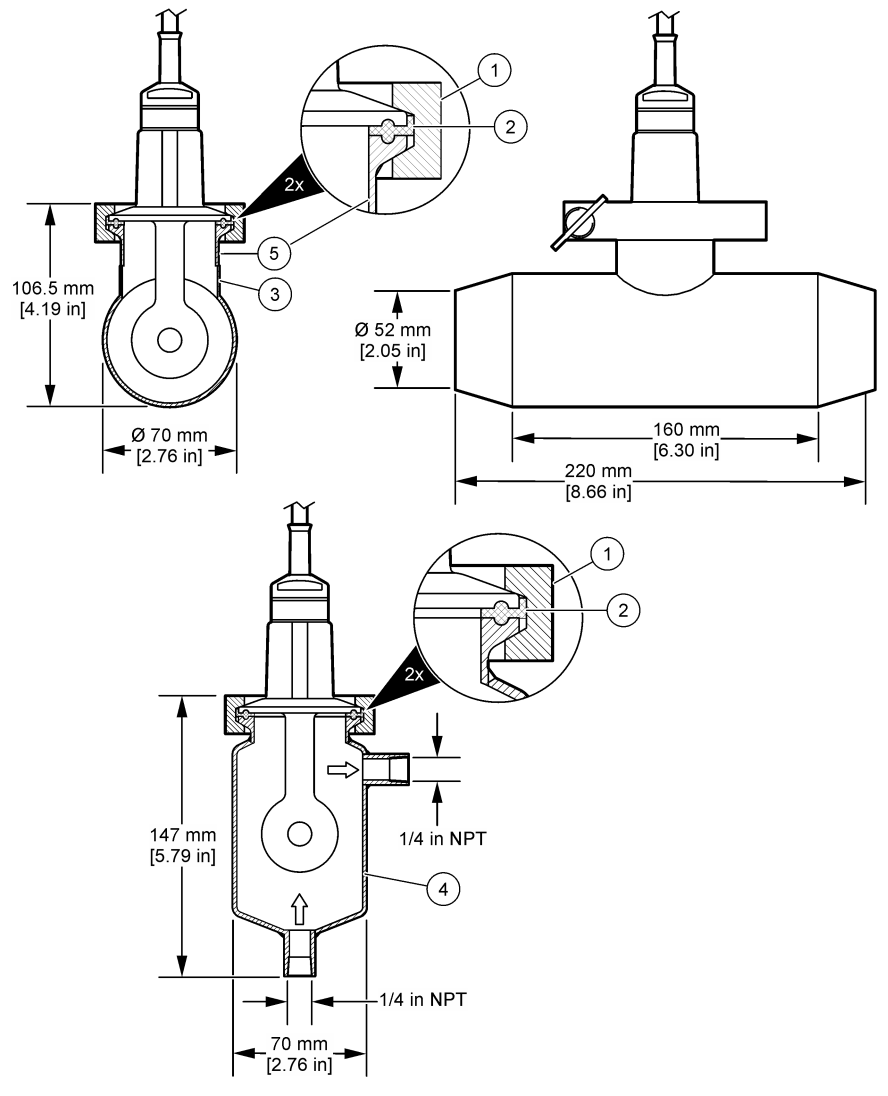

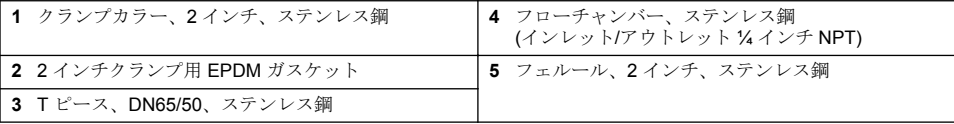

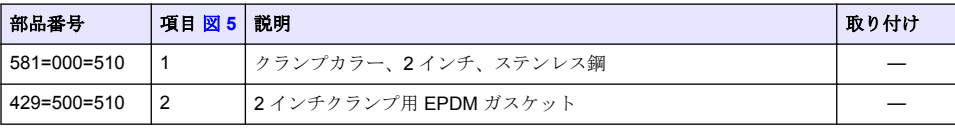

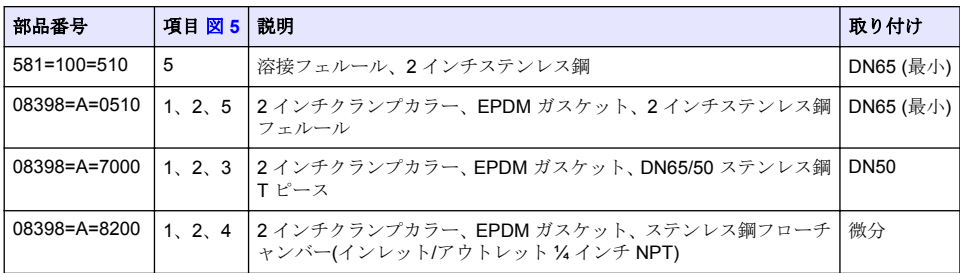

<span id="page-120-0"></span>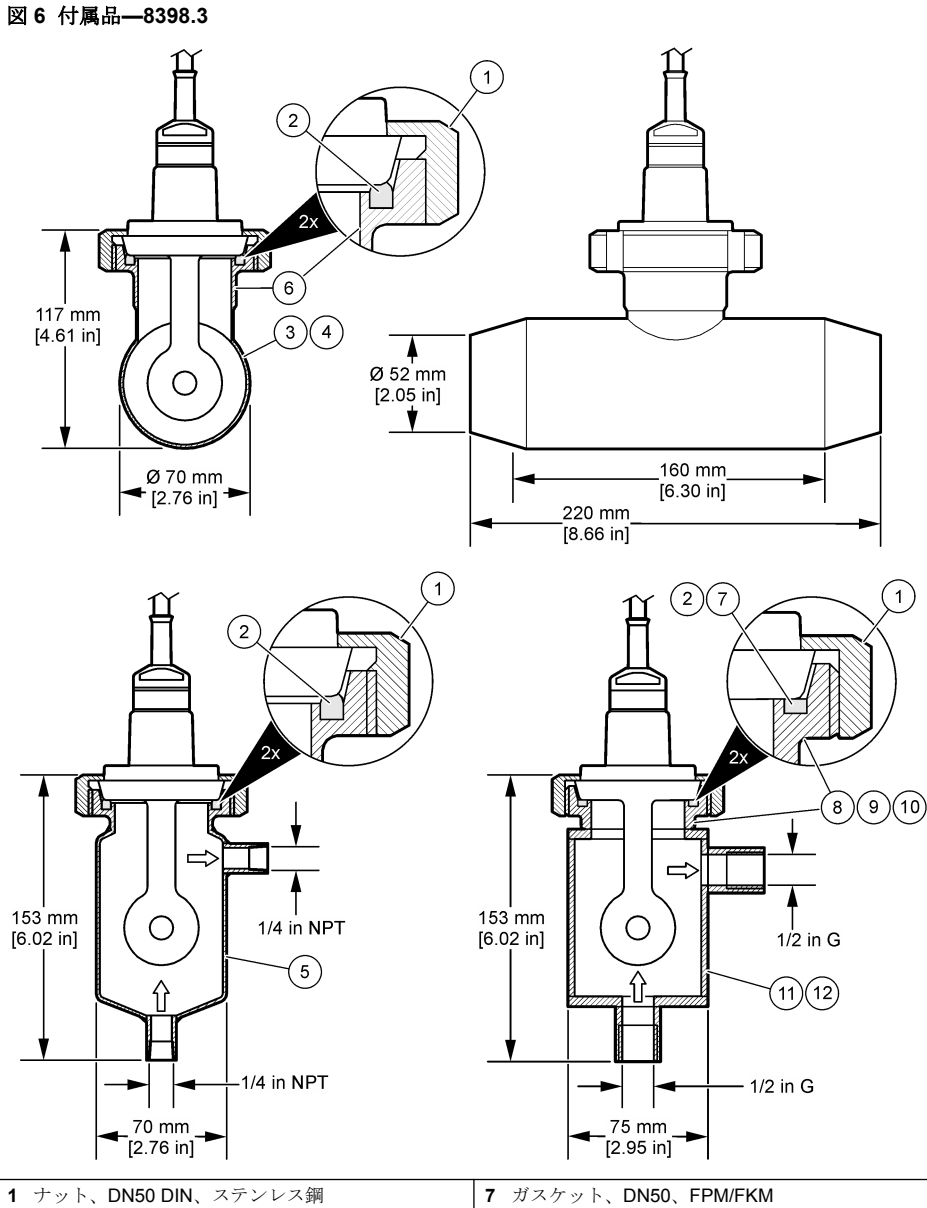

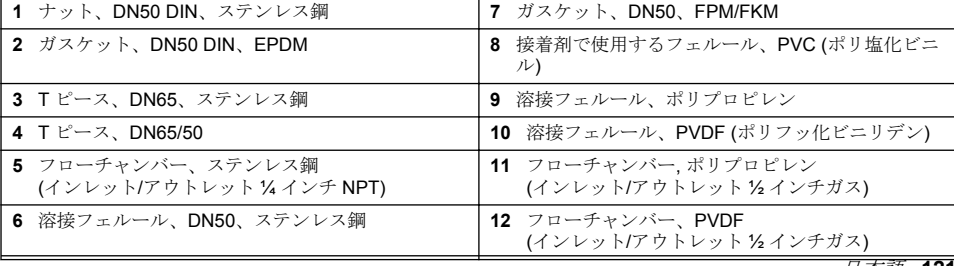

日本語 **121**

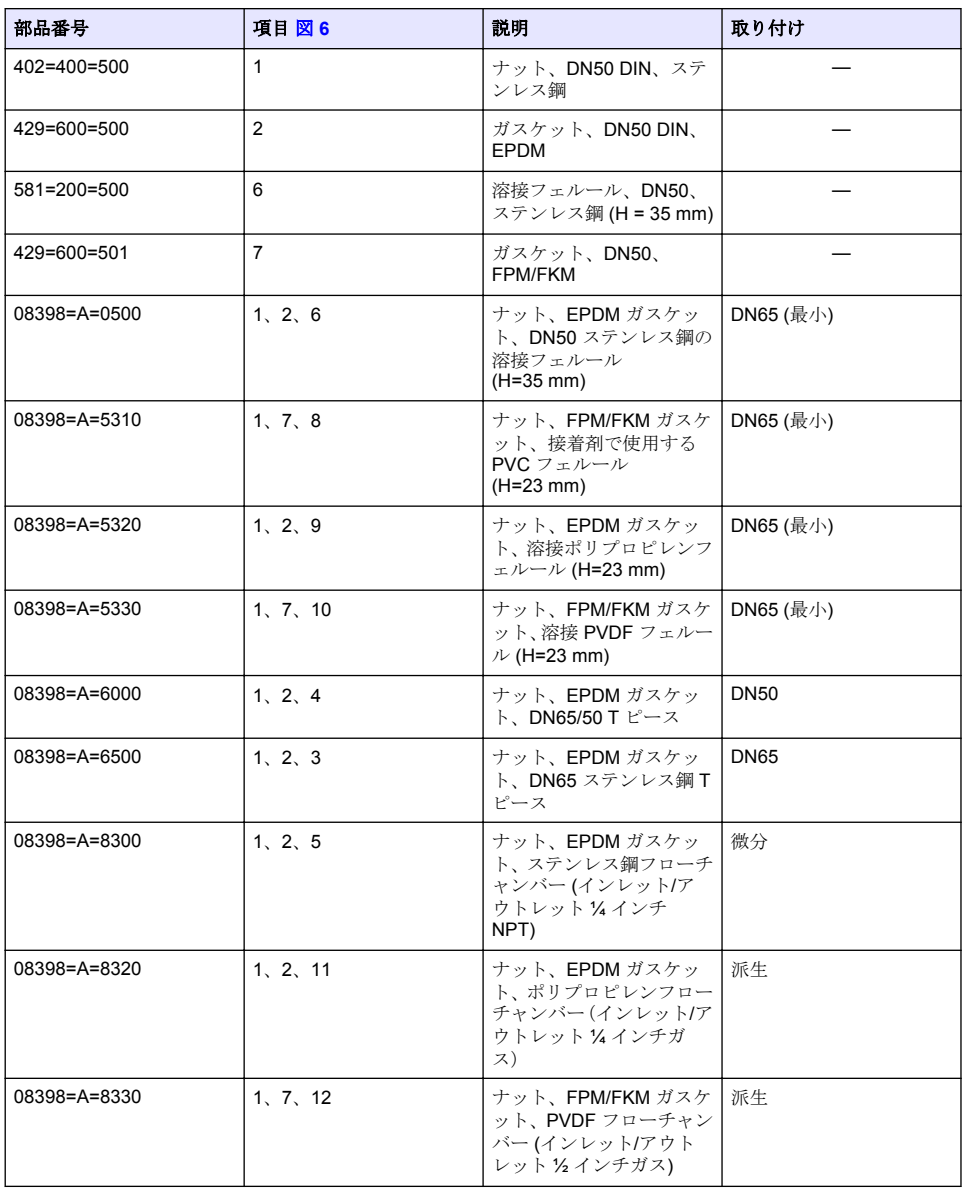

### 図 **7** 付属品**—8398.5**

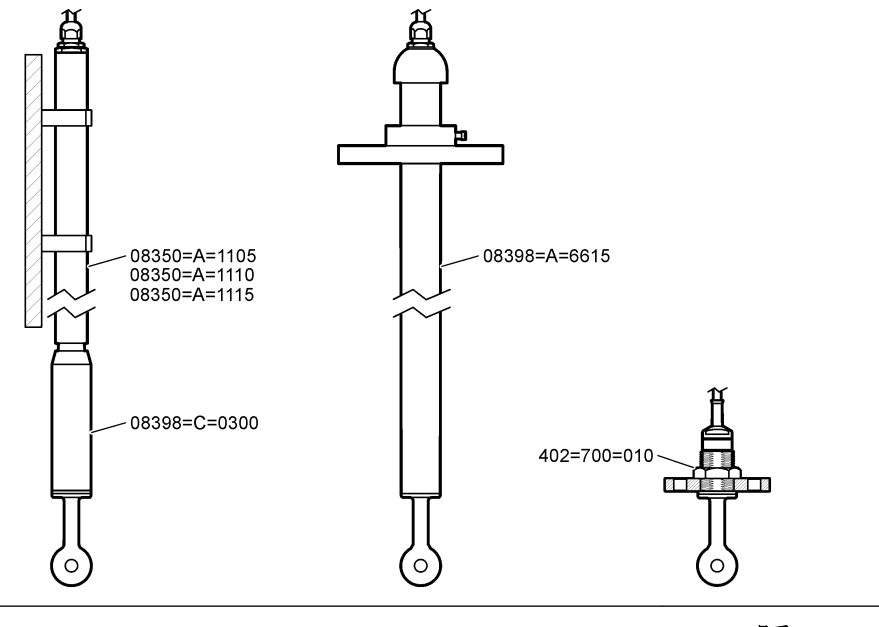

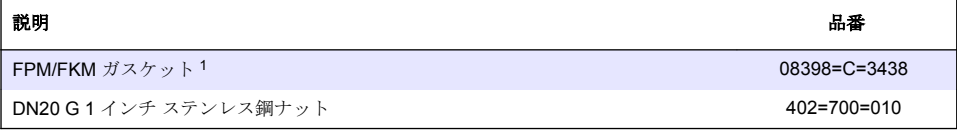

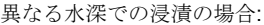

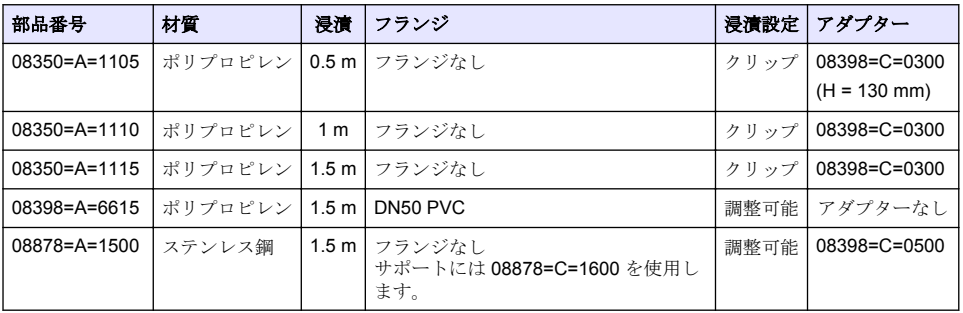

<sup>1</sup> 付属の EPDM ガスケットの代わりとして使用できます。

# 목차

- 1 사양 124 페이지
- 2 일반 정보 124 페이지
- [3](#page-125-0) [설치](#page-125-0) 126 [페이지](#page-125-0)
- [4](#page-126-0) [작동](#page-126-0) 127 [페이지](#page-126-0)
- 섹션 **1** 사양
- [5](#page-132-0) Modbus [레지스터](#page-132-0) 133 [페이지](#page-132-0)
- [6](#page-132-0) [유지](#page-132-0) 보수 133 [페이지](#page-132-0)
- [7](#page-133-0) [문제](#page-133-0) 해결 134 [페이지](#page-133-0)
- [8](#page-136-0) [소모품](#page-136-0) 및 부속품 137 [페이지](#page-136-0)

사양은 사전 통지 없이 변경될 수 있습니다. 제품에는 승인 목록과 제품과 함께 공식적으로 제공된 등록, 인증서 및 선언만 있습니다. 허용되지 않 은 용도로 이 제품을 사용하는 것은 제조업체의 승인을 받지 않았습니다.

## **1.1** 유도식 전도도 센서

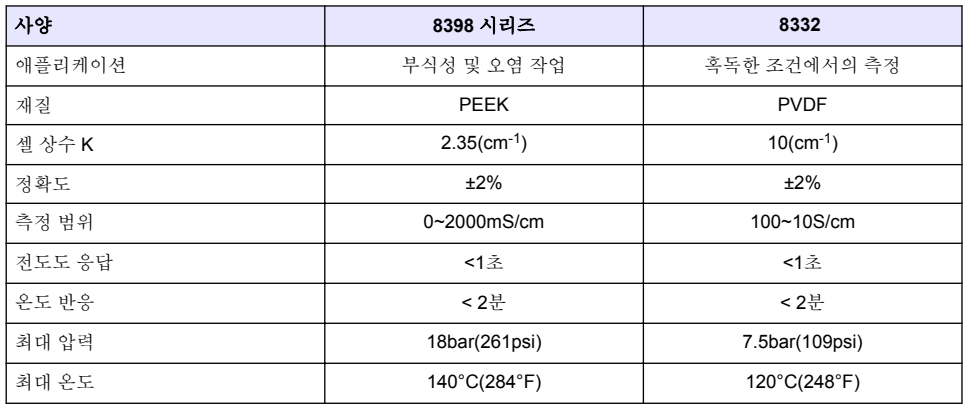

# 섹션 **2** 일반 정보

어떠한 경우에도 제조업체는 제품의 부적절한 사용 또는 설명서의 지침을 준수하지 않아 발생하는 손 해에 대해 책임을 지지 않습니다. 제조업체는 본 설명서와 여기에 설명된 제품을 언제라도 통지나 추 가적 책임 없이 변경할 수 있습니다. 개정본은 제조업체 웹 사이트에서 확인할 수 있습니다.

# **2.1** 안전 정보

제조사는 본 제품의 잘못된 적용 또는 잘못된 사용으로 인한 직접, 우발적 또는 간접적 손해에 국한하 지 않는 모든 손해에 대한 어떠한 책임도 지지 않으며, 관계 법령이 최대한 허용하는 손해에 관한 면책 이 있습니다. 사용자는 사용상 중대한 위험을 인지하고 장비 오작동이 발생할 경우에 대비하여 적절한 보호 장치를 설치하여야 합니다.

장치 포장을 풀거나 설치하거나 작동하기 전에 본 설명서를 모두 읽으십시오. 모든 위험 및 주의사항 설명에 유의하시기 바랍니다. 이를 지키지 않으면 사용자가 중상을 입거나 장치가 손상될 수 있습니 다.

이 장비가 제공하는 보호 기능이 손상되지 않았는지 확인하세요. 본 설명서에서 설명하는 방법이 아닌 다른 방법으로 본 장비를 사용하거나 설치하지 마십시오.

### **2.1.1** 위험 정보 표시

### ▲ 위 험

지키지 않을 경우 사망하거나 또는 심각한 부상을 초래하는 잠재적 위험이나 긴급한 위험 상황을 뜻합니다.

#### 경 고

피하지 않을 경우에 사망이나 심각한 부상을 유발할 수 있는 잠재적 위험이나 긴급한 위험 상황을 나타냅니다.

#### ▲주의

경미하거나 심하지 않은 부상을 초래할 수 있는 잠재적인 위험 상황을 뜻합니다.

### 주 의 사 항

지키지 않으면 기기에 손상을 일으킬 수 있는 상황을 나타냅니다. 특별히 강조할 필요가 있는 정보.

### **2.1.2** 주의 라벨

본 기기에 부착된 모든 라벨 및 태그를 참조하시기 바랍니다. 지침을 따르지 않을 경우 부상 또는 기기 손상이 발생할 수 있습니다. 기기에 있는 기호는 주의사항에 대한 설명과 함께 설명서에서 참조합니 다.

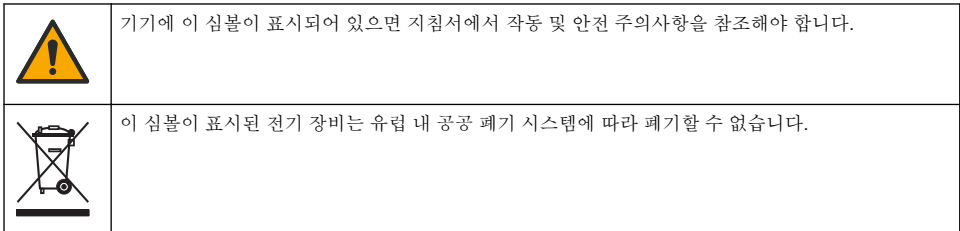

## **2.2** 제품 개요

본 센서는 컨트롤러와 함께 사용하여 데이터를 수집하고 작업을 수행하도록 설계되었습니다. 다양한 컨트롤러를 센서와 함께 사용할 수 있습니다. 본 문서는 센서가 설치되었고 SC4500 컨트롤러와 함께 사용하는 조건에 맞게 작성되었습니다. 센서를 다른 컨트롤러와 함께 사용하려면 사용하는 컨트롤러 의 사용 설명서를 참조하십시오.

그림 1 유도성 전도도 센서를 보여줍니다.

센서에는 다양한 흐름 챔버 및 여러 액세서리를 사용할 수 있습니다. [소모품](#page-136-0) 및 부속품 137 페이지의 내용을 참조하십시오.

참고*:* 센서 케이블은 제거할 수 없습니다*.*

### 그림 **1** 유도성 전도도 센서

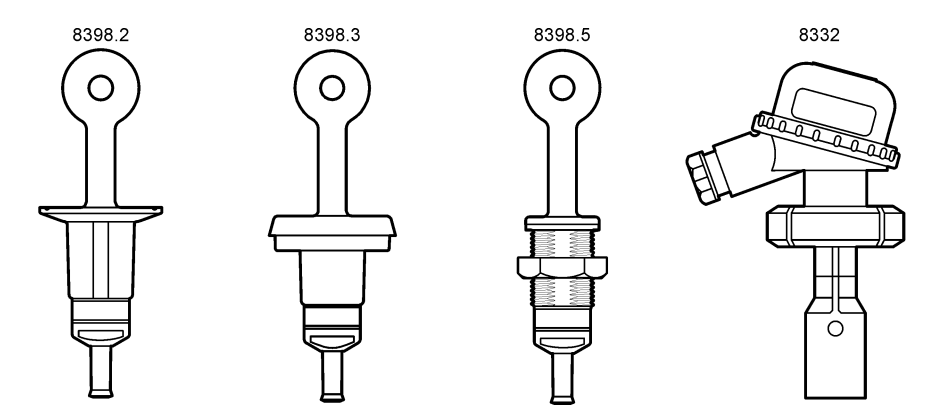

### ▲주의

<span id="page-125-0"></span>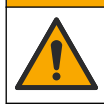

여러 가지 위험이 존재합니다. 자격을 부여받은 담당자만 본 문서에 의거하여 작업을 수행해야 합니다.

# **3.1** 센서 케이블을 **SC** 컨트롤러에 연결

- **1.** SC 컨트롤러에 초순수 전도도 모듈을 설치합니다. 초순수 전도도 모듈과 함께 제공되는 설치 지침 을 참조하십시오. 주문 정보는 [소모품](#page-136-0) 및 부속품 137 페이지 섹션을 참조하십시오.
- **2.** 전도도 센서 케이블의 와이어를 초순수 전도도 모듈에 연결합니다. 초순수 전도도 모듈과 함께 제 공되는 배선 지침을 참조하십시오.

참고*:* 초순수 전도도 모듈은 센서의 아날로그 신호를 디지털 신호로 변환합니다*.*

## **3.2** 장착

경 고

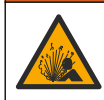

폭발 위험. 센서에 장착된 하드웨어의 온도 및 압력 등급이 장착 위치에 충분한지 확인합니다.

최상의 성능을 위해, Pt100 온도 센서가 샘플에 완전히 들어가 있고 센서 개구부가 흐름 방향을 가리키 는지 확인하십시오. 그림 2의 내용을 참조하십시오. 측정 간섭을 방지하기 위해, 센서 둘레에 1cm(최 소)의 간극이 있는지 확인하십시오.

장착 예는 [그림](#page-126-0) 3의 내용을 참조하십시오.

### 그림 **2** 최소 간극

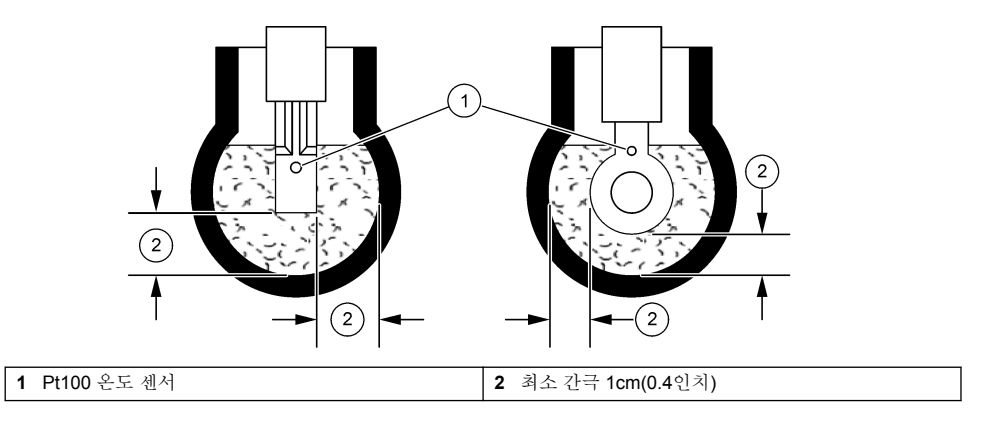

<span id="page-126-0"></span>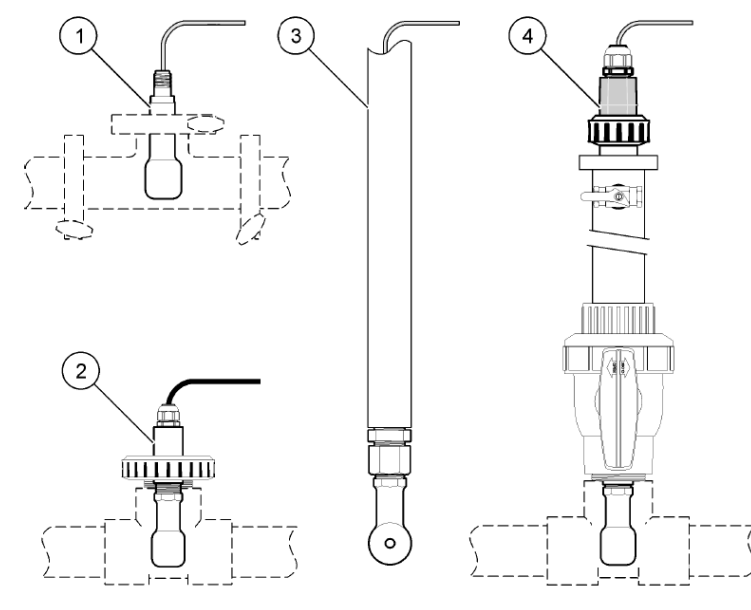

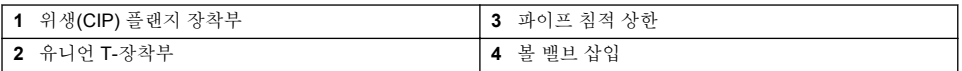

# 섹션 **4** 작동

## **4.1** 사용자 탐색

터치스크린 설명 및 탐색 정보에 대한 컨트롤러 설명서를 참조하십시오.

# **4.2** 센서 구성

설정 메뉴를 사용하여 센서 ID 정보를 입력하고 데이터 처리 및 보관을 위한 옵션을 변경합니다.

**1.** 기본 메뉴 아이콘을 선택한 다음 장치를 선택합니다. 사용할 수 있는 모든 장치 목록이 표시됩니다.

**2.** 센서를 선택하고 장치 메뉴 > 설정을 선택합니다.

**3.** 옵션을 선택합니다.

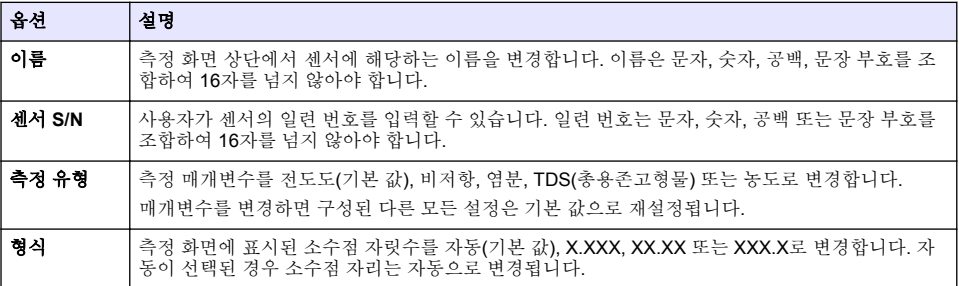

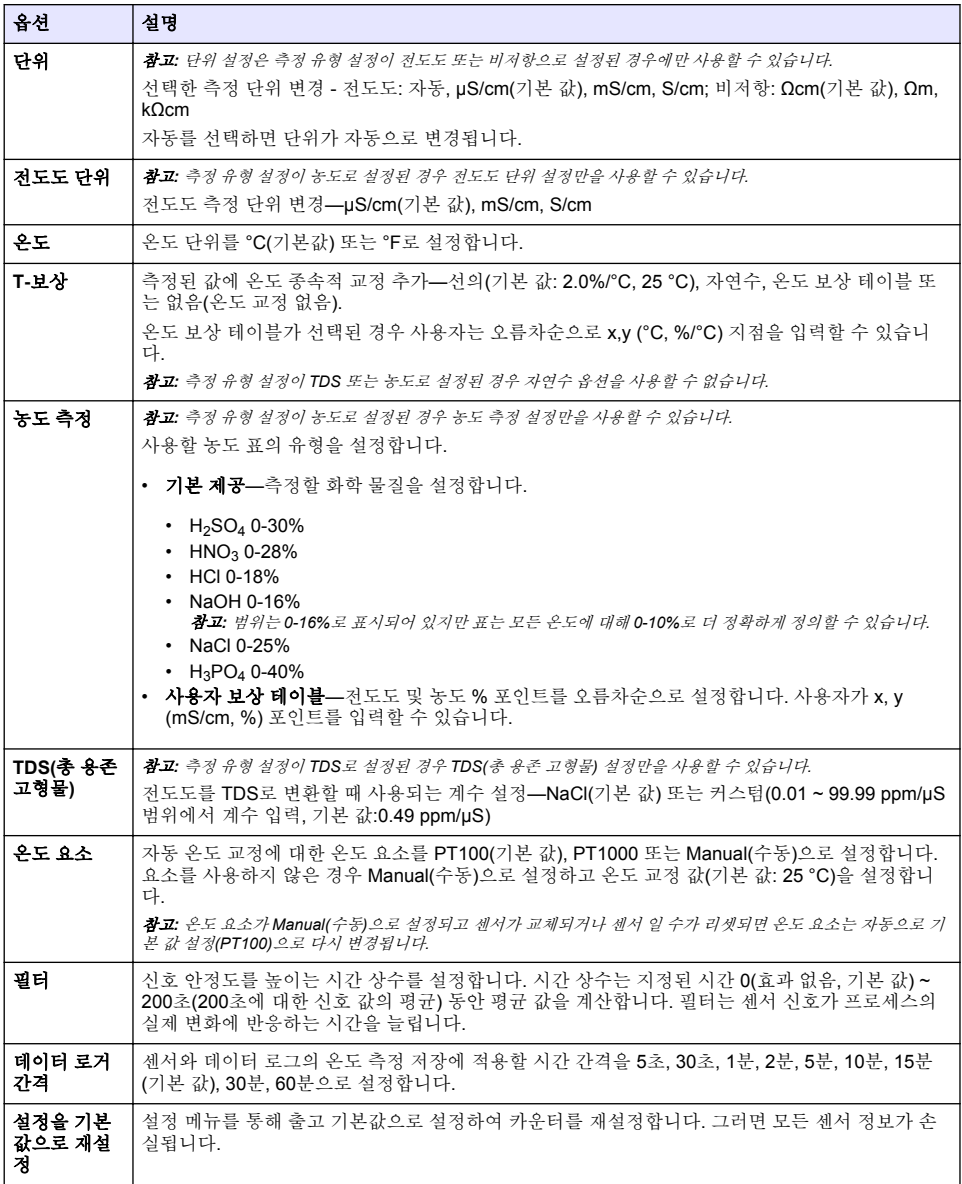

# **4.3** 센서 교정

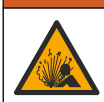

액체 압력 위험. 가압 용기로부터 센서를 제거하는 작업은 위험할 수 있습니다. 제거하기 전에 공정 압 력을 7.25psi(50kPa)보다 낮게 줄이십시오. 압력을 줄이는 것이 불가능하다면 각별한 주의를 기울이십 시오. 자세한 내용은 장착 하드웨어와 함께 제공된 설명서를 참조하십시오.

경 고

#### 경 고

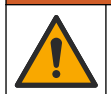

화학물질에 노출될 위험이 있습니다. 실험실의 안전절차를 준수하고, 취급하는 화학 물질에 맞는 개인 보호장비를 안전하게 착용하십시오. 최신 물질안전보건자료(MSDS/SDS)에서 안전 규정을 참조하십 시오.

### ▲ 주 의

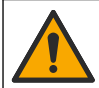

화학물질에 노출될 위험이 있습니다. 화학물질 및 폐기물은 국가 및 지역 규정에 따라 폐기하십시오.

#### **4.3.1** 센서 보정 설명

시간이 흐르면서 센서의 특성이 서서히 바뀌어 센서의 정확도가 저하됩니다. 센서의 정확도를 유지하 려면 주기적으로 보정해야 합니다. 보정 주기는 사용 환경에 따라 다르며 노련한 경험에 의한 판단이 가장 좋습니다.

보정 곡선을 정의하려면 공기(영점 보정) 및 기준 용액 또는 프로세스 샘플을 사용합니다. 최상의 정확 도를 얻으려면 기준 용액 보정을 사용하는 것이 좋습니다. 프로세스 샘플을 사용하는 경우, 인증된 보 조 검증 장비를 통해 프로세스 샘플의 전도도를 확인해야 합니다.

교정하는 동안 데이터가 데이터로그로 전송되지 않습니다. 따라서 데이터가 불연속적인 영역이 데이 터로그에 있을 수 있습니다.

### **4.3.2 '**보정 한도

값이 목표값의 ±10%인 경우 보정이 실패합니다.

### **4.3.3** 셀 상수

센서 교정이 완료되기 전에 센서 셀 매개 변수가 아래와 같이 올바른지 확인하십시오.

- **1.** 기본 메뉴 아이콘을 선택한 다음 장치를 선택합니다. 사용할 수 있는 모든 장치 목록이 표시됩니다.
- **2.** 센서를 선택하고 장치 메뉴 > 교정을 선택합니다.
- **3.** 셀 상수 매개 변수를 선택한 다음 정상을 누릅니다.

**4.** 센서와 함께 제공된 테스트 인증서에 기록된 셀 상수 값을 입력합니다.

### **4.3.4** 보정 옵션 변경

사용자는 교정 옵션 메뉴에서 보정 알림을 설정하거나 작업자 ID를 보정 데이터와 함께 포함할 수 있 습니다.

- **1.** 기본 메뉴 아이콘을 선택한 다음 장치를 선택합니다. 사용할 수 있는 모든 장치 목록이 표시됩니다.
- **2.** 센서를 선택하고 장치 메뉴 > 교정을 선택합니다.
- **3.** 교정 옵션를 선택합니다.
- **4.** 옵션을 선택합니다.

#### 옵션 설명

교정 알림 다음 보정을 위해 알림을 설정합니다(기본값: 꺼짐). 센서 보정 알림은 마지막 보정 날짜로부터 선 택된 주기만큼 경과한 후에 화면에 표시됩니다. 가령 마지막 보정 날짜가 6월 15일이고 마지막 교정을 60일로 설정한 경우 보정 알림은 8월 14일 화면에 표시됩니다. 센서가 7월 15일에 보정되는 경우, 보정 알림이 9월 13일 화면에 표시됩니다.

조정 작업 자 **ID** 작업자 ID를 보정 데이터에 포함 — 예 또는 아니오(기본값). ID는 보정 중에 입력됩니다.

#### **4.3.5** 온도 보정

온도 센서는 공장에서 보정되었습니다. 그러나 전도도 보정 전에 항상 온도 보정을 실시하는 것이 권 장됩니다.

- <span id="page-129-0"></span>**1.** 물이 담긴 용기에 센서를 넣습니다.
- **2.** 정확한 온도계 또는 별도의 장비를 사용하여 물의 온도를 측정합니다.
- **3.** 기본 메뉴 아이콘을 선택한 다음 장치를 선택합니다. 사용할 수 있는 모든 장치 목록이 표시됩니다.
- **4.** 센서를 선택하고 장치 메뉴 > 교정을 선택합니다.

#### **5. 1** 지점 온도 조정을 선택합니다.

- **6.** 값이 안정적으로 표시될 때까지 기다린 다음 정상를 누릅니다.
- **7.** 추가 값을 입력하고 정상를 누릅니다.
- **8.** 센서를 해당 공정으로 되돌리고 홈 아이콘을 누릅니다.

#### **4.3.6** 영점 보정

영점 보정을 완료하여 전도도 센서의 영점을 설정합니다. 영점은 기준 용액 또는 프로세스 샘플을 통 해 센서를 처음으로 보정하기 전에 반드시 설정해야 합니다.

- **1.** 공정에서 센서를 분리합니다. 깨끗한 수건으로 센서를 닦거나 압축 공기를 사용하여 센서를 깨끗 하고 건조한 상태로 유지하십시오.
- **2.** 기본 메뉴 아이콘을 선택한 다음 장치를 선택합니다. 사용할 수 있는 모든 장치 목록이 표시됩니다.
- **3.** 센서를 선택하고 장치 메뉴 > 교정을 선택합니다.
- **4.** 영점 교정을 선택합니다.
- **5.** 교정 중의 출력 신호 옵션을 선택합니다.

#### 옵션 설명

- 활성 교정 절차 중에 현재 측정한 출력 값이 전송됩니다.
- 대기 센서 출력 값이 교정 절차 중에 현재 측정한 값으로 유지됩니다.
- 전송 사전 설정한 출력 값이 교정 중에 전송됩니다. 사전 설정 값을 변경하려면 컨트롤러의 사용 설명서를 참 조하십시오.
- **6.** 공중에서 건식 센서를 잡고 정상을 누릅니다.
- **7.** 보정 결과가 디스플레이에 표시될 때까지 정상을 누르지 마십시오.
- **8.** 교정 결과를 검토합니다.
	- "보정이 성공적으로 완료되었습니다." 센서가 교정되어 샘플을 측정할 수 있습니다. 기울기 및/또는 오프셋 값이 표시됩니다.
	- "보정에 실패했습니다." 교정 기울기 또는 오프셋 값이 허용 한도를 벗어났습니다. 새 기준 용 액으로 교정 작업을 반복합니다. 필요한 경우 센서를 세척합니다.

**9.** 정상를 누릅니다.

**10.** 계속해서 기준 용액이나 프로세스 샘플로 보정 작업을 진행합니다.

#### **4.3.7** 프로세스 샘플을 이용한 보정

센서가 프로세스 샘플에 설치되는 동안 센서를 보정합니다. 또는 프로세스 샘플에서 수집한 그랩 샘플 에 센서를 배치합니다. 참고*:* 센서를 처음으로 보정하기 전에 영점 보정을 완료합니다*.*

- **1.** 기본 메뉴 아이콘을 선택한 다음 장치를 선택합니다. 사용할 수 있는 모든 장치 목록이 표시됩니다.
- **2.** 센서를 선택하고 장치 메뉴 > 교정을 선택합니다.
- **3.** 교정을 다시 선택합니다.

참고*:* 측정 유형 설정을 사용하여 보정되는 매개 변수를 변경합니다*.*

**4.** 교정 중의 출력 신호 옵션을 선택합니다.

#### 옵션 설명

활성 교정 절차 중에 현재 측정한 출력 값이 전송됩니다.

#### 옵션 설명

대기 센서 출력 값이 교정 절차 중에 현재 측정한 값으로 유지됩니다.

전송 사전 설정한 출력 값이 교정 중에 전송됩니다. 사전 설정 값을 변경하려면 컨트롤러의 사용 설명서를 참 조하십시오.

- **5.** 센서를 프로세스 샘플에 넣은 상태로 정상을 누릅니다. 측정 값이 표시됩니다.
- **6.** 값이 안정적으로 표시될 때까지 기다린 다음 정상을 누릅니다. 참고*:* 화면이 다음 단계로 자동으로 넘어갈 수 있습니다*.*
- **7.** 보조 검증 장비를 이용하여 전도도(또는 다른 매개 변수) 값을 측정합니다. 화살표 키를 사용하여 측정한 값을 입력하고 정상을 누릅니다.
- **8.** 교정 결과를 검토합니다.
	- "보정이 성공적으로 완료되었습니다." 센서가 교정되어 샘플을 측정할 수 있습니다. 기울기 및/또는 오프셋 값이 표시됩니다.
	- "보정에 실패했습니다." 교정 기울기 또는 오프셋 값이 허용 한도를 벗어났습니다. 새 기준 용 액으로 교정 작업을 반복합니다. 필요한 경우 센서를 세척합니다.
- **9.** 정상을 눌러 계속 진행하십시오.

**10.** 센서를 해당 공정으로 되돌리고 정상을 누릅니다. 출력 신호가 활성 상태로 돌아가고 측정 샘플 값이 측정 화면에 표시됩니다.

### **4.3.8** 기준 용액을 이용한 교정

교정을 통해 기준 용액의 값과 일치하도록 센서 판독값을 조정합니다. 예상되는 측정 판독값 이상의 값을 갖는 기준 용액을 사용합니다.

참고*:* 센서를 처음으로 교정하기 전에 영점 교정을 완료합니다*.*

- **1.** 깨끗한 센서를 탈이온수로 말끔하게 헹굽니다.
- **2.** 센서를 기준 용액에 넣습니다. 센서가 용기에 닿지 않도록 잘 지지합니다. 감지 영역이 용액에 완전 히 잠기도록 합니다. 센서를 가볍게 저어 주며 거품을 제거합니다.
- **3.** 센서와 용액 온도가 안정될 때까지 기다립니다. 공정과 기준 용액의 온도차가 큰 경우 온도가 같아 지려면 30분 이상 걸리 수 있습니다.
- **4.** 기본 메뉴 아이콘을 선택한 다음 장치를 선택합니다. 사용할 수 있는 모든 장치 목록이 표시됩니다.
- **5.** 센서를 선택하고 장치 메뉴 > 교정을 선택합니다.
- **6.** 전도도 솔루션을 선택합니다.

참고*:* 측정 유형 설정을 사용하여 교정되는 매개변수를 변경합니다*.*

**7.** 교정 중의 출력 신호 옵션을 선택합니다.

#### 옵션 설명

- 활성 교정 절차 중에 현재 측정한 출력 값이 전송됩니다.
- 대기 센서 출력 값이 교정 절차 중에 현재 측정한 값으로 유지됩니다.
- 전송 사전 설정한 출력 값이 교정 중에 전송됩니다. 사전 설정 값을 변경하려면 컨트롤러의 사용 설명서를 참 조하십시오.
- **8.** 기준 용액의 기준 온도를 입력하고 정상을 누릅니다.
- **9.** 기준 용액의 기울기를 입력하고 정상을 누릅니다.
- **10.** 센서를 기준 용액에 담근 상태로 정상을 누릅니다.
- **11.** 값이 안정적으로 표시될 때까지 기다린 다음 정상을 누릅니다.

참고*:* 화면이 다음 단계로 자동으로 넘어갈 수 있습니다*.*

**12.** 기준 용액의 값을 입력하고 정상을 누릅니다.

<span id="page-131-0"></span>**13.** 교정 결과를 검토합니다.

- "보정이 성공적으로 완료되었습니다." 센서가 교정되어 샘플을 측정할 수 있습니다. 기울기 및/또는 오프셋 값이 표시됩니다.
- "보정에 실패했습니다." 교정 기울기 또는 오프셋 값이 허용 한도를 벗어났습니다. 새 기준 용 액으로 교정 작업을 반복합니다. 필요한 경우 센서를 세척합니다.

**14.** 정상을 눌러 계속 진행하십시오.

**15.** 센서를 해당 공정으로 되돌리고 정상을 누릅니다. 출력 신호가 활성 상태로 돌아가고 측정 샘플 값이 측정 화면에 표시됩니다.

#### **4.3.9** 저항기 교정

저항기를 교정하십시오. 저항기 교정은 전기 교정입니다.

- **1.** 기본 메뉴 아이콘을 선택한 다음 장치를 선택합니다. 사용할 수 있는 모든 장치 목록이 표시됩니다.
- **2.** 센서를 선택하고 장치 메뉴 > 교정을 선택합니다.
- **3.** 저항기 교정을 선택합니다.
- **4.** 교정 중의 출력 신호 옵션을 선택합니다.

#### 옵션 설명

- 활성 교정 절차 중에 현재 측정한 출력 값이 전송됩니다.
- 대기 센서 출력 값이 교정 절차 중에 현재 측정한 값으로 유지됩니다.
- 전송 사전 설정한 출력 값이 교정 중에 전송됩니다. 사전 설정 값을 변경하려면 컨트롤러의 사용 설명서를 참 조하십시오.
- **5.** 샘플에서 센서를 제거합니다.
- **6.** 센서에 5 kΩ, 500 Ω, 50 Ω 또는 5 Ω 저항기 루프를 넣은 다음 정상을 누릅니다. [그림](#page-132-0) 4의 내용을 참 조하십시오.
- **7.** 밸브가 안정화되면 정상을 누릅니다.
- **8.** 저항기 값을 입력한 다음 정상을 누릅니다.
- **9.** 교정 결과를 검토합니다.
	- "보정이 성공적으로 완료되었습니다." 센서가 교정되어 샘플을 측정할 수 있습니다. 기울기 및/또는 오프셋 값이 표시됩니다.
	- "보정에 실패했습니다." 교정 기울기 또는 오프셋 값이 허용 한도를 벗어났습니다. 새 기준 용 액으로 교정 작업을 반복합니다. 필요한 경우 센서를 세척합니다.
- **10.** 정상을 눌러 계속 진행하십시오.
- **11.** 센서를 해당 공정으로 되돌리고 정상을 누릅니다. 출력 신호가 활성 상태로 돌아가고 측정 샘플 값이 측정 화면에 표시됩니다.

### <span id="page-132-0"></span>그림 **4** 센서에 저항기 루프 넣기

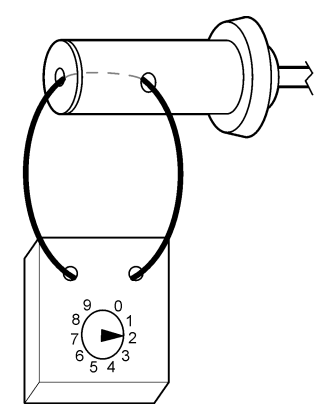

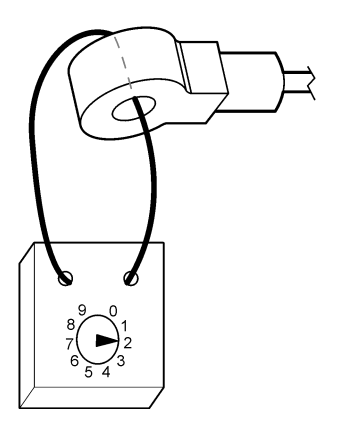

### **4.3.10** 교정 절차 종료

**1.** 교정을 종료하려면 뒤로 아이콘을 누릅니다.

**2.** 옵션을 선택한 다음 정상를 누릅니다.

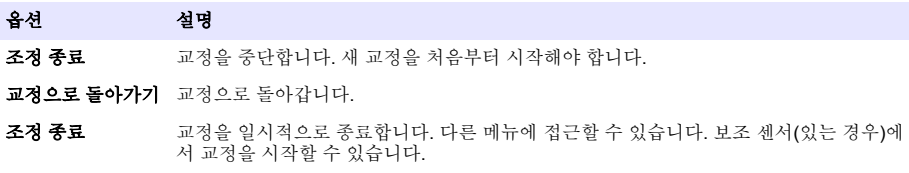

### **4.3.11** 교정 재설정

교정을 출고 기본 설정으로 재설정할 수 있습니다. 그러면 모든 센서 정보가 손실됩니다.

**1.** 기본 메뉴 아이콘을 선택한 다음 장치를 선택합니다. 사용할 수 있는 모든 장치 목록이 표시됩니다.

**2.** 센서를 선택하고 장치 메뉴 > 교정을 선택합니다.

- **3.** 교정을 기본값으로 재설정를 선택하고 정상를 누릅니다.
- **4.** 정상를 다시 누릅니다.

# 섹션 **5 Modbus** 레지스터

Modbus 레지스터 목록을 네트워크 통신에 사용할 수 있습니다. 자세한 내용은 제조업체의 웹 사이트 를 참조하십시오.

# 섹션 **6** 유지 보수

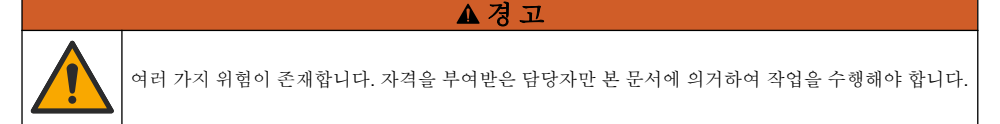

### 경 고

<span id="page-133-0"></span>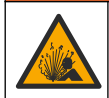

액체 압력 위험. 가압 용기에서 센서를 제거하는 작업은 위험할 수 있습니다. 제거하기 전에 공정 압력 을 7.25psi(50kPa)보다 낮게 줄이십시오. 압력을 줄이는 것이 불가능하다면 각별한 주의를 기울이십시 오. 자세한 내용은 장착 하드웨어와 함께 제공된 설명서를 참조하십시오.

### 경 고

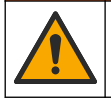

화학물질에 노출될 위험이 있습니다. 실험실의 안전절차를 준수하고, 취급하는 화학 물질에 맞는 개인 보호장비를 안전하게 착용하십시오. 최신 물질안전보건자료(MSDS/SDS)에서 안전 규정을 참조하십 시오.

### 주 의

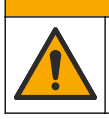

화학물질에 노출될 위험이 있습니다. 화학물질 및 폐기물은 국가 및 지역 규정에 따라 폐기하십시오.

## **6.1** 유지 보수 일정

표 1 정기 유지 보수 작업의 최소 시간을 표시합니다. 전극이 쉽게 오염되는 환경에서는 유지 보수 작 업을 더 자주 수행하십시오.

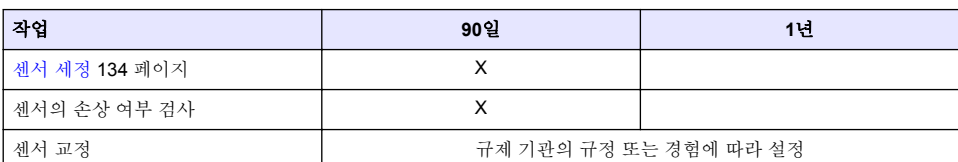

#### 표 **1** 유지 보수 일정

# **6.2** 센서 세정

사전 조건**:** 라놀린을 함유하지 않은 비연마성 주방 세제로 연한 비눗물을 준비합니다. 라놀린은 전극 표면에 센서 성능을 저하시킬 수 있는 막을 남깁니다.

센서에 불순물 조각이나 찌꺼기가 끼었는지 주기적으로 살핍니다. 찌꺼기가 끼었거나 성능이 저하되 는 경우 센서를 세정합니다.

- **1.** 깨끗하고 부드러운 헝겊을 사용하여 센서 끝에서 불순물 조각을 털어냅니다. 깨끗하고 미지근한 물로 센서를 헹구십시오.
- **2.** 비눗물에 센서를 2~3분 동안 담가 놓습니다.
- **3.** 부드러운 솔 브러시를 사용하여 센서 끝의 측정 부위를 전체적으로 문지릅니다.
- **4.** 불순물이 남아 있으면 센서의 측정 끝부분을 < 5% HCl 등의 희석시킨 산성 용액에 최대 5분간 담 급니다.
- **5.** 센서를 물로 헹군 다음 다시 비눗물에 2~3분 동안 담급니다.
- **6.** 센서를 깨끗한 물로 헹굽니다.

유지 관리 절차 후에 항상 센서를 교정하십시오.

# 섹션 **7** 문제 해결

### **7.1** 간헐적 데이터

교정하는 동안 데이터가 데이터로그로 전송되지 않습니다. 따라서 데이터가 불연속적인 영역이 데이 터로그에 있을 수 있습니다.

# **7.2** 유도성 전도도 센서 테스트

- **1.** 센서를 초순수 전도도 모듈에서 분리합니다. 센서를 프로세스에 유지합니다.
- **2.** 와이어 간의 저항을 측정하고 비교합니다. 다음 표를 참조하십시오. 측정값이 위 표에 제시된 저항값과 유사하면 센서의 작동이 올바른 것입니다.

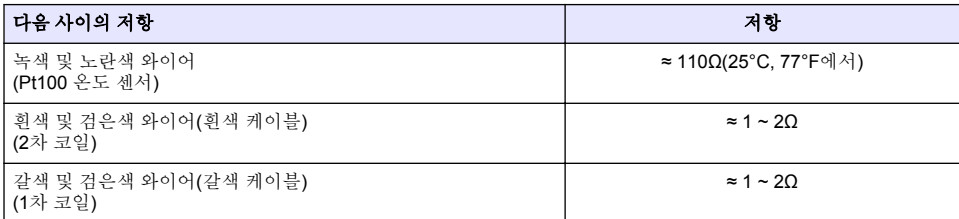

- **3.** 측정값이 만족스럽지 않으면 다음 단계를 수행합니다.
	- **a. T-**보상을 없음으로 설정합니다. 센서 [구성](#page-126-0) 127 페이지의 내용을 참조하십시오.
	- **b.** [영점](#page-129-0) 보정 130 페이지을(를) 수행합니다.
	- **c.** [저항기](#page-131-0) 교정 132 페이지을(를) 수행합니다.
	- **d.** 센서를 통해 5KΩ, 500Ω, 50Ω 및 5Ω 저항 루프를 넣습니다. [그림](#page-132-0) 4 133 페이지의 내용을 참조 하십시오.
	- **e.** 디스플레이에 표시된 전도도 측정값을 다음 표의 값과 비교합니다.

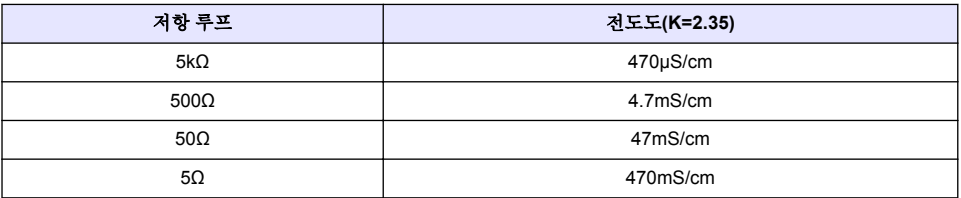

### **7.3** 진단**/**테스트 메뉴

진단/테스트 메뉴에는 센서의 현재 및 기록 정보가 표시됩니다. 표 2의 내용을 참조하십시오. 기본 메 뉴 아이콘을 누른 다음 장치를 선택합니다. 장치를 선택하고 장치 메뉴 > 진단**/**테스트를 선택합니다.

### 표 **2** 진단**/**테스트 메뉴

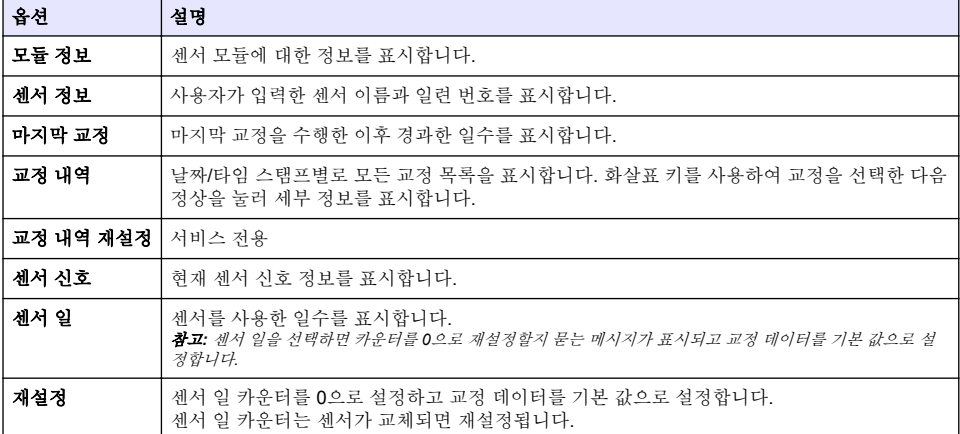

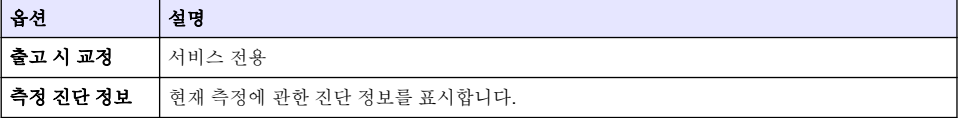

### **7.4** 오류 목록

오류가 발생하면 측정 화면의 판독값이 깜박이며 컨트롤러 > 출력 메뉴에서 지정한 경우 모든 출력이 보류됩니다. 화면이 빨간색으로 변경됩니다. 진단 모음에 오류가 표시됩니다. 진단 모음을 누르면 오 류와 경고 메시지가 표시됩니다. 또는 기본 메뉴 아이콘을 누른 다음 **알림 > 오류**를 선택합니다.

발생 가능한 오류 목록이 표 3에 표시됩니다.

표 **3** 오류 목록

| 오류                   | 설명                          | 해결 방법                                                                       |
|----------------------|-----------------------------|-----------------------------------------------------------------------------|
| ADC 오류               | 아날로그에서 디지털로 변<br>환하지 못했습니다. | 컨트롤러 전원을 껐다 켜십시오. 센서 모듈이 컨트롤러 커넥터<br>에 와전히 끼워졌는지 확인하십시오. 기술 지원부에 문의하십<br>시오 |
| 센서가 없습니다.            | 센서가 없거나 분리되었습<br>니다.        | 센서 및 모듈의 배선과 연결 상태를 검사하십시오. 단자 블록이<br>모듈에 완전히 끼워졌는지 확인하십시오.                 |
| 측정 값이 범위를<br>벗어났습니다. | 센서 신호가 허용 한도를 벗<br>어났습니다.   | 전도도 단위 설정이 올바른 측정 범위에 설정되어 있는지 확인<br>하십시오.                                  |

### **7.5** 경고 목록

경고는 메뉴, 릴레이 및 출력 작동에 영향을 주지 않습니다. 화면이 호박색으로 변경됩니다. 진단 모음 에 경고가 표시됩니다. 진단 모음을 누르면 오류와 경고 메시지가 표시됩니다. 또는 기본 메뉴 아이콘 누른 다음 알림 > 경고를 선택합니다.

발생 가능한 경고 목록이 표 4에 나와 있습니다.

표 **4** 경고 목록

| 경고                  | 설명                                                      | 해결 방법                                                    |
|---------------------|---------------------------------------------------------|----------------------------------------------------------|
| 측정값이 너무 높습<br>니다.   | 측정된 값이 2S/cm, 1,000,000ppm, 200%<br>또는 20,000ppt보다 큽니다. | 표시 형식이 올바른 측정 범위에 대해 설정되었<br>는지 확인하십시오.                  |
| 측정값이 너무 낮습<br>니다.   | 측정된 값이 < 0µS/cm, 0ppm, 0% 또는<br>Oppt입니다.                | 센서가 올바른 셀 상수로 구성되었는지 확인하<br>십시오.                         |
| 제로 값이 너무 높<br>습니다.  | 영점 교정 값이 너무 높습니다.                                       | 제로 교정 동안 센서를 공기 중에 두고 무선 주<br>파수나 전자기 간섭이 있는 위치 근처에 놓지 않 |
| 제로 값이 너무 낮<br>습니다.  | 영점 교정 값이 너무 낮습니다.                                       | 아야 합니다. 케이블을 금속 전도체로 차폐시켜<br>야 합니다.                      |
| 온도가 너무 높습니<br>다.    | 측정된 온도가 >200°C입니다.                                      | 센서가 올바른 온도 요소로 구성되었는지 확인<br>하십시오.                        |
| 온도가 너무 낮습니<br>다.    | 측정된 온도가 <-20°C입니다.                                      |                                                          |
| 보정 기한이 초과되<br>었습니다. | 교정 알림 시간이 만료되었습니다.                                      | 센서를 교정합니다.                                               |
| 장치가 교정되지 않<br>았습니다. | 센서가 교정되지 않았습니다.                                         | 세서를 교정합니다.                                               |

### 표 **4** 경고 목록 **(**계속**)**

<span id="page-136-0"></span>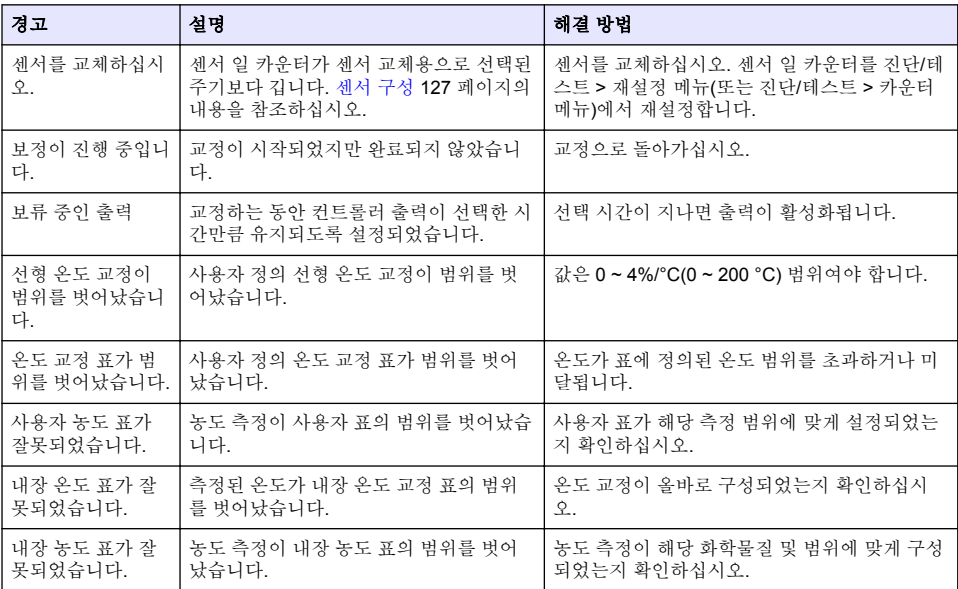

# 섹션 **8** 소모품 및 부속품

#### 경 고

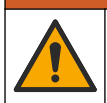

신체 부상 위험. 승인되지 않은 부품을 사용하면 부상, 기기 손상 또는 장비 오작동이 발생할 수 있습니 다. 이 장에 설명된 교체 부품은 제조업체의 승인을 받았습니다.

참고*:* 일부 판매 지역의 경우 제품 및 문서 번호가 다를 수 있습니다*.* 연락처 정보는 해당 대리점에 문의하거나 본사 웹사이트를 참조하십시오*.*

### 소모품

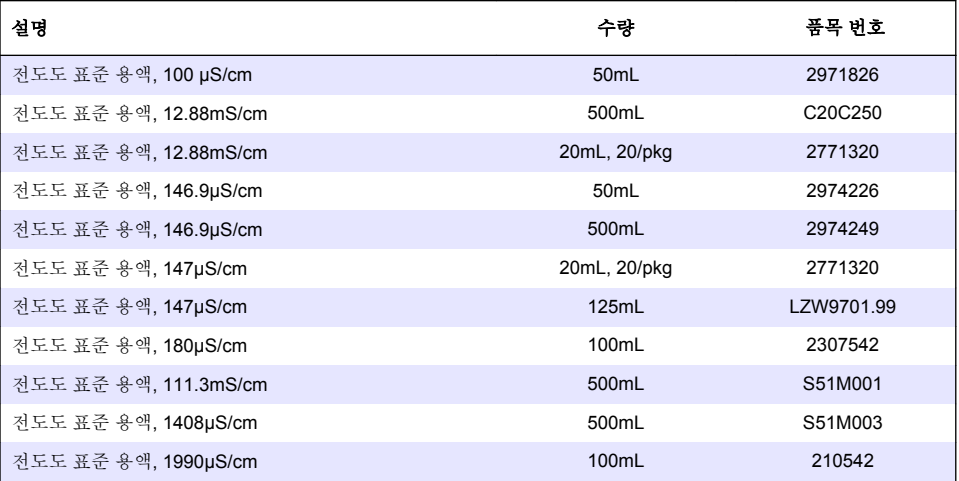

초순수 전도도 모듈 LXZ525.99.D0007

설명 전 기업 기업 기업 기업 기업 기업 기업 기업 기업 기업 기업 등 중국 번호

<span id="page-138-0"></span>그림 **5** 액세서리**—8398.2**

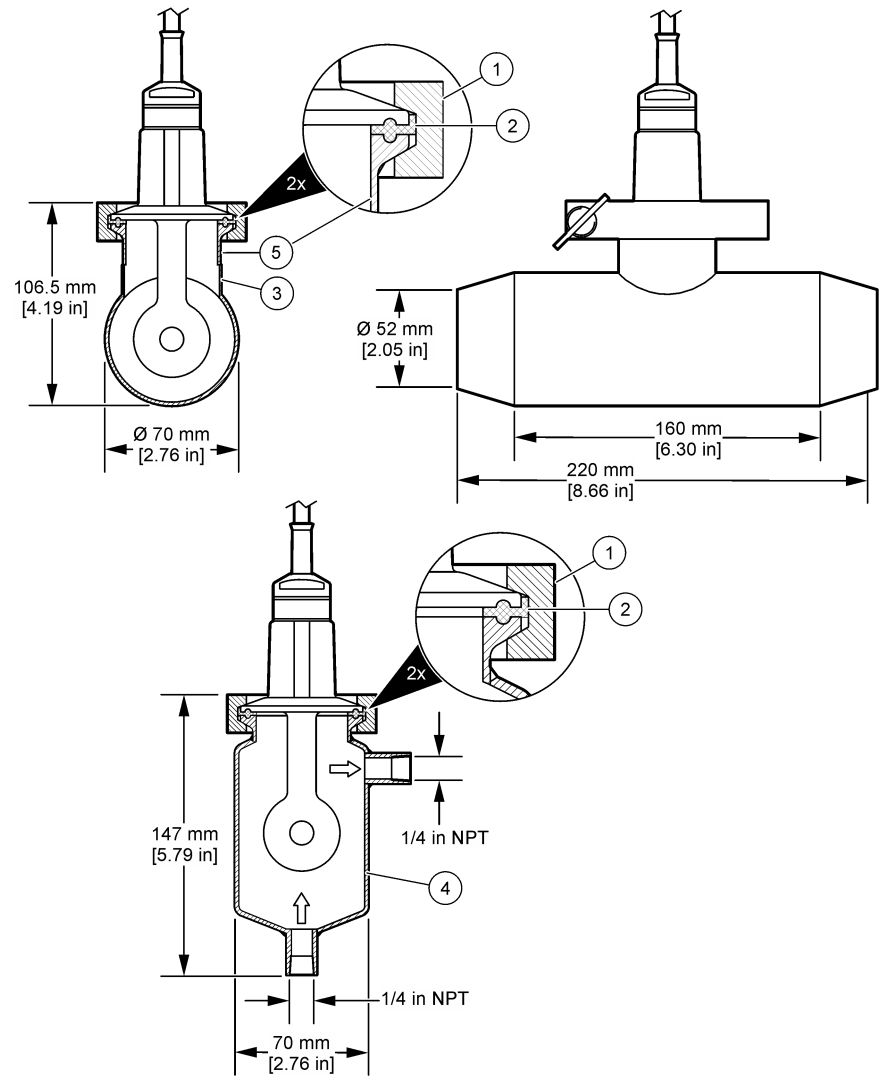

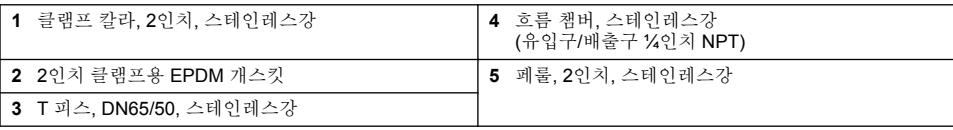

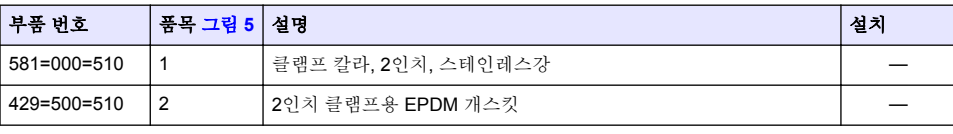

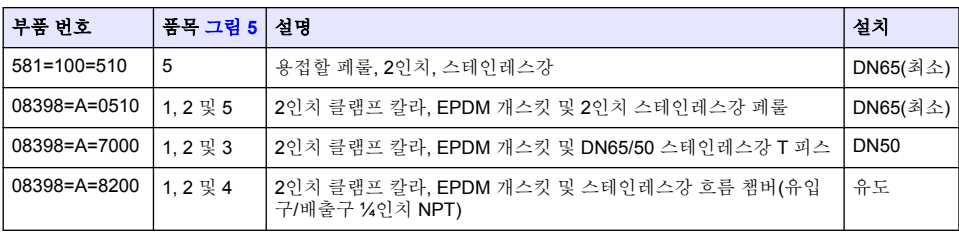

<span id="page-140-0"></span>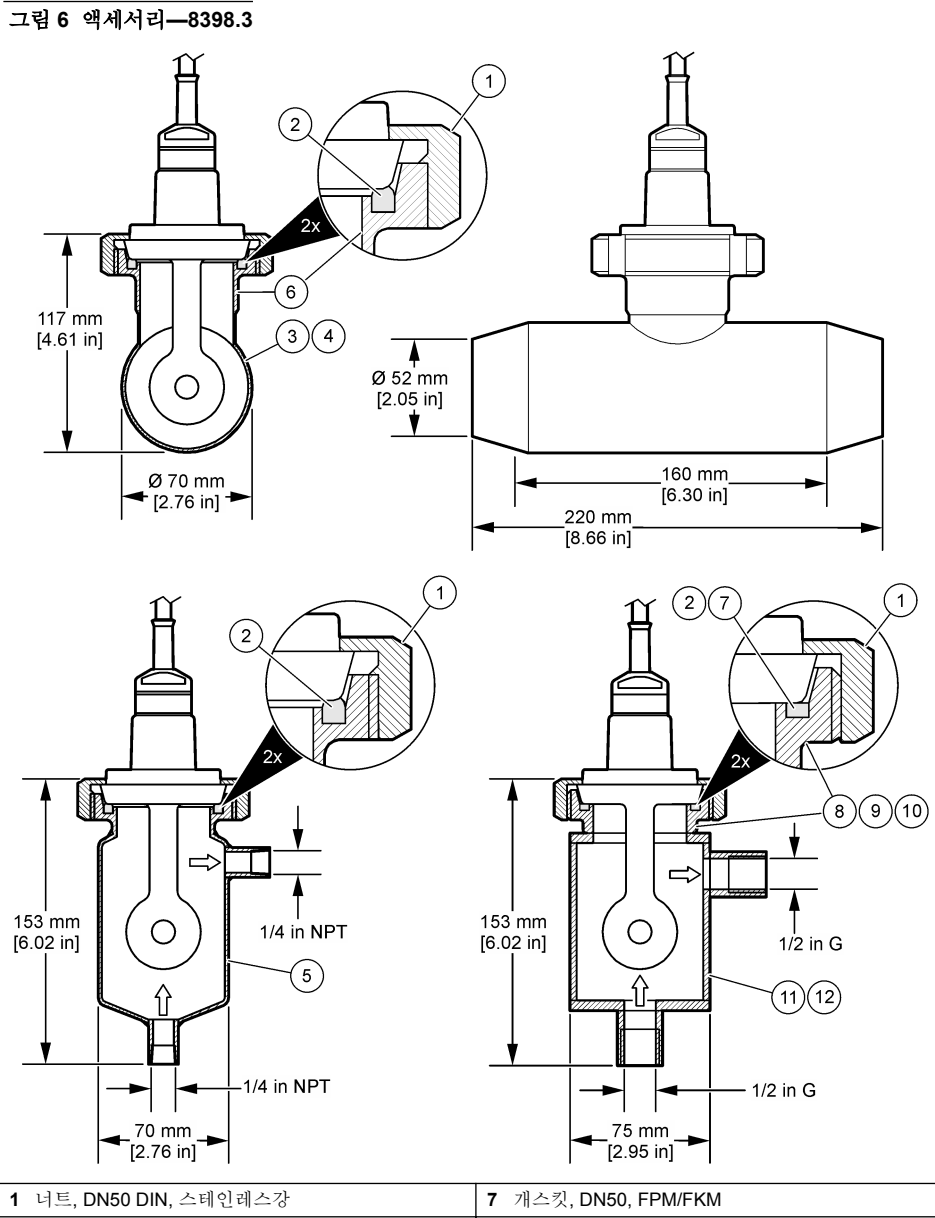

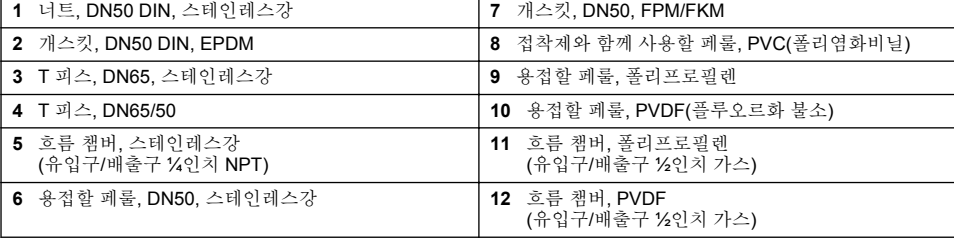

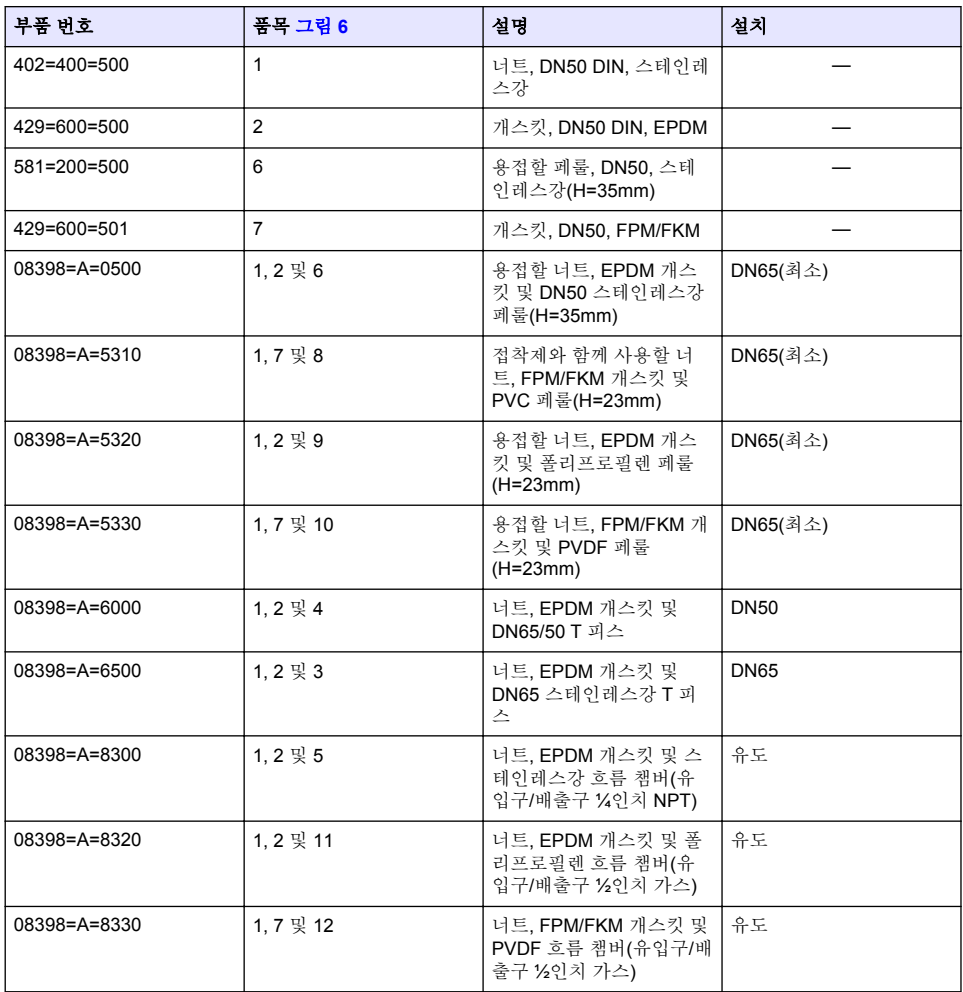

### 그림 **7** 액세서리**—8398.5**

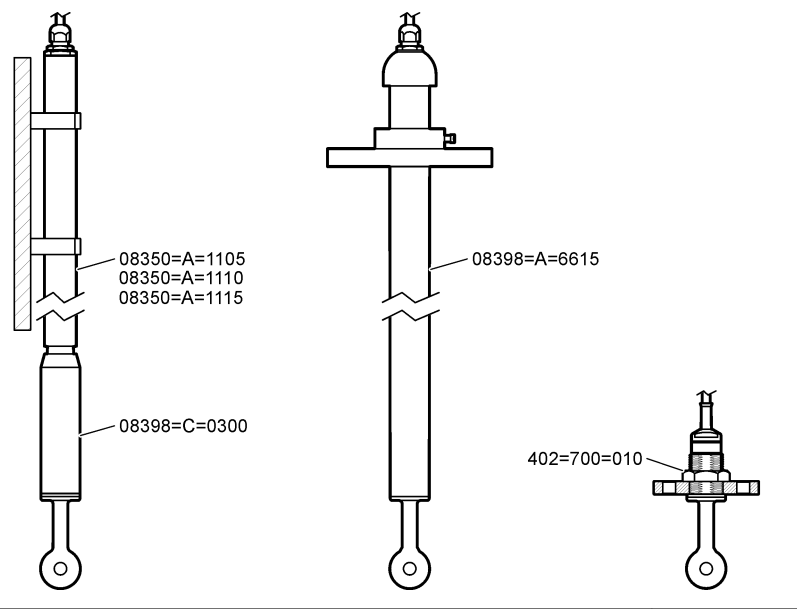

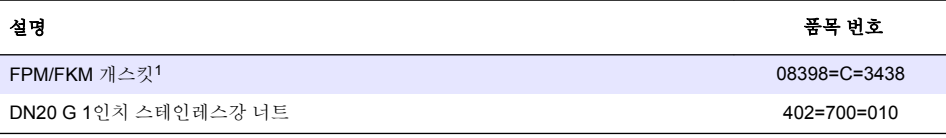

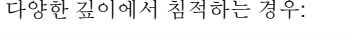

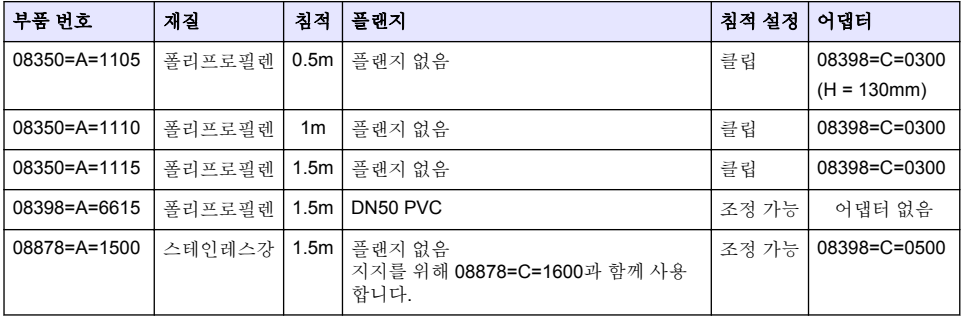

<sup>-&</sup>lt;br>1 제공된 EPDM 개스킷 대신 사용할 수 있습니다.

# **สารบั**

- 1 รายละเอียดทางเทนิ ในหน้า 144
- 2 ข้อมูลทั่วไป ในหน้า 144
- [3](#page-145-0) [การติดตั้ง](#page-145-0) [ในหน้า](#page-145-0) 146
- [4](#page-146-0) [การทํางาน](#page-146-0) [ในหน้า](#page-146-0) 147
- [5](#page-152-0) [MODBUS](#page-152-0) รีจีสเตอร์ ในหน้า 153
- $6$  การบำรงรักษา [ในหน้า](#page-152-0) 153
- [7](#page-153-0) การแก้ไขปัญหา [ในหน้า](#page-153-0) 154
- [8](#page-156-0) วัสดุสิ้นเปลืองและอุปกรณ์เสริม [ในหน้า](#page-156-0) 157

# **หัวข้**อที่ **1** รายละเอียดทางเทคนิค

รายละเอียดทางเทนิอาจเปลี่ยนแปลงได้โดยไม่ต้องแจ้งให้ทราบล่วงหน้า

ผลิตภัณฑ์มีเฉพาะการอนุมัติตามรายการและการลงทะเบียน ใบรับรอง และประกาศที่ให้มากับผลิตภัณฑ์อย่างเป็นทางการ การใช้ผลิตภัณฑ์นี้ ในแอปพลิเชันที่ไม่อนุญาตือไม่ได้รับการอนุมัติจากผู้ผลิต

# 1.1 **เซ็นเซอร์วัดการนำไฟฟ้าแบบเหนี่ยวนำ**

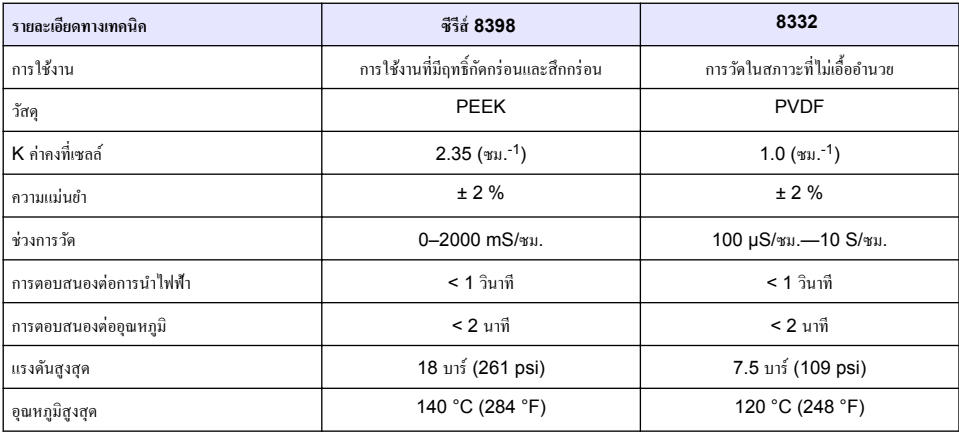

# **หัวข้°ที่ 2 ข้°มู¨ทั่วไป**

ไม่ว่าจะในกรณีใด ผู้ผลิตจะไม่รับผิดชอบต่อความเสียหายที่เกิดจากการใช้งานผลิตภัณฑ์ที่ไม่เหมาะสมใดๆ หรือความล้มเหลวในการปฏิบัติ ตามกำแนะนำในก่มือ ผู้ผลิตสงวนสิทธิ์ในการแก้ไขก่มือและเปลี่ยนแปลงผลิตภัณฑ์ที่อธิบายได้ตลอดเวลา โดยไม่ต้องแจ้งให้ทราบหรือข้อผก พันใดๆ ข้อมูลฉบับแก้ไขจะมีให้ในเว็บไซต์ของผู้ผลิต

# **2.1** ข้อมูลเพื่อความปลอดภัย

ผู้ผลิตจะไม่รับผิดชอบต่อความเสียหายใดๆ ที่เกิดจากการนำผลิตภัณฑ์ไปใช้หรือการใช้งานที่ผิดวัตถุประสงค์ รวมถึง แต่ไม่จำกัดเพียงความ เสียหายทางตรง วามเสียหายที่ไม่ได้ตั้งใจ และวามเสียหายที่ต่อเนื่องตามมา และขอปฏิเสธในการรับผิดชอบต่อวามเสียหายเหล่านี้ใน ระดับสูงสุดเท่าที่กฎหมายที่เกี่ยวข้องจะอนุญาต ผู้ใช้เป็นผู้รับผิดชอบแต่เพียงผู้เดียวในการระบุถึงความเสี่ยงในการนำไปใช้งานที่สำคัญ และ การติดตั้งกลไกที่เหมาะสมเพื่อป้องกันกระบวนการต่างๆ ที่เป็นไปได้ในกรณีอุปกรณ์ทำงานผิดพลาด

กรุณาอ่านค่มือฉบับนี้โดยละเอียดก่อนเปิดกล่อง ติดตั้งหรือใช้งานอุปกรณ์นี้ ศึกษาอันตรายและข้อควรระวังต่าง ๆ ที่แจ้งให้ทราบให้ครบถ้วน หากไม่ปฏิบัติตามอาจทำให้เกิดการบาดเจ็บร้ายแรงต่อผู้ใช้หรือเกิดความเสียหายต่ออุปกรณ์

ตรวจสอบให้แน่ใจว่าการป้องกันที่ได้รับจากอปกรณ์นี้ไม่บกพร่อง ห้ามใช้หรือติดตั้งอปกรณ์นี้ในลักษณะอื่นนอกเหนือจากที่ระบุไว้ในค่มือนี้

# **2.1.1 การใช้ข้°มู¨แจ้งเตื°นเกี่ยวกับ°ันตราย**

### **°ันตราย**

้ ระบุอันตรายที่อาจเกิดขึ้น ซึ่งหากไม่หลีกเลี่ยง อาจทำให้เสียชีวิตหรือได้รับบาดเจ็บร้ายแรงได้
#### **∆** คำเตือน

ระบุอันตรายที่อาจเกิดขึ้น ซึ่งหากไม่หลีกเลี่ยง อาจทําให้เสียชีวิตหรือได้รับบาดเจ็บร้ายแรงได้

### **ข้ °วรระวัง**

ระบุอันตรายที่อาจเกิดขึ้นซึ่งอาจทำให้เกิดการบาดเจ็บเล็กน้อยถึงปานกลาง

#### *®มายÁ®»*

ข้อควรทราบระบุกรณีที่หากไม่หลีกเลี่ยง อาจทำให้อุปกรณ์ได้รับความเสียหายได้ ข้อมูลที่ต้องมีการเน้นย้ำเป็นพิเศษ

### **2.1.2** ฉลากระบุข้อควรระวัง

อ่านฉลากและป้ายระบุทั้งหมดที่มีมาให้พร้อมกับอุปกรณ์ อาจเกิดการบาดเจ็บหรือความเสียหายต่ออุปกรณ์ หากไม่ปฏิบัติตาม คู่มืออ้างอิง สัญลักษณ์ที่ตัวอุปกรณ์พร้อมข้อความเพื่อเฝ้าระวังเบื้องต้น

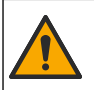

หากปรากภสัญลักษณ์นี้บนอุปกรณ์ โปรดดุราชละเอียดจากู่มือการใช้งานและ/หรือข้อมูลเพื่อความปลอดภัย

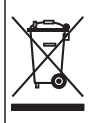

อุปกรณ์อิเล็กทรอนิกส์ที่มีเครื่องหมายนี้ไม่สามารถทิ้งแบบขยะปกติในเขตยุโรปหรือระบบกำจัดขยะสาธารณะได้ ส่งคืนอุปกรณ์เก่าหรือที่หมด ้อายุการใช้งานให้กับผู้ผลิตเพื่อการกำจัดไม่มีค่าใช้จ่ายใดๆ กับผู้ใช้

# **2.2 ภาพรวมผลิตภัณ**ฑ์

เซ็นเซอร์ออกแบบมาให้สามารถใช้งานร่วมกับแผงควบคุมเพื่อเก็บข้อมูลและเพื่อการประมวลผล สามารถใช้แผงควบคุมอื่นกับเซ็นเซอร์นี้ เอกสารนี้จัดทำขึ้นโดยถือว่ามีการติดตั้งและใช้งานเซ็นเซอร์ร่วมกับแผงกวบคม SC4500 ใช้งานเซ็นเซอร์กับแผงควบคมอื่นโดยดราย ละเอียดจากู่มือผู้ใช้สําหรับแผงวบุมที่ใช้งาน

้รูปที่ 1 แสดงเซ็นเซอร์วัดการนำไฟฟ้าแบบเหนี่ยวนำโพลีเมตรอน

์ โฟลว แชมเบอร์ที่แตกต่างกับและอุปกรณ์เสริมอื่นๆ พร้อมใช้งานสำหรับเซ็นเซอร์ โปรดดรายละเอียดใน วัสดุสิ้นเปลืองและอุปกรณ์เสริม ในหน้า 157

*ขันท*ีก: สายเคเบิลเซ็นเซอร์ไม่สามารถถอดออกได้

#### **รปที่ 1** เซ็นเซอร์วัดการนำไฟฟ้าแบบเหนี่ยวนำ

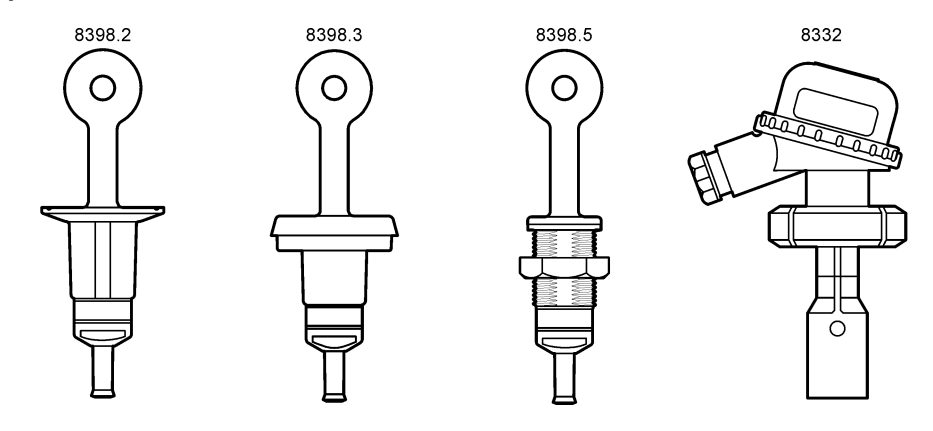

# **หัวข้°ที่ 3 การติดตั้ง**

### **ข้ °วรระวัง**

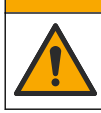

อันตรายหลายประการ บุคลากรผู้เชี่ยวชาญเท่านั้นที่ควรดำเนินการตามขั้นตอนที่ระบในเอกสารส่วนนี้

# **3.1 เชื่°มต่°สายเเบิ¨เซ็นเซ°รrเข้ากับตัววบุม SC**

- 1. ติดตั้งโมดูลการนำไฟฟ้าน้ำบริสุทธิ์สูงในตัวควบคุม SC โปรดดูกำแนะนำการติดตั้งที่ให้มาพร้อมกับโมดูลการนำไฟฟ้าน้ำบริสุทธิ์สูง โปรดดูที่ วัสดุสิ้นเปลืองและอุปกรณ์เสริม ในหน้ำ 157 สำหรับข้อมูลการสั่งซื้อ
- **2.** เชื่อมต่อสายของสายเคเบิลเซ็นเซอร์การนำไฟฟ้าเข้ากับโมดูลการนำไฟฟ้าน้ำบริสุทธิ์สง โปรดดูคำแนะนำการเดินสายที่ให้มาพร้อมกับ โมดูลการนําไฟฟ้านํ้าบริสุทธิ์สูง

**ูบันทึก:** โมดูลการนำไฟฟ้าน้ำบริสุทธิ์สูงจะแปลงสัญญาณอนาล็อกจากเซ็นเซอร์เป็นสัญญาณคิจิตอล

# **3.2 การยึด**

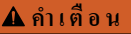

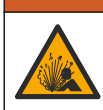

อันตรายจากการระเบิด แน่ใจว่าฮาร์ดแวร์ติดยึดสำหรับเซ็นเซอร์มีค่าอุณหภูมิและความดันที่รองรับได้ที่เพียงพอสำหรับตำแหน่งที่ติดยึด

เพื่อให้ได้ประสิทธิภาพสูงสุด ตรวจสอบให้แน่ใจว่าเซ็นเซอร์อุณหภูมิ Pt100 อยู่ในตัวอย่างโดยสมบูรณ์และจุดเปิดของเซ็นเซอร์อยู่ใน ีทิศทางของการไหล โปรดดูรายละเอียดใน <u>รูปที่ 2</u> ตรวจสอบให้แน่ใจว่ามีระยะห่าง 1 ซม. (ขั้นต่ำ) รอบๆ เซ็นเซอร์เพื่อป้องกันสิ่งรบกวน การวัด

โปรดดที่ [รูปที่](#page-146-0) 3 สำหรับตัวอย่างในการติดตั้ง

**รูปที่ 2 ระยะห่างขั้นตÎ่า**

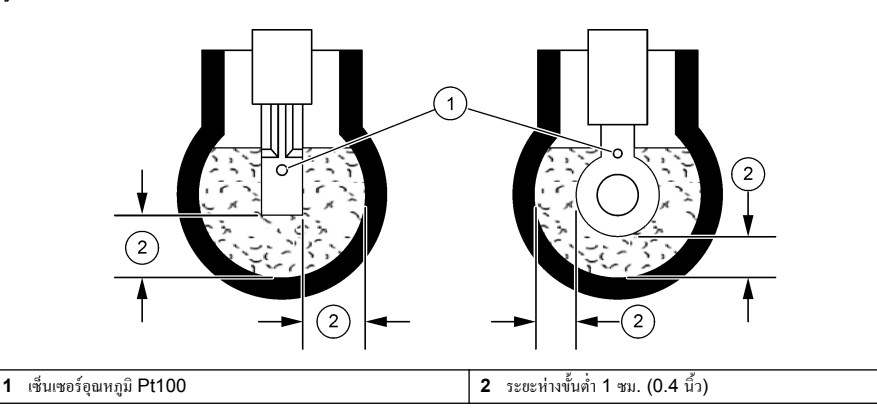

<span id="page-146-0"></span>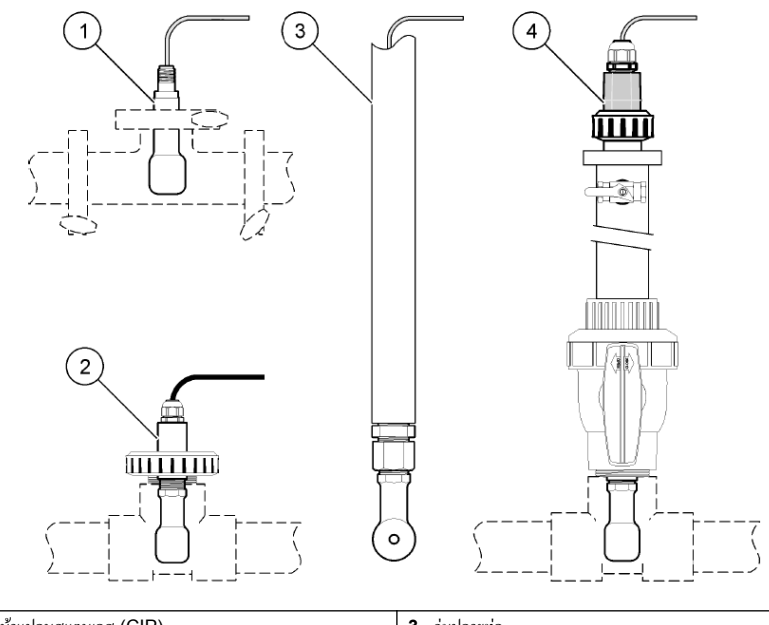

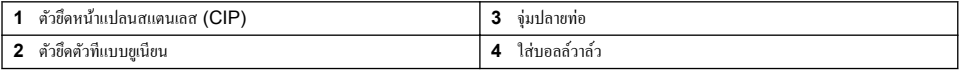

# **หัวข้°ที่ 4 การทÎางาน**

# **4.1 แนวทางนื้°หาสÎาหรับผ้ใช้ ู**

ี ดูเอกสารกำกับชุดควบคุมเพื่อดูคำอธิบายเกี่ยวกับหน้าจอสัมผัสและข้อมูลแนวทางนี้อหาต่าง ๆ

# **4.2** กำหนดค่าเซ็นเซอร์

ใช้เมนู Settings (การตั้งค่า) เพื่อป้อนค่าสำหรับเซ็นเซอร์และเพื่อเปลี่ยนแปลงตัวเลือกสำหรับจัดการและจัดเก็บข้อมูล

- **1.** เลือกไออนเมนูหลัก แล้วเลือก **Devices (°ุปกรณr)** จะแสดงรายการของอุปกรณrทั้งหมดที่พร้อมใช้
- **2.** เลือกเซ็นเซอรrแล้วเลือก **Device menu (เมนู°ปกรณr ุ )** > **Settings (การตั้ง่า)**
- **3.** เลือกตัวเลือก

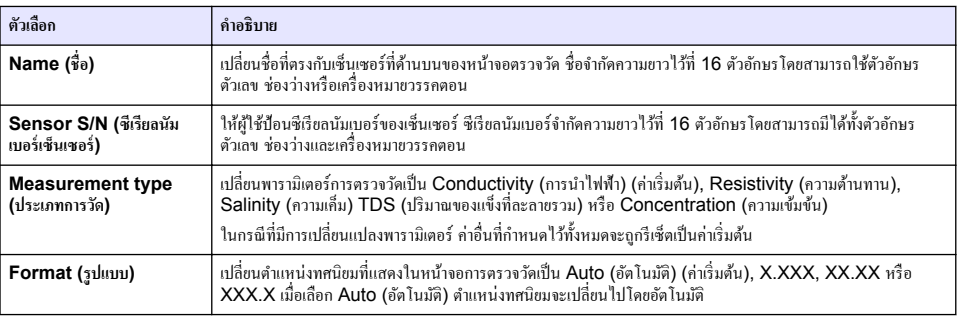

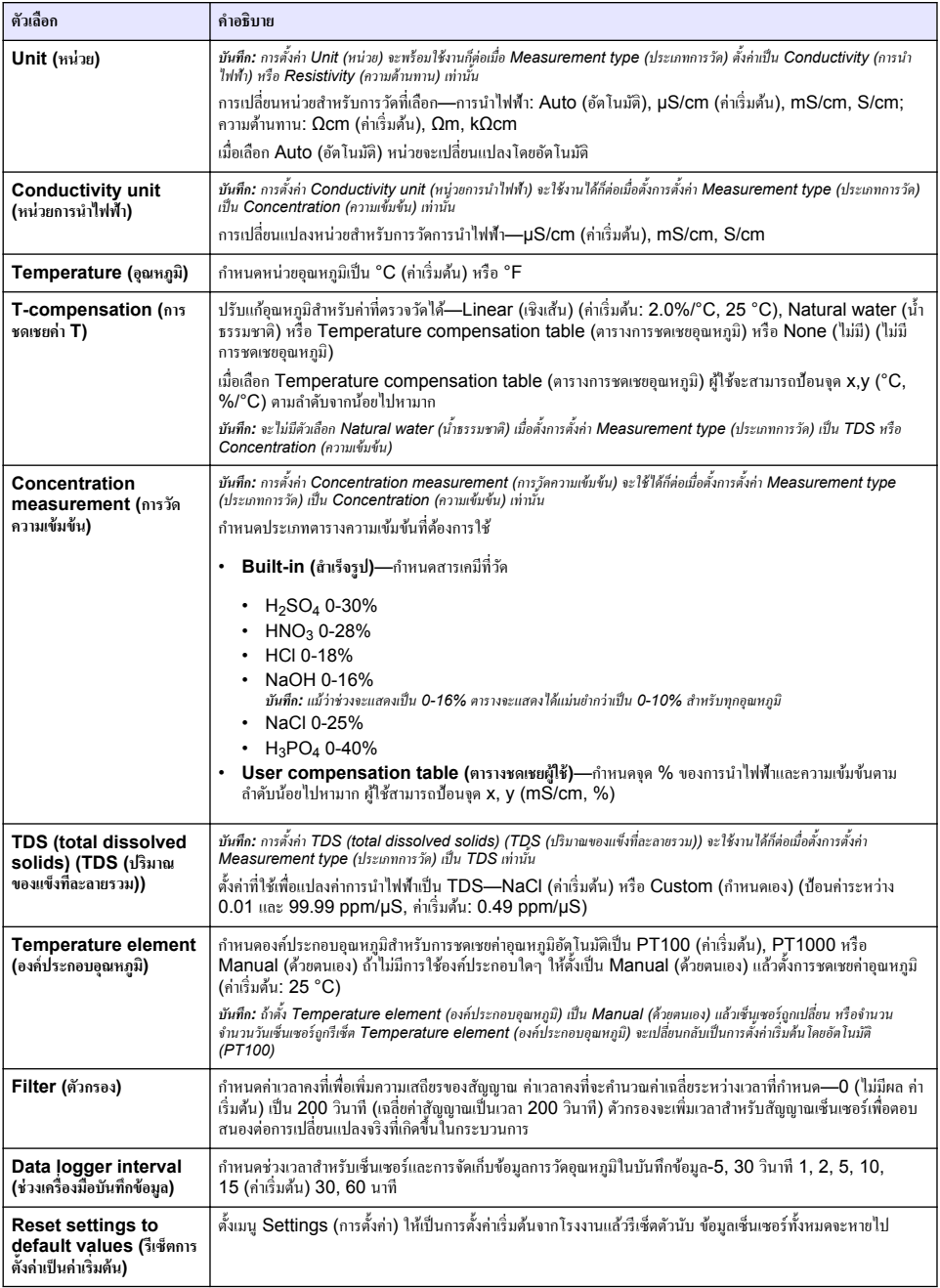

# **4.3** สอบเทียบเซ็บเซอร์

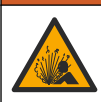

### **A** คำเตือน

อันตรายจากแรงดันของเหลว การนำเซ็นเซอร์ออกจากภาชนะที่มีแรงดันอาจเป็นอันตรายได้ ลดแรงดันให้ต่ำกว่า 7.25 psi (50 kPa) ก่อนเอาออก หากไม่สามารถทำได้ ให้ใช้ความระมัดระวังเป็นอย่างยิ่ง ดรายละเอียดเพิ่มเติมจากเอกสารกำกับที่จัดมาให้สำหรับอุปกรณ์ที่ใช้ติด ตั้ง

### **A** คำเตือน

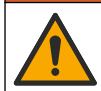

อาจได้รับอันตรายจากการสัมผัสสารเคมี ปฏิบัติตามขั้นตอนเพื่อความปลอดภัยในห้องปฏิบัติการ และสวมใส่อุปกรณ์ป้องกันทั้งหมด ให้ เหมาะสมในการดำเนินงานกับสารเคมีนั้นๆ โปรดดูกฎระเบียบด้านความปลอดภัยได้ที่เอกสารข้อมูลด้านความปลอดภัยฉบับปัจจุบัน (MSDS/SDS)

### **ข้ °วรระวัง**

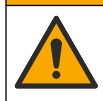

อาจได้รับอันตรายจากการสัมผัสสารเคมี การกำจัดสารเคมีและของเสียตามกฎข้อบังคับของท้องถิ่น ภูมิภาค และประเทศ

#### **4.3.1 เกี่ยวกับการสอบเทียบเซ็บเซอร์**

การทำงานของเซ็นเซอร์จะมีการเปลี่ยนแปลงเล็กน้อยไปตามระยะเวลา ซึ่งจะทำให้เซ็นเซอร์สูญเสียความแม่นยำไปเล็กน้อย จะต้องมีการสอบ เทียบเซ็นเซอร์เป็นประจำเพื่อให้มีความแม่นยำอยู่เสมอ ความถี่ในการสอบเทียบจะแตกต่างกันไปตามรูปแบบการใช้งานและต้องอาศัย ประสบการณ์

ใช้อากาศ (การสอบเทียบค่าศนย์) และสารละลายอ้างอิงหรือด้วอย่างเพื่อกำหนดเส้นโค้งการสอบเทียบ ขอแนะนำให้ทำการสอบเทียบ สารละลายอ้างอิงเพื่อความแม่นยำสูงสุด เมื่อใช้ตัวอย่าง การนำไฟฟ้าของตัวอย่างต้องได้รับการระบุด้วยอุปกรณ์ตรวจสอบยืนยันเสริมที่ได้รับ การรับรอง

ระหว่างปรับเทียบข้อมูลจะไม่ถูกส่งไปยังบันทึกข้อมูล ดังนั้นบันทึกข้อมูลอาจมีส่วนที่ข้อมูลไม่ต่อเนื่อง

#### **4.3.2** ขีดจำกัดการสอบเทียบ

การสอบเทียบจะล้มเหลวหากค่าอย่ที่  $\pm$  10% ของค่าเป้าหมาย

### **4.3.3 Cell constant (อ่าองที่เซอล์)**

ก่อนคำเนินการสอบเทียบเซนเซอร์ ตรวจสอบให้แน่ใจว่าพารามิเตอร์เซลล์เซ็นเซอร์ถูกต้องดังนี้:

- **1.** เลือกไออนเมนูหลัก แล้วเลือก **Devices (°ุปกรณr)** จะแสดงรายการของอุปกรณrทั้งหมดที่พร้อมใช้
- **2.** เลือกเซ็นเซอรrแล้วเลือก **Device menu (เมนู°ปกรณr ุ )** > **Calibration (การส°บเทียบ)**
- **3.** เลือก **Cell constant parameters (พารามิเต°รr่างที่เซ¨¨r)** จากนั้นกดปุ่ม OK (ตกลง)
- **4.** ป้อนค่าคงที่ของเซลล์ที่บันทึกในใบรับรองการทดสอบที่ให้มาพร้อมกับเซ็นเซอร์

### **4.3.4 เป¨ี่ยน Calibration options (ตัวเ¨ื°กการส°บเทียบ)**

ผ้ใช้สามารถตั้งการแจ้งเตือนสอบเทียบและ/หรือรวม ID การดำเนินการไว้กับข้อมลการสอบเทียบจากเมน Calibration options (ตัว เลือกการสอบเทียบ)

- **1.** เลือกไอคอนเมนูหลัก แล้วเลือก **Devices (อุปกรณ์)** จะแสดงรายการของอุปกรณ์ทั้งหมดที่พร้อมใช้
- **2.** เลือกเซ็นเซอรrแล้วเลือก **Device menu (เมนู°ุปกรณr)** > **Calibration (การส°บเทียบ)**

#### <span id="page-149-0"></span>**3.** เลือก **Calibration options (ตัวเ¨ื°กการส°บเทียบ)**

**4.** เลือกตัวเลือก

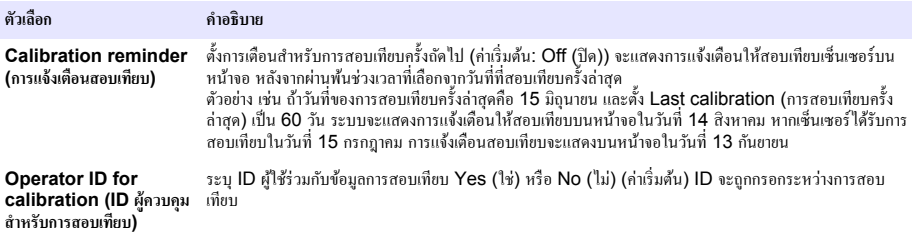

### **4.3.5 การส°บเทียบ°ุณหภูมิ**

เซ็นเซอร์อุณหภูมิได้รับการสอบเทียบที่โรงงาน อย่างไรก็ตาม ขอแนะนำให้ดำเนินการสอบเทียบอุณหภูมิก่อนการสอบเทียบการนำไฟฟ้า

- **1.** ใส่เซ็นเซอร์ลงในภาชนะบรรจที่มีน้ำ
- **2.** ตรวจวัดอุณหภูมิในน้ำโดยใช้เทอร์โมมิเตอร์ที่เชื่อถือได้หรือเครื่องมือแยกเฉพาะ
- **3.** เลือกไอคอนเมนูหลัก แล้วเลือก **Devices (อุปกรณ์)** จะแสดงรายการของอุปกรณ์ทั้งหมดที่พร้อมใช้
- **4.** เลือกเซ็นเซอรrแล้วเลือก **Device menu (เมนู°ปกรณr ุ )** > **Calibration (การส°บเทียบ)**
- **5.** เลือก **1-point temperature calibration (การสอบเทียบอณหภูมิ 1 จุด)**
- **6.** รอให้่านิ่ง จากนั้นกด OK (ตกลง)
- **7.** ป้อน่าที่ต้องการแล้วกด OK (ตกลง)
- **8.** นำเซ็นเซอร์กลับคืนที่ จากนั้นกดไอคอนหน้าหลัก

#### $4.3.6$  **Zero calibration** (การสอบเทียบค่าศูนย์)

ดำเนินการสอบเทียบก่าศนย์เพื่อกำหนดจดของค่าศนย์ของเซ็นเซอร์การนำไฟฟ้า ต้องกำหนดจุดของค่าศูนย์ก่อนที่เซ็นเซอร์จะได้รับการสอบ เทียบรั้งแรกด้วยสารละลายอ้างอิงหรือตัวอยาง่

- **1.** นำเซ็นเซอร์ออกจากจุดวัด เช็ดเซ็นเซอร์โดยใช้ผ้าสะอาดหรือใช้อากาศอัดเพื่อทำให้แน่ใจว่าเซ็นเซอร์แห้งสนิทและสะอาด
- **2.** เลือกไออนเมนูหลัก แล้วเลือก **Devices (°ุปกรณr)** จะแสดงรายการของอุปกรณrทั้งหมดที่พร้อมใช้
- **3.** เลือกเซ็นเซอรrแล้วเลือก **Device menu (เมนู°ุปกรณr)** > **Calibration (การส°บเทียบ)**
- **4. เลือก Zero calibration (การสอบเทียบค่าศนย์)**
- **5.** เลือกตัวเลือกสำหรับเอาต์พตระหว่างการสอบเทียบ:

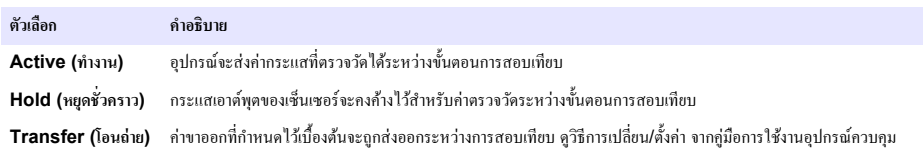

- **6.** ถือเซ็นเซอร์ที่แห้งอยู่ไว้ในอากาศ จากนั้นกด OK (ตกลง)
- **7.** อย่ากด OK (ตกลง) จนกว่าจะแสดงผลการสอบเทียบบนหน้าจอ
- **8.** พิจารณาผลการสอบเทียบ:
	- "The calibration was successfully completed (การสอบเทียบสำเร็จ)"—เซ็นเซอร์ได้รับการสอบเทียบและพร้อม สําหรับตรวจวัดตัวอยาง่ วามชันและ/หรือ่าออฟเซ็ตจะปรากฏขึ้น
	- "The calibration failed (การสอบเทียบล้มเหลว)" —ความชันการสอบเทียบหรือค่าออฟเซ็ตอย่นอกช่วงที่ยอมรับได้ ทำการ สอบเทียบซ้ำโดยใช้สารละลายอ้างอิงใหม่ ทำความสะอาดเซ็บเซอร์เมื่อจำเป็น
- **9.** กด OK (ตกลง)
- **10.** เข้าส่ขั้นตอนการสอบเทียบโดยใช้สารละลายอ้างอิงหรือตัวอย่างต่อไป

### **4.3.7** การสอบเทียบโดยใช้ตัวอย่าง

สอบเทียบเซ็นเซอร์ในขณะที่เซ็นเซอร์ดิดตั้งไว้กับตัวอย่าง หรืออีกทางหนึ่ง ให้ใส่เซ็นเซอร์ลงในตัวอย่างแบบจ้วงที่เก็บจากตัวอย่าง *ขันที***่ก:** ก่อนที่จะสอบเทียบเซ็นเซอร์เป็นครั้งแรก ให้ดำเนินการสอบเทียบค่าศนย์

- **1.** เลือกไออนเมนูหลัก แล้วเลือก **Devices (°ุปกรณr)** จะแสดงรายการของอุปกรณrทั้งหมดที่พร้อมใช้
- **2.** เลือกเซ็นเซอรrแล้วเลือก **Device menu (เมนู°ปกรณr ุ )** > **Calibration (การส°บเทียบ)**
- **3.** เลือก **Calibration (การส°บเทียบ)** อีกรั้ง

*ุบันทึก: ใช้การตั้งค่า Measurement type (ประเภทการวัด) เพื่อเปลี่ยนพารามิเตอร์ที่สอบเทียบแล้ว* 

**4.** เลือกตัวเลือกสำหรับเอาต์พตระหว่างการสอบเทียบ:

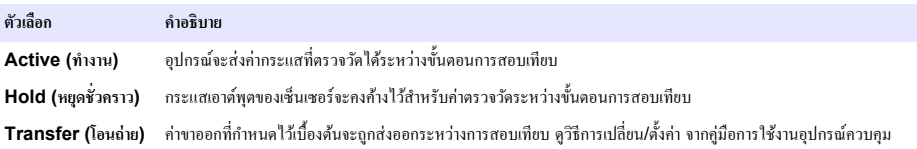

- **5.** ขณะเซ็นเซอร์อยู่ในตัวอย่าง ให้กด OK (ตกลง) ่าตรวจวัดจะปรากฏขึ้น
- **6.** รอให้่านิ่ง จากนั้นกด OK (ตกลง) *บัน¹: หน้าจ°°าจเข้าสู่ขั้นต°นต่°ไปโดย°ัตโนมัติ*
- **7.** ตรวจวัดการนำไฟฟ้า (หรือพารามิเตอร์อื่น) โดยใช้อุปกรณ์ตรวจสอบยืนยันเสริม ใช้ปุ่มลูกศรเพื่อป้อนค่าที่วัดได้ จากนั้นกด OK (ตกลง)
- **8.** พิจารณาผลการสอบเทียบ:
	- "The calibration was successfully completed (การสอบเทียบสำเร็จ)"—เซ็นเซอร์ใด้รับการสอบเทียบและพร้อม ้สำหรับตรวจวัดตัวอย่าง ความชันและ/หรือค่าออฟเซ็ตจะปรากฏขึ้น
	- "The calibration failed (การสอบเทียบล้มเหลว)" —ความชันการสอบเทียบหรือค่าออฟเซ็ตอยู่นอกช่วงที่ยอมรับได้ ทำการ ี สอบเทียบซ้ำโดยใช้สารละลายอ้ำงอิงใหม่ ทำความสะอาดเซ็นเซอร์เมื่อจำเป็น
- **9.** กด OK (ตกลง) เพื่อดําเนินการต่อ

**10.** นำเซ็นเซอร์กลับคืนที่ จากนั้นกดปุ่ม OK (ตกลง) สัญญาณขาออกจะปรับเป็นสถานะพร้อมใช้งาน และค่าตัวอย่างตรวจวัดจะปรากภในหน้าจอการตรวจวัด

### **4.3.8** การสอบเทียบโดยใช้สารละลายอ้างอิง

การสอบเทียบจะปรับค่าเซ็นเซอร์ให้ตรงกับค่าของสารละลายอ้างอิง ใช้สารละลายอ้างอิงที่มีค่าเดียวกับหรือสูงกว่าค่าตรวจวัดที่คาดการณ์ *ขันที***่ก:** ก่อนที่จะสอบเทียบเซ็นเซอร์เป็นครั้งแรก ให้ดำเนินการสอบเทียบค่าศนย์

- **1.** ล้างเซ็บเซอร์ให้ทั่วด้วยน้ำปราศจากไอออน
- **2.** ใส่เซ็นเซอร์ไว้ในสารละลายอ้างอิง ระมัดระวังไม่ให้เซ็นเซอร์สัมผัสกับภาชนะ ตรวจสอบให้แน่ใจว่าเซ็นเซอร์ได้จุ่มลงในสารละลาย ทั้งหมด แล้วใช้เซ็นเซอรrเพื่อขจัดฟองออก
- **3.** รอให้อุณหภูมิเซ็นเซอร์และสารละลายเกิดความเสถียรภาพ อาจต้องใช้เวลาประมาณ 30 นาทีหรือเกินกว่านี้หากค่าอุณหภูมิระหว่าง อุปกรณ์และสารละลายอ้างอิงต่างกันมาก
- **4.** เลือกไออนเมนูหลัก แล้วเลือก **Devices (°ุปกรณr)** จะแสดงรายการของอุปกรณrทั้งหมดที่พร้อมใช้
- **5.** เลือกเซ็นเซอรrแล้วเลือก **Device menu (เมนู°ปกรณr ุ )** > **Calibration (การส°บเทียบ)**
- **6.** เลือก **Conductivity solution (สารละลายการนำไฟฟ้า)**

*บันทีก: ใช้การตั้งค่า Measurement type (ประเภทการวัด) เพื่อเปลี่ยนพารามิเตอร์ที่สอบเทียบแล้ว* 

**7.** เลือกตัวเลือกสำหรับเอาต์พตระหว่างการสอบเทียบ:

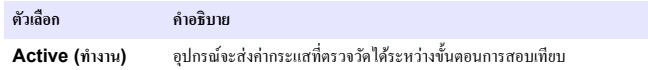

<span id="page-151-0"></span>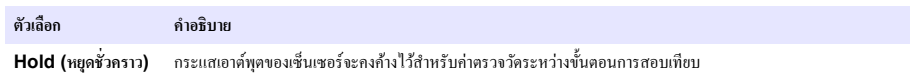

**Transfer (โอนถ่าย) ค่า**ขาออกที่กำหนดไว้เบื้องต้นจะถูกส่งออกระหว่างการสอบเทียบ คูวิธีการเปลี่ยน/ตั้งค่า จากคู่มือการใช้งานอุปกรณ์ควบคุม

- **8.** กรอกอุณหภูมิอ้างอิงสําหรับสารละลายอ้างอิง จากนั้นกด OK (ตกลง)
- **9.** กรอก่าแนวลาดของสารละลายอ้างอิง จากนั้นกด OK (ตกลง)
- **10.** ขณะเซ็นเซอร์อยู่ในสารละลายอ้างอิง ให้กดปุ่ม OK (ตกลง)
- **11.**รอให้่านิ่ง จากนั้นกด OK (ตกลง)

**ู้ บันทึก: หน้าจ**ออาจเข้าสู่ขั้นตอบต่อไปโดยอัตโนมัติ

- **12.**กรอก่าของสารละลายอ้างอิงแล้วกด OK (ตกลง)
- **13.** พิจารณาผลการสอบเทียบ:
	- "The calibration was successfully completed (การสอบเทียบสําเร็จ)"—เซ็นเซอรrได้รับการสอบเทียบและพร้อม ่ สำหรับตรวจวัดตัวอย่าง ความชันและ/หรือค่าออฟเซ็ตจะปรากภขึ้น
	- "The calibration failed (การสอบเทียบล้มเหลว)" —ความชันการสอบเทียบหรือค่าออฟเซ็ตอยู่นอกช่วงที่ยอมรับได้ ทำการ สอบเทียบซ้ำโดยใช้สารละลายอ้ำงอิงใหม่ ทำความสะอาดเซ็นเซอร์เมื่อจำเป็น
- **14.**กด OK (ตกลง) เพื่อดําเนินการต่อ
- **15.** นำเซ็นเซอร์กลับคืนที่ จากนั้นกดปุ่ม OK (ตกลง) ้สัญญาณขาออกจะปรับเป็นสถานะพร้อมใช้งาน และค่าตัวอย่างตรวจวัดจะปรากฏในหน้าจอการตรวจวัด

### **4.3.9 Resistor calibration (การสอบเทียบตัวต้านทาน)**

ทําการสอบเทียบตัวต้านทาน การสอบเทียบตัวต้านทานเป็นการสอบเทียบทางไฟฟ้า

- **1.** เลือกไอคอนเมนุหลัก แล้วเลือก **Devices (**อุปกรณ์) จะแสดงรายการของอุปกรณ์ทั้งหมดที่พร้อมใช้
- **2.** เลือกเซ็นเซอรrแล้วเลือก **Device menu (เมนู°ปกรณr ุ )** > **Calibration (การส°บเทียบ)**
- **3.** เลือก**Resistor calibration (การส°บเทียบตัวต้านทาน)**
- **4.** เลือกตัวเลือกสำหรับเอาต์พตระหว่างการสอบเทียบ:

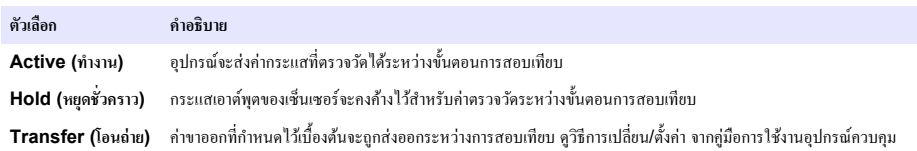

- **5.** นำเซ็นเซอร์ออกจากตัวอย่าง
- **6.** เคลื่อนวงแหวนตัวด้านทาน 5 kΩ, 500 Ω, 50 Ω หรือ 5 Ω ผ่านเซ็นเซอร์ จากนั้นกดปุ่ม OK (ตกลง) โปรดดูรายละเอียดใน [รูปที่](#page-152-0) 4
- **7.** เมื่อค่าคงที่ ให้กดปุ่ม OK (ตกลง)
- **8.** ป้อน่าของตัวต้านทาน จากนั้นกดปุ่ม OK (ตกลง)
- **9.** พิจารณาผลการสอบเทียบ:
	- "The calibration was successfully completed (การสอบเทียบสำเร็จ)"—เซ็นเซอร์ได้รับการสอบเทียบและพร้อม สําหรับตรวจวัดตัวอยาง่ วามชันและ/หรือ่าออฟเซ็ตจะปรากฏขึ้น
	- "The calibration failed (การสอบเทียบล้มเหลว)" —ความชันการสอบเทียบหรือค่าออฟเซ็ตอย่นอกช่วงที่ยอมรับได้ ทำการ สอบเทียบซ้ำโดยใช้สารละลายอ้ำงอิงใหม่ ทำความสะอาดเซ็บเซอร์เมื่อจำเป็น
- **10.**กด OK (ตกลง) เพื่อดําเนินการต่อ
- **11.** นำเซ็นเซอร์กลับคืนที่ จากนั้นกดปุ่ม OK (ตกลง) ้สัญญาณขาออกจะปรับเป็นสถานะพร้อมใช้งาน และค่าตัวอย่างตรวจวัดจะปรากฏในหน้าจอการตรวจวัด

#### <span id="page-152-0"></span>**ีรูปที่ 4 เคลื่อนวงแหวนตัวต้านทานผ่านเซ็นเซอร**์

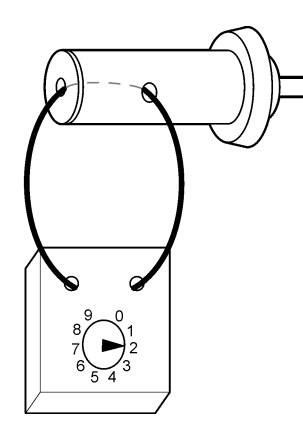

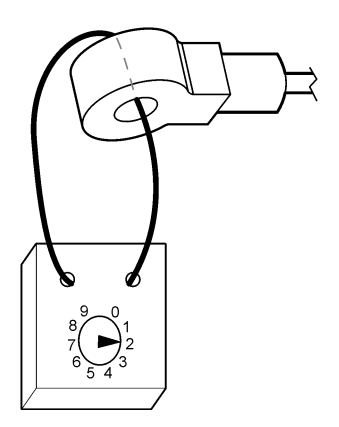

#### **4.3.10 ออกจากการสอบเทียบ**

- **1.** กดไออนย้อนกลับ เพื่อออกจากการสอบเทียบ
- **2.** เลือกตัวเลือกหนึ่ง แล้วกด OK (ตกลง)

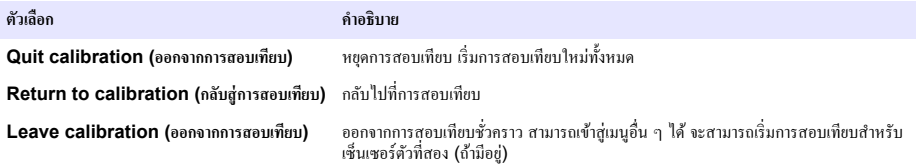

### **4.3.11** รีเซ็ตการสอบเทียบ

สามารถรีเซ็ตการสอบเทียบกลับเป็นการตั้งค่าเริ่มต้นจากโรงงาน ข้อมูลเซ็นเซอร์ทั้งหมดจะหายไป

- **1.** เลือกไออนเมนูหลัก แล้วเลือก **Devices (°ปกรณr ุ )** จะแสดงรายการของอุปกรณrทั้งหมดที่พร้อมใช้
- **2.** เลือกเซ็นเซอรrแล้วเลือก **Device menu (เมนู°ุปกรณr)** > **Calibration (การส°บเทียบ)**
- **3.** เลือก **Reset calibration to defaults (รีเซ็ตการส°บเทียบเป็น่าเริ่มต้น)** จากนั้นกด OK (ตกลง)
- **4.** กด OK (ตกลง) อีกรั้ง

# **หัวข้°ที่ 5 MODBUS รีจีสเต°รr**

รายการรีจีสเตอร์ Modbus สำหรับการเชื่อมต่อเกรือข่าย สามารถดูรายละเอียดเพิ่มเติมได้ใน CD

# **หัวข้°ที่ 6 การบÎารุงรักษา**

# **Îาเตื °น**

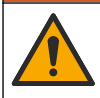

อันตรายหลายประการ บุคลากรผู้เชี่ยวชาญเท่านั้นที่ควรดำเนินการตามขั้นตอนที่ระบุในเอกสารส่วนนี้

### **∆** คำเตือน

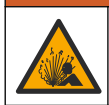

อันตรายจากแรงดันของเหลว การนำเซ็นเซอร์ออกจากภาชนะที่มีแรงดันอาจเป็นอันตรายได้ ลดแรงดันให้ต่ำกว่า 7.25 psi (50 kPa) ก่อนเอาออก หากไม่สามารถทำได้ ให้ใช้ความระมัดระวังเป็นอย่างยิ่ง ครายละเอียดเพิ่มเติมจากเอกสารกำกับที่จัดมาให้สำหรับอุปกรณ์ที่ใช้ติด ตั้ง

# **∆** คำเตือน

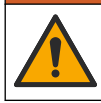

อาจได้รับอันตรายจากการสัมผัสสารเคมี ปฏิบัติตามขั้นตอนเพื่อความปลอดภัยในห้องปฏิบัติการ และสวมใส่อุปกรณ์ป้องกันทั้งหมด ให้ เหมาะสมในการดำเนินงานกับสารเคมีนั้นๆ โปรดดูกฎระเบียบด้านความปลอดภัยได้ที่เอกสารข้อมูลด้านความปลอดภัยฉบับปัจจุบัน (MSDS/SDS)

### **∆** ข้อควรระวัง

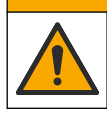

อาจได้รับอันตรายจากการสัมผัสสารเคมี การกำจัดสารเคมีและของเสียตามกฎข้อบังคับของท้องถิ่น ภูมิภาค และประเทศ

# **6.1 กÎาหนดการบÎารุงรักษา**

ตาราง 1 แสดงเวลาขั้นตํ่าสําหรับงานการบํารุงรักษาปกติดําเนินการดูแลรักษาอุปกรณrให้บ่อยรั้งขึ้นในกรณีที่มีการใช้งานที่อาจทําให้อิเล็ก โทรดสึกกร่อน

| 31 <sup>2</sup>                     | <b>90</b> วัน                                      | 1 ปี |  |
|-------------------------------------|----------------------------------------------------|------|--|
| ิการทำความสะอาดเซ็นเซอร์ ในหน้า 154 |                                                    |      |  |
| สำรวจหาความเสียหายบนเซ็นเซอร์       |                                                    |      |  |
| สอบเทียบเซ็นเซอร์                   | กำหนดโดยหน่วยงานกำกับดูแลหรือผู้ที่มีความเชี่ยวชาญ |      |  |

**ตาราง 1 กÎาหนดการบÎารุงรักษา**

# **6.2** การทำความสะอาดเซ็นเซอร์

ี่ เ**งื่อนไขเบื้องต้น: จั**ดเครียมน้ำสบ่อ่อน ๆ พร้อมน้ำยาล้างจานที่ไม่มีฤทธิ์กัดกร่อนซึ่งไม่มีส่วนประกอบของลาโนลิน ลาโนลินจะทำให้เกิดชั้น ้บาง ๆ ที่พื้นผิวขั้วไฟฟ้า และทำให้ประสิทธิภาพของเซ็นเซอร์ลดลง

ตรวจสอบเซ็นเซอร์เป็นระยะว่ามีสิ่งตกค้างหรือคราบสกปรกหรือไม่ ทำความสะอาดเซ็นเซอร์หากมีคราบสะสมหรือเมื่อประสิทธิภาพลดลง

- **1.** ใช้ผ้านุ่มที่สะอาดเพื่อขจัดคราบสกปรกออกจากปลายเซ็นเซอร์ ล้างเซ็นเซอร์ด้วยน้ำอุ่นที่สะอาด
- **2.** จุ่มเซ็นเซอร์ 2 ถึง 3 นาทีในน้ำสบ่
- **3.** ใช้แปรงขัดเบื้ออ่อนเพื่อขัดทำคาาบสะอาดทั้งหมดของเซ็บเซอร์
- **4.** หากมีคราบสกปรก ให้จุ่มด้านตรวจวัดของเซ็นเซอร์ในสารละลายกรดเจือจาง เช่น กรด HCl <5% เป็นเวลาไม่เกิน 5 นาที
- **5.** ล้างเซ็นเซอร์ด้วยน้ำ ใช้น้ำสบ่ทำความสะอาด
- **6.** ล้างเซ็บเซอร์โดยใช้บ้ำสะอาด

สอบเทียบเซ็นเซอร์หลังขั้นตอนการดูแลรักษาทุกครั้ง

# **หัวข้°ที่ 7 การแก้ไขปัหา**

# **7.1** ข้อมูลไม่ต่อเนื่อง

้ ระหว่างปรับเทียบข้อมูลจะไม่ถูกส่งไปยังบันทึกข้อมูล ดังนั้นบันทึกข้อมูลอาจมีส่วนที่ข้อมูลไม่ต่อเนื่อง

# **7.2 ทดสอบเซ็นเซอร์การเหนี่ยวนำสนามแม่เหล็กไฟฟ้า**

- **1.** ถอดการเชื่อมต่อเซ็นเซอร์จากโมดลการนำไฟฟ้าความบริสทธิ์สง ปล่อยให้เซ็นเซอร์ทำงาน
- **2.** วัดและเปรียบเทียบวามต้านทานระหวางสายไฟ ่ ดูรายละเอียดที่ตารางต่อไปนี้ ์ หากค่าการวัดใกล้เคียงกับค่าความต้านทานที่กำหนดในตารางข้างต้น การทำงานของเซ็นเซอร์นั้นถูกต้อง

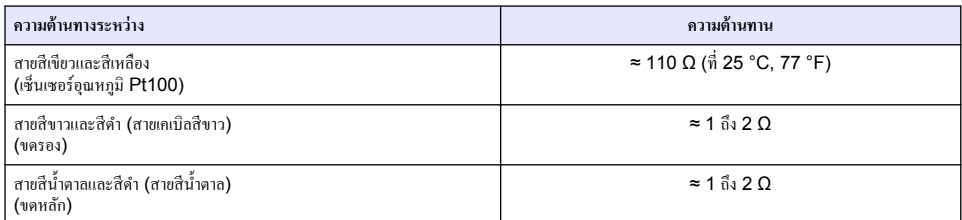

**3.** หาก่าการวัดไม่เป็นที่น่าพึงพอใจ ให้ทําตามขั้นตอนดังต่อไปนี้:

**a.** ตั้ง่า **T-compensation (การชดเชย่า T)** เป็น **None (ไม่มี)** โปรดดูรายละเอียดใน กาหนด ํ [่าเซ็นเซอร](#page-146-0)rในหน้า 147

- **b.** ทำตาม [Zero calibration \(](#page-149-0)การสอบเทียบค่าศูนย์) ในหน้า 150
- **c.** ทําตาม [Resistor calibration \(](#page-151-0)การสอบเทียบตัวต้านทาน) ในหน้า 152
- **d.** ใส่วงแหวนตัวต้านทาน 5 kΩ, 500 Ω, 50 Ω แล้วจากนั้น 5 Ω ผ่านเซ็นเซอร์ โปรดดุรายละเอียดใน [รูปที่](#page-152-0) 4 ในหน้า 153
- **e.** เปรียบเทียบการวัดการนําไฟฟ้าที่แสดงบนหน้าจอกบั ่าในตารางต่อไปนี้

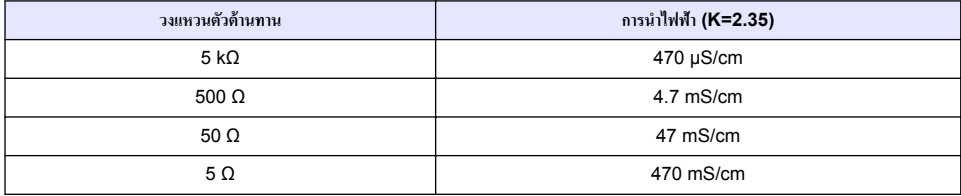

### **7.3 เมนู Diagnostics/Test (การวินิจฉัย/การทดส°บ)**

เมนู Diagnostics/Test (การวินิจฉัย/การทดสอบ) จะแสดงข้อมูลปัจจุบันและข้อมูลในอดีตของเซ็นเซอร์ โปรดดูรายละเอียดใน ตาราง 2 กดไออนเมนูหลักแล้วเลือก **Devices (°ุปกรณr)** เลือกอุปกรณrแล้วเลือก **Device menu (เมนู°ุปกรณr)** > **Diagnostics/Test (การวินิจฉัย/การทดส°บ)**

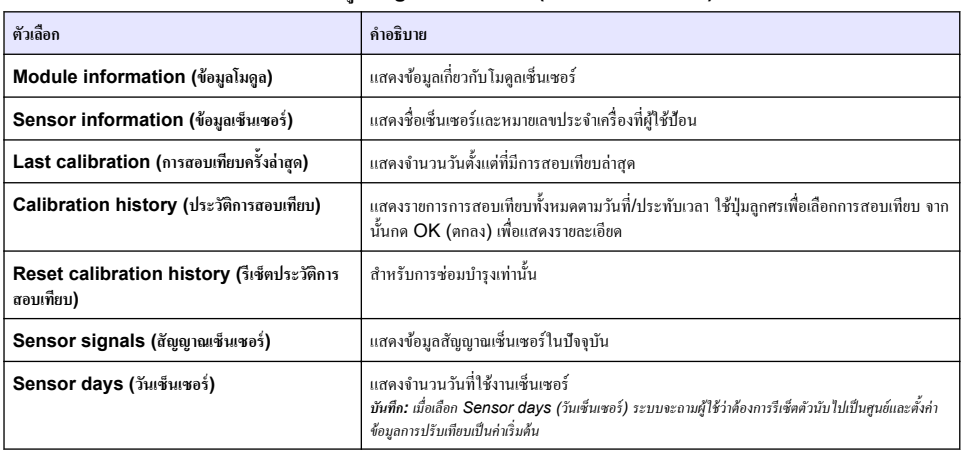

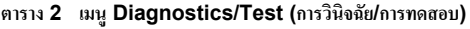

| ตัวเลือก                                                            | คำอธิบาย                                                                                                    |
|---------------------------------------------------------------------|----------------------------------------------------------------------------------------------------|
| Reset (วีเช็ต)                                                      | ตั้งค่าตัวนับ Sensor days (วันเซ็นเซอร์) เป็นศูนย์และตั้งค่าข้อมูลการสอบเทียบเป็นค่าเริ่มต้น<br>รีเซ็ตตัวนับ Sensor days (วันเซ็นเซอร์) เมื่อเปลี่ยนเซ็นเซอร์ |
| Factory calibration (การสอบเทียบจากโรงงาน)                          | สำหรับการซ่อมบำรงเท่านั้น                                                                                                    |
| <b>Measurement diagnostic information</b><br>(ข้อมูลวินิจฉัยการวัด) | แสดงข้อมูลการวินิจฉัยเกี่ยวกับการวัดในปัจจุบัน                                                                                                    |

**ตาราง 2 เมนู Diagnostics/Test (การวินิจฉัย/การทดส°บ) (ต่°)**

# **7.4 <b>Error list** (รายการข้อผิดพลาด)

เมื่อเกิดข้อผิดพลาด ค่าที่อ่านได้ในหน้าจอการวัดจะกะพริบและเอาต์พตทั้งหมดจะคงการแสดงผลไว้เมื่อกำหนดในเมน Controller (แผง ึ ควบคม) > Outputs (เอาต์พุต) หน้าจอจะเปลี่ยนเป็นสีแดง แถบการวินิจฉัยจะแสดงข้อผิดพลาด กดที่แถบการวินิจฉัยเพื่อแสดงข้อผิด พลาดและการแจ้งเตือน หรือกดไออนเมนูหลักแล้วเลือก **Notifications (การแจ้งเตื°น)** > **Errors (ข้°ผิดพ¨าด)** รายการข้อผิดพลาดที่อาจเกิดขึ้นจะปรากฏขึ้นใน ตาราง 3

| Errors (ข้อผิดพลาด)                                         | <b>Description (</b> กำอธิบาย)                                 | Resolution (วิธีแก้ไข)                                                                                                    |
|-------------------------------------------------------------|----------------------------------------------------------------|----------------------------------------------------------------------------------------------------|
| ADC failure (ข้อผิดพลาด ADC)                                | การแปลงข้อมูลอะนาลือกเป็นดิจิตอลล้ม<br>เหลว                    | ี ปิดและเปิดแผงควบคุมใหม่อีกครั้ง ตรวจสอบว่าใส่โมดูลเซ็นเซอร์ใน<br>ขั้วต่อชุดควบคุมจนสุดแล้ว ติดต่อฝ่ายให้บริการทางเทคนิค |
| Sensor is missing (เซ็นเซอร์ขาด<br>หาย)                     | ไม่มีเซ็นเซอร์หรือไม่ได้ต่ออย่                                 | ิตรวจสอบสายต่อและการเชื่อมต่อต่าง ๆ ของเซ็นเซอร์และโมดูล<br>ตรวจสอบว่าบล็อคต่อสอดเข้ากับโมคลจนสด                          |
| Measurement value is out of<br>range (ค่าการวัดอยู่นอกช่วง) | สัญญาณเซ็นเซอร์อยู่นอกเหนือไปจากขีด<br>ี<br>จำกัดที่ยอบร้าเได้ | ดรวจสอบให้แน่ใจว่าได้ตั้งการตั้งค่า Conductivity unit (หน่วย<br>การนำไฟฟ้า) สำหรับช่วงการวัดที่ถูกต้อง                    |

**ตาราง 3 Error list (รายการข้°ผิดพ¨าด)**

# **7.5 รายการแจ้งเตื°น**

้กำเตือนจะไม่ส่งผลต่อการทำงานของเมน รีเลย์ และเอาต์พดต่าง ๆ หน้าจอจะเปลี่ยนเป็นสีอำพัน แถบการวินิจฉัยจะแสดงกำเดือน กดที่แถบ การวินิจฉัยเพื่อแสดงข้อผิดพลาดและการแจ้งเตือน หรือกดไออนเมนูหลักแล้วเลือก **Notifications (การแจ้งเตื°น)** > **Warnings (Îาเตื°น)**

รายการแจ้งเตือนจะปรากฏขึ้นใน ตาราง 4

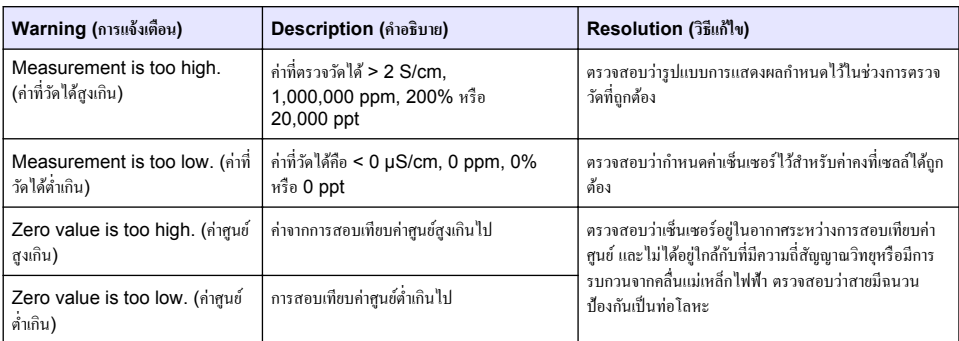

#### **ตาราง 4 รายการแจ้งเตือ**น

**ตาราง 4 รายการแจ้งเตื°น (ต่°)**

<span id="page-156-0"></span>

| Warning (การแจ้งเตือน)                                                                            | Description (คำอธิบาย)                                                                                                    | Resolution (วิธีแก้ไข)                                                                                                    |
|---------------------------------------------------------------------------------------------------|----------------------------------------------------------------------------------------------------|----------------------------------------------------------------------------------------------------|
| Temperature is too high<br>(อุณหภูมิสูงเกิน)                                                      | อณหภูมิที่วัดได้คือ > 200°C                                                                                                    | ตรวจสอบว่ากำหนดค่าเซิ่นเซอร์ได้ถูกต้องสำหรับเซลล์วัด<br>อุณหภูมิ                                                                                                    |
| Temperature is too low<br>(อุณหภูมิต่ำเกิน)                                                       | อุณหภูมิที่วัดได้มีค่า < -20 °C                                                                                                    |                                                                                                    |
| Calibration is overdue (เกิน<br>กำหนดการสอบเทียบ)                                                 | หมดเวลาใน Calibration reminder (การ<br>แจ้งเดือนสอบเทียบ)                                                                                      | Calibrate the sensor. (สอบเทียบเซ็นเซอร์)                                                                                                    |
| The device is not calibrated<br>(อุปกรณ์ไม่ได้สอบเทียบ)                                           | ยังไม่ได้สอบเทียบเซ็นเซอร์                                                                                                    | สอบเทียบเซ็นเซอร์                                                                                                    |
| Replace a sensor (เปลี่ยน<br>เซ็นเซอร์)                                                           | ตัวนับ Sensor days (วันเซ็นเซอร์) มีค่า<br>มากกว่าช่วงเวลาที่เลือกเพื่อเปลี่ยนเซ็นเซอร์ ดูราย<br>ละเอียดใน <u>กำหนดค่าเซ็นเซอร์</u> ในหน้า 147 | เปลี่ยนเซ็นเซอร์ (เปลี่ยนเซ็นเซอร์) รีเซ็ตตัวนับ Sensor<br>days (วันเซ็นเซอร์) บนเมนู Diagnostics/Test (การ<br>วินิจฉัย/การทดสอบ) > Reset (รีเซ็ต) (หรือเมนู<br>Diagnostics/Test (การวินิจฉัย/การทดสอบ) ><br>Counter (ตัวนับ) |
| Calibration is in progress.<br>(กำลังทำการสอบเทียบ)                                               | เริ่มการสอบเทียบแล้วแต่ยังไม่เสร็จสิ้น                                                                                                    | Return to calibration (กลับสู่การสอบเทียบ)                                                                                                    |
| Outputs on hold (เอาต์พูตที่ค้าง<br>อยู่)                                                         | ระหว่างการสอบเทียบ เอาท์พุดของชุดควบคุมถูก<br>ตั้งค่าเป็นหยุดชั่วคราวเป็นระยะเวลาที่เลือก                                                      | ข้อมูลขาออกจะสามารถใช้ได้หลังจากผ่านกำหนดเวลาที่เลือก                                                                                                    |
| Linear temperature<br>compensation is out of range<br>(การชดเชยอุณหภูมิแบบเส้นตรงอยู่นอก<br>ช่วง) | การชดเชยอุณหภูมิแบบเส้นตรงที่ผู้ใช้กำหนดอยู่<br>นอกช่วง                                                                                        | ค่าจะต้องอยู่ระหว่าง 0 และ 4%/°C; 0 ถึง 200 °C                                                                                                    |
| Temperature compensation<br>table is out of range (ตารางการ<br>ชดเชยอุณหภูมิอยู่นอกช่วง)          | ตารางชดเชยค่าอุณหภูมิผู้ใช้กำหนดอยู่นอกช่วง                                                                                                    | อุณหภูมิเกินหรือต่ำกว่าช่วงอุณหภูมิที่กำหนดในตาราง                                                                                                    |
| Incorrect user concentration<br>table (ตารางความเข้มข้นผู้ใช้ไม่ถูก<br>ด้อง)                      | การตรวจวัดความเข้มข้นใม่อยู่ในช่วงของตาราง<br>ของผู้ใช้                                                                                        | ตรวจสอบว่าตารางของผู้ใช้กำหนดค่าช่วงการตรวจวัดได้ถูก<br>ค้อง                                                                                                    |
| Incorrect built-in temperature<br>table (ตารางอุณหภูมิสำเร็จรูปไม่ถูก<br>ด้อง)                    | อุณหภูมิที่ตรวจวัดใม่อยู่ในช่วงของตารางชดเชย<br>ค่าอณหภูมิสำเร็จรูป                                                                            | ตรวจสอบว่ากำหนดค่าการชดเชยอุณหภูมิได้ถูกต้อง                                                                                                    |
| Incorrect built-in<br>concentration table (ตารางความ<br>เข้มข้นสำเร็จรูปไม่ถูกต้อง)               | การตรวจวัดความเข้มข้นใม่อยู่ในช่วงของตารางค่า<br>ความเข้มข้นสำเร็จรูป                                                                          | ตรวจสอบว่ากำหนดค่าตรวจวัดความเข้มข้นสำหรับสารเคมี<br>และช่วงได้ถูกต้อง                                                                                                    |

# หัวข้อที่ **8** วัสดุสิ้นเปลืองและอุปกรณ์เสริม

# **Îาเตื °น**

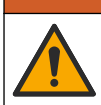

อันตรายต่อการบาดเจ็บของบุล การใช้ชิ้นส่วนที่ไม่ได้รับการอนุญาตอาจทําให้เกิดการบาดเจ็บของบุล วามเสียหายของเรื่องมือ หรือ การทํางานผิดพลาดของอุปกรณrชิ้นส่วนทดแทนในส่วนนี้ได้รับการรับรองโดยผู้ผลิต

**บันทึก:** หมายเลขผลิตภัณฑ์และส่วนประกอบอาจแตกต่างกันไปตามภูมิภากที่จัดจำหน่าย ติดต่อตัวแทนจำหน่ายหรือไปที่เว็บไซต์ของบริษัทเพื่อดูข้อมูลการติดต่อ

### วัสดุสิ้นเปลือง

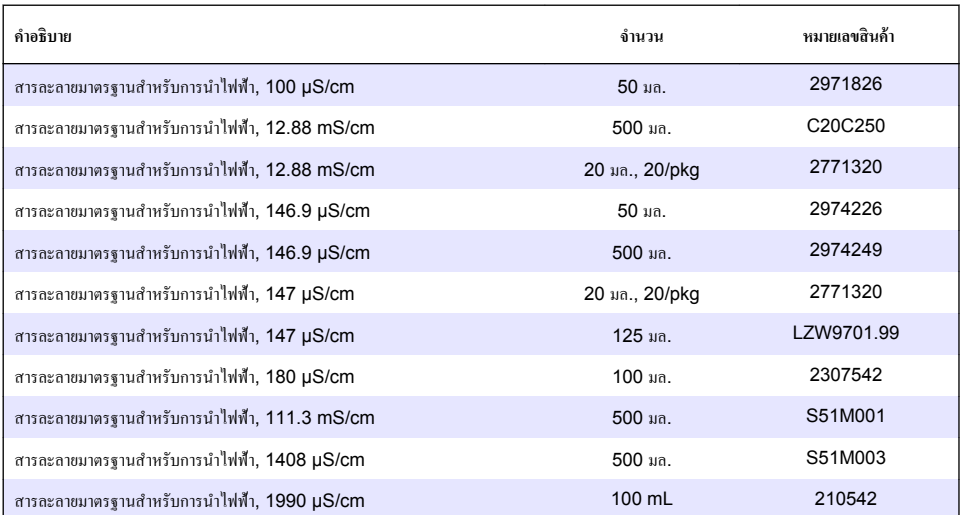

### **°ุปกรณrเสริม—เซ็นเซ°รr 8398 แ¨ะ 8332**

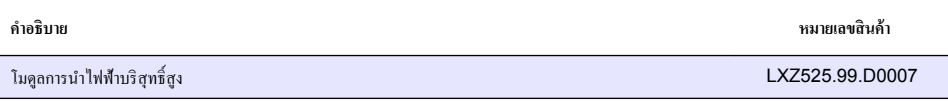

<span id="page-158-0"></span>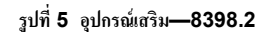

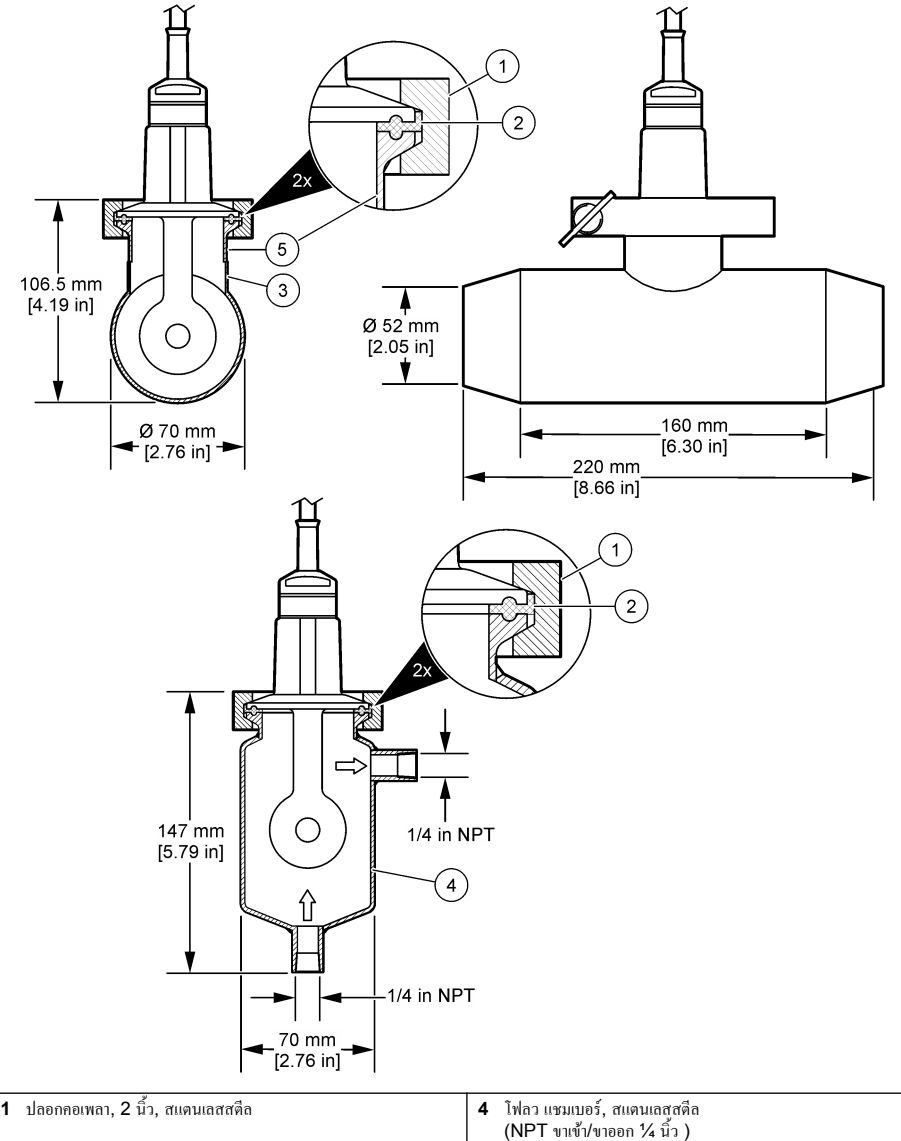

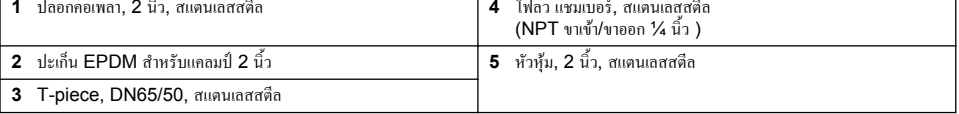

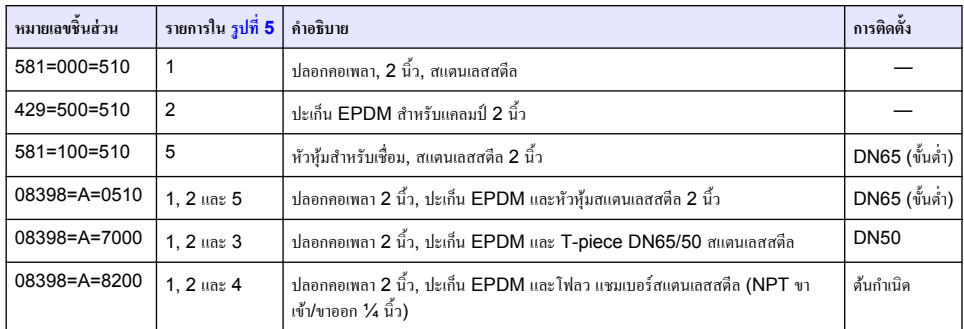

<span id="page-160-0"></span>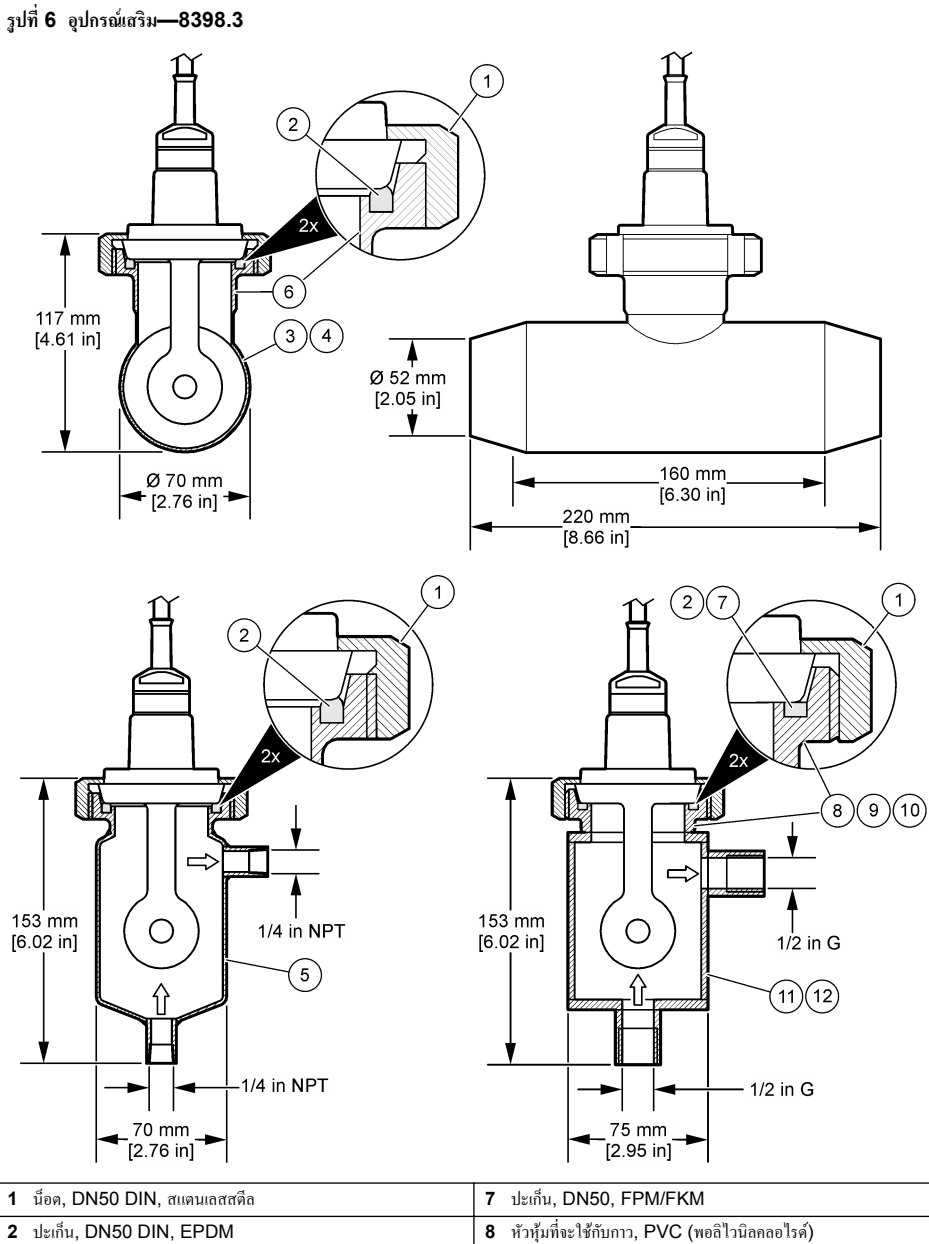

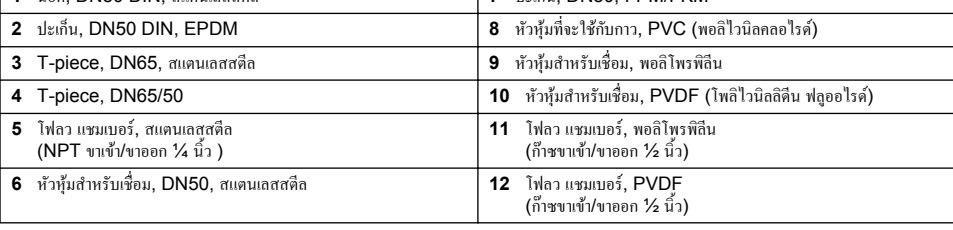

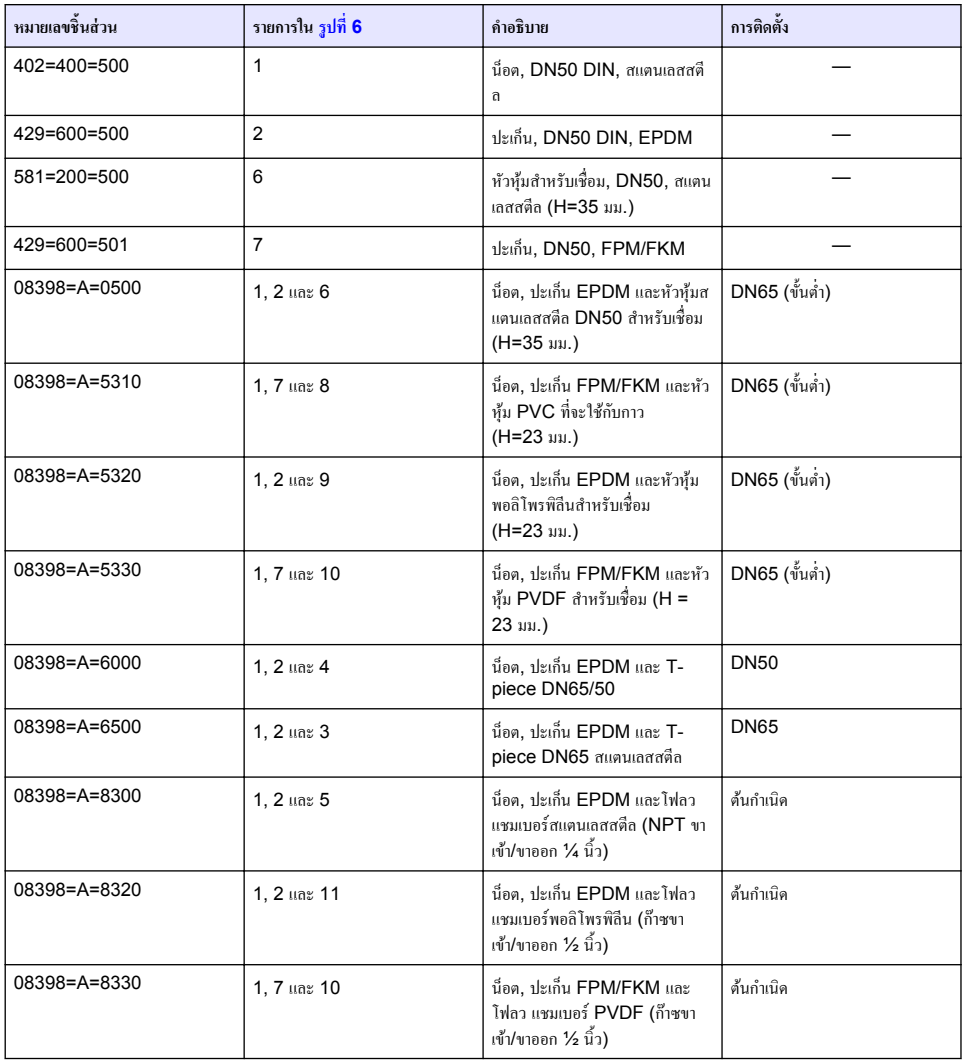

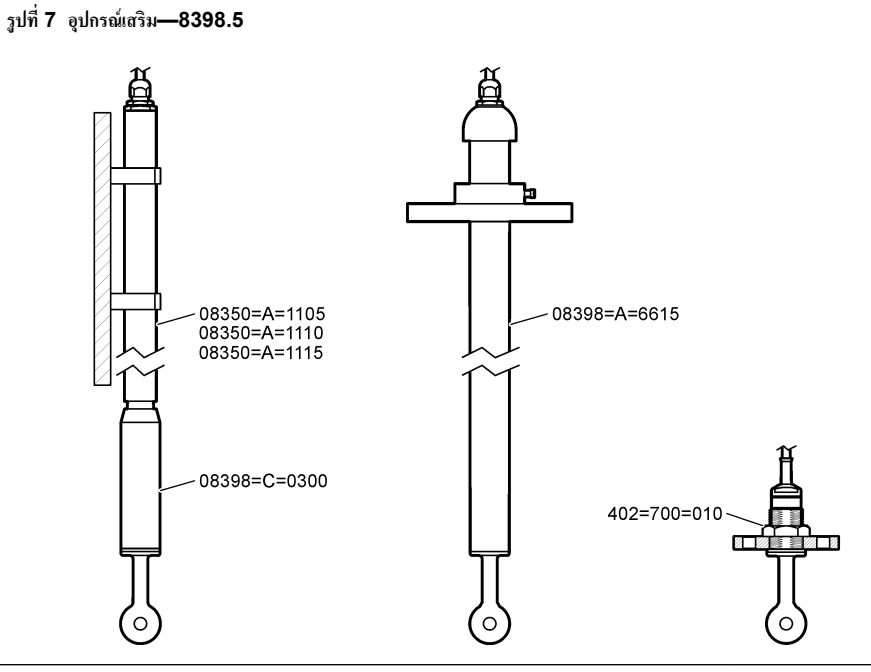

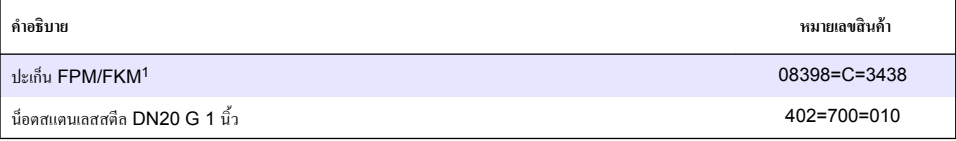

สําหรับการจุ่มที่วามลึกต่างๆ:

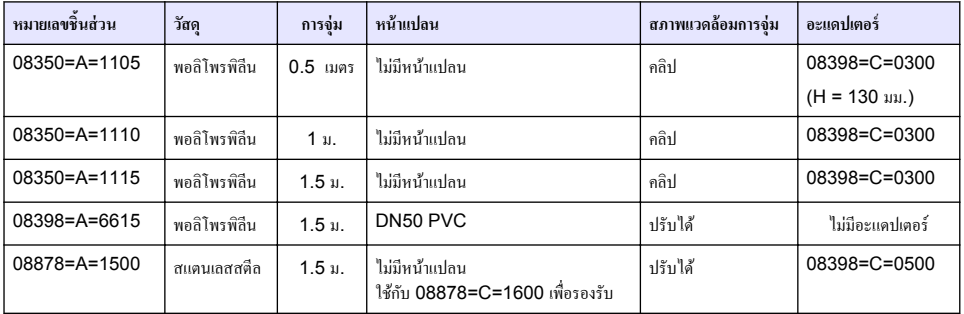

<sup>1</sup> สามารถใช้เป็นอีกทางเลือกหนึ่งของปะเกน็ EPDM ที่ให้มาด้วยได้

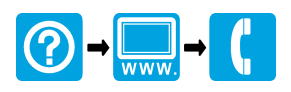

#### **HACH COMPANY World Headquarters**

P.O. Box 389, Loveland, CO 80539-0389 U.S.A. Tel. (970) 669-3050 (800) 227-4224 (U.S.A. only) Fax (970) 669-2932 orders@hach.com www.hach.com

# **HACH LANGE GMBH**

Willstätterstraße 11 D-40549 Düsseldorf, Germany Tel. +49 (0) 2 11 52 88-320 Fax +49 (0) 2 11 52 88-210 info-de@hach.com www.de.hach.com

#### **HACH LANGE Sàrl**

<u> I INDIANA INDIANA INDIANA INDIANA INDIANA INDIANA INDIANA INDIANA INDIANA INDIANA INDIANA INDIANA INDIANA IND</u>

6, route de Compois 1222 Vésenaz SWITZERLAND Tel. +41 22 594 6400 Fax +41 22 594 6499

© Hach, 2013-2019, 2022-2023. All rights reserved. Printed in Germany.